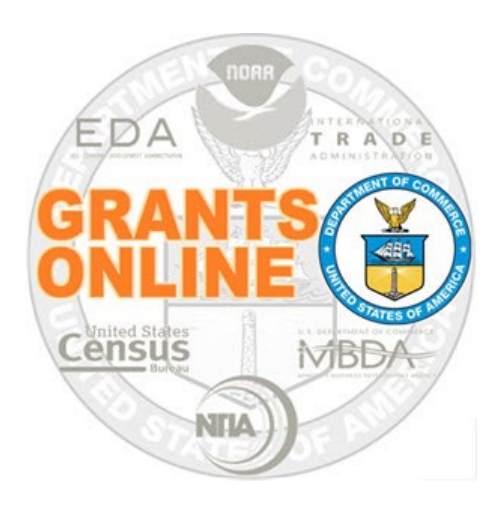

# **Grants Online Training New Federal Program Officers**

**February 2023 –Virtual Class**

### **TABLE OF CONTENTS**

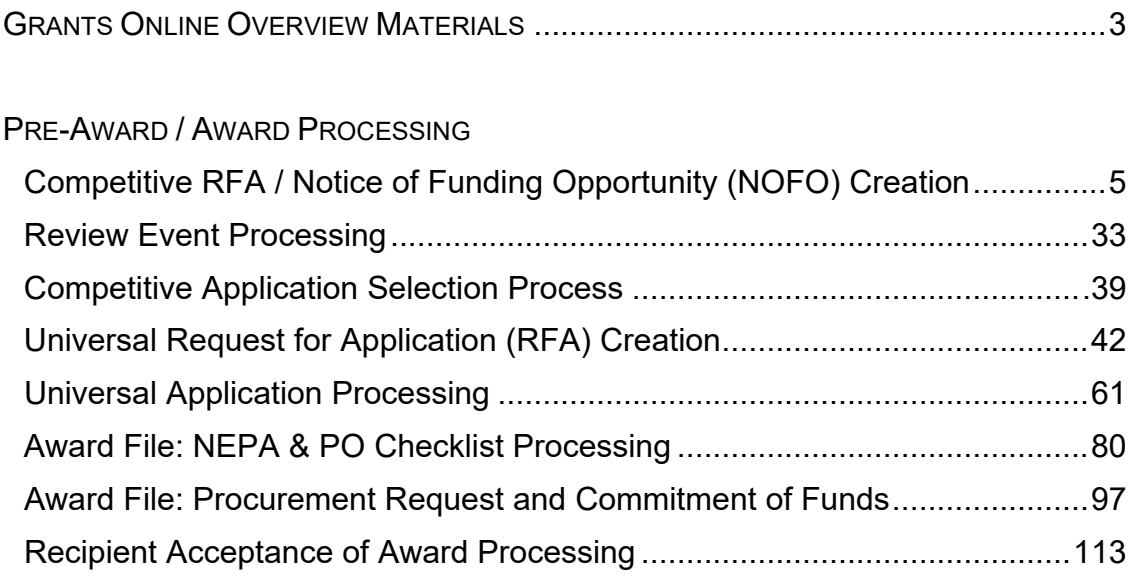

### POST AWARD PROCESSING

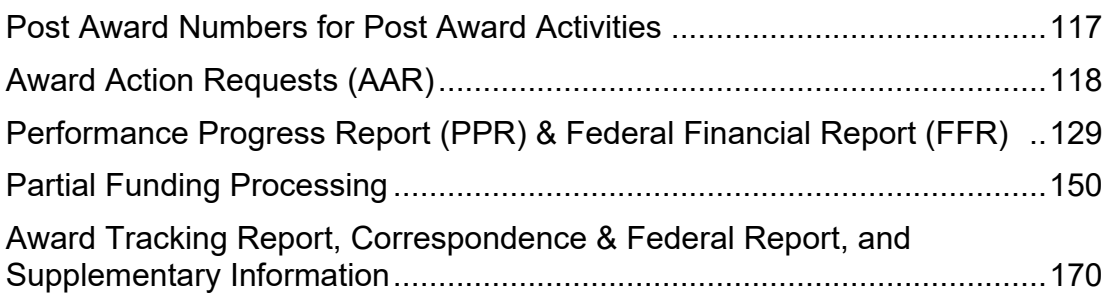

### APPENDIX

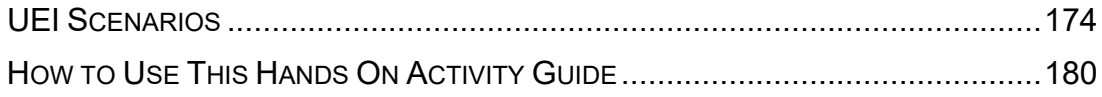

# <span id="page-2-0"></span>**Grants Online Overview Materials**

The following Grants Online reference materials are available from the Grants Online 101 web page:

- **Example Overview**
- Grants Online Glossary
- $\triangleright$  Explanation of Grants Online Roles
- System Navigation

[https://www.noaa.gov/organization/info](https://www.noaa.gov/organization/information-technology/grants-online-101) [rmation-technology/grants-online-101](https://www.noaa.gov/organization/information-technology/grants-online-101)

# **Pre‐Award / Award Activities**

For all Pre‐Award / Award activities, please use your assigned Student Number:

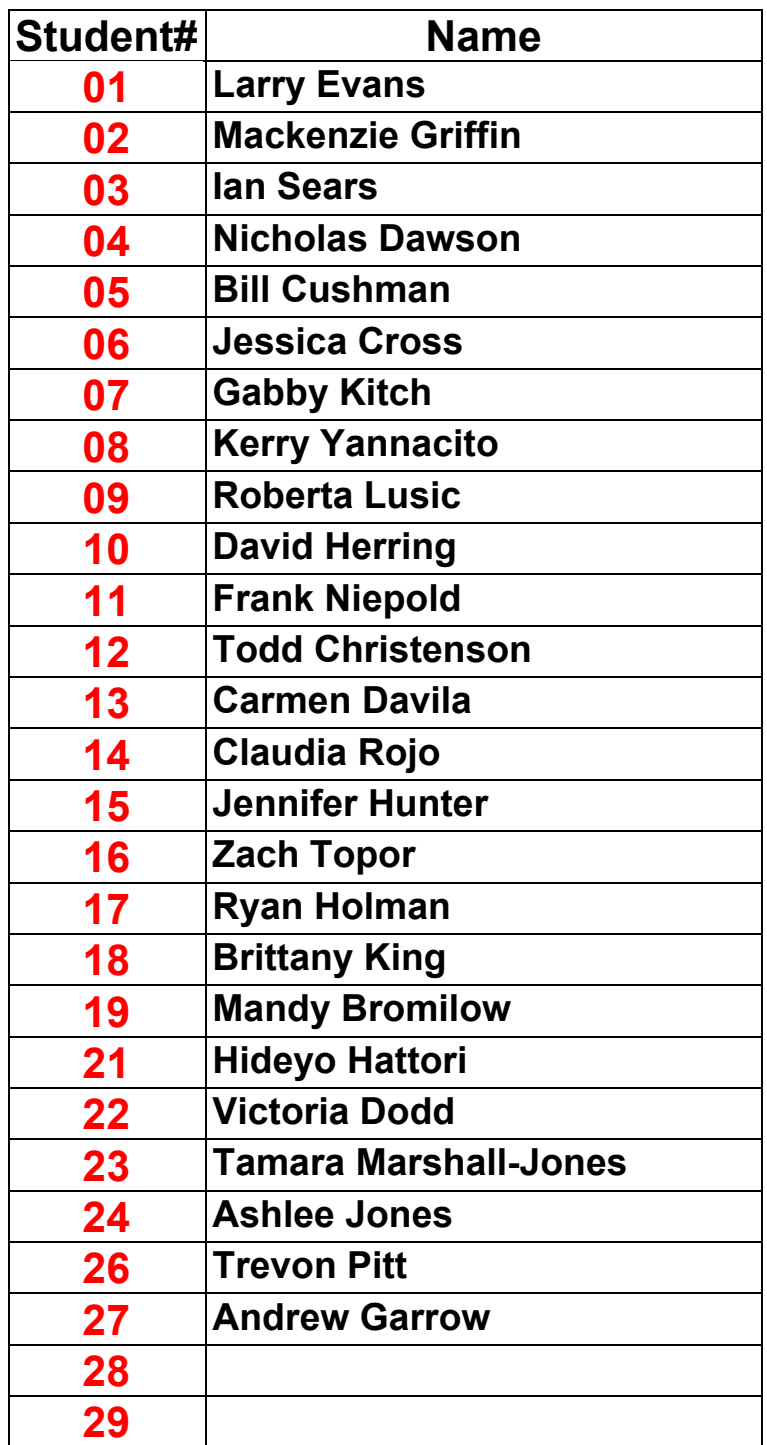

<span id="page-4-0"></span>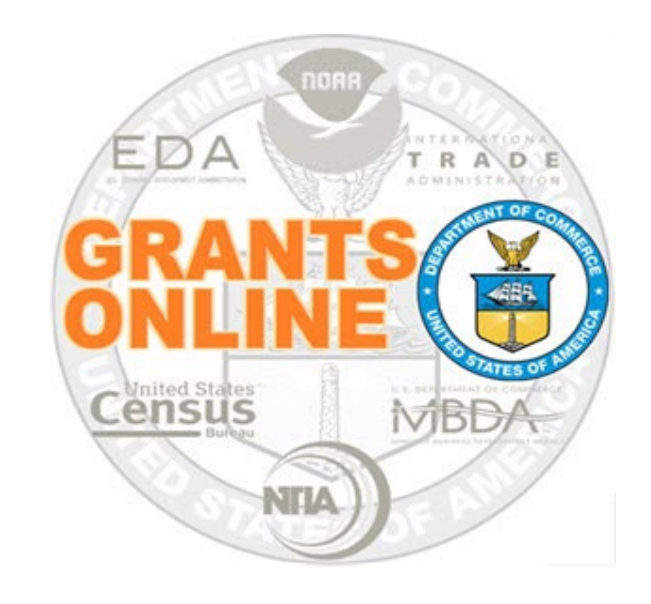

# **Grants Online Training**

# **Competitive RFA / NOFO Creation**

# **Module #02**

**February 2023**

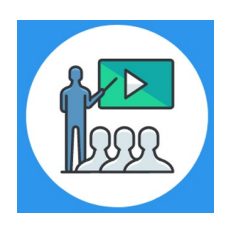

# **Module Overview**

The first step in the grant process is to create a Request For Application (RFA) and Notice of Funding Opportunity (NOFO) in Grants Online. In a real world scenario, once the RFA has been completed in Grants Online, it will be posted on Grants.gov for the public to submit their application package.

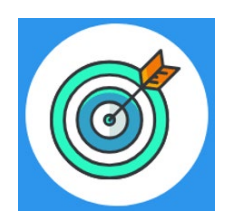

# **Module Objectives**

Upon completion of this module, students will be able to:

- Understand the Competitive Process Create and Review RFA and Publish NOFO Overview Process Map
- Complete a Request For Application (RFA)
- Complete the Notice of Funding Opportunity (NOFO)

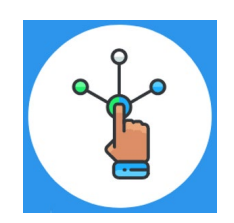

# **Competitive Process – RFA Creation**

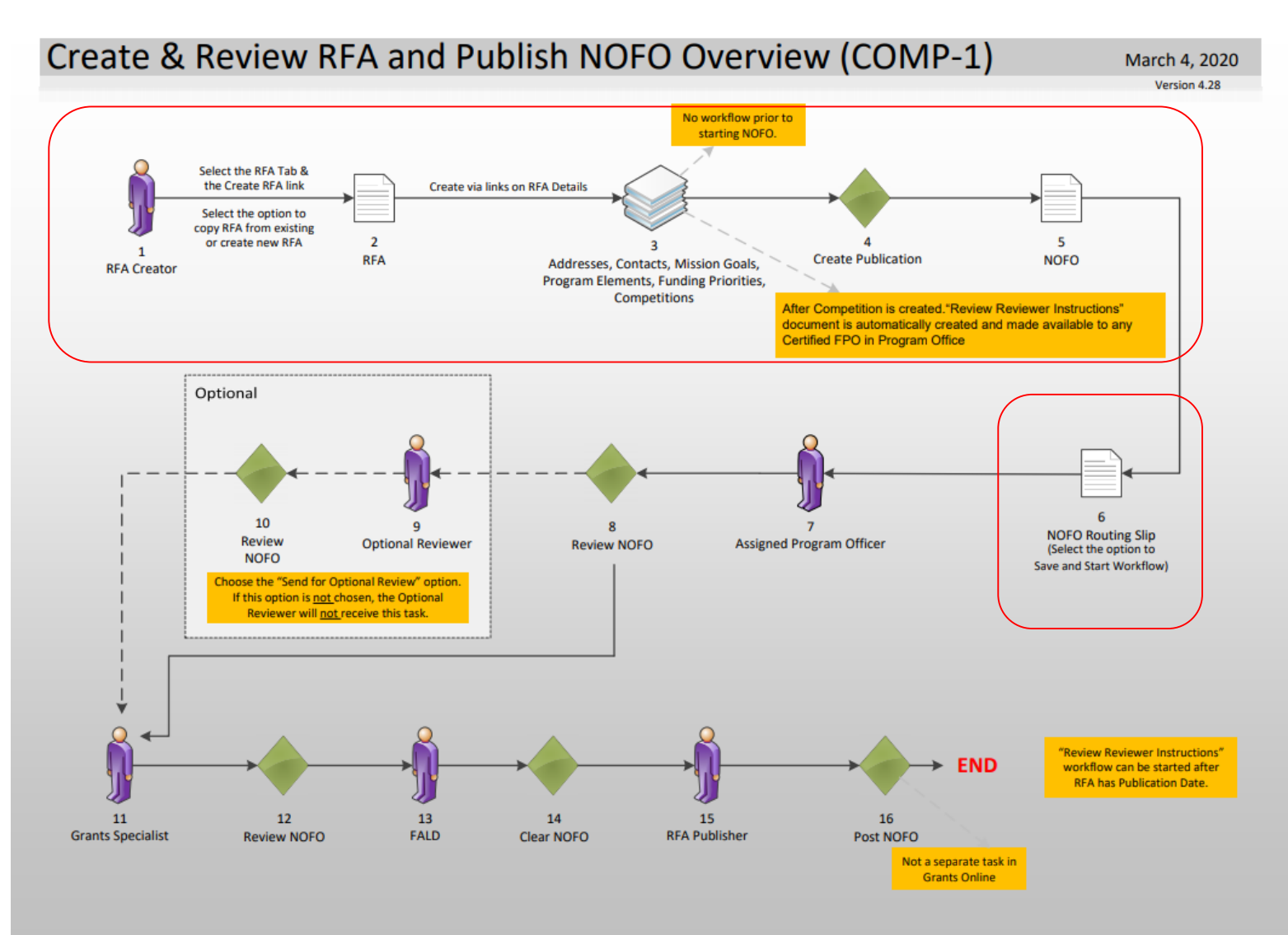

### [Corresponding Video](https://www.youtube.com/watch?v=yw_X7xbJGYM&list=PL7eEDcBSoNkuAiMOOvMt_1Y41Zs4bcGBu&index=7&t=0)

Hands on activity for this Module starts here. You will be completing steps  $1 - 6$ .

To begin, access the [Grants Online Training](https://grantsonlinetraining.rdc.noaa.gov/flows/home/Login/LoginController.jpf) site.

The gstudent account represents a Certified Federal Program Officer. Sign in with your *gstudentXX* account. The password is *gotremfeb23XX\$\$ Note: XX is your Student Number.*

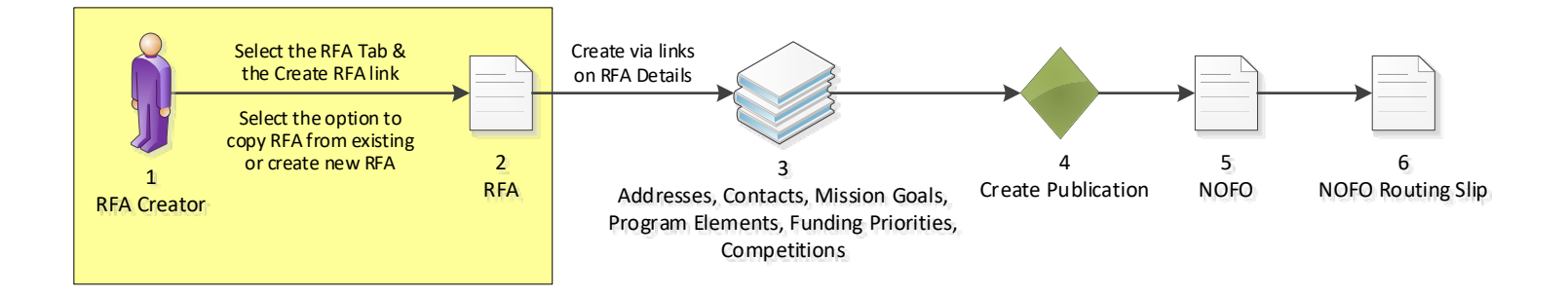

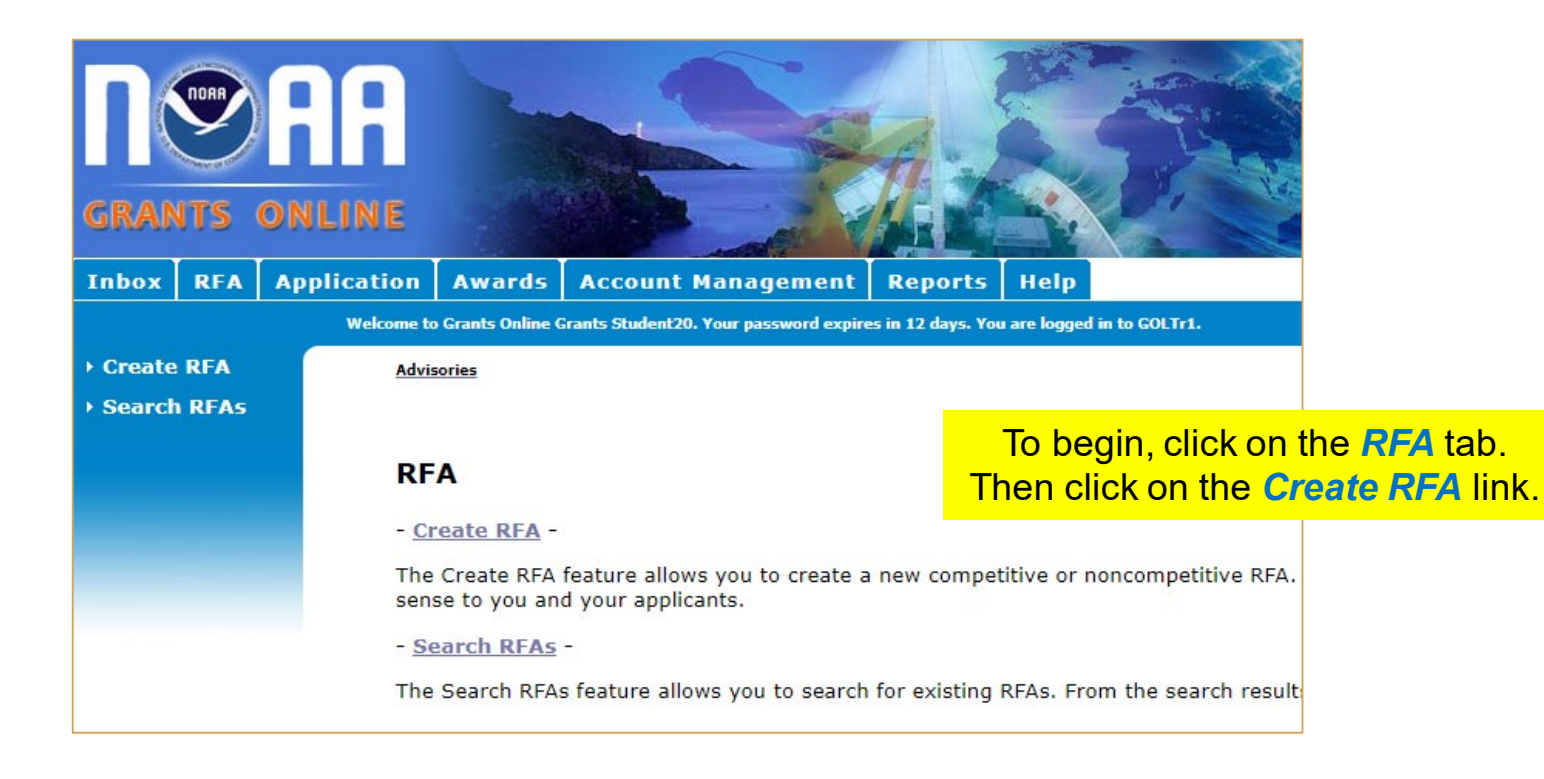

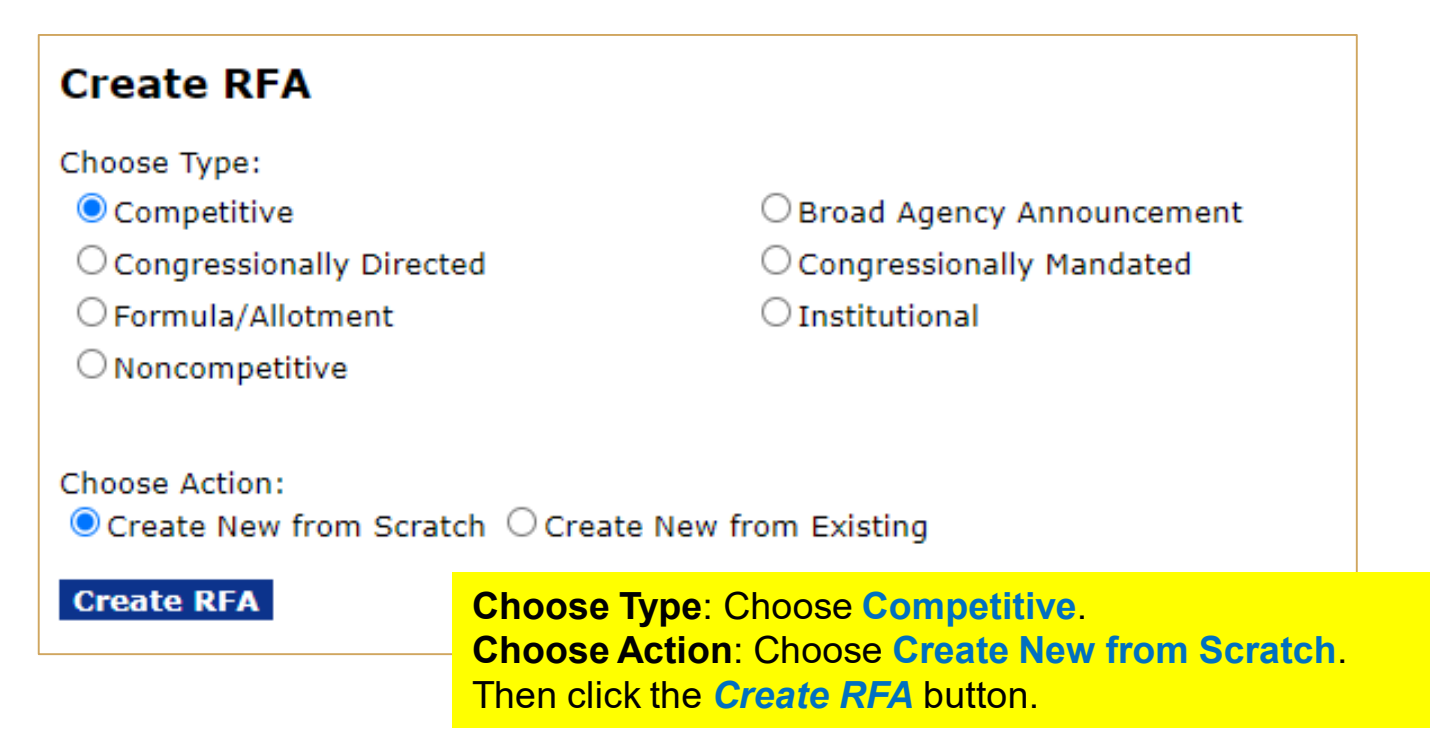

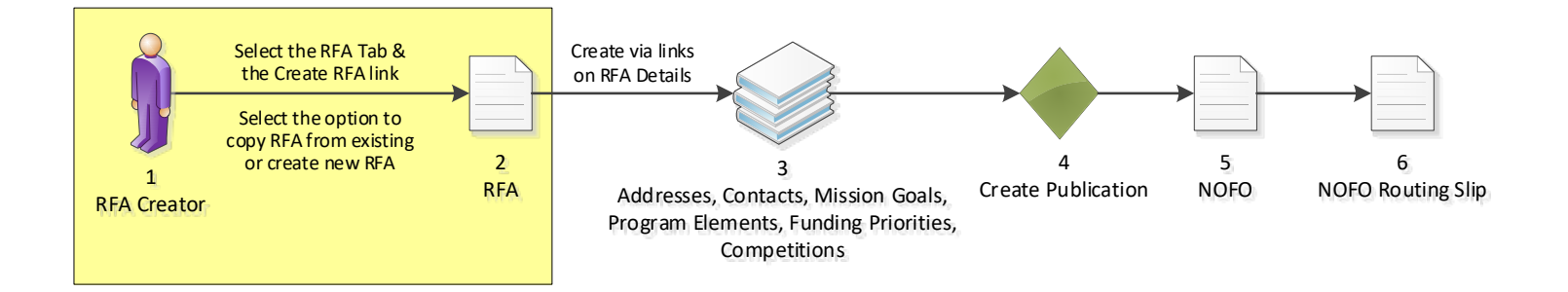

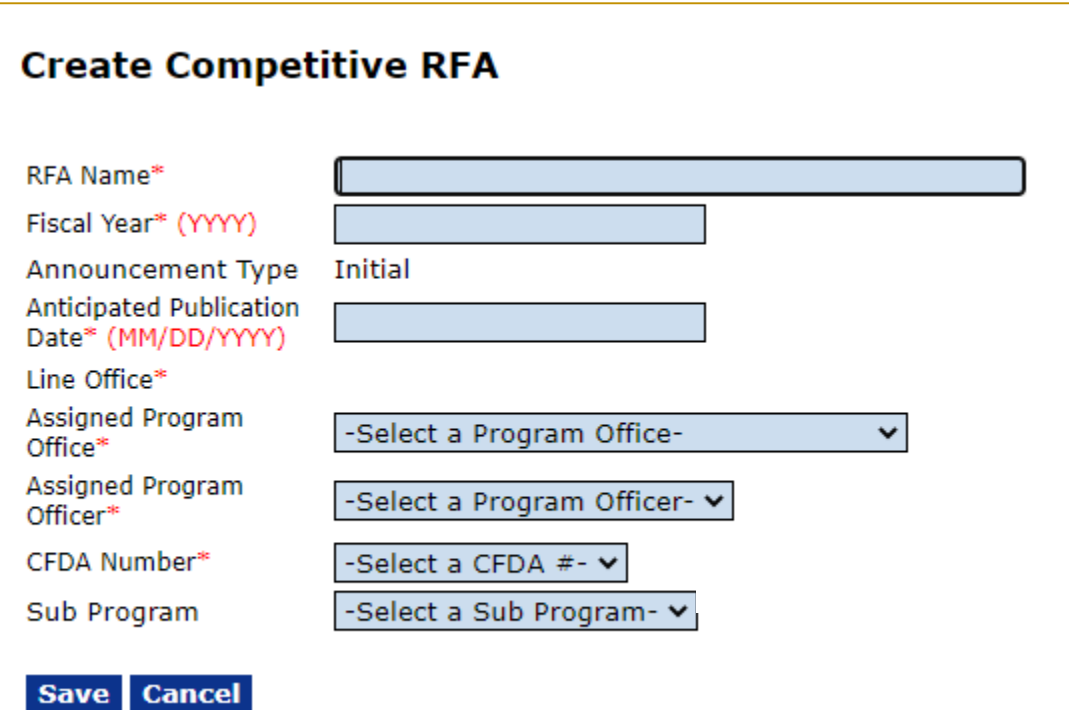

Enter or select a value for every field with a red asterisk.

- **RFA Name:** Enter the RFA name of your choice, please include your gstudent number in the name for the purpose of tracking.
- **Fiscal Year**: Enter the current four digit **Fiscal Year**.
- **Anticipated Publication Date**: Enter **tomorrow's date**.
- **Assigned Program Office**: Choose **One Commerce Program Office (OCPO)**
- **Assigned Program Officer**: Choose your **StudentXX number**
- **CFDA Number**: Choose **11.998 – Grants Online Training**
- **Sub Program:** This is the only entry field that does not have a red asterisk next to it. This can be left blank.

Click on the *Save* button.

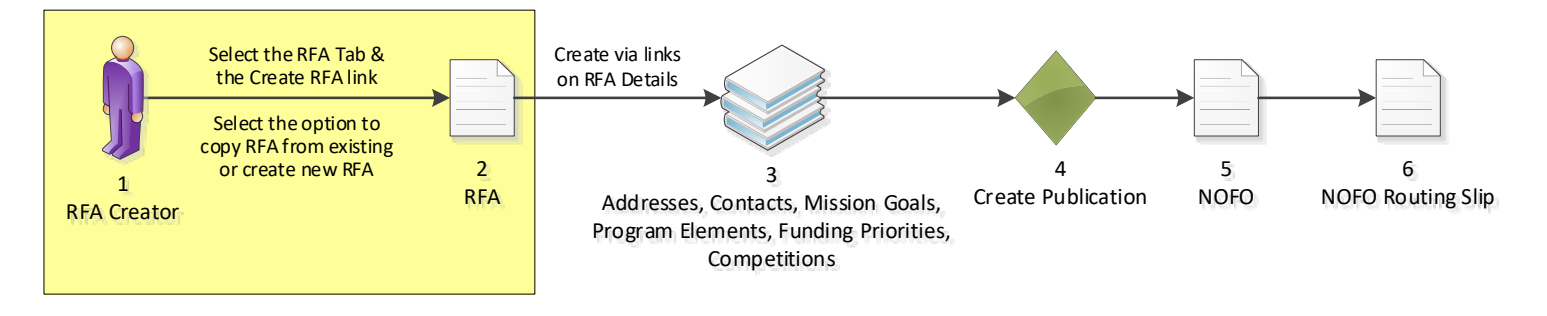

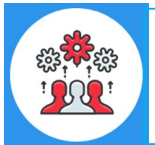

Note that the Funding Opportunity Number is set at this time.

### **Competitive RFA Details**

#### **RFA Header Information** Document ID 2872246 Test RFA for Training Manual RFA Name\* 2023 Fiscal Year\* (YYYY) **Initial** Announcement Type Anticipated Publication 10/15/2022 Date\* (MM/DD/YYYY) **Funding Opportunity** NOAA-GOT-OCPO-2023-2006923 Number Grants Online Training (GOT) Line Office\* Assigned Program One Commerce Program Office (OCPO) v Office\* Assigned Program Student20, Grants  $\blacktriangledown$ Officer\* 11.998 - Grants Online TRAINING V CFDA Number\* -Select a Sub Program- v Sub Program **RFA Supplementary Information** Anticipated Funding Amount \* \$ Min Max Anticipated Award Amount\* \$ Anticipated Number of Awards\*

Enter the following values:

- **Anticipated Funding Amount** = **10,000,000**
- **Anticipated Award Amount Min** = **10,000**
- **Anticipated Award Amount Max** = **1,000,000**
- **Anticipated Number of Awards Min** = **10**
- **Anticipated Number of Awards Max** = **20**

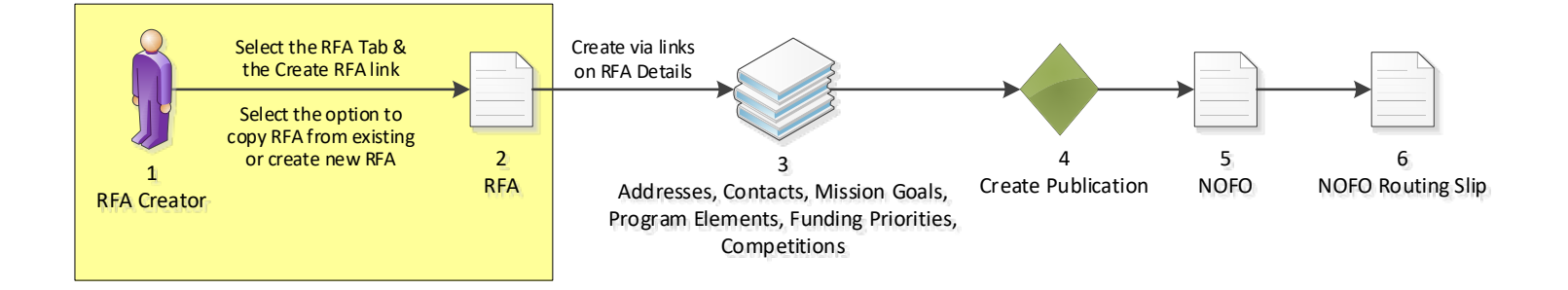

## **Selected Federal Addresses**

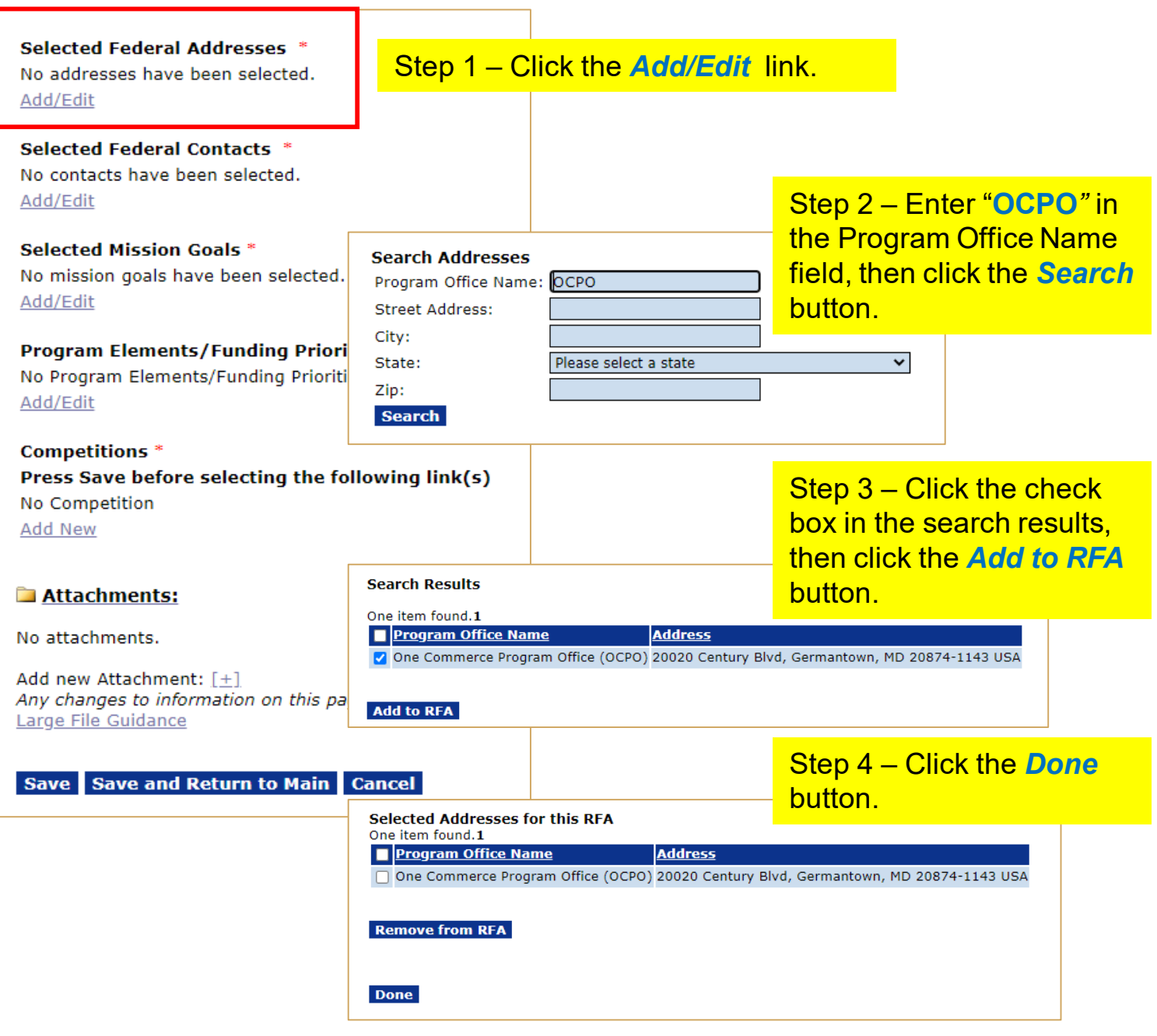

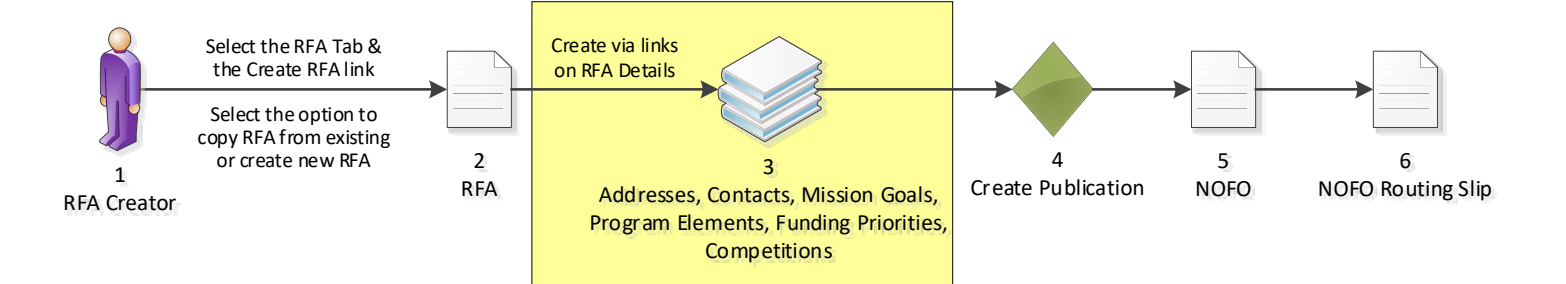

## **Selected Federal Contacts**

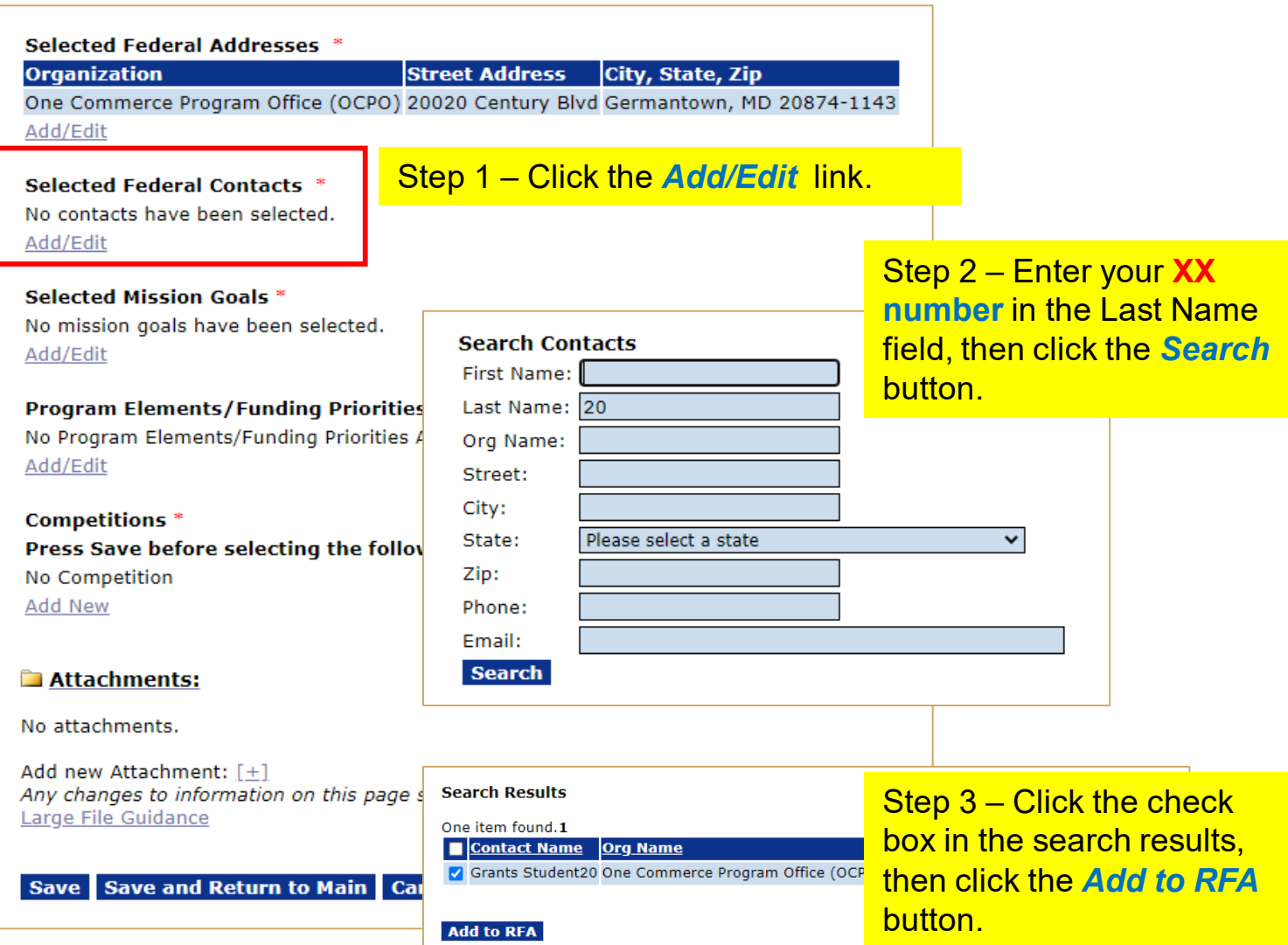

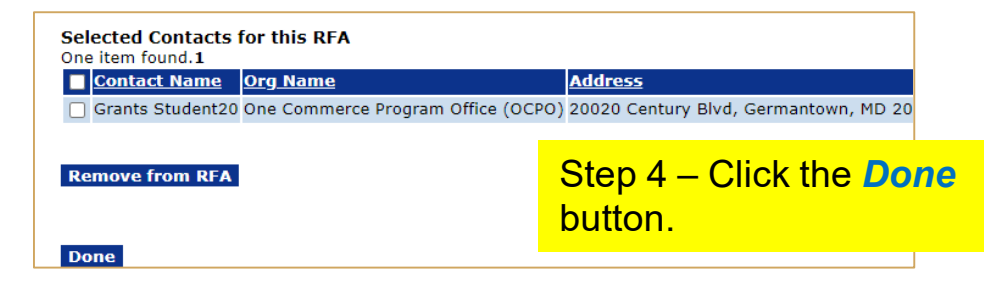

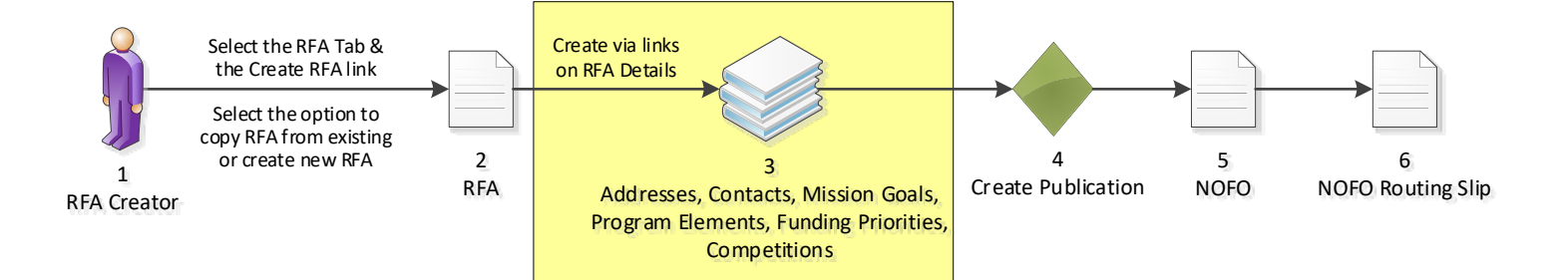

## **Selected Mission Goals**

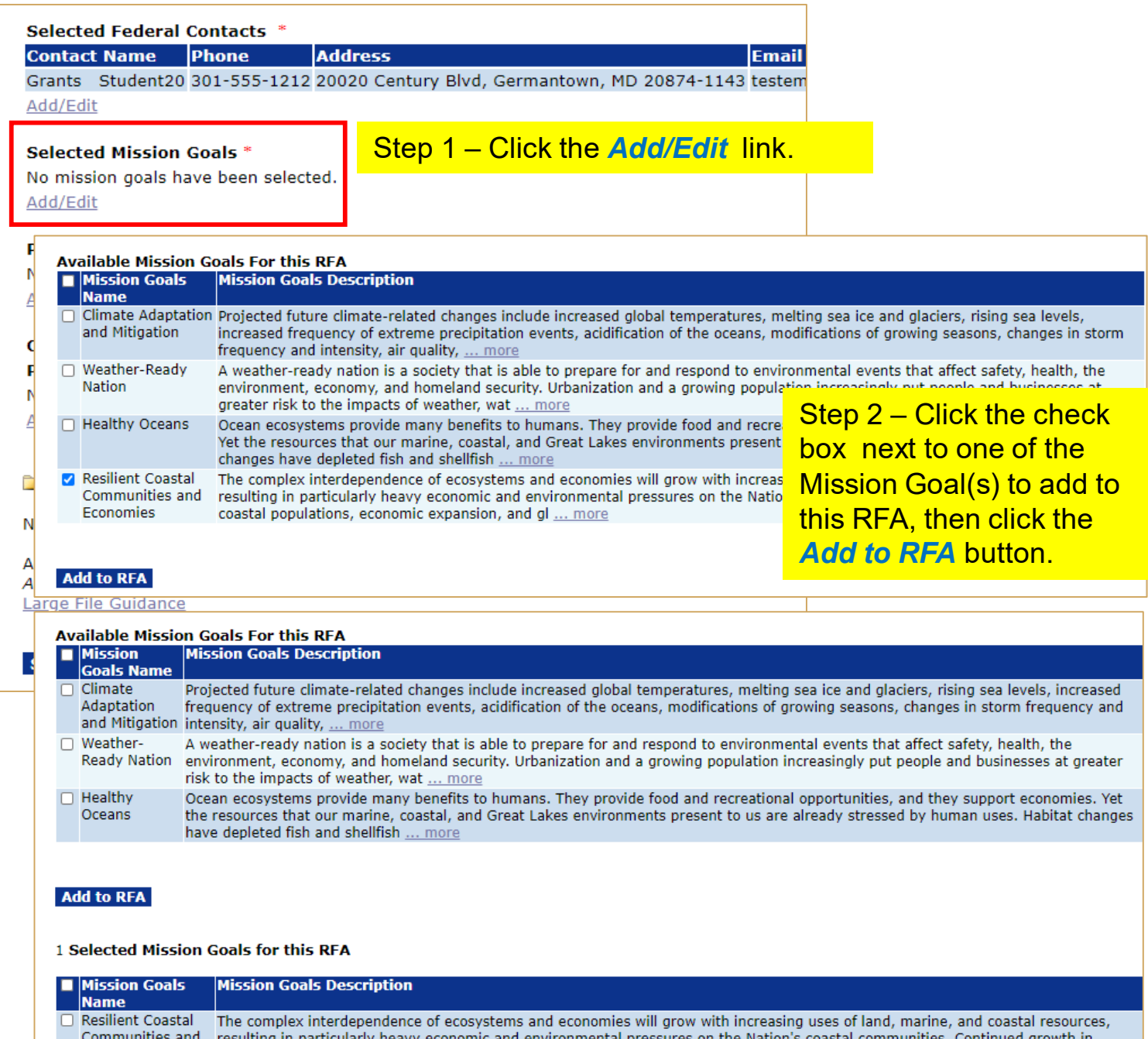

Economies

**Done** 

**Remove from RFA** 

resulting in particularly neavy economic and environment<br>coastal populations, economic expansion, and gl ... more Step 3 – Click the *Done* button.

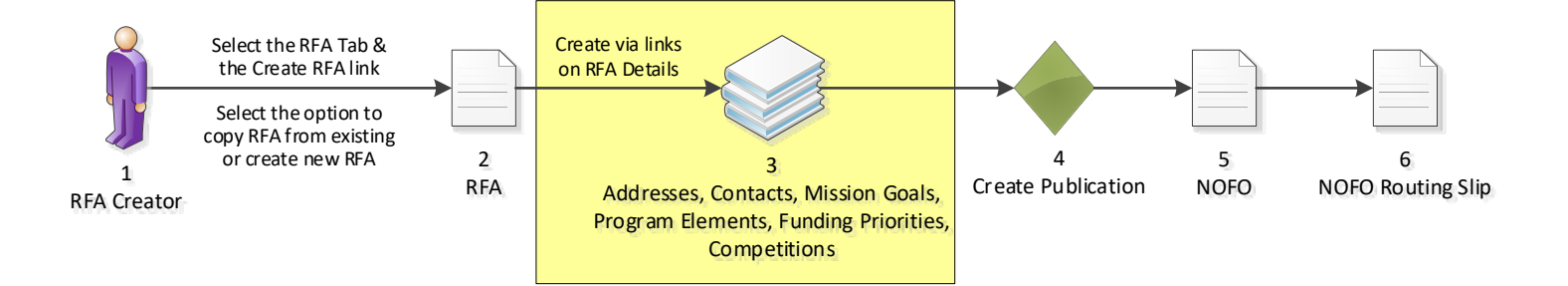

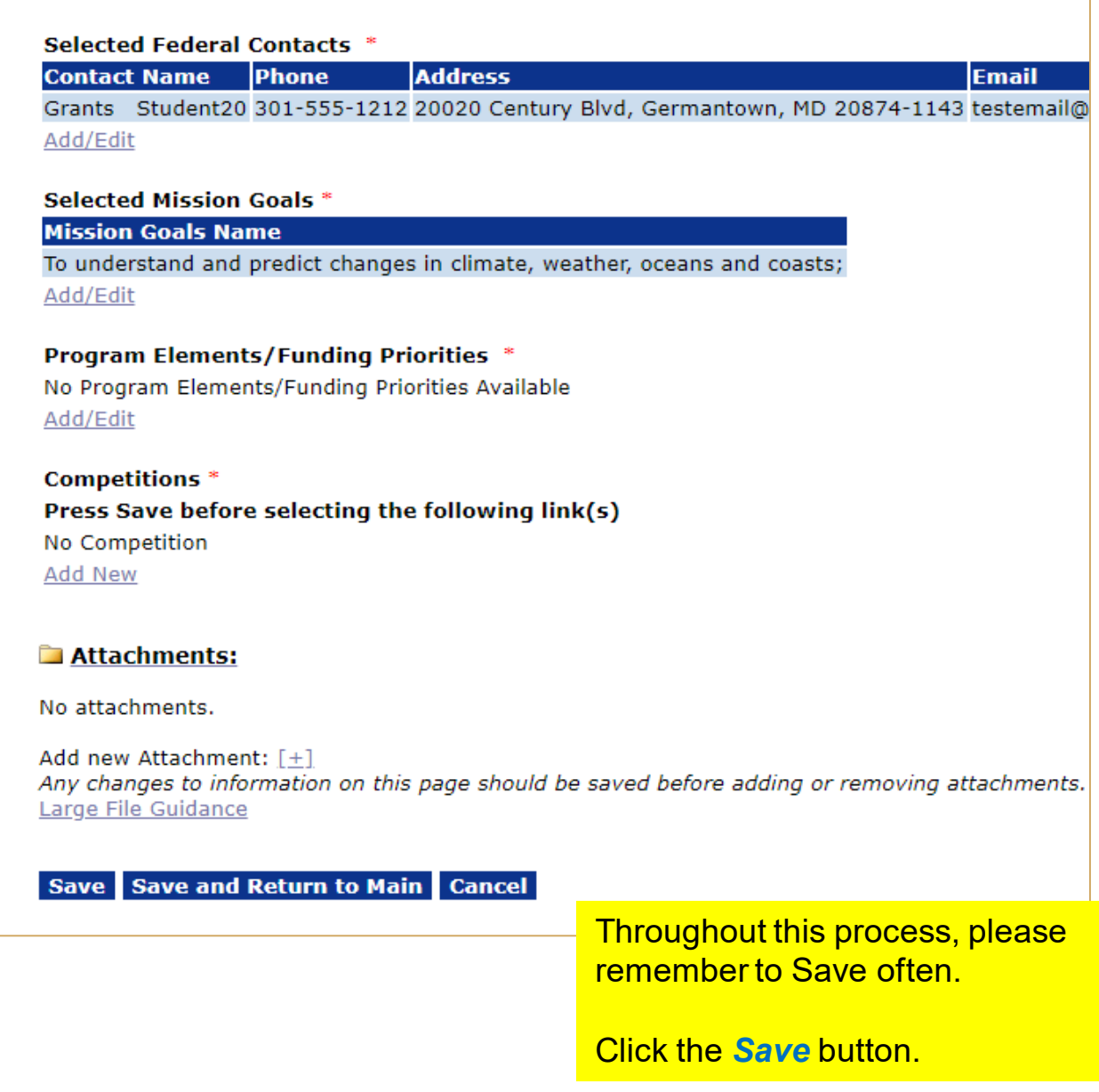

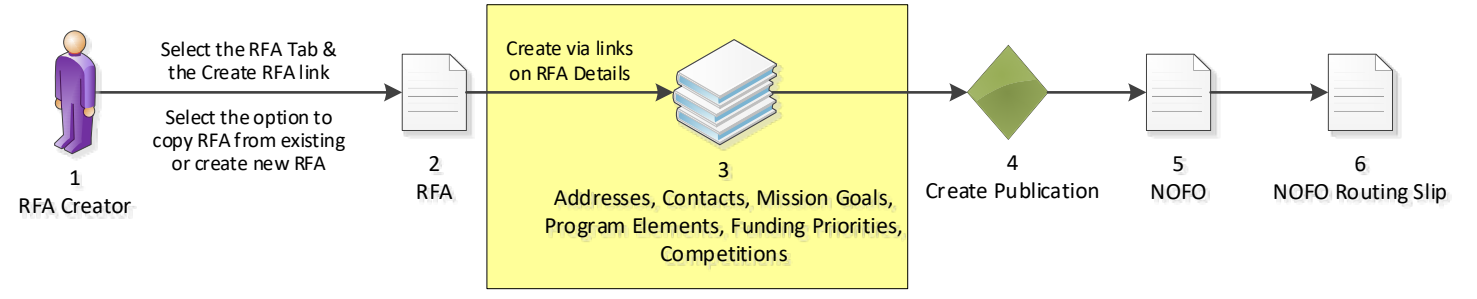

## **Program Elements/Funding Priorities**

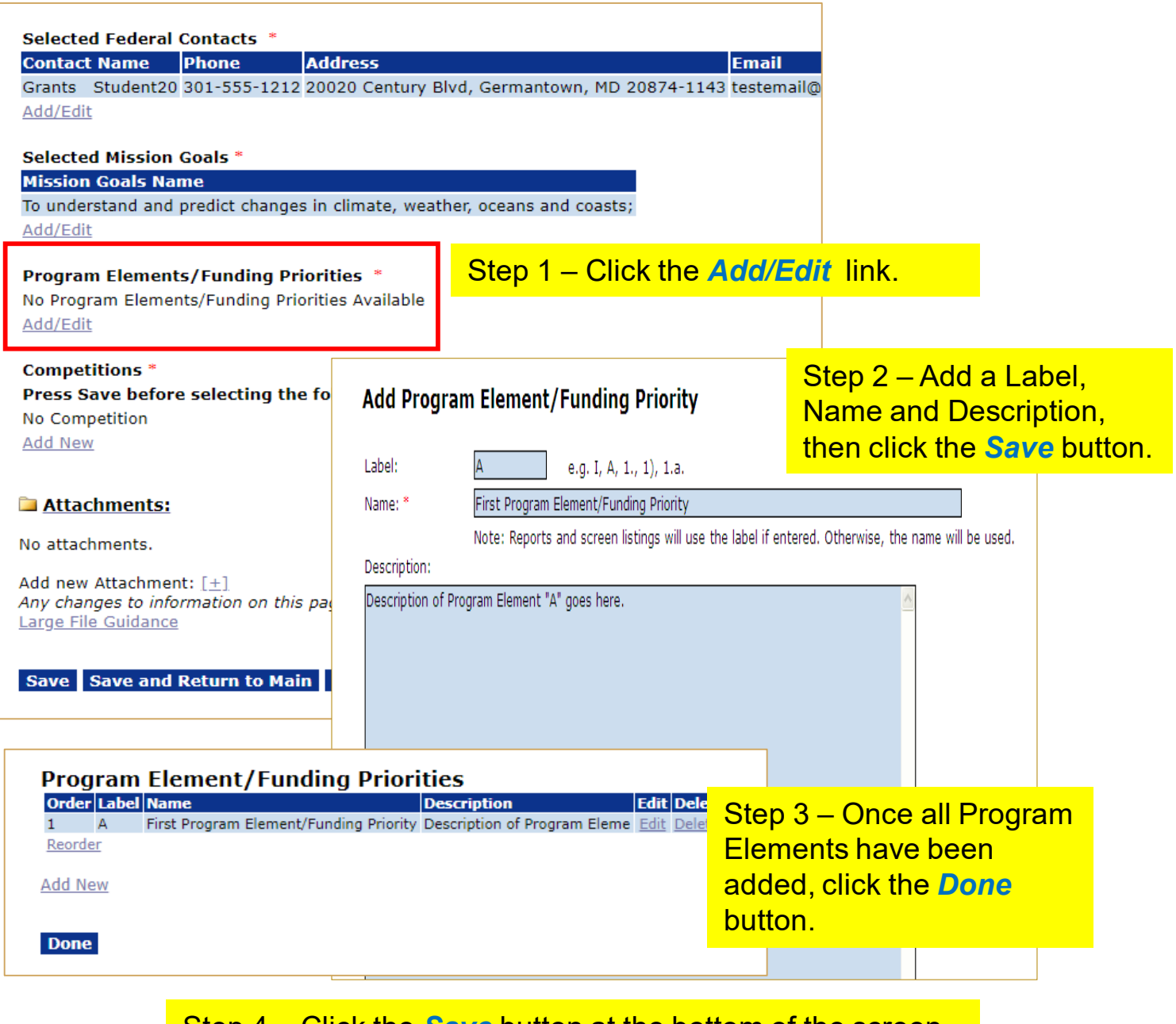

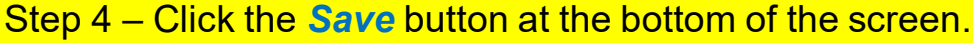

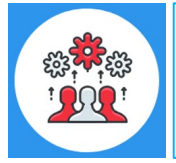

Note that Program Elements can be assigned custom labels. Applications that will later be associated with this RFA can be linked to one (and only one) of the Program Elements defined at this step.

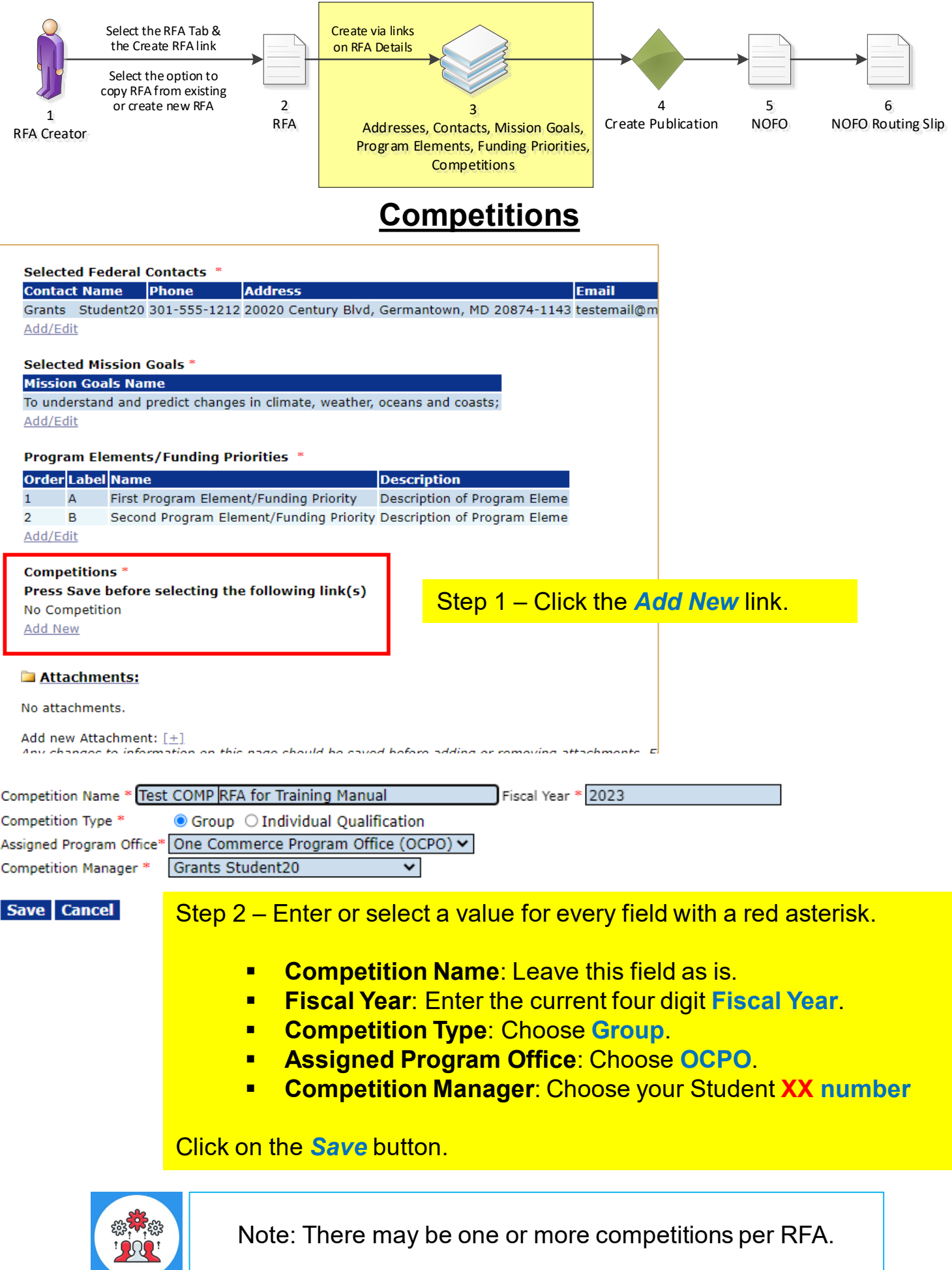

16

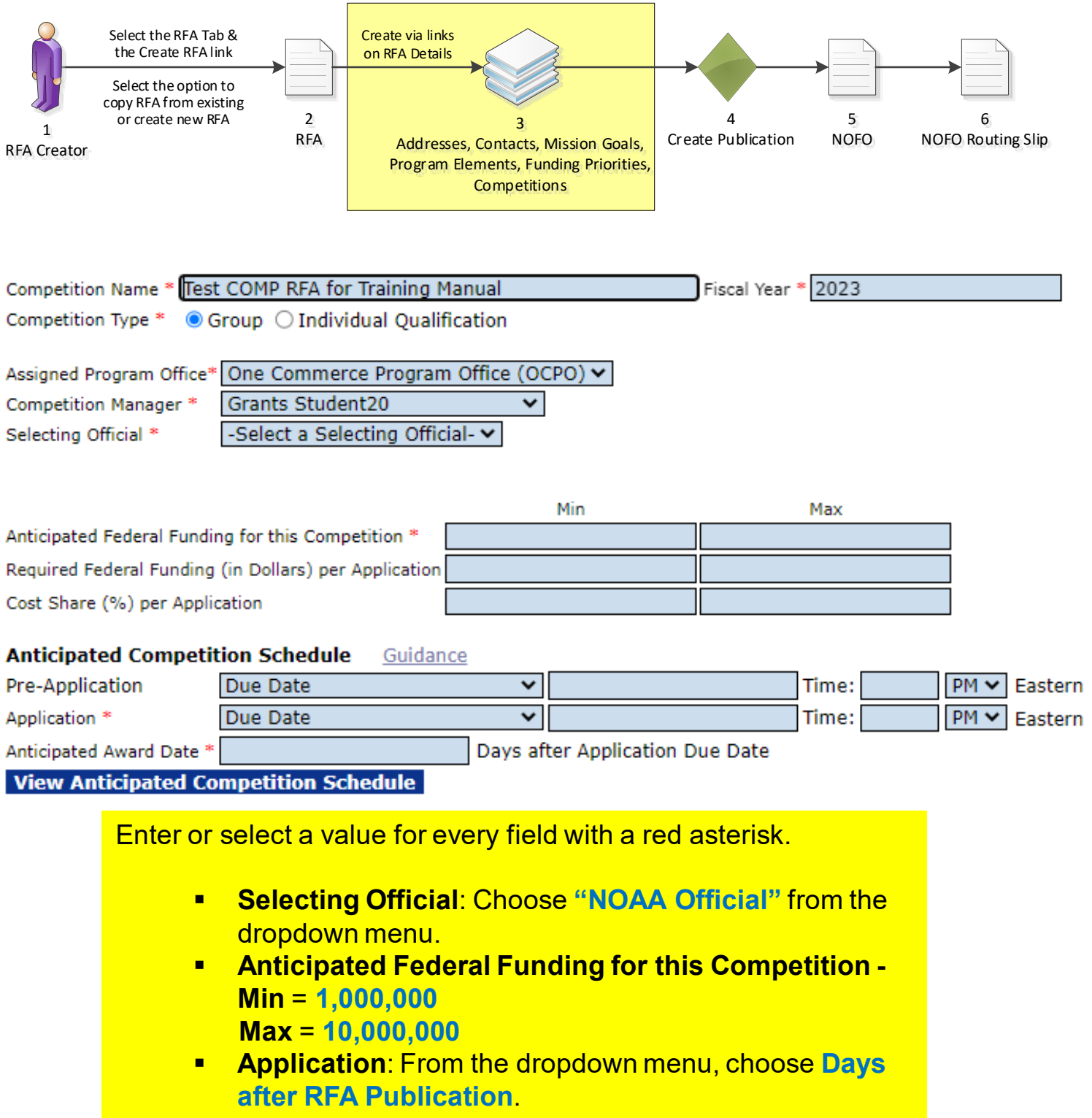

- **E** In the field next to it, enter **1**
- In the time field, enter **11:59 PM**
- **Anticipated Award Date** = **180**

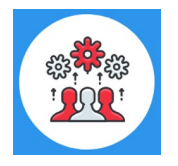

Note: When the Competition Type is Group, all applications must be submitted by the Application due date and time.

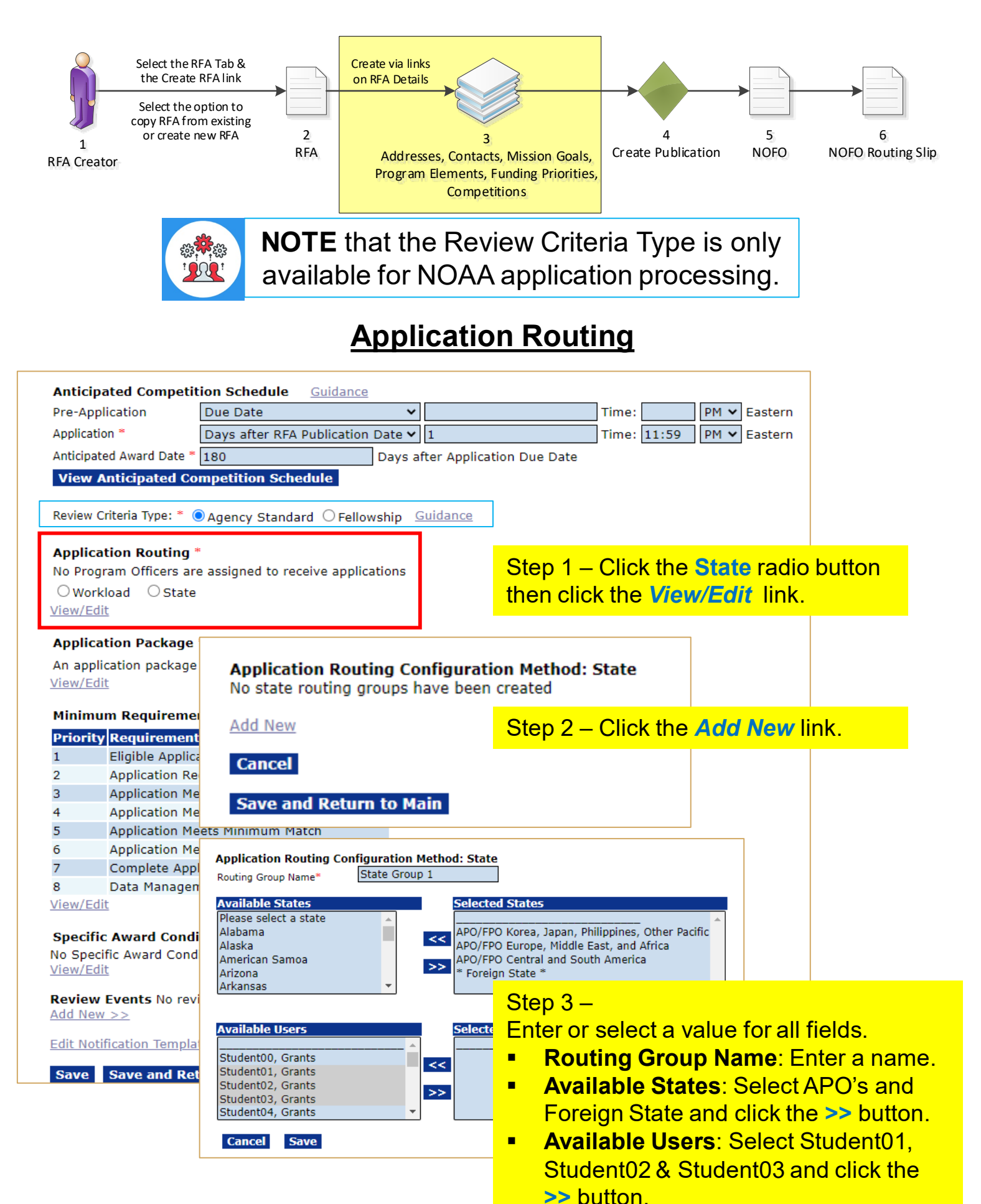

Then click the *Save* button.

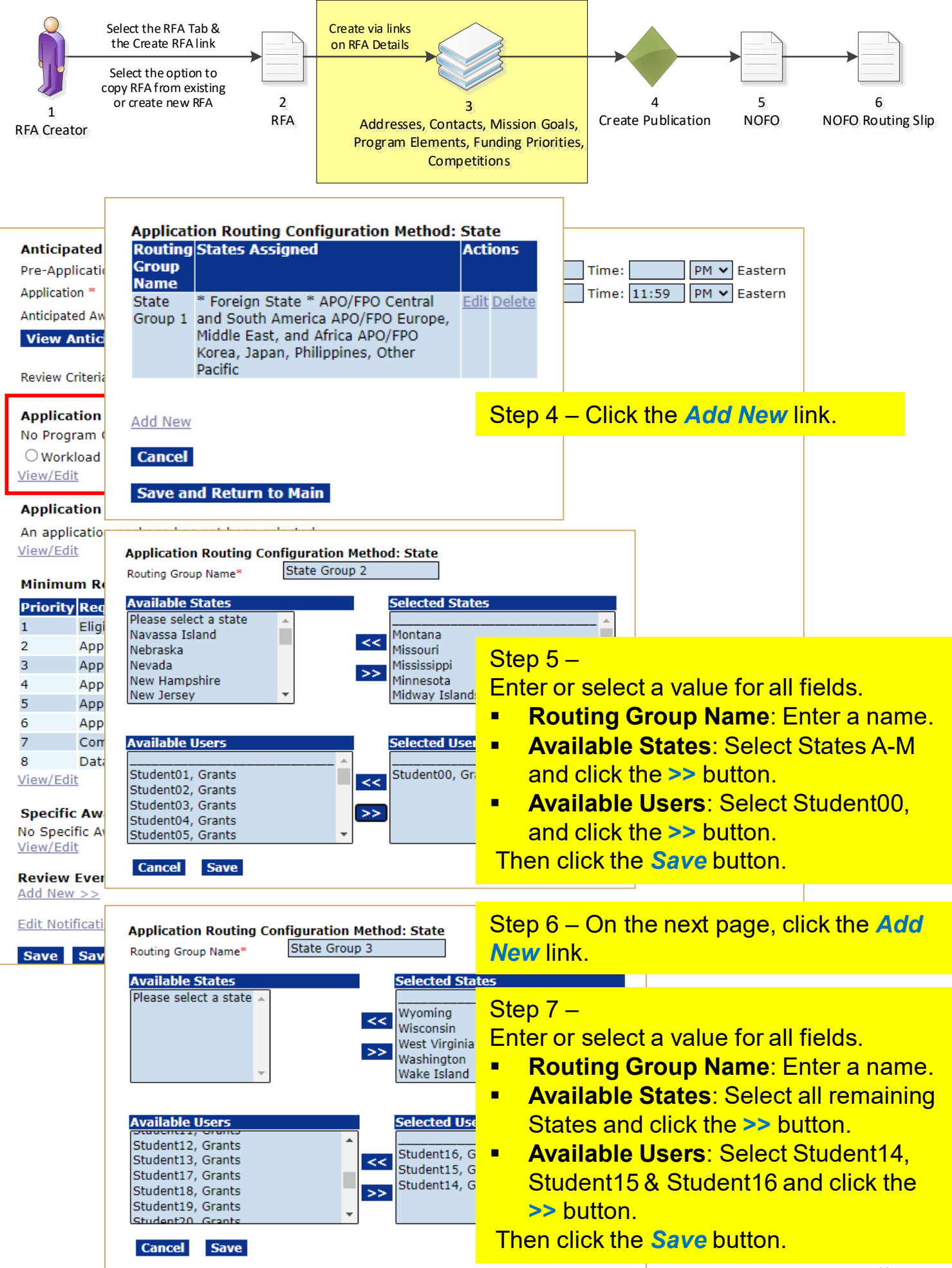

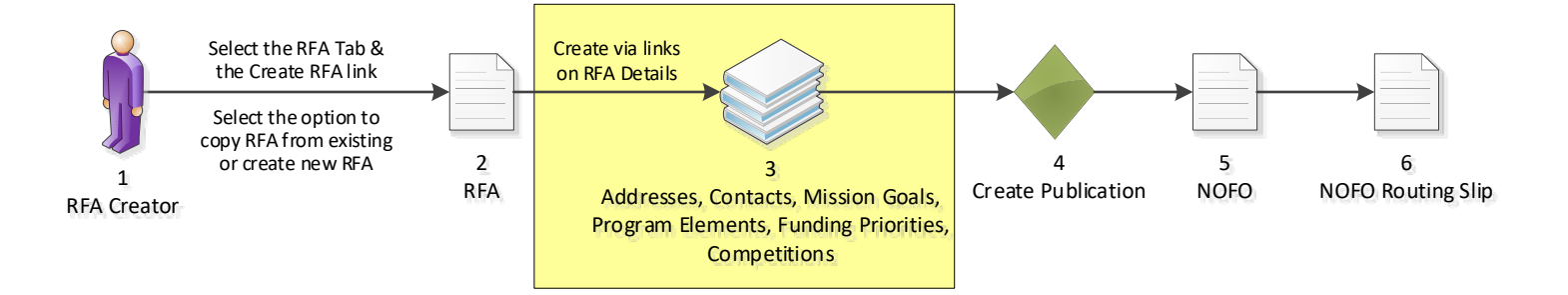

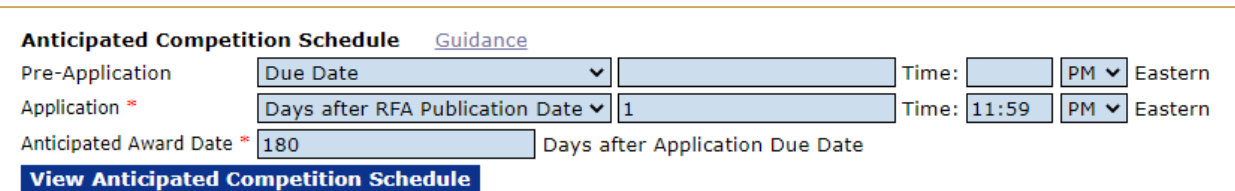

Review Criteria Type: \* ● Agency Standar

#### **Application Routing\***

No Program Officers are assigned to rec  $\bigcirc$  Workload  $\bigcirc$  State View/Edit

#### **Application Package \***

An application package has not been sel View/Edit

#### **Minimum Requirements \***

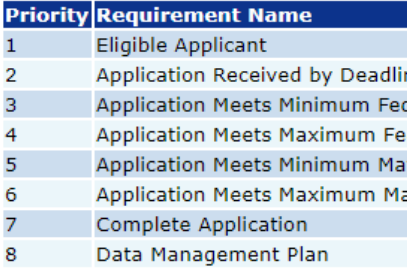

View/Edit

#### **Specific Award Conditions**

No Specific Award Conditions are associa View/Edit

Review Events No review events have  $Add New \geq$ 

**Edit Notification Template for Non-Select** 

Save Save and Return to Main | 0

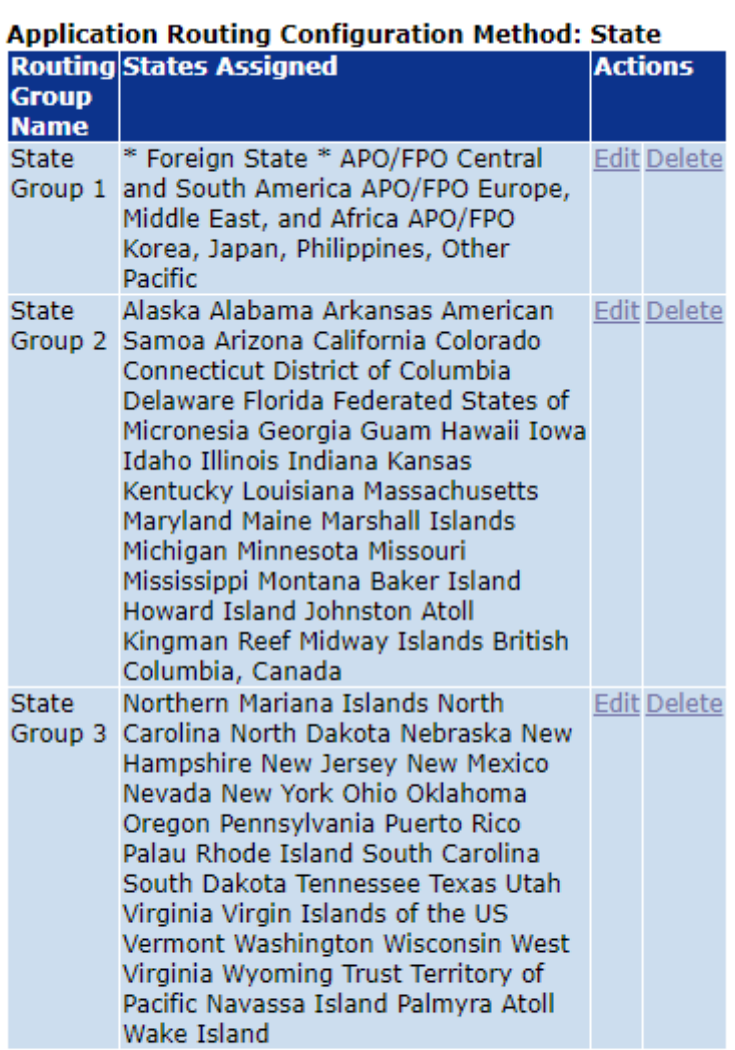

**Add New** 

**Cancel** 

### Step 7 – Click the *Save and Return to Main* button.

**Save and Return to Main** 

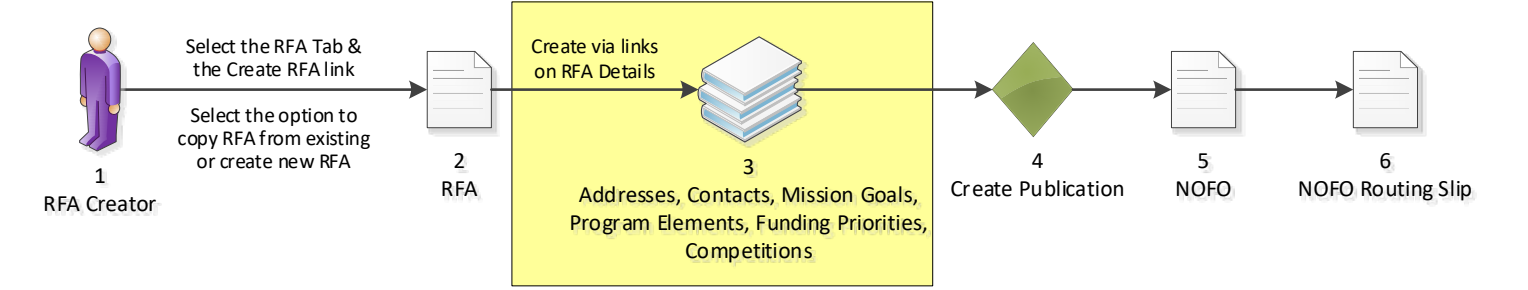

## **Application Package**

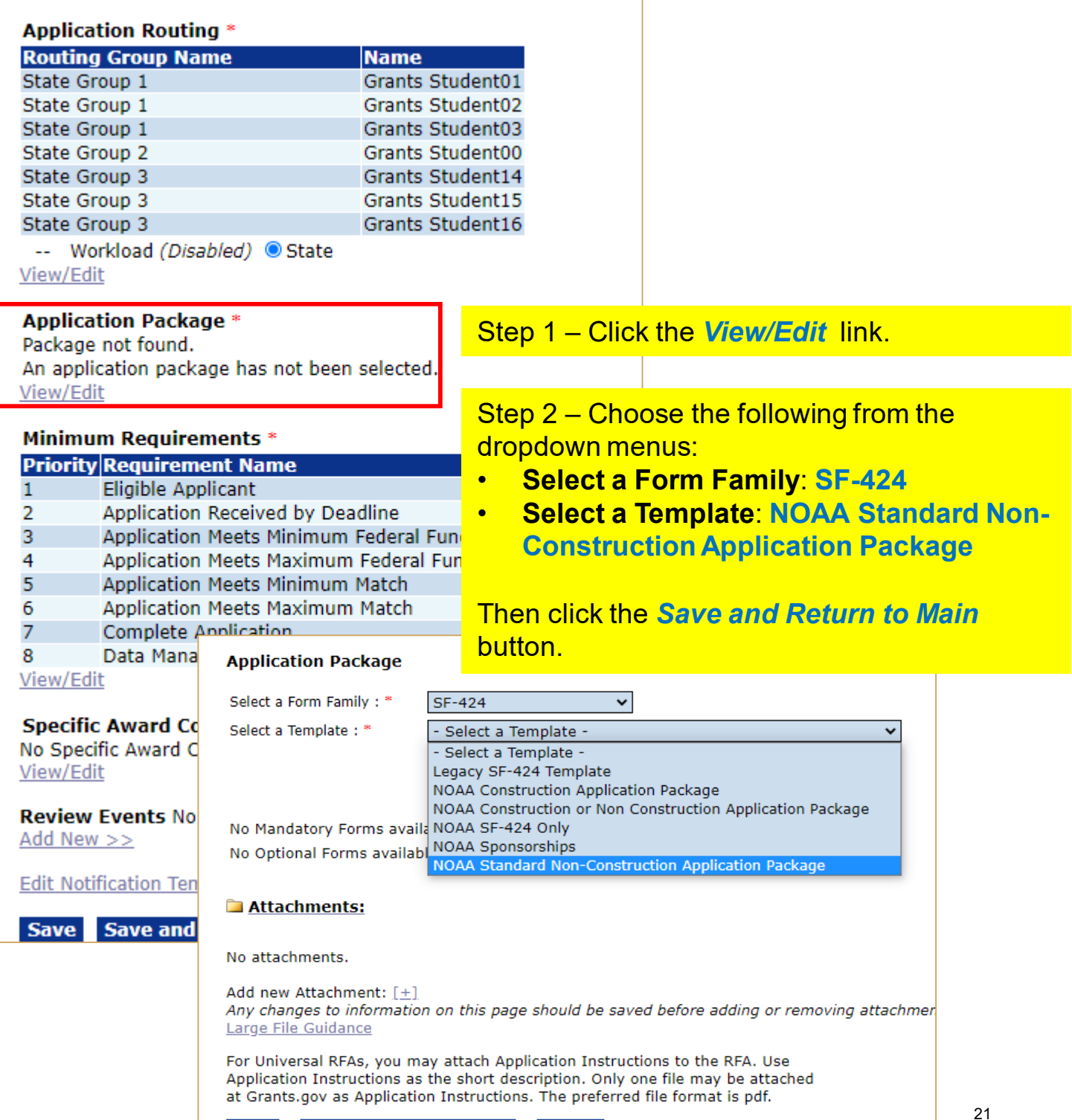

Save Save and Return to Main Cancel

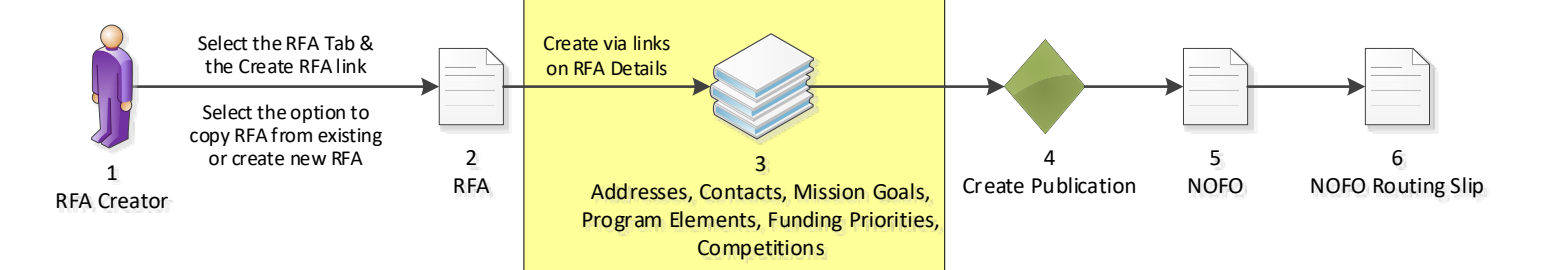

## **Specific Award Conditions**

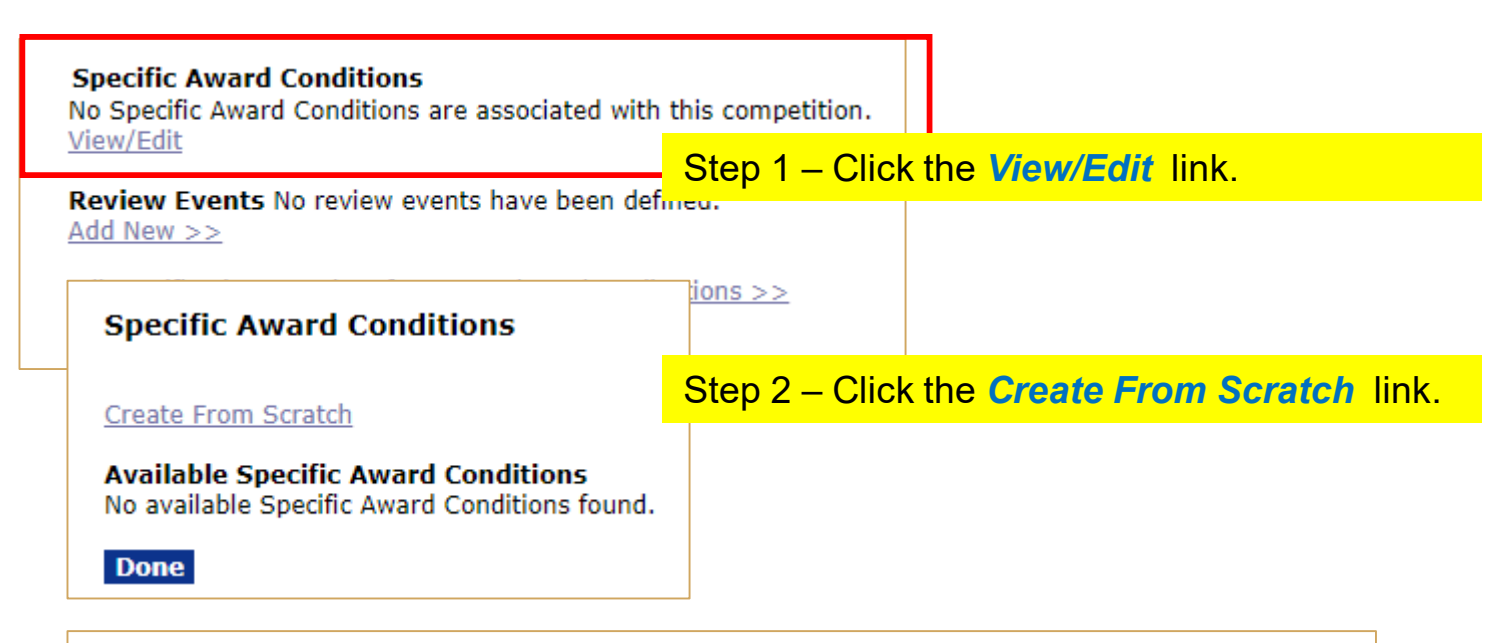

### **Specific Award Condition Details** Name: \* NOAA Logo Required Description: \* All publications resulting from this grant award project must display a NOAA Logo on the cover sheet. Step 3 – Enter a value in both fields: • **Name**: **NOAA Logo Required** • **Description**: **All publications resulting from this grant award project must display a NOAA Logo on the cover sheet.** Click the *Save* button. **Spell Check** Then click the *Done* button. Save Done Cancel

#### **Specific Award Conditions**

**Create From Scratch** 

Step 4 – Click the *Done* button.

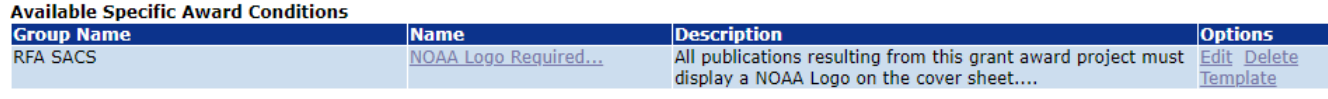

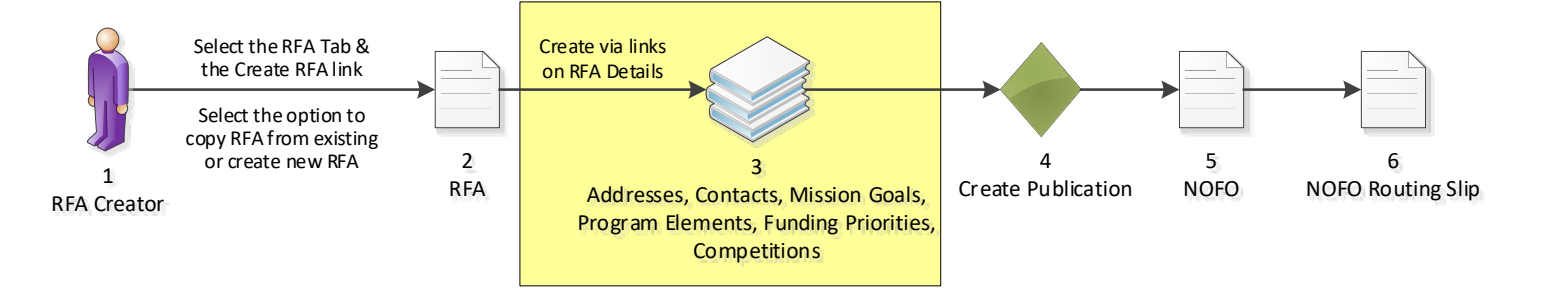

## **Review Events**

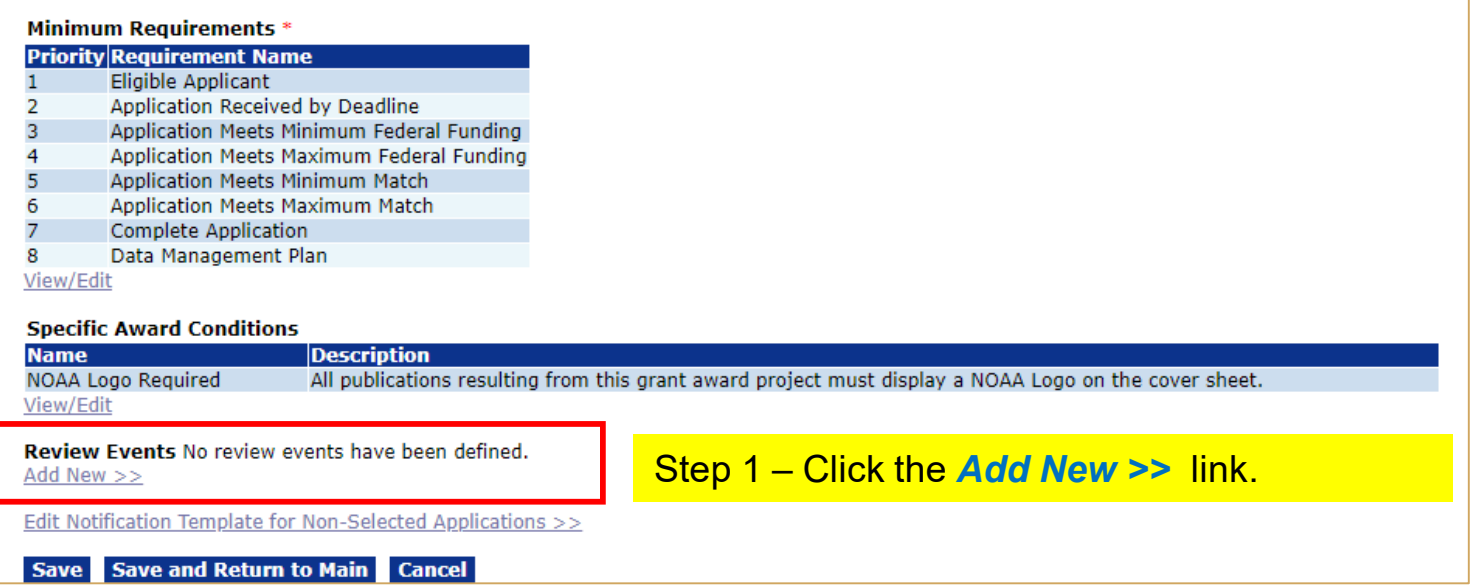

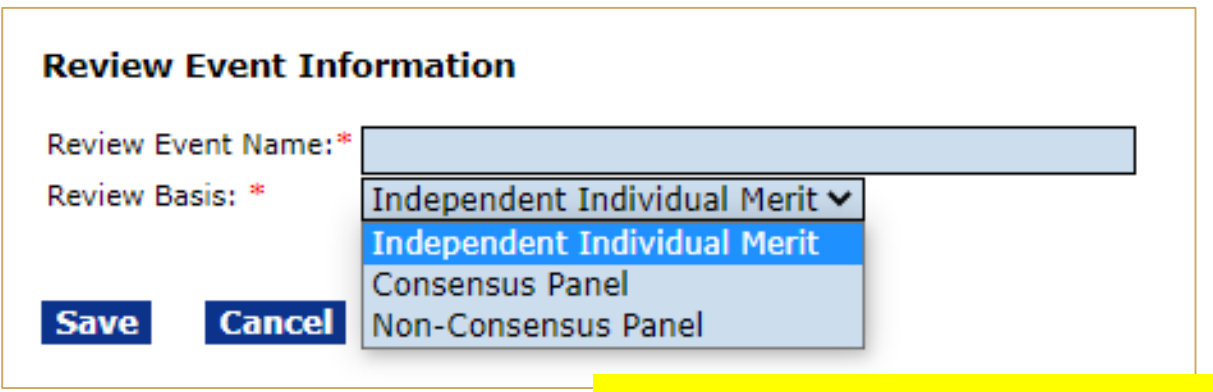

### Step 2 –

- **Review Event Name**: Enter a name
- **Review Basis**: Choose **Independent Individual Merit** from the dropdown menu

Then click the *Save* button.

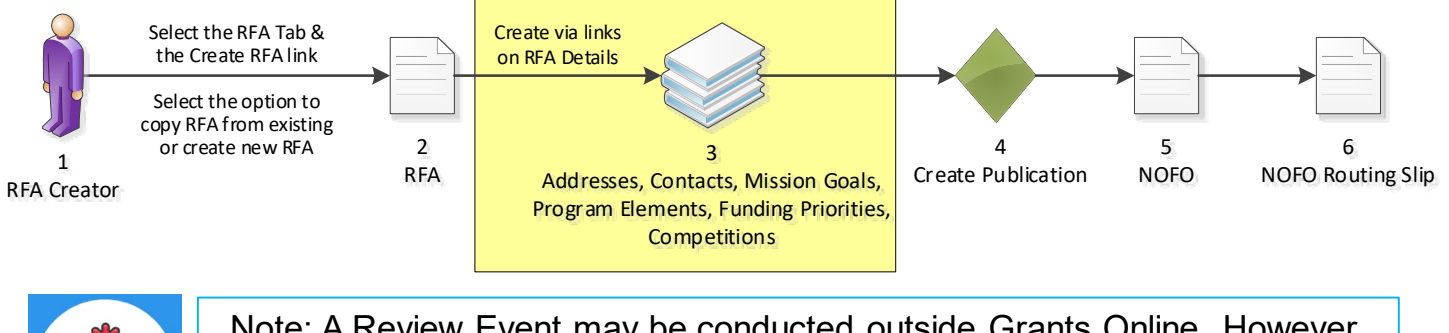

Note: A Review Event may be conducted outside Grants Online. However, you must attach the scores and comments received from Reviewers to the Selection Package.

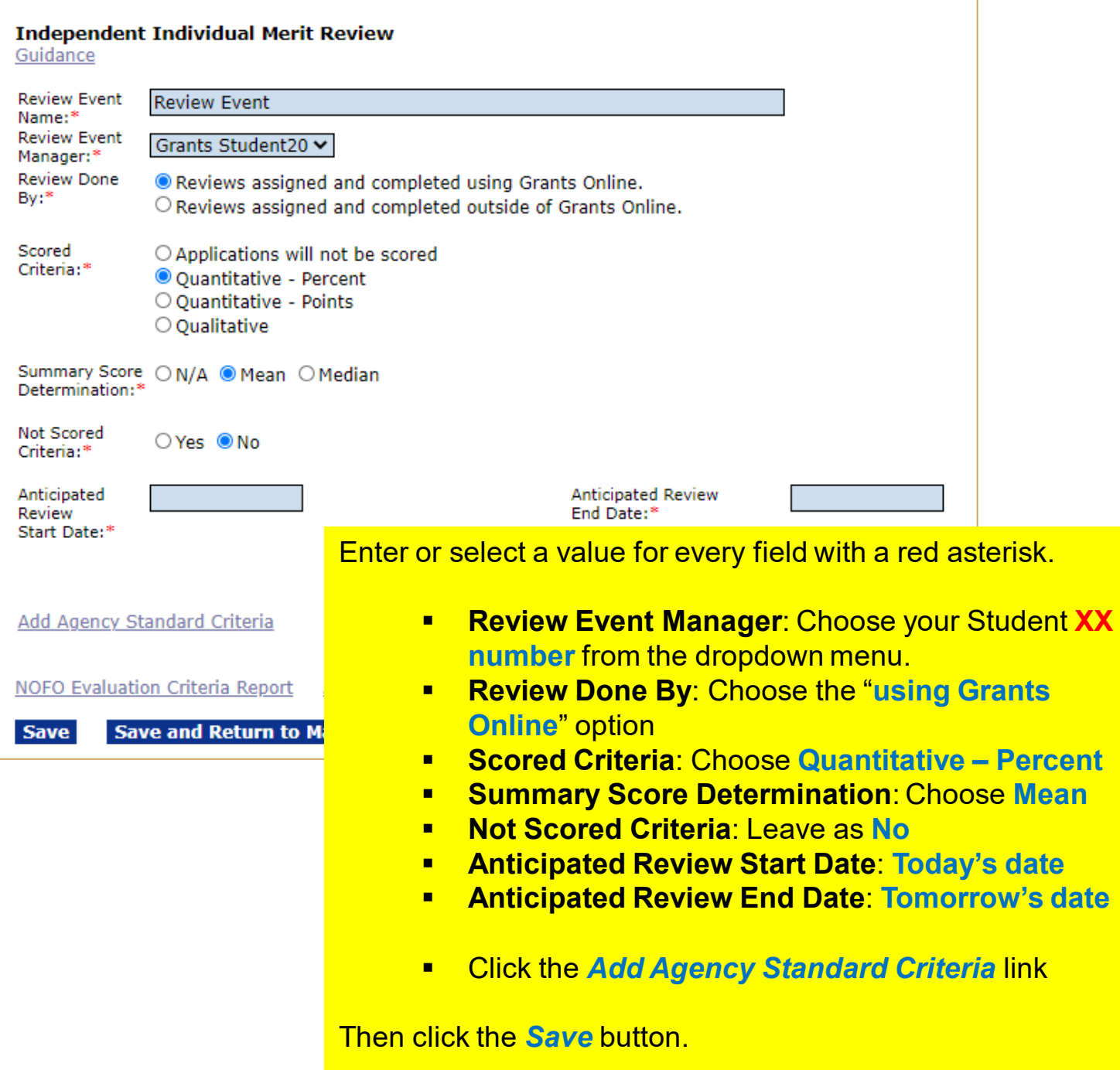

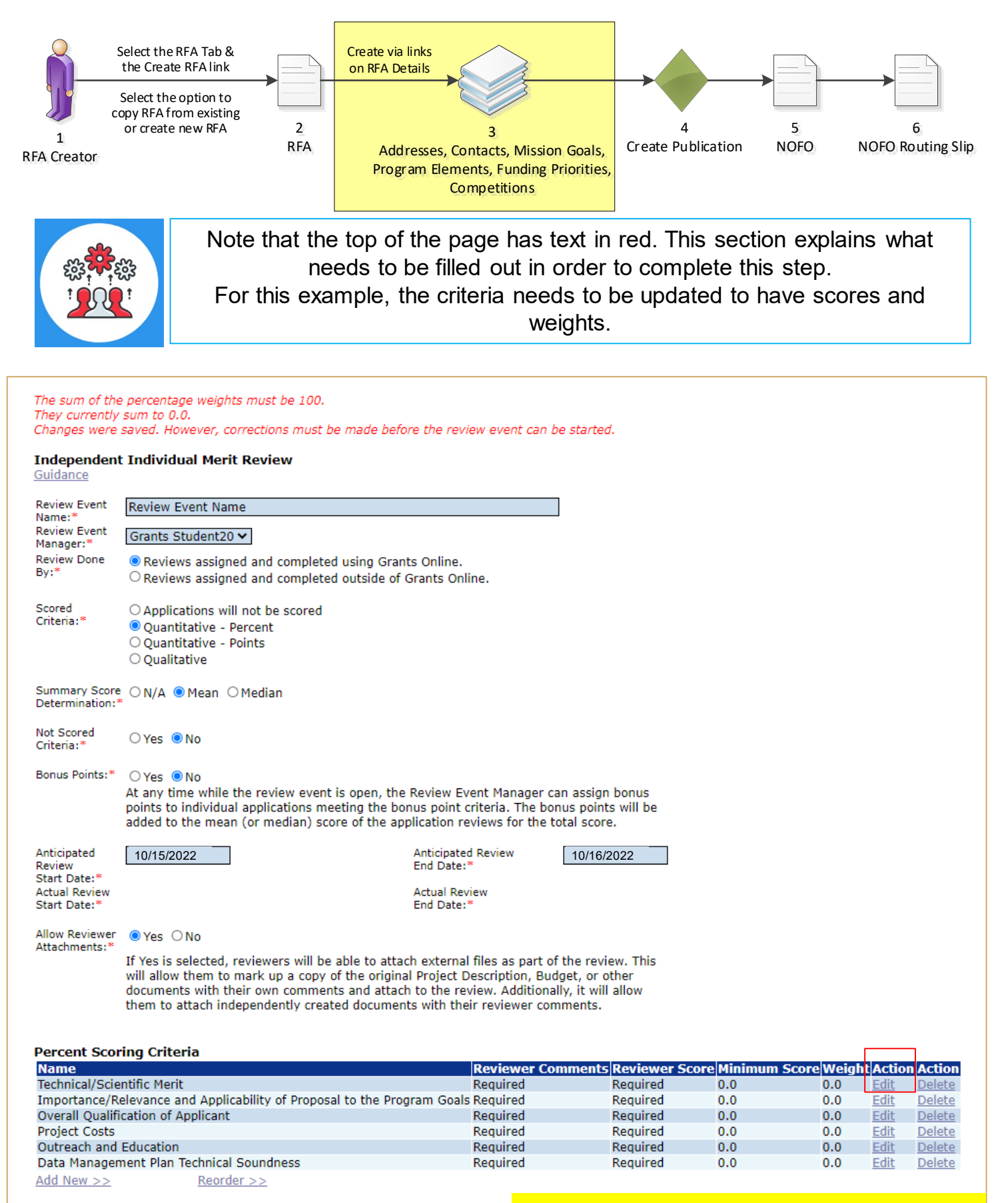

**NOFO Evaluation Criteria Report Application Review Scoring Sheet** 

**Cancel** 

**Save and Return to Main** 

**Save** 

### Click the *Edit* link for the first criteria.

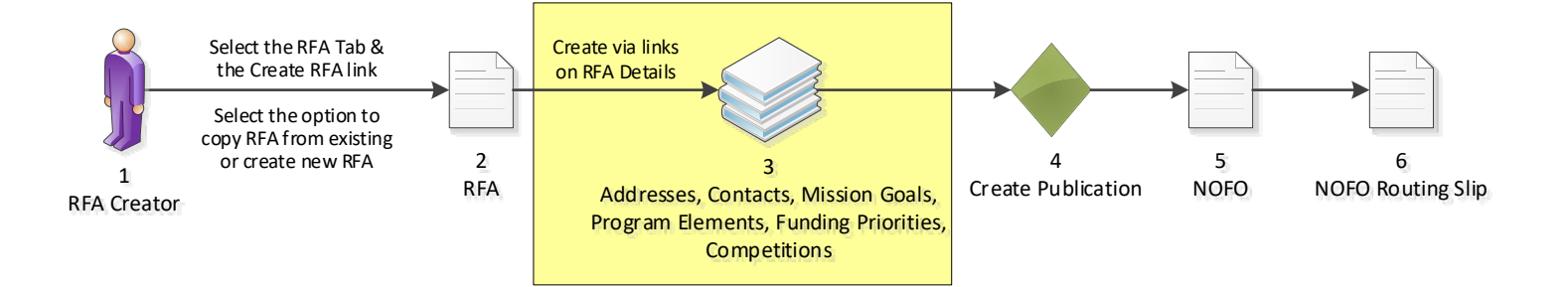

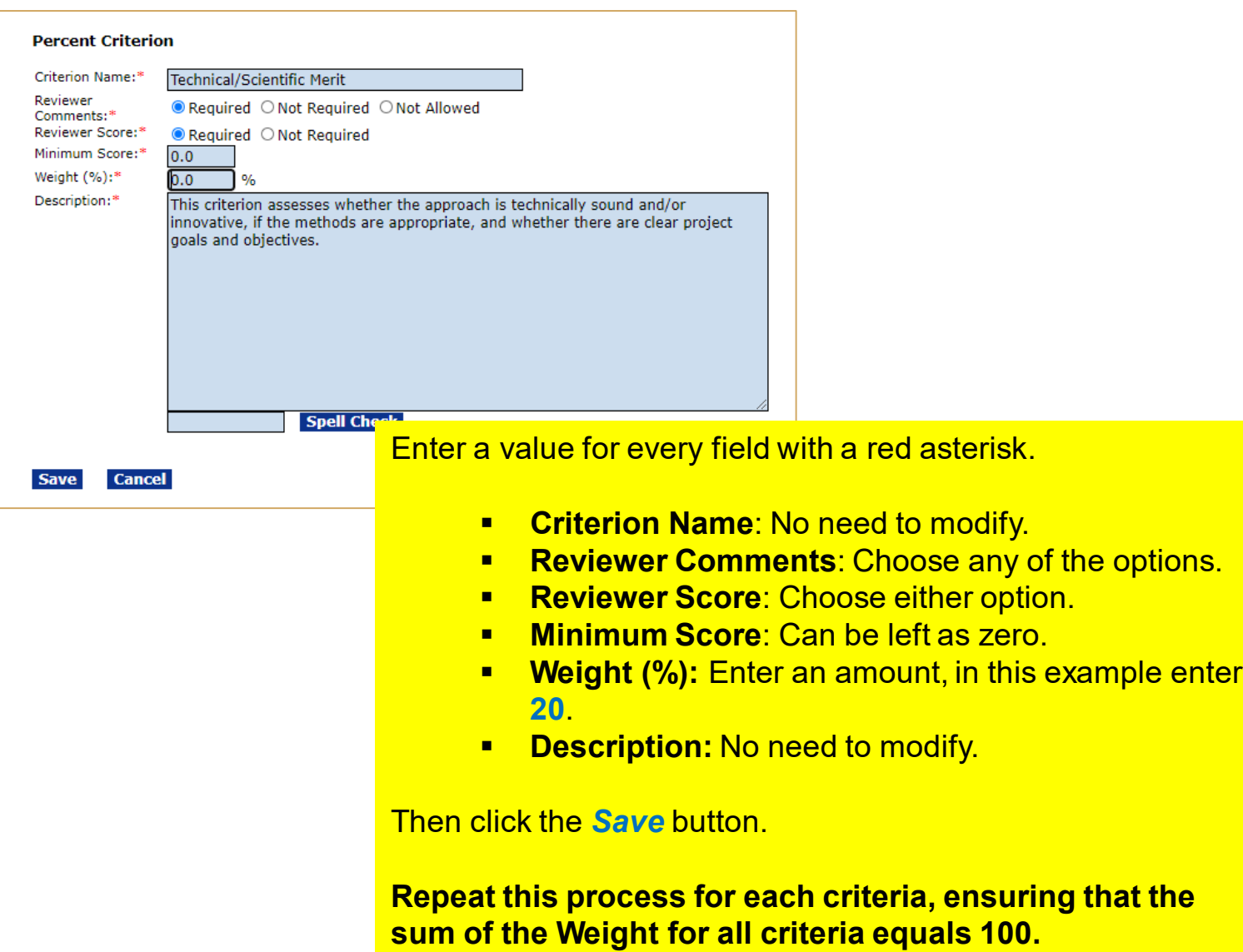

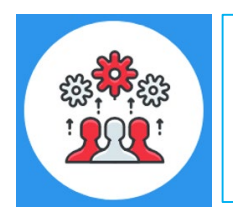

Note: At this point, you need to know some basic information regarding the Review Event(s). These details should reflect the information posted in the NOFO regarding evaluation criteria and should not be changed after the NOFO has been posted.

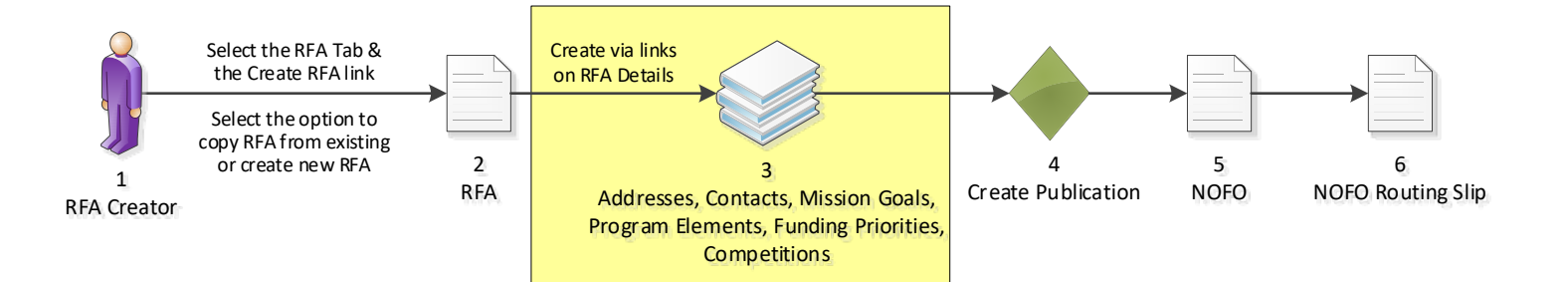

#### Independent Individual Merit Review Guidance

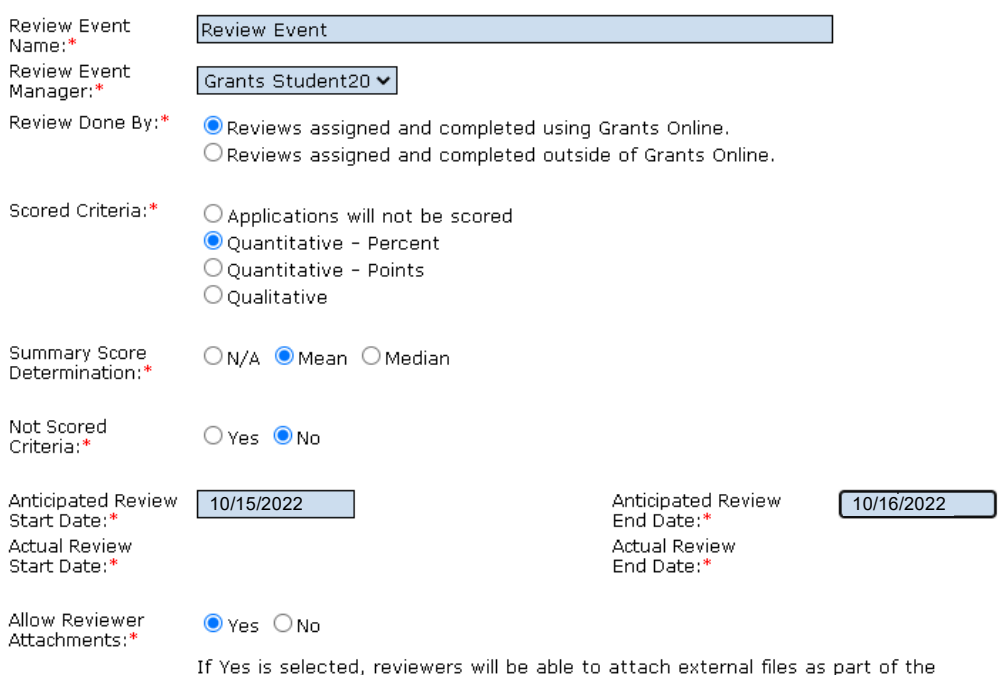

review. This will allow them to mark up a copy of the original Project Description, Budget, or other documents with their own comments and attach to the review. Additionally, it will allow them to attach independently created documents with their reviewer comments.

#### Percent Scoring Criteria

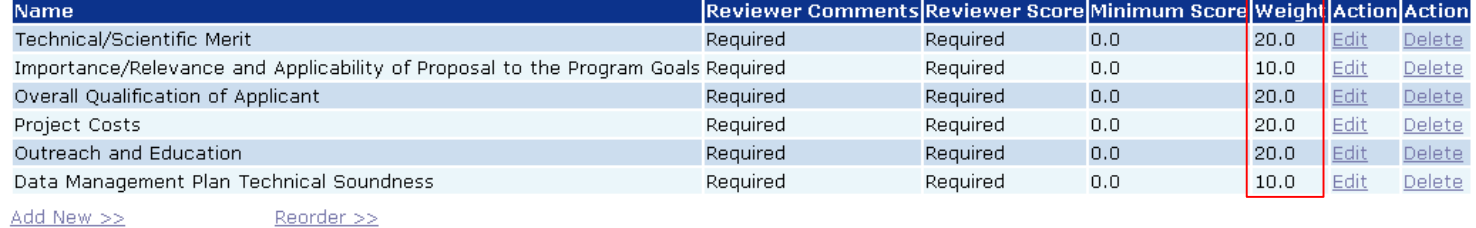

Add New >>

NOFO Evaluation Criteria Report Application Review Scoring Sheet

Save and Return to Main Cancel **Save** 

Click the *Save and Return to Main* button at the bottom of the screen.

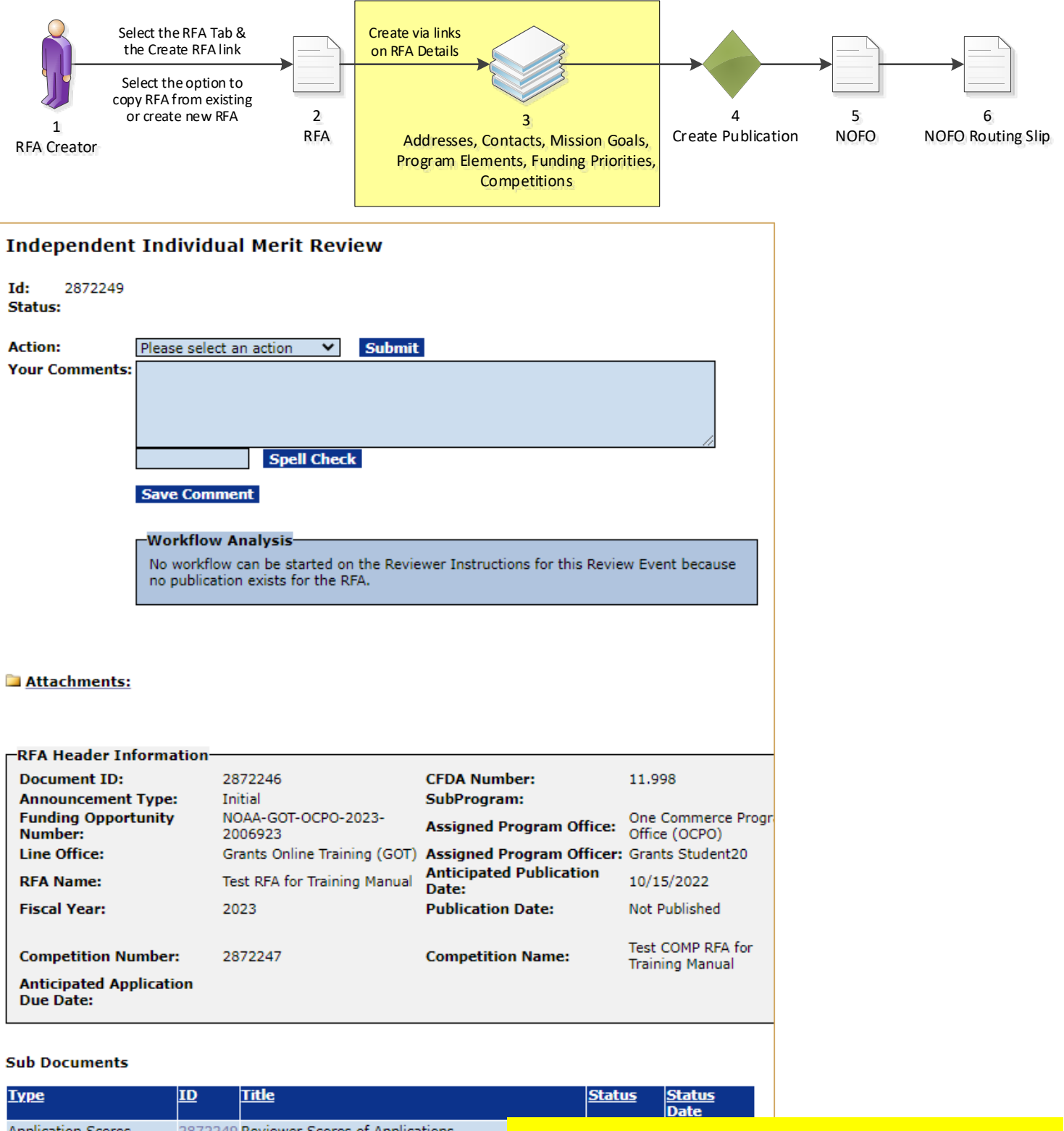

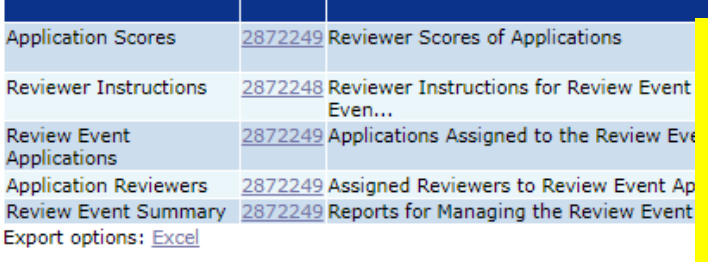

#### **Associated Documents**

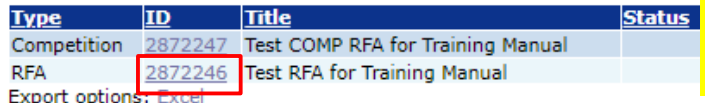

The Independent Individual Merit Review page is displayed.

Scroll down to the bottom of the page.

Click on the **ID** link next to the RFA document in the Associated Documents section.

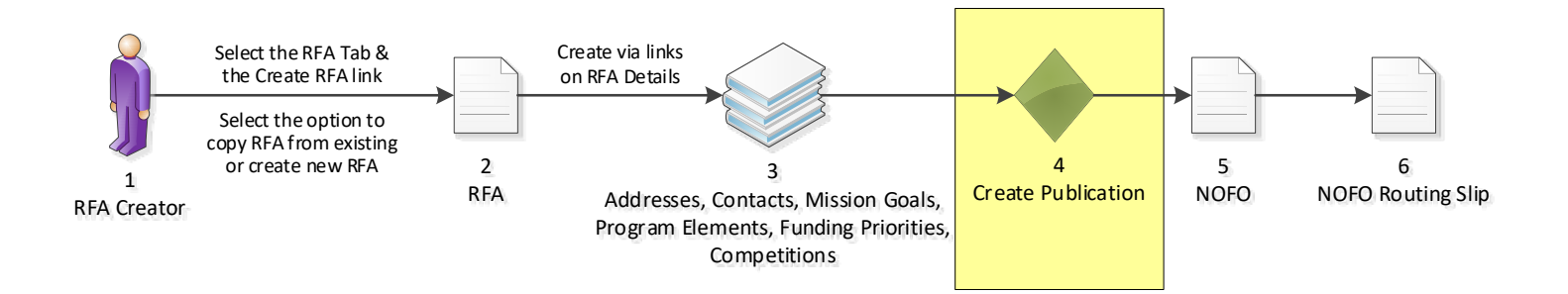

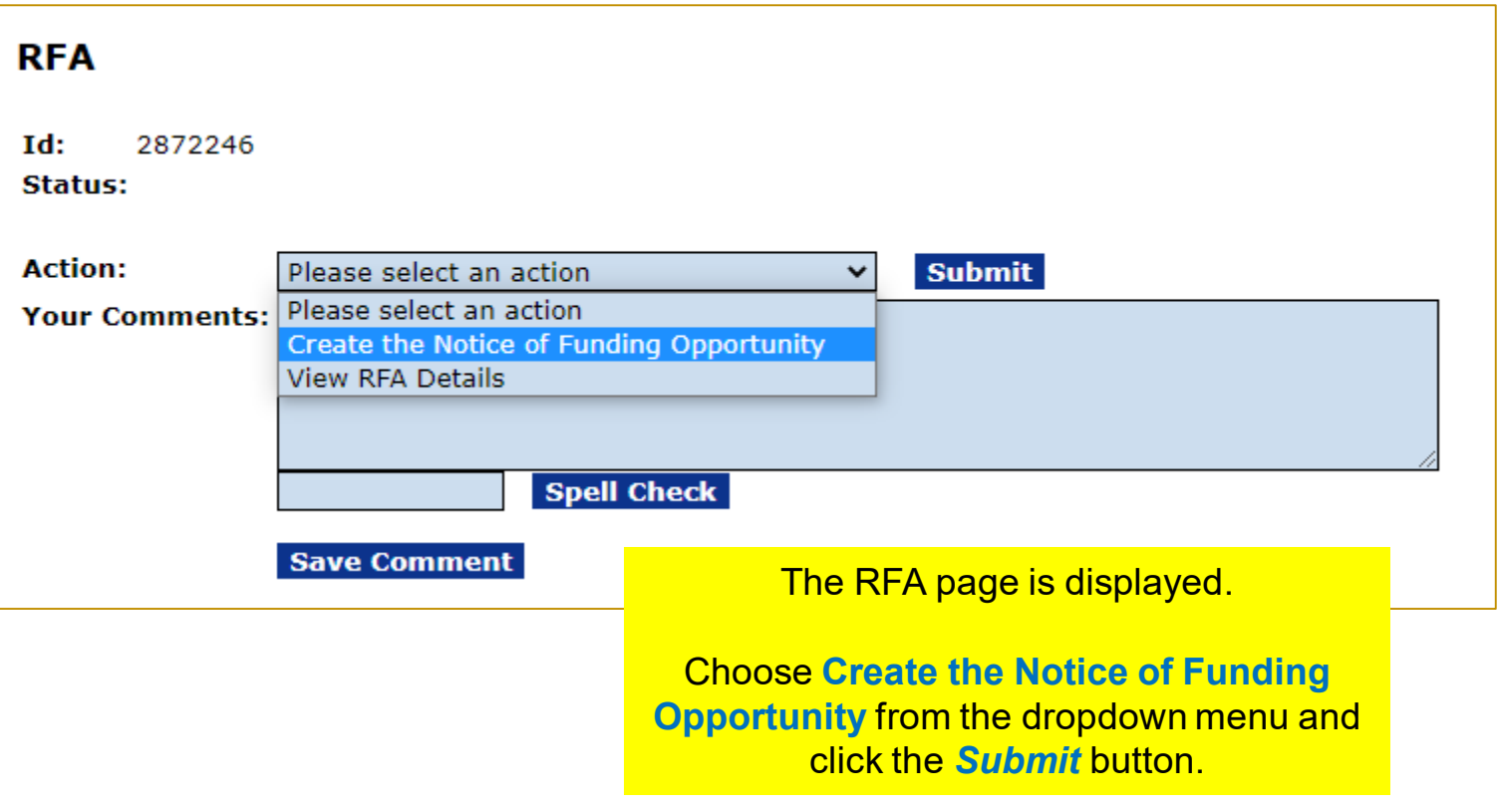

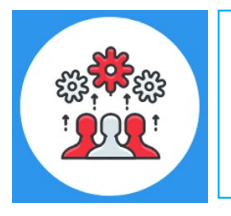

Note: For a Competitive grant program, the Notice of Funding Opportunity is used to communicate with the potential applicants.

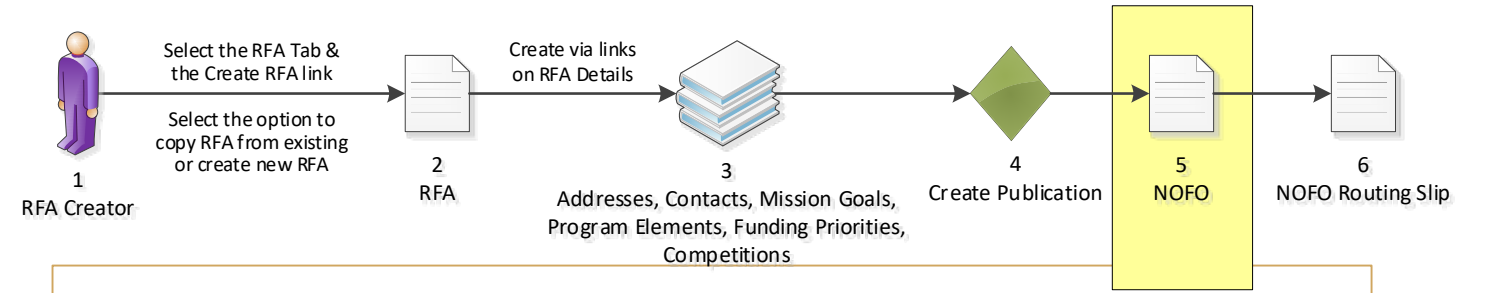

**Funding Opportunity Description** and **Program Objectives**.

page that are not in the NOFO report are noted.

Why do I get an error when I try to print the report?

### **Notice of Funding Opportunity**

Please click on this icon to view the audit trail on this NOF Please read the appropriate guidance documents before Regulatory Information Number (RIN) 0000

#### **Executive Summary**

Federal Agency Name Grants Online Tra

Funding Opportunity Title Test RFA for Trail

Announcement Type Initial

NOFO Number NOAA-GOT-OCPO

Federal Assistance Listings Number 11.998, Grants O

Dates (empty)

Funding Opportunity Description (empty)

#### **Full Text of Announcement**

I. Funding Opportunity Description

A. Program Objectives (empty)

## **Grants Online Notice of Funding Opportunity Document Creation**

 $f \boxtimes A$ 

Every competitive announcement MUST have a Notice of Funding Opportunity (NOFO). The NOFO will be available on Grants.gov along with the application package. It will be the primary reference document for applicants. All grant programs must continue to develop NOFO announcements, which incorporate all substantive grant provisions, such as application requirements, evaluation criteria, and selection procedures, and to make it available on Grants.gov. The Financial Assistance law Division (FALD) will forward to the Office of the Assistant General Counsel for Legislation and Regulation (L&R), those NOFO announcements with funding that exceeds \$100 million and announcements for new grant programs, so that L&R may coordinate the review and clearance of those announcements with the Office of Management and Budget (OMB)

The change in policy does not supersede any statutory or regulatory requirements to publish a Notice of Funding Availability, or other similar notice, in the Federal Register. Agencies must still publish such notices if required to do so by any law or regulation. For these situations, Grants Online also provides the capability to publish Federal Register Notices.

Competitive grant opportunities will be posted at Grants.gov throughout the fiscal year. Federal Program Officers are reminded that your Grants Management Specialist must be listed as an Optional Reviewer prior to your NOFO being routed to FALD.

The links directly below display the outline and format of the Notice of Funding Opportunity details page that you will see in Grants Online. This page is essentially the format of the

Notice of Funding Opportunity report, which will be posted at Grants.gov. Fields on the NOFO

#### NOFO has a Federal-wide standard format, as required by the Office of Management and For training purposes, enter data only in the following fields: **Dates**,

led on the g the

**II Av** 

#### A. Funding Availability (empty)

- B. Project/Award Period (empty)
- C. Type of Funding Instrument (empty)

#### **III. Eligibility Information**

- A. Eligible Applicants (empty)
- B. Cost Share or Matching Requirement (empty)
- C. Other Critera that Affect Eligibility (empty)

VII. Agency Contacts (empty)

VIII. Other Information (empty)

#### Save Cancel NOFO Routing Slip and Start Workflow

**Report Style:**  $@$  PDF ORTF (Word) **View NOFO Report** 

**View FRN Report** 

Click the *NOFO Routing Slip and Start Workflow* button at the bottom of the screen.

The publication of a Notice of Funding Opportunity is required for this RFA. The publication of a Federal Register Notice is NOT required.

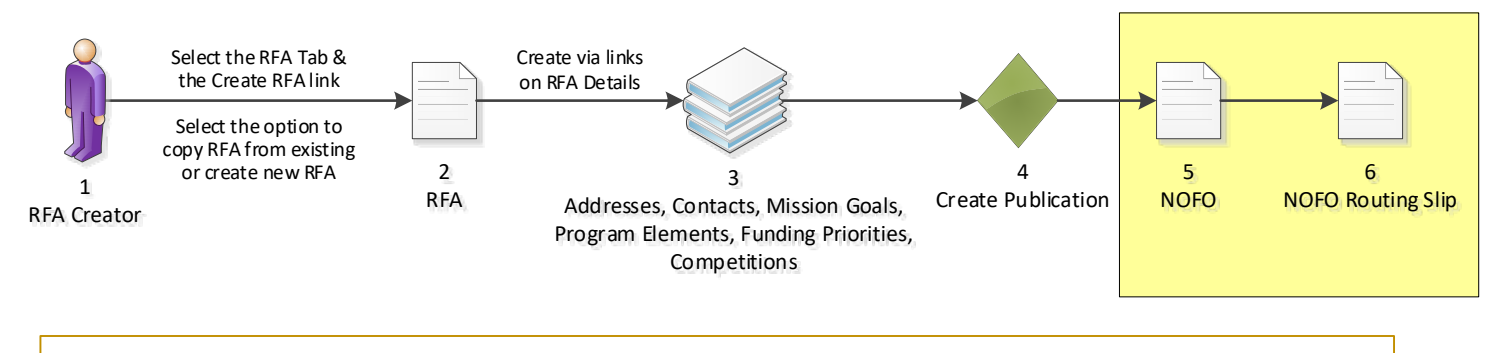

### **Routing Slip**

**Assigned Program Officer** The Assigned Program Officer must be on the routing slip. The Assigned Program Officer is set on the RFA details page. **Participant Name User Name** 

AssignedProgramOfficer Grants Student20

#### **Optional Reviewer**

An RFA can be sent for optional review. You may select one or more person(s) as optional reviewers. If you select optional reviewers, please note that you will have to wait for ALL optional reviews to come back before you can initiate application package posting. Nothing found to display.

**Add Optional Reviewer** 

#### **Grants Specialist**

The lead Grants Specialist assigned to the line office and CFDA number associated with this RFA is listed below and will receive a task to review this document. The Grants Management Division has the ability to reassign the task at their discretion.

**Participant Name User Name** GrantsSpecialist NOAA Grants Specialist (noaagsgot)

#### **Federal Assistance Law Division (FALD)**

All members of FALD will receive a task to review this document. One FALD user will claim ownership of the review task and all further FALD tasks for this document will be assigned to that person. **Participant Name** 

**FALD** 

#### **RFA Publisher**

All RFA Publishers will receive a task to review this document. One RFA Publisher will claim ownership. This is the person who coordinates and posts the NOFO on Grants.gov for competitive announcements. This person also posts the application package at Grants.gov for competitive and non-competitive announcements.

### **Participant Name**

**RFAPublisher** 

Click the *Start Workflow* button at the bottom of the screen.

#### Save Route Start Workflow Cancel

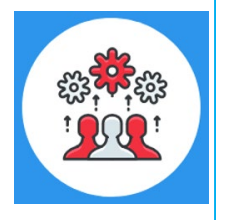

Note: The only customizable portion of the NOFO Routing slip is the Optional Reviewer section. The Assigned Program Officer is copied from the RFA details. The Grants Specialist is the current lead Grants Specialist in the user's Line Office and CFDA Number. When the NOFO goes to FALD and to the RFA Publisher, all users with those roles in the user's agency will receive a task. The first user to take an action on the task will become the owner and it will be cleared from the inboxes of other users to whom the task was sent.

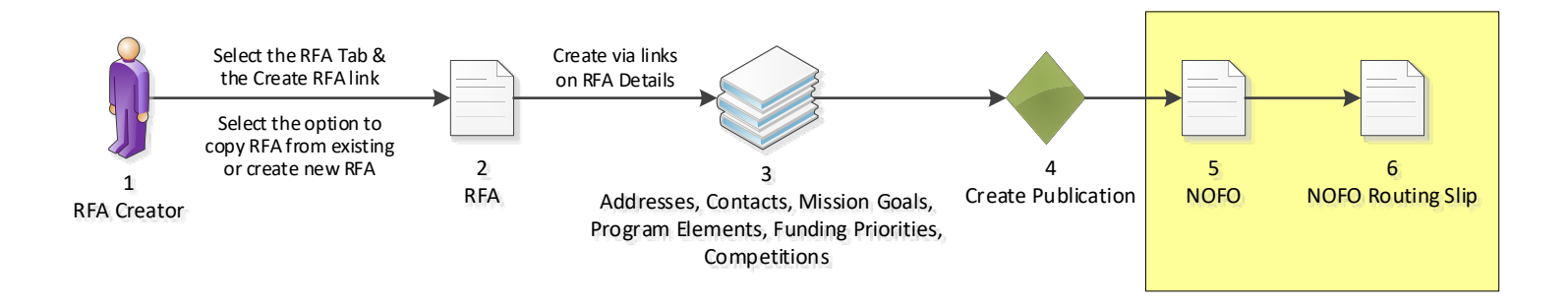

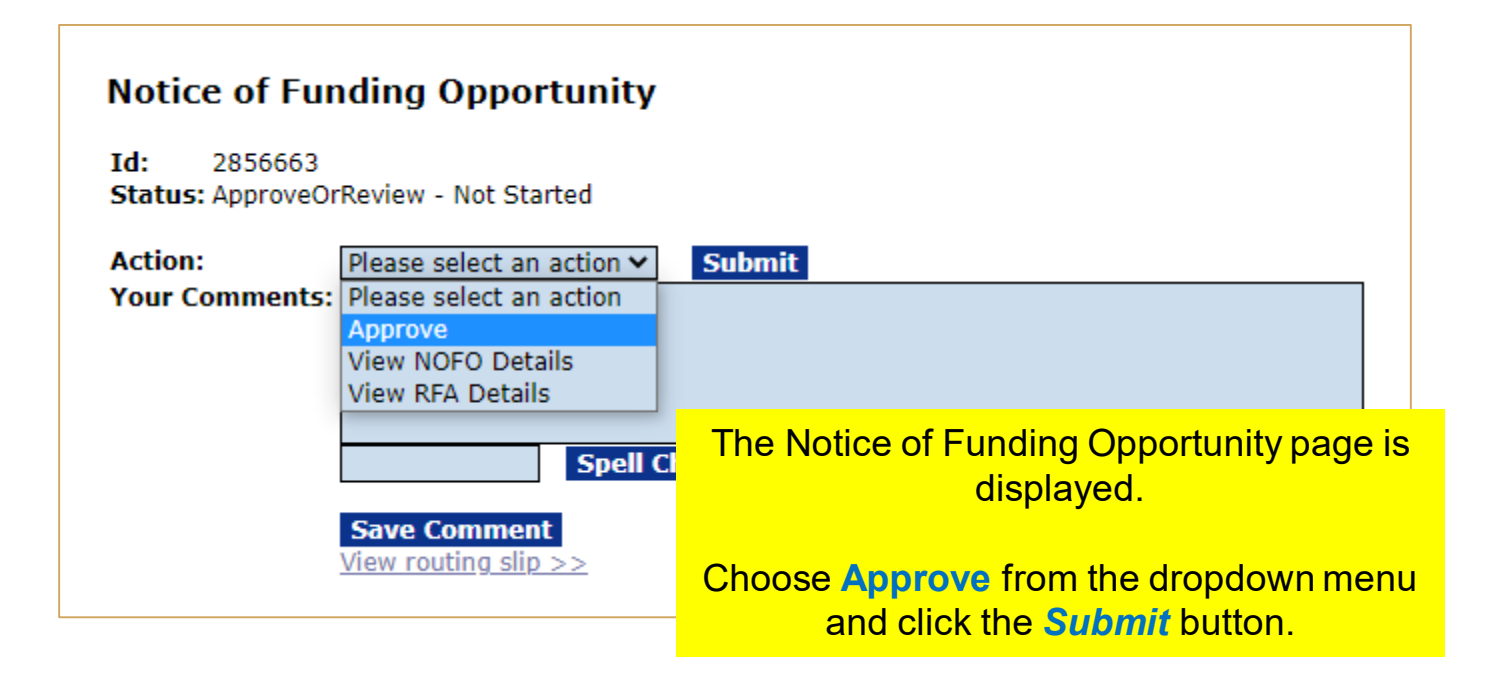

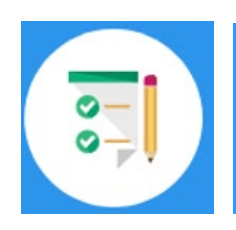

This completes the hands on activity for this Module. **Please complete the assessment questions.**

<span id="page-32-0"></span>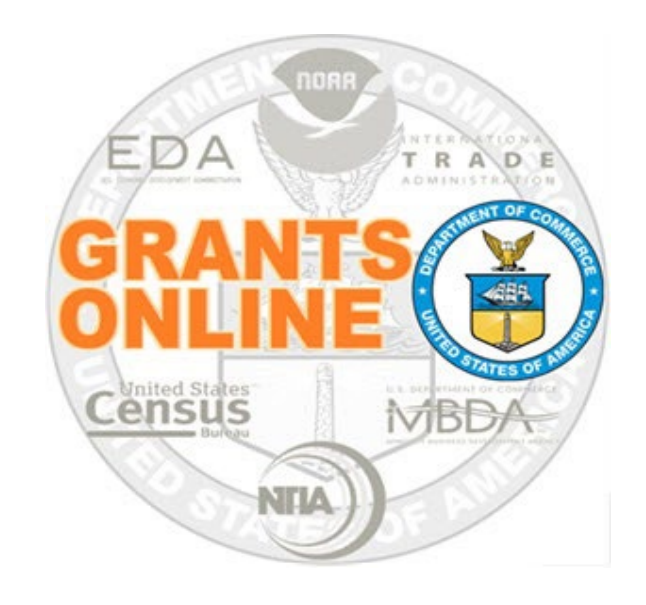

# **Grants Online Training**

# **Review Event Processing**

# **Module #03**

**February 2023**

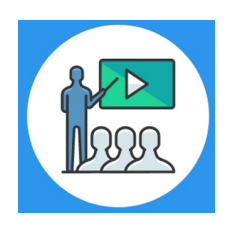

# **Module Overview**

Prior to this module, a Request For Application (RFA) must have been completed in Grants Online. In a real world scenario, this RFA would have also been posted on Grants.gov and the public would have submitted their application packages. The applications then go through the Review Event.

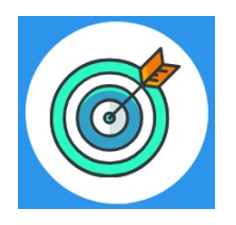

# **Module Objectives**

Upon completion of this module, students will be able to:

- Understand the Application and Review Event Process Map
- Understand the Review Event Federal Agency Process Map
- Understand the Review Event Reviewer Process Map

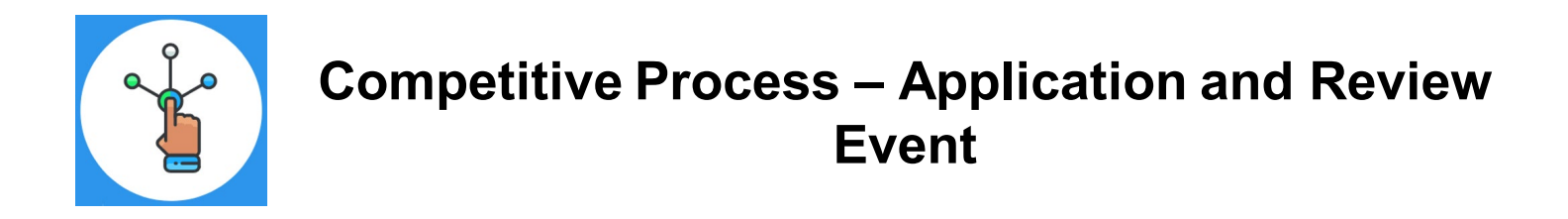

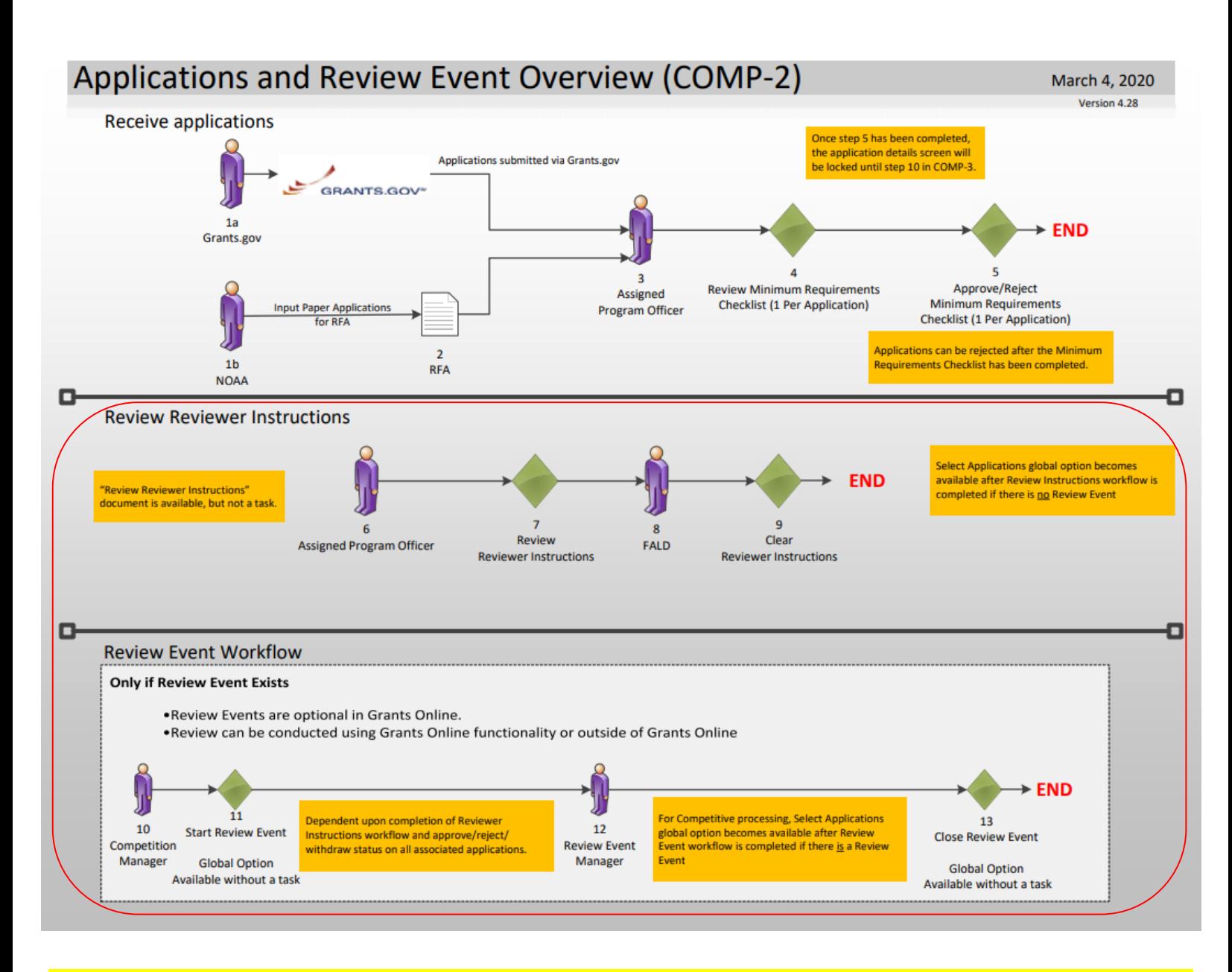

### **[Corresponding Video](https://www.youtube.com/watch?v=P6W4cSJCI4U&list=PL7eEDcBSoNkuAiMOOvMt_1Y41Zs4bcGBu&index=10)**

There are no hands on activities for this module.

The assumption is that applications have been submitted.

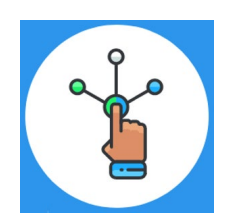

## **Competitive Process – Review Event**

### Review Event Workflow - Federal Agency (REF)

March 16, 2021 Version 5.02

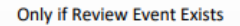

- Review Events are optional in Grants Online.
- Review Event is conducted for both Competitive and Universal, if chosen.  $\bullet$
- Review can be conducted using Grants Online functionality or outside of Grants Online.  $\bullet$

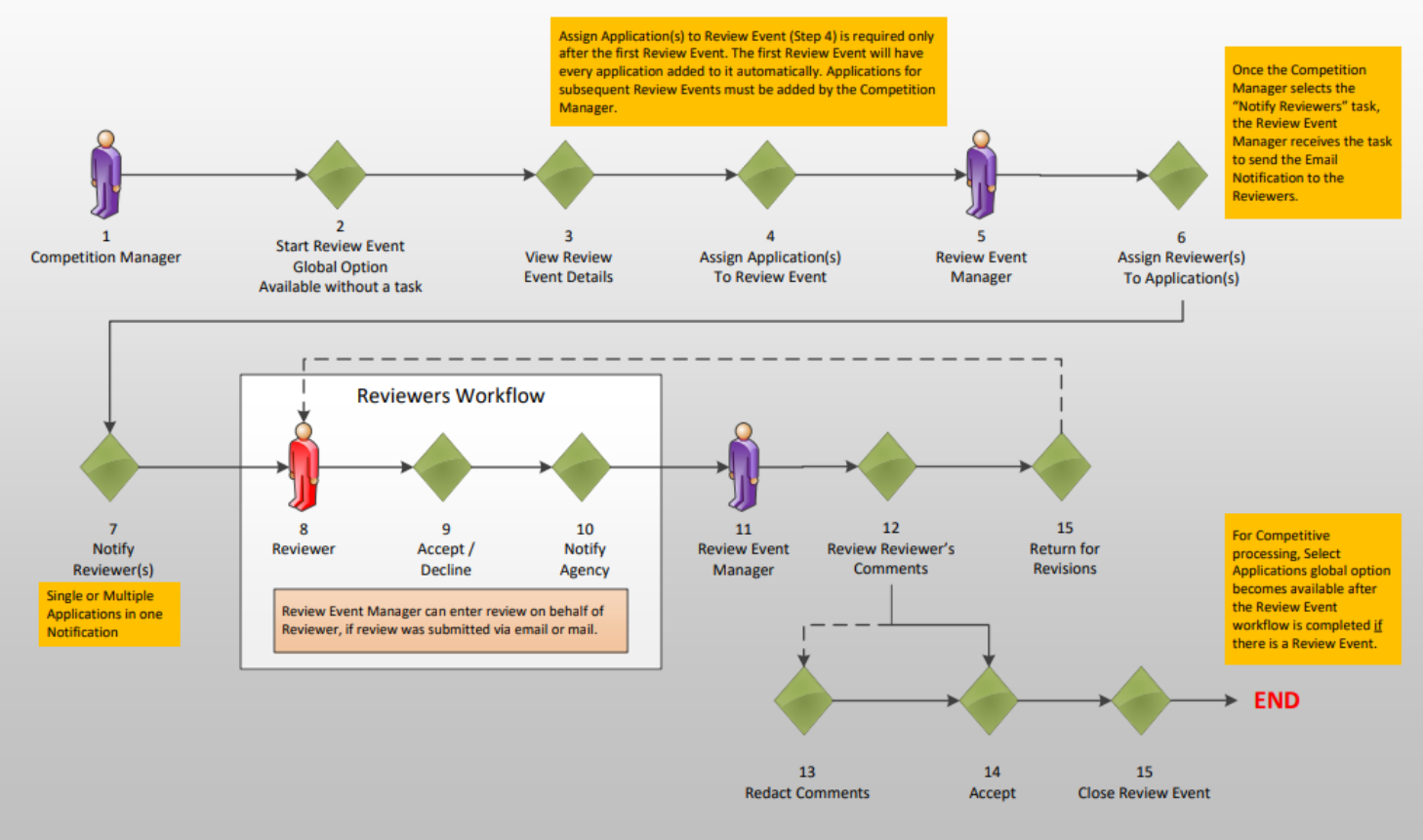

For further training material, please refer to the PMO website: [https://www.noaa.gov/organization/information-technology/federal-program-office-pre-award-award-user](https://www.noaa.gov/organization/information-technology/federal-program-office-pre-award-award-user-resources)resources

- **6. Review Event Guidance**
- **Create a Review Event**
- **Conduct a Review Event**
- **Conduct an Application Review**
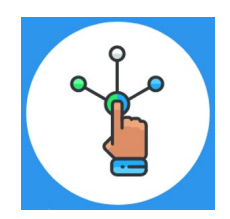

## **Competitive Process – Reviewer**

## Review Event Workflow - Reviewer (RER)

March 16, 2021 Version 5.02

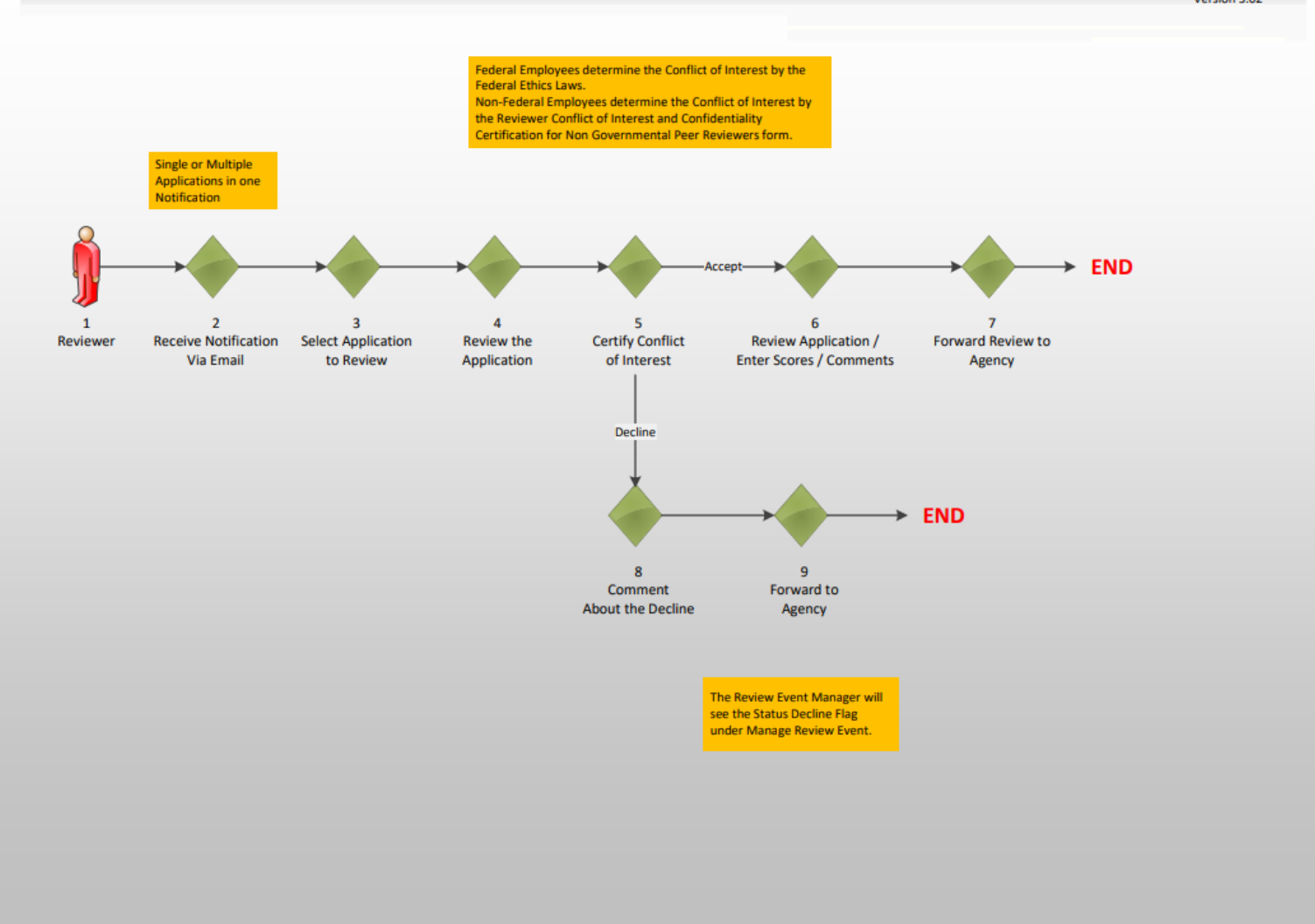

## **Email to Application Reviewer**

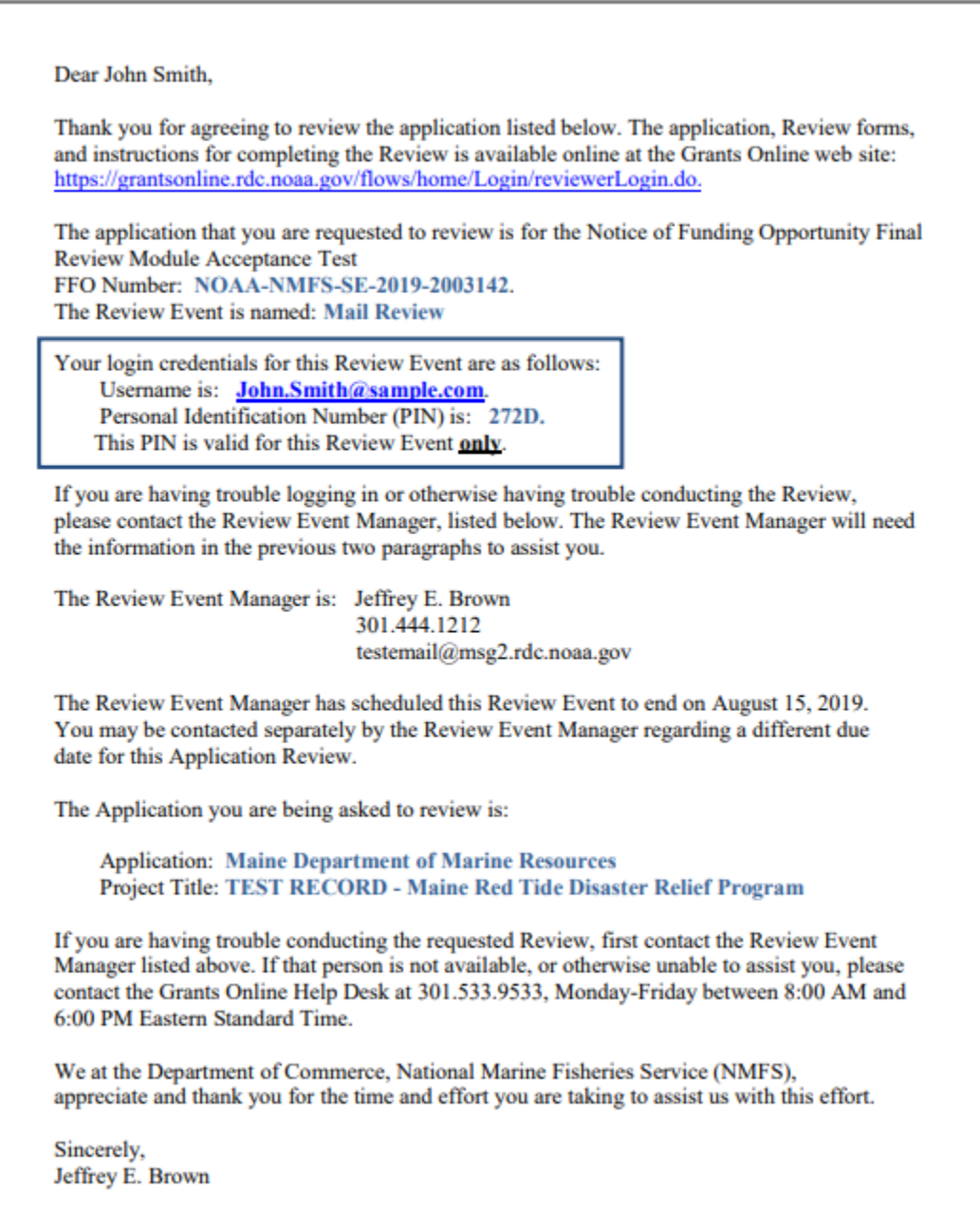

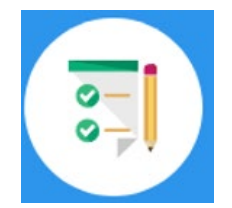

## **There are no hands on activities for this module. HOWEVER**

**please complete the assessment questions.**

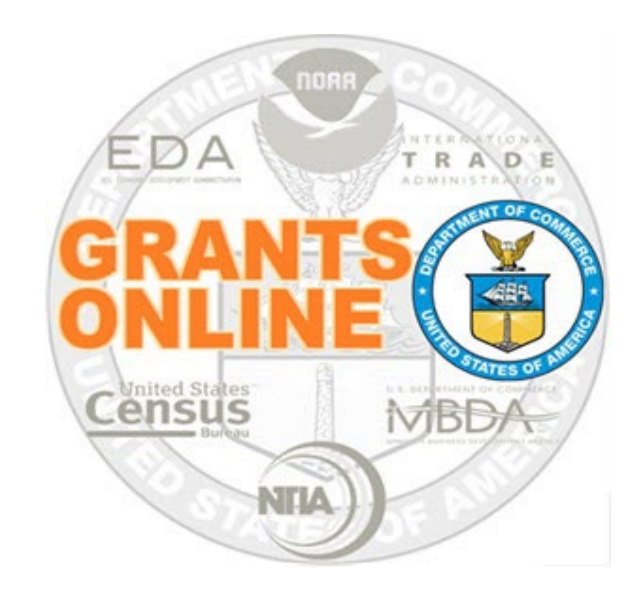

# **Grants Online Training**

# **Competitive Application Selection Process**

**Module #04**

**February 2023**

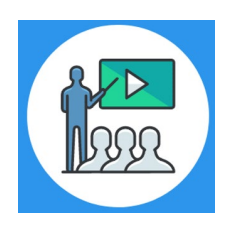

# **Module Overview**

Prior to this module, a Request For Application (RFA) must have been completed in Grants Online. In a real world scenario, this RFA would have also been posted on Grants.gov and the public would have submitted their application packages. The applications have gone through the Review Event. Now we will review how to select applications for funding.

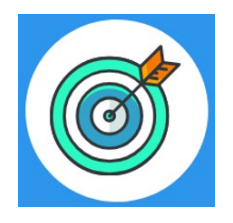

# **Module Objectives**

Upon completion of this module, students will be able to:

Understand the Select Applications for Funding Process Map

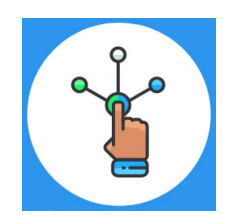

# **Competitive Process – Select Applications for Funding**

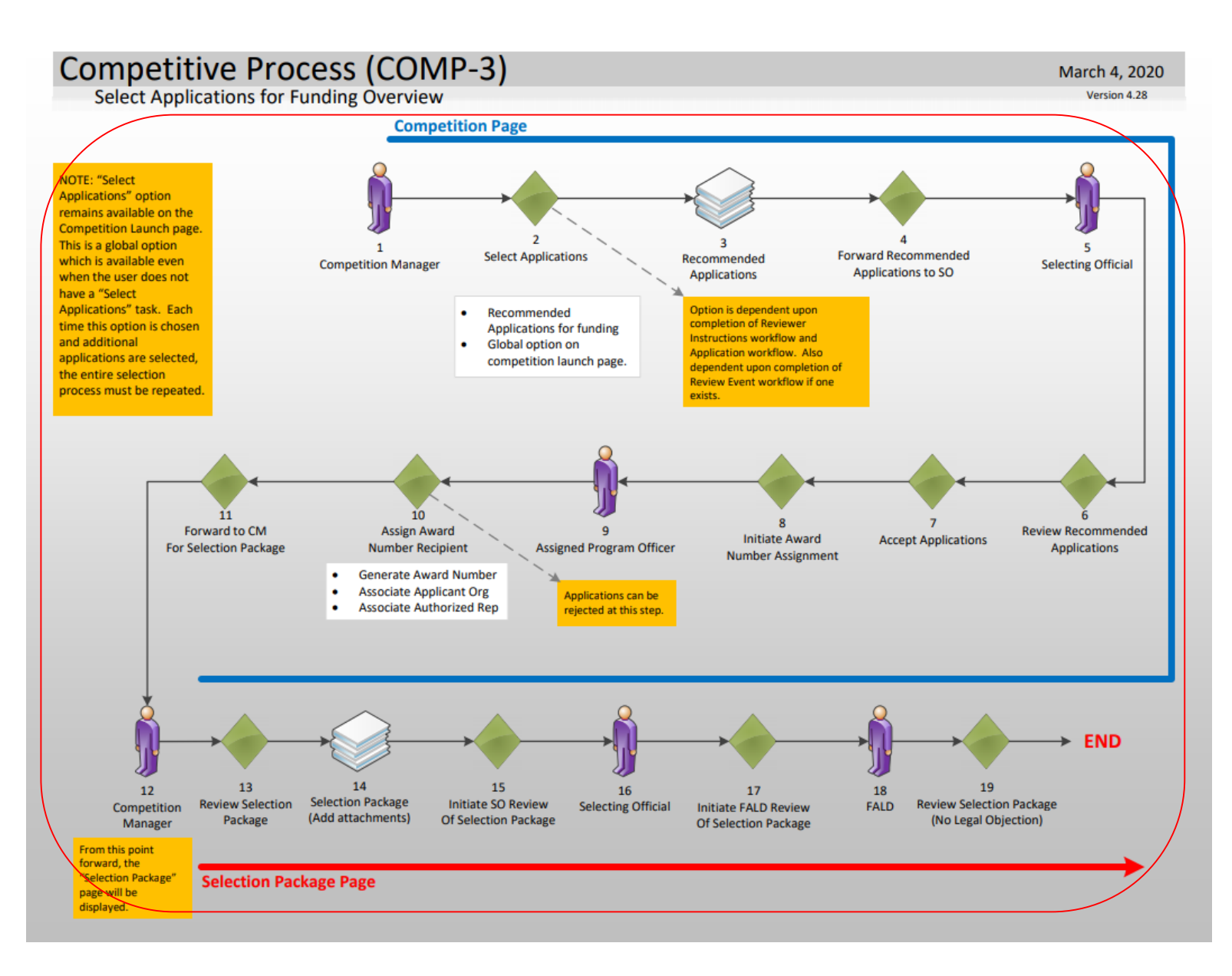

## **[Corresponding Video](https://www.youtube.com/watch?v=JxKLC4oHDsU&list=PL7eEDcBSoNkuAiMOOvMt_1Y41Zs4bcGBu&index=11)**

There are no hands on activities for this module.

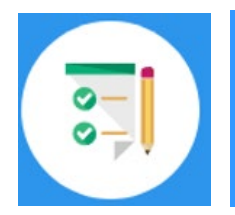

# **There are no hands on activities for this module. HOWEVER**

**please complete the assessment questions.**

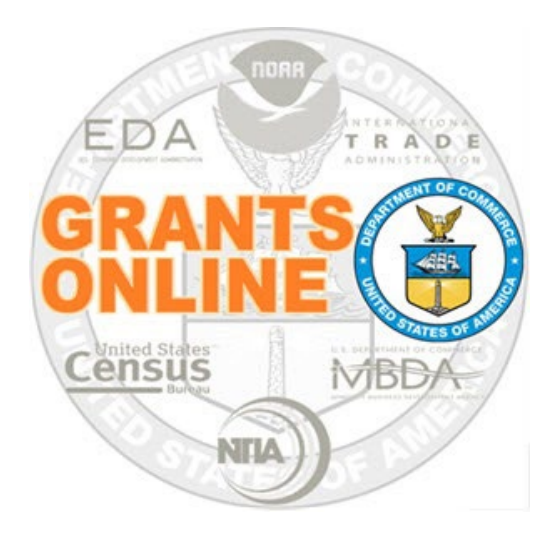

# **Grants Online Training**

# **Universal RFA Creation**

**Module #05**

**February 2023**

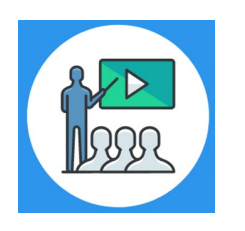

# **Module Overview**

The first step in the grant process is to create a Request For Application (RFA) and Notice of Funding Opportunity (NOFO) in Grants Online. In a real world scenario, once the RFA has been completed in Grants Online, it will be posted on Grants.gov for the public to submit their application package.

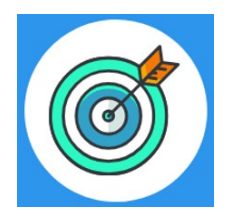

# **Module Objectives**

Upon completion of this module, students will be able to:

- Understand the Universal Process Create RFA, Post Application Package Overview Process Map
- Complete a Request For Application (RFA)
- Complete the Notice of Funding Opportunity (NOFO)

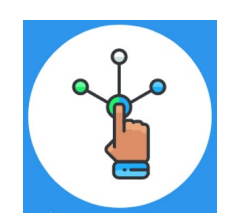

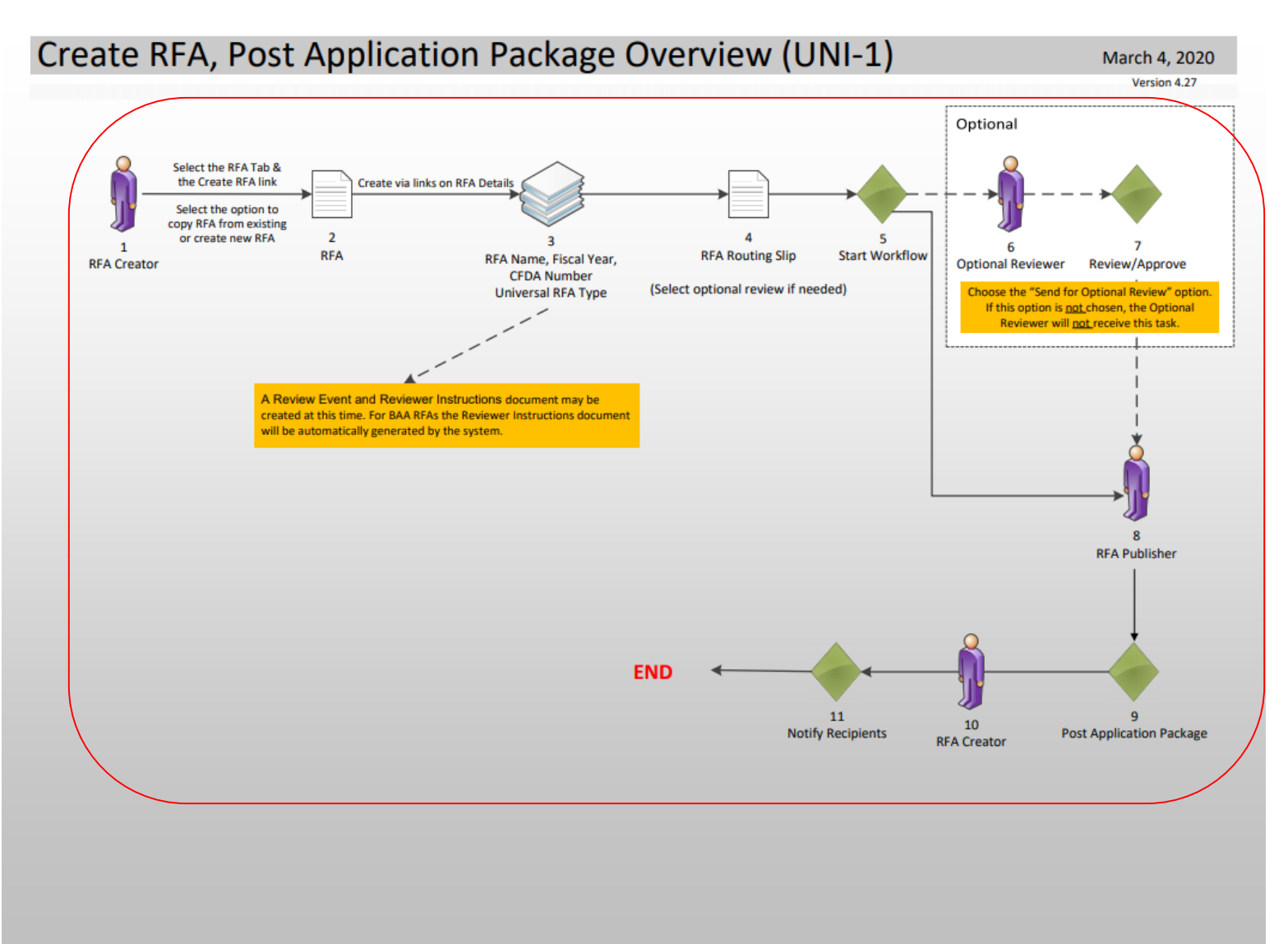

## [Corresponding Video](https://www.youtube.com/watch?v=QwUibPXQQNA&list=PL7eEDcBSoNkuAiMOOvMt_1Y41Zs4bcGBu&index=13&t=0s)

Hands on activity for this Module starts here. You will be completing steps 1 – 11.

To begin, access the [Grants Online Training](https://grantsonlinetraining.rdc.noaa.gov/flows/home/Login/LoginController.jpf) site.

The gstudent account represents a Certified Federal Program Officer. Sign in with your *gstudentXX* account. The password is *gotremfeb23XX\$\$ Note: XX is your Student Number.* 

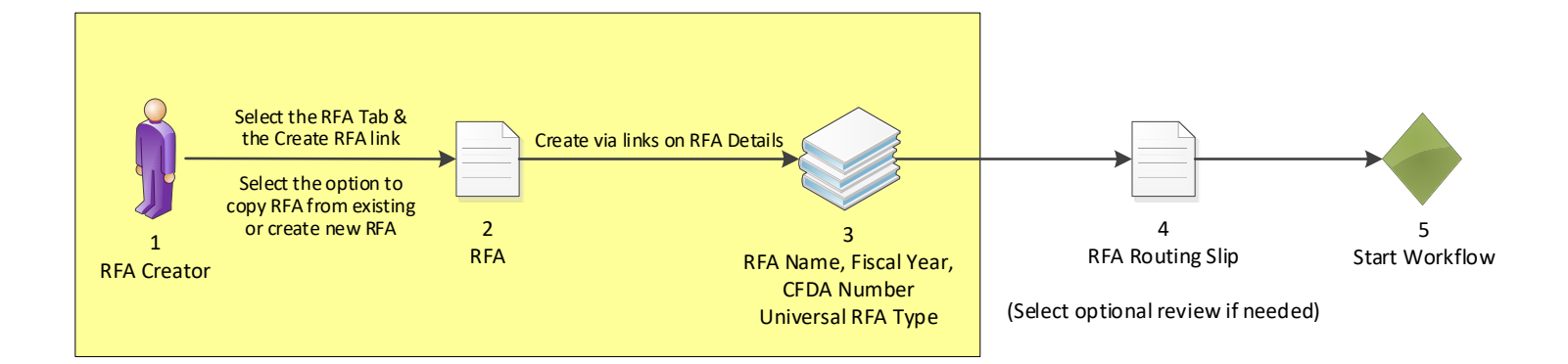

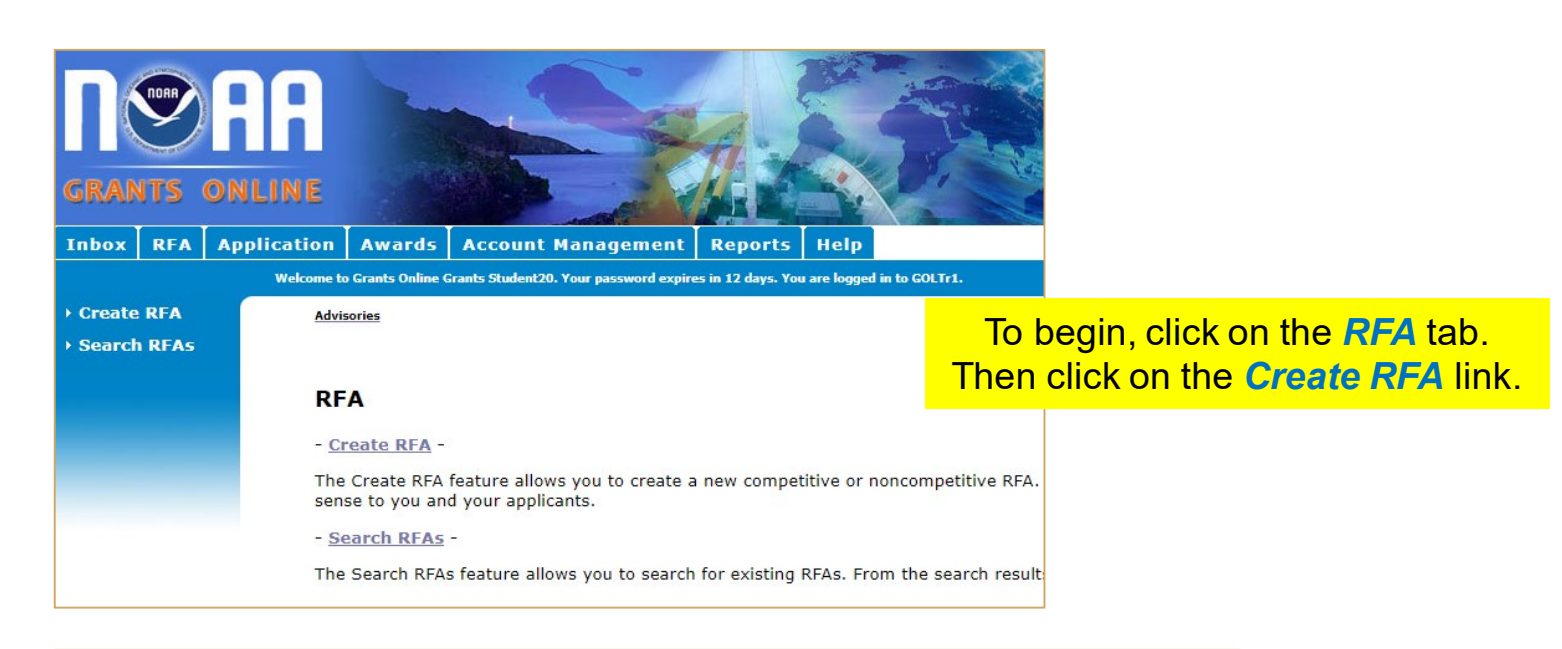

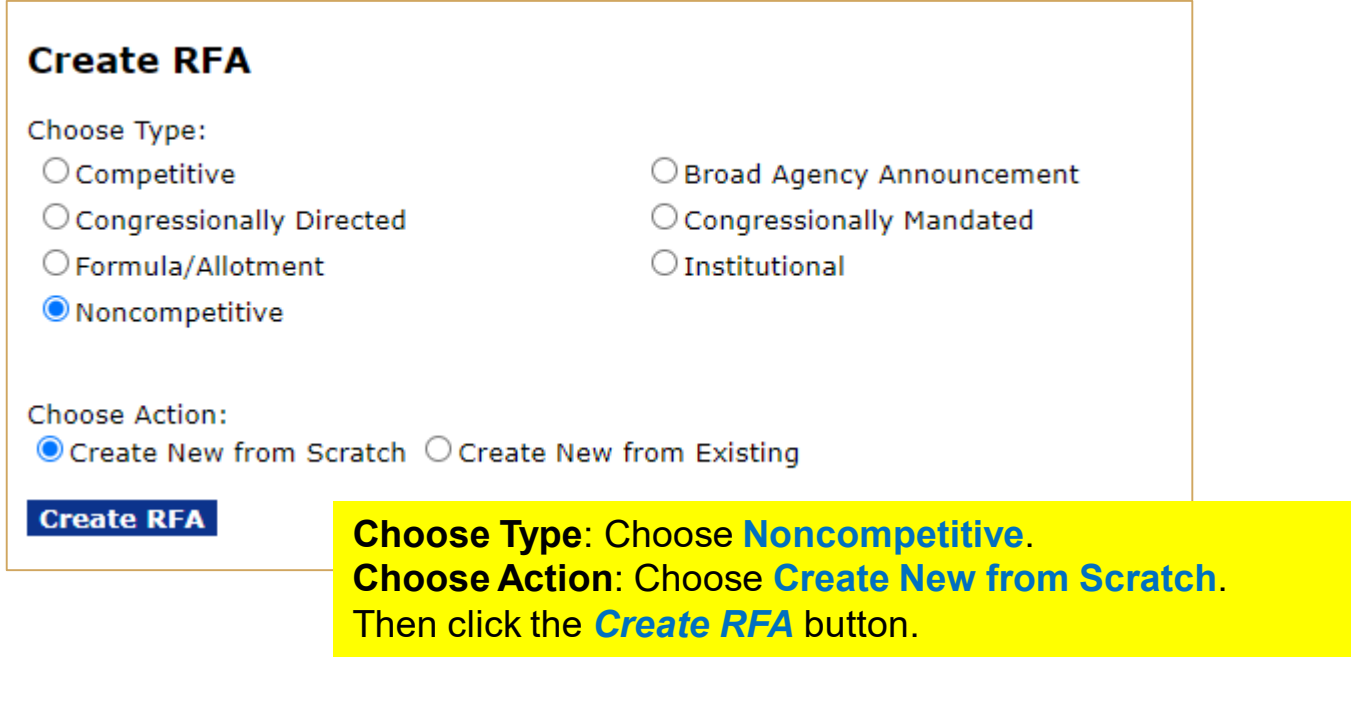

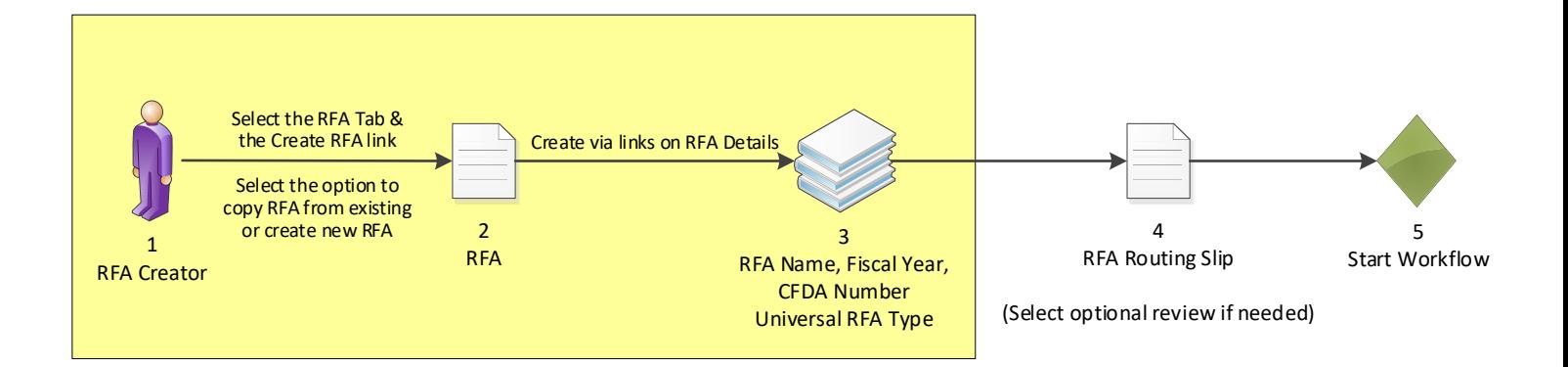

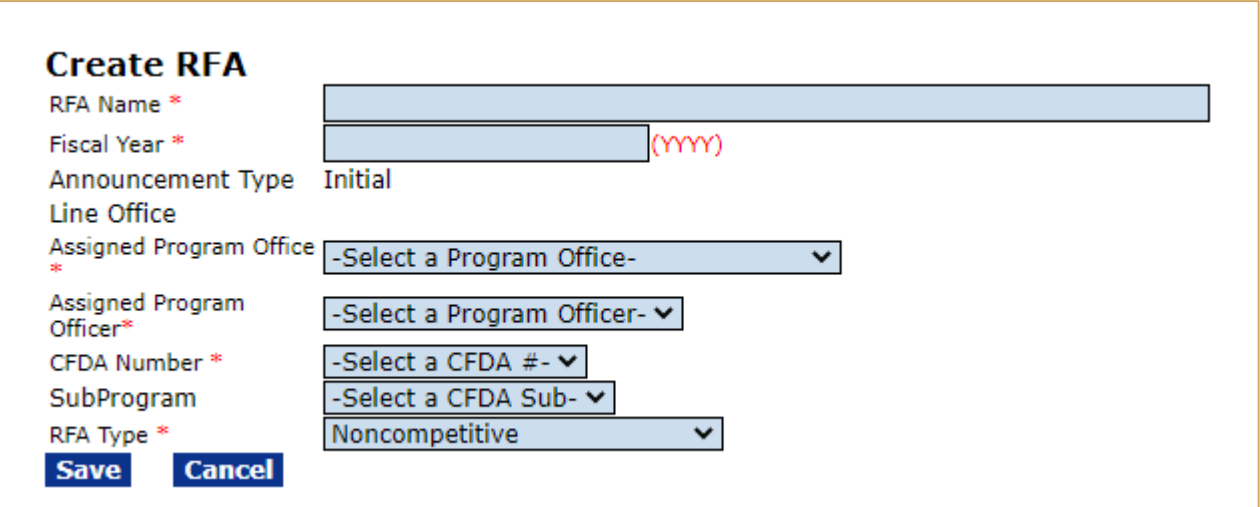

Enter or select a value for every field with a red asterisk.

- **RFA Name:** Enter the RFA name of your choice, please include your gstudent number in the name for tracking.
- **Fiscal Year**: Enter the current four digit **Fiscal Year**.
- **Assigned Program Office**: Choose **One Commerce Program Office (OCPO)**
- **Assigned Program Officer**: Choose your *StudentXX number*.
- **CFDA Number**: Choose **11.998 – Grants Online TRAINING**
- **Sub Program:** This is the only entry field that does not have a red asterisk next to it. This can be left blank.
- **RFA Type**: Leave as **Noncompetitive**

Click on the *Save* button.

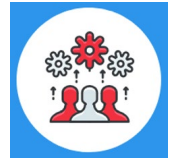

Note: The Catalog of Federal Domestic Assistance (CFDA) Number can be shared by more than one Program or Line Office working collaboratively on a single grant program.

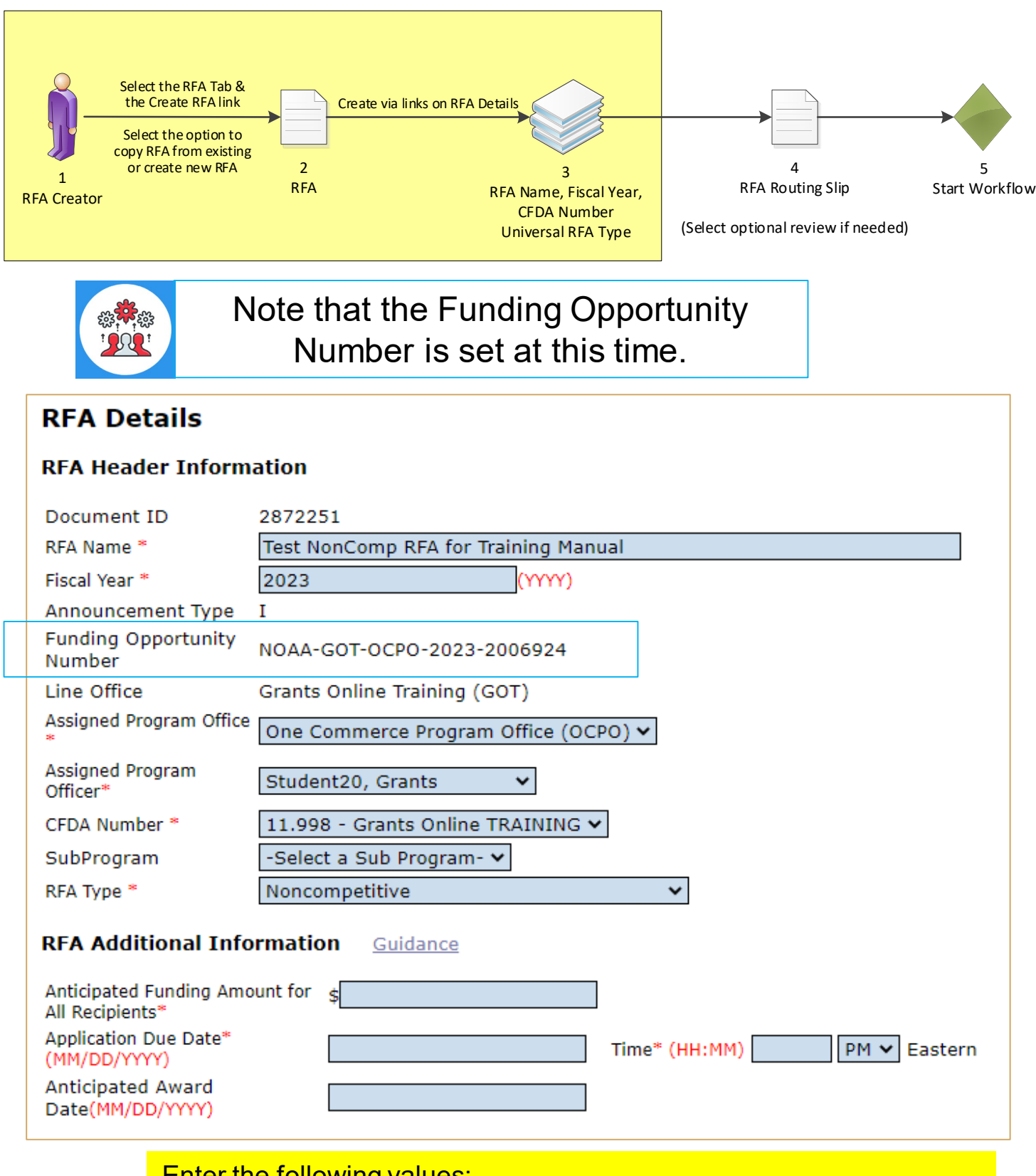

Enter the following values:

- **Anticipated Funding Amount for All Recipients** = **1,000,000**
- **Application Due Date** = **9/30/2023**
- **Time**: format is **11:59 PM**

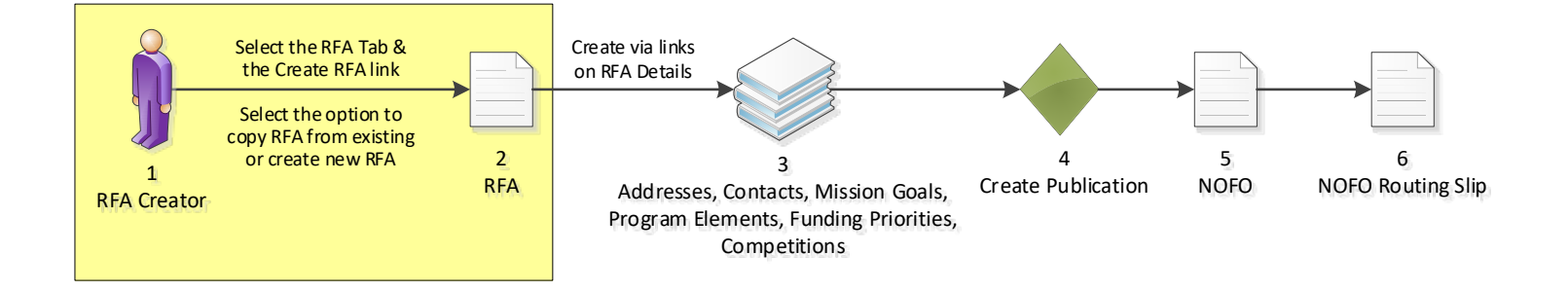

## **Selected Federal Addresses**

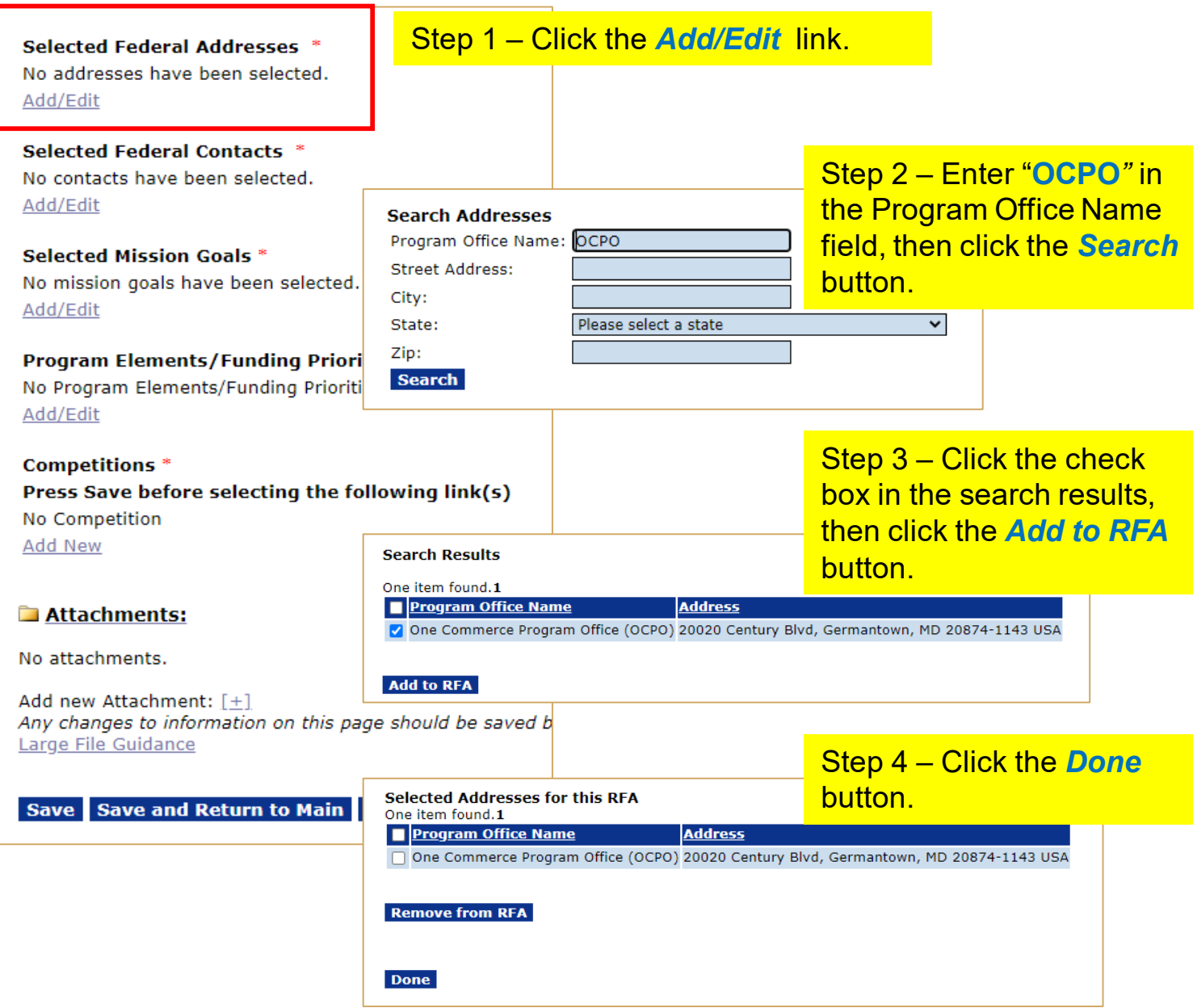

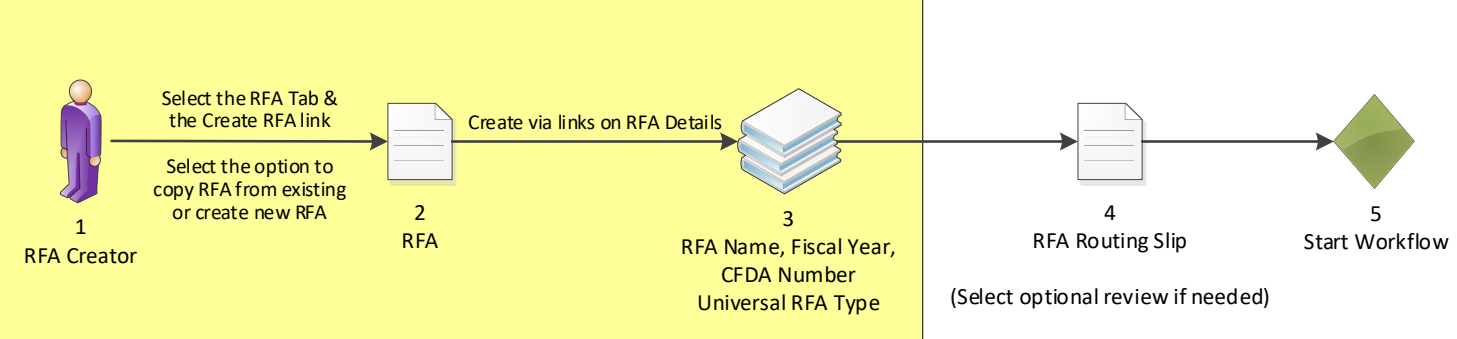

## **Selected Federal Contacts**

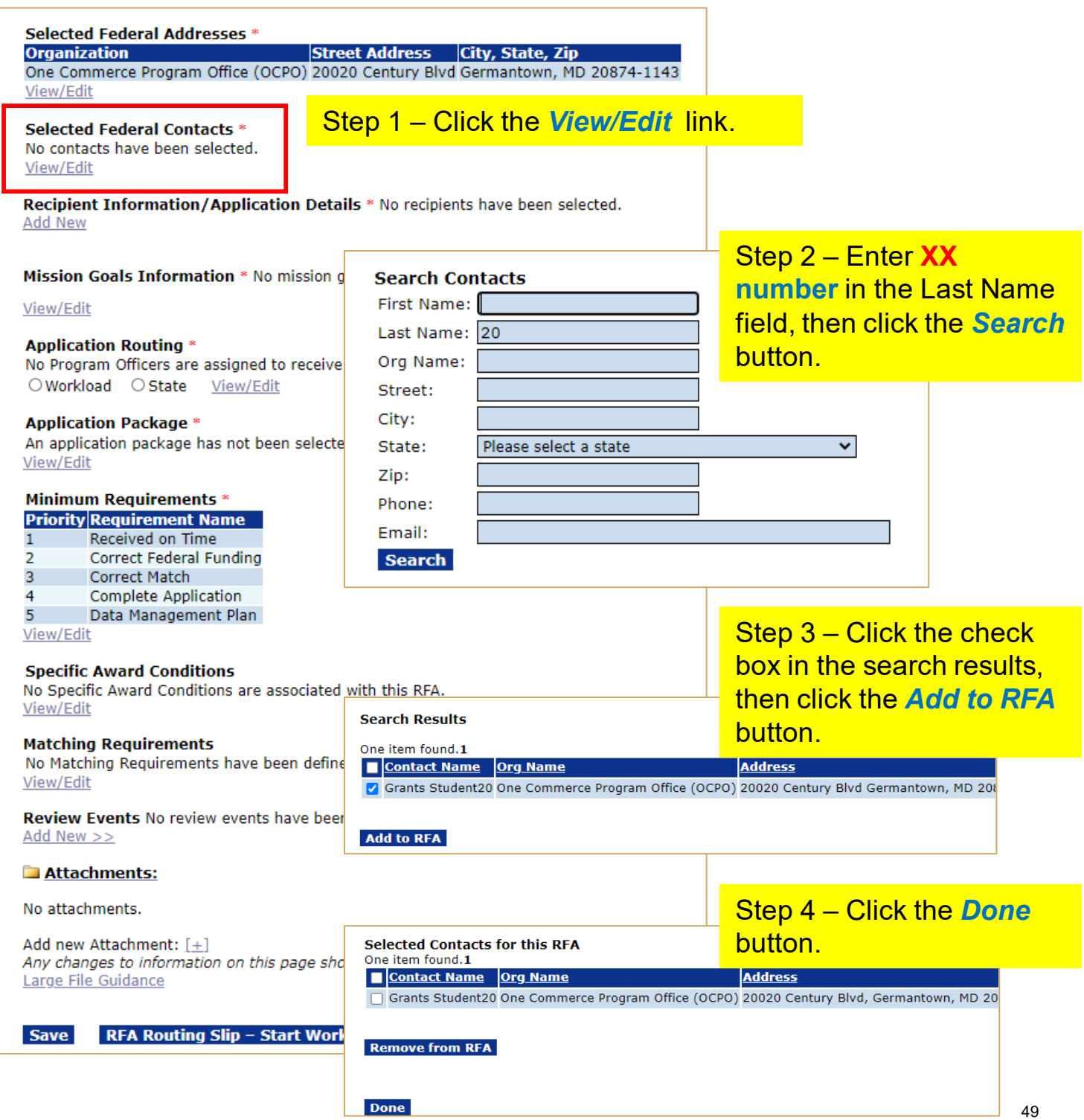

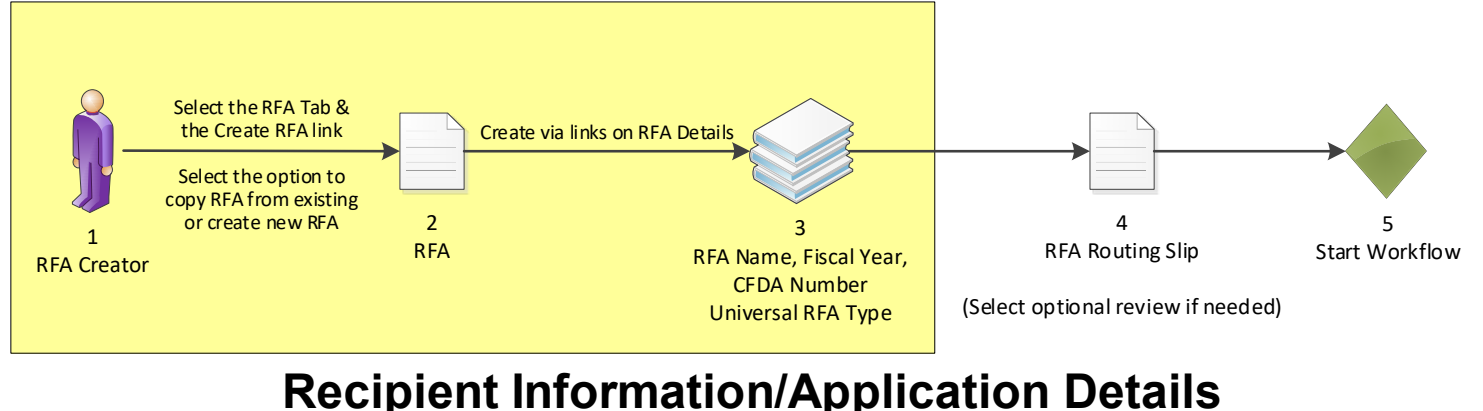

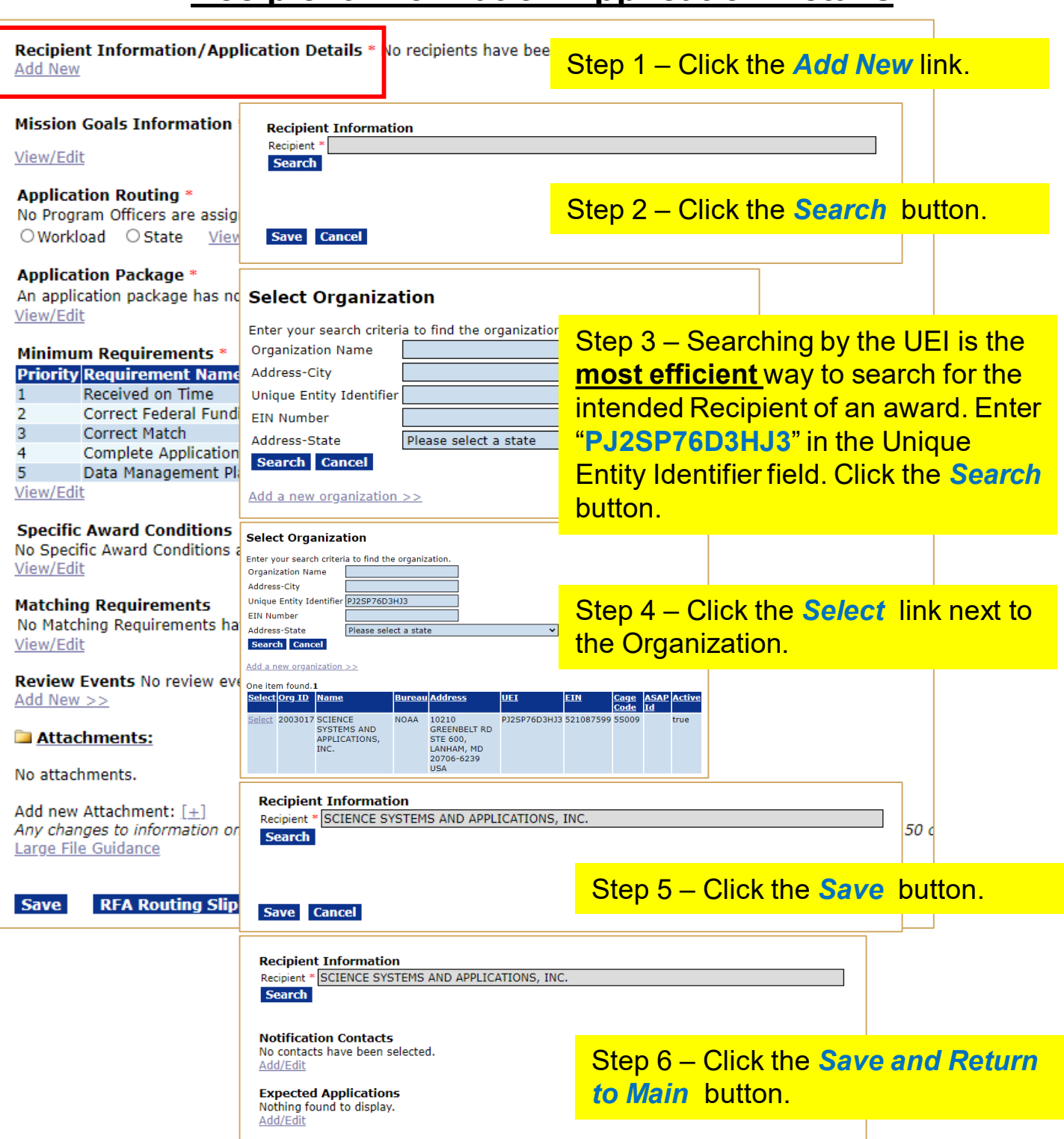

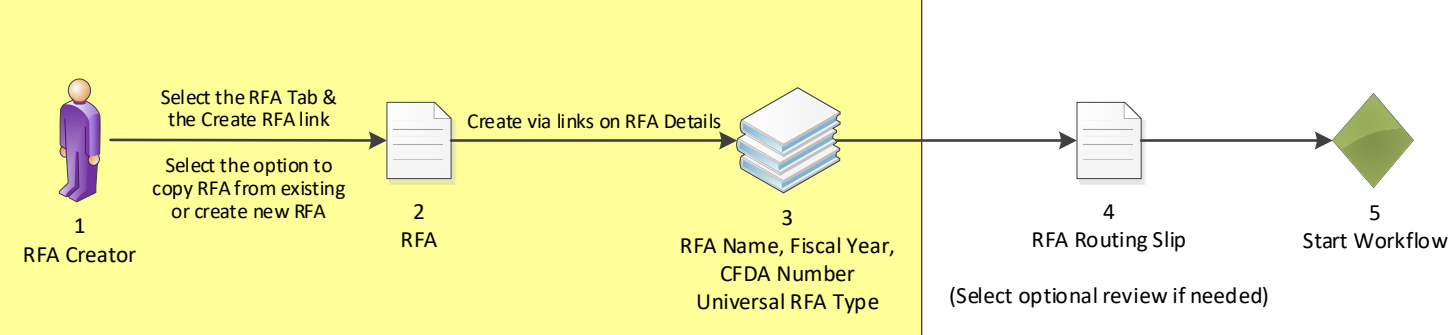

## **Mission Goals Information**

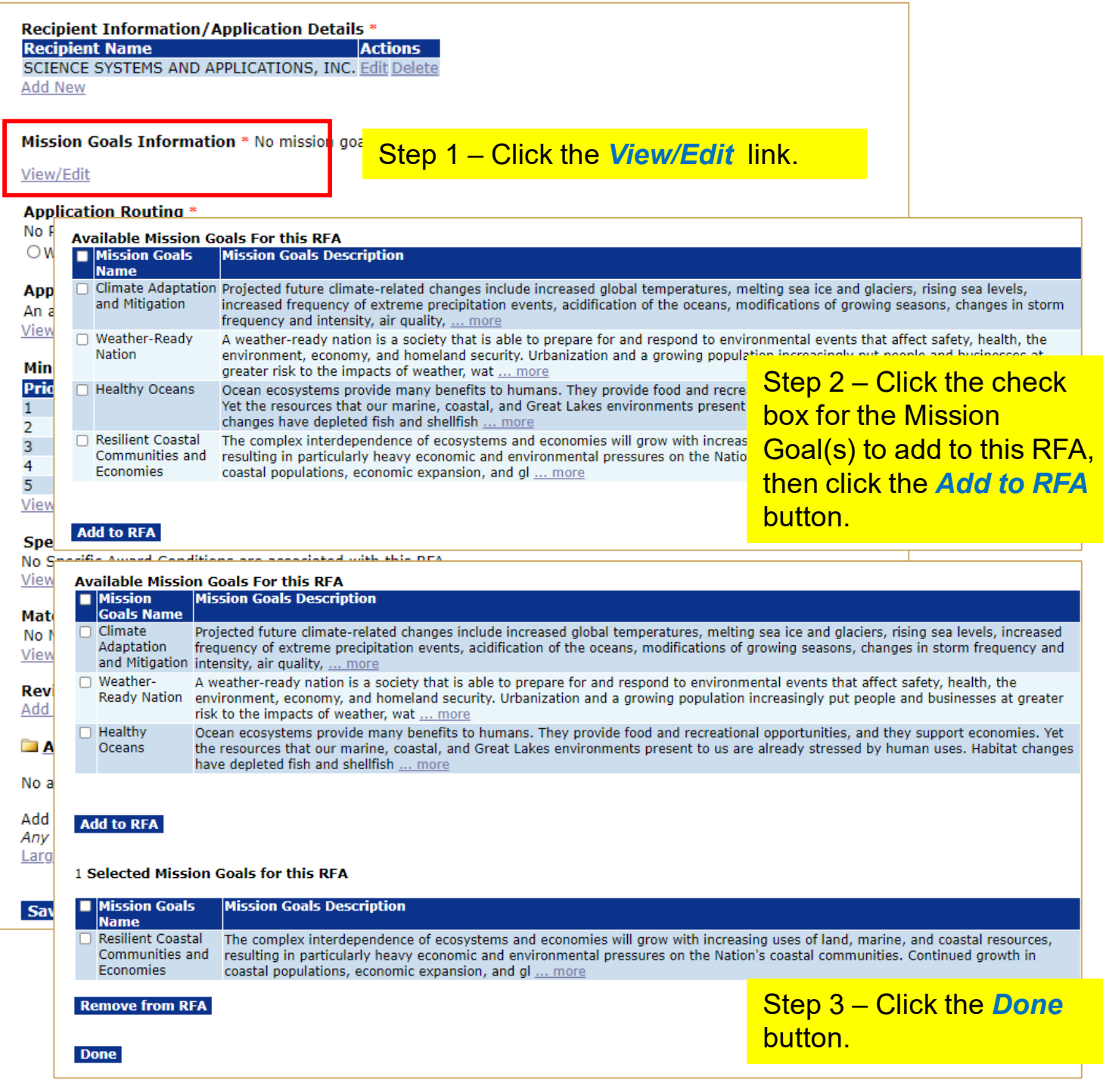

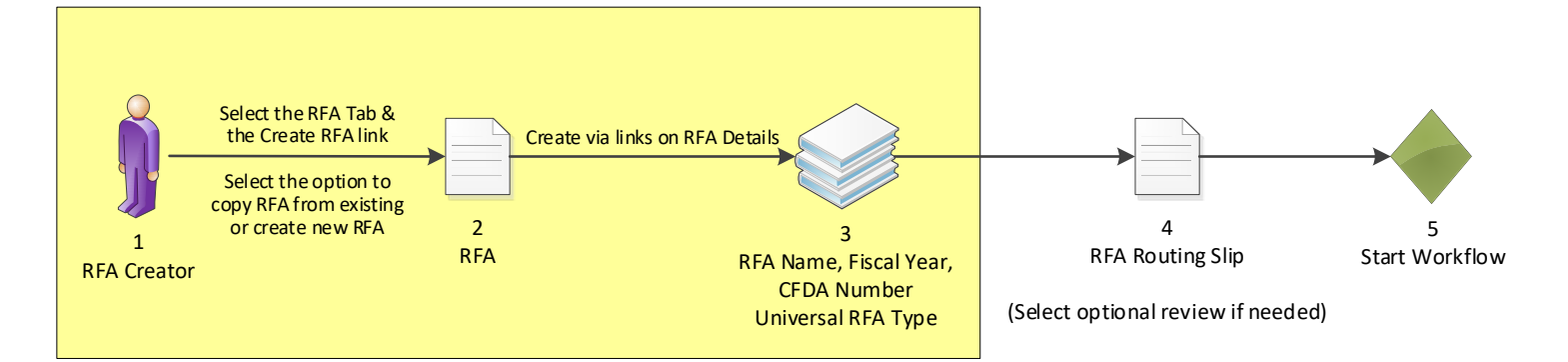

#### **Selected Federal Contacts<sup>\*</sup>**

**Phone Contact Name Address Email** Grants Student20 301-555-1212 20020 Century Blvd, Germantown, MD 20874-1143 testemail@msg2.rdc.noaa.gov View/Edit

#### Recipient Information/Application Details \* **Recipient Name Actions** SCIENCE SYSTEMS AND APPLICATIONS, INC. Edit Delete

Add New

#### **Mission Goals Information \***

**Mission Goals Name** Resilient Coastal Communities and Economies View/Edit

#### **Application Routing\***

No Program Officers are assigned to receive applications O Workload O State View/Edit

#### **Application Package \***

Package not found. An application package has not been selected. View/Edit

### Minimum Requirements \*

**Priority Requirement Name** Received on Time 1 2 **Correct Federal Funding** 3 Correct Match Complete Application 4 5 Data Management Plan

View/Edit

### **Specific Award Conditions**

No Specific Award Conditions are associated with this RFA. View/Edit

## **Matching Requirements**

No Matching Requirements have been defined. View/Edit

Review Events No review events have been defined. Add New >>

### Attachments:

Throughout this process, please remember to Save often.

## Click the *Save* button.

No attachments.

Add new Attachment: [+] Any changes to information on this page should be saved before adding or removing attachments. File name should be 5 Large File Guidance

**Save** 

RFA Routing Slip - Start Workflow **Cancel** 

52

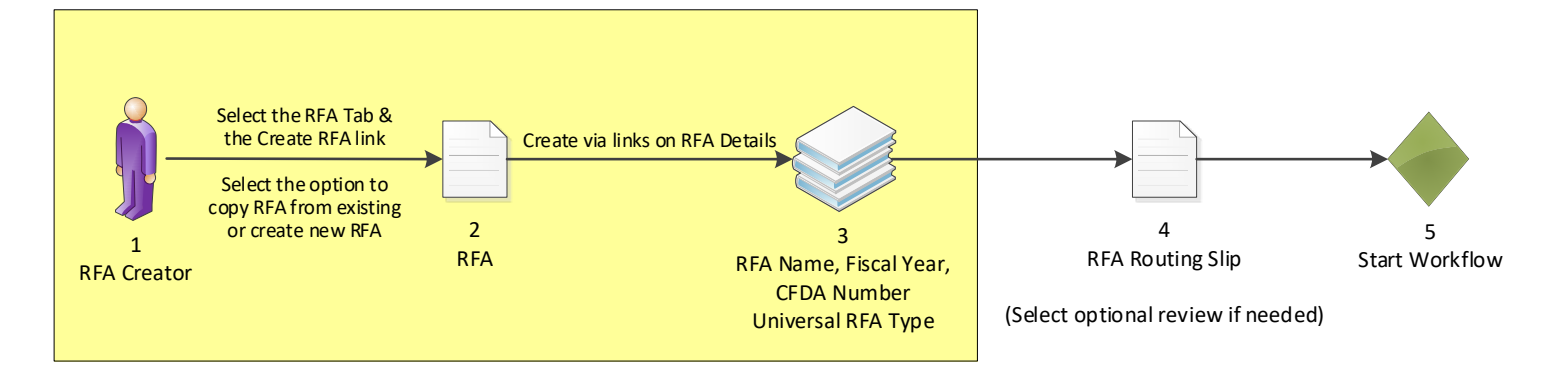

## **Application Routing**

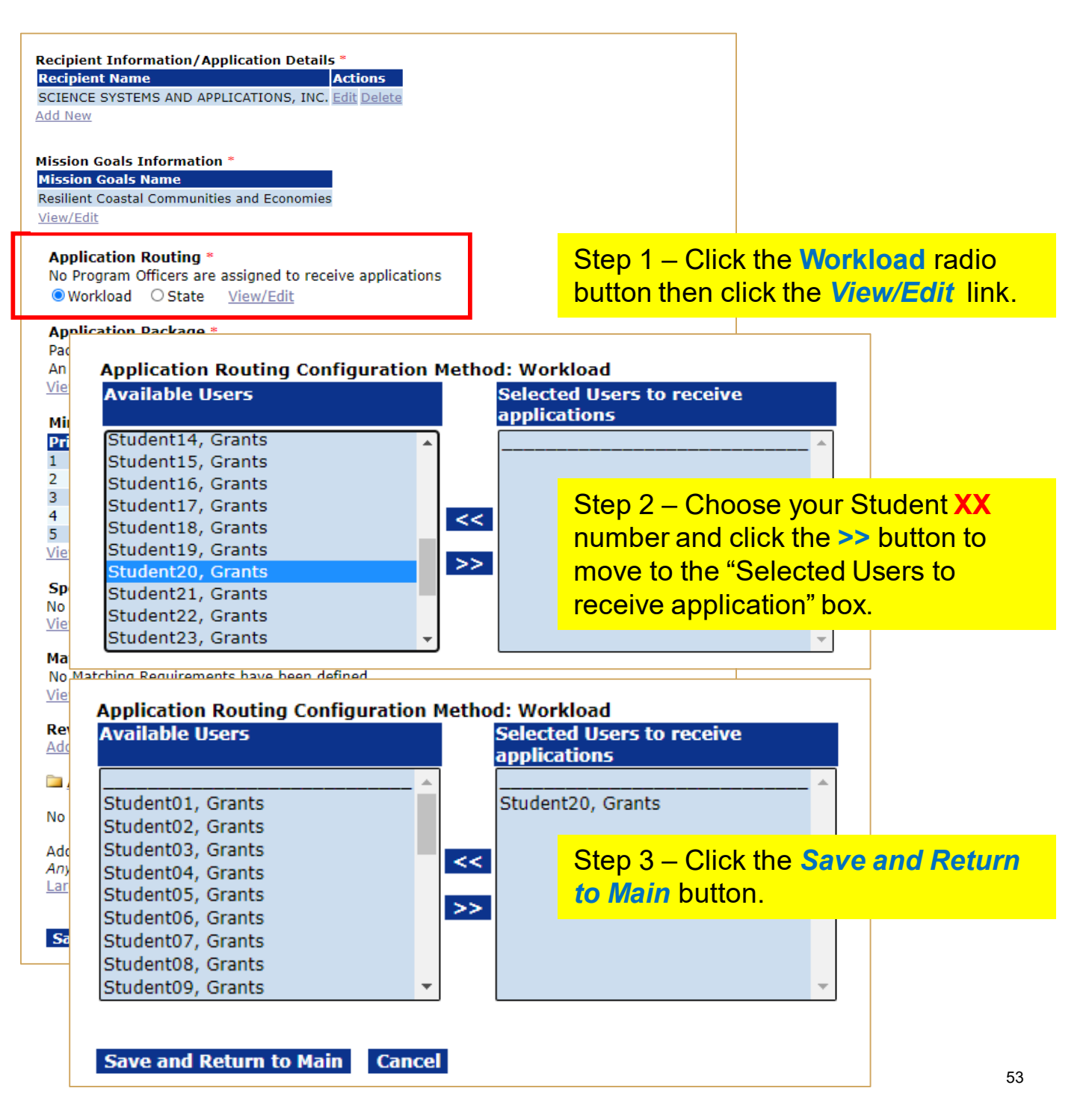

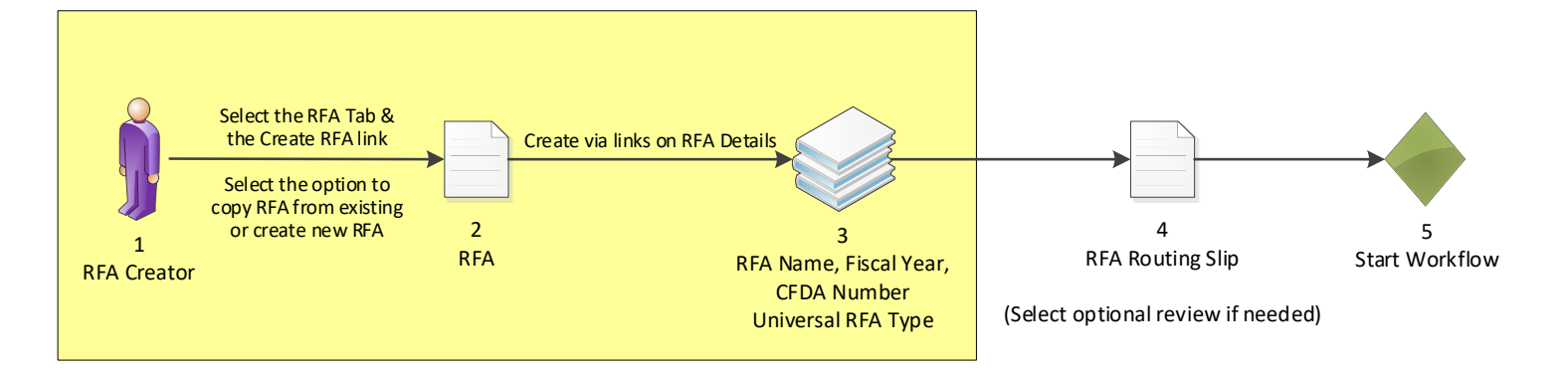

## **Application Package**

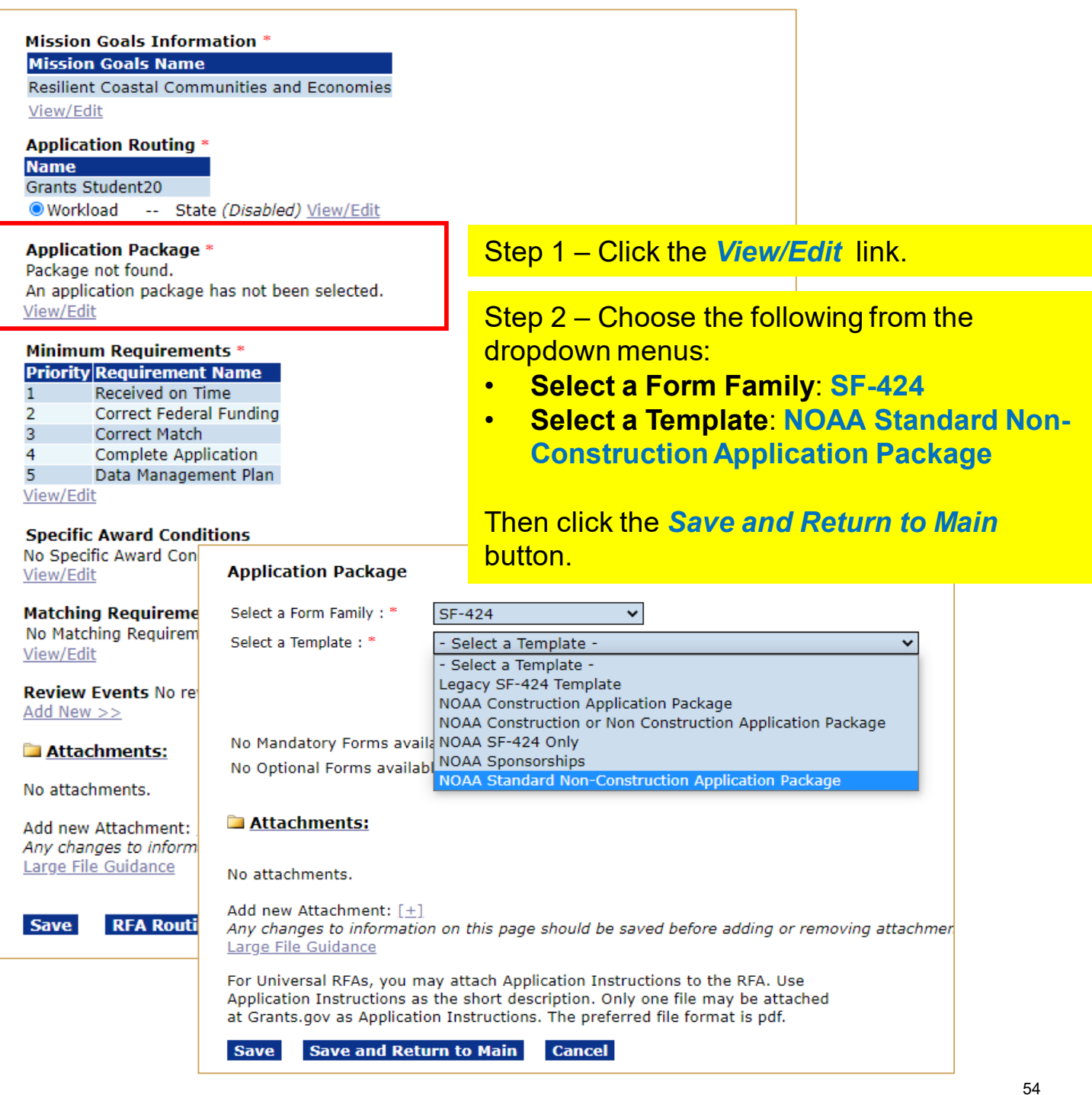

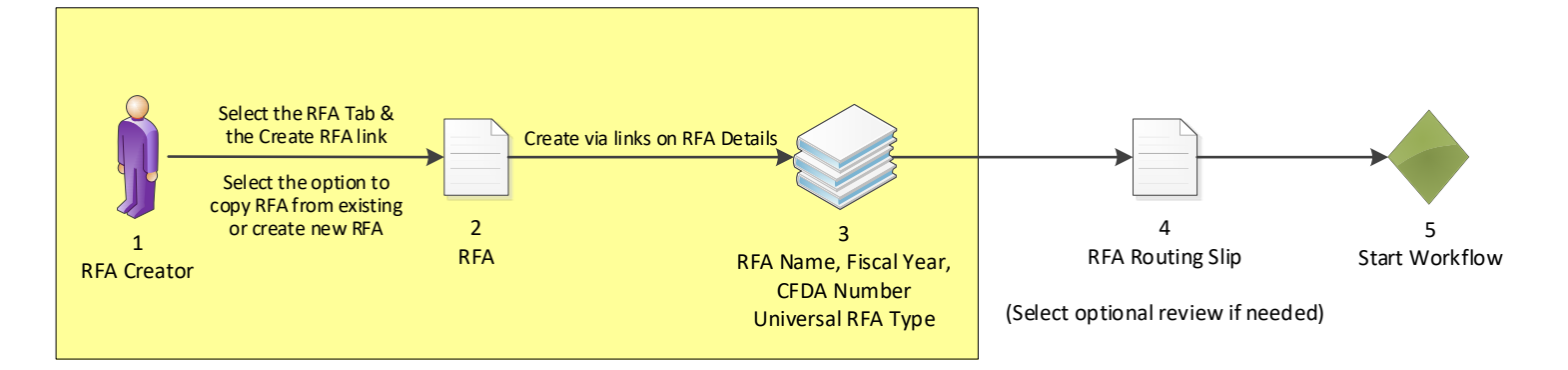

## **Minimum Requirements**

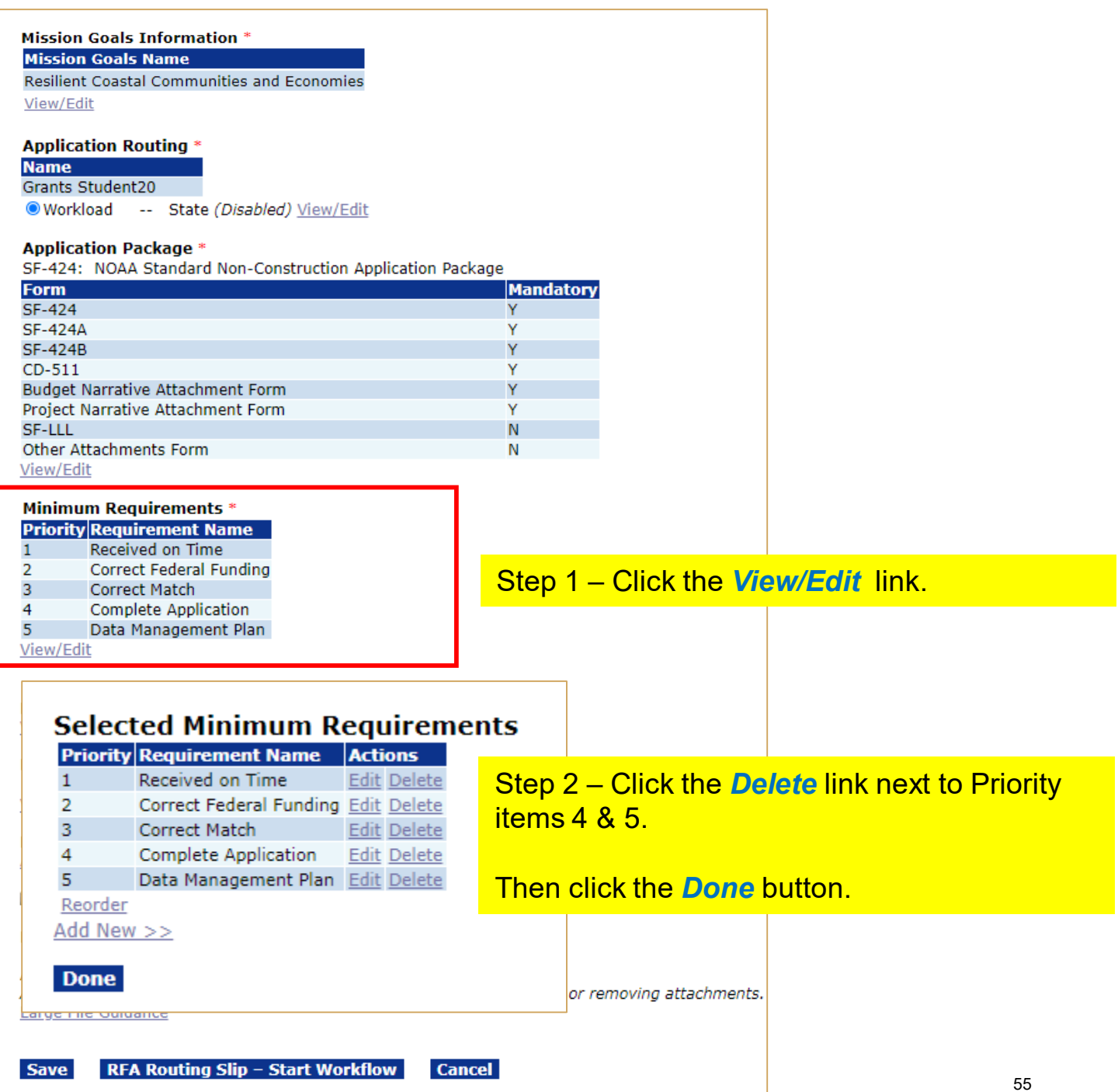

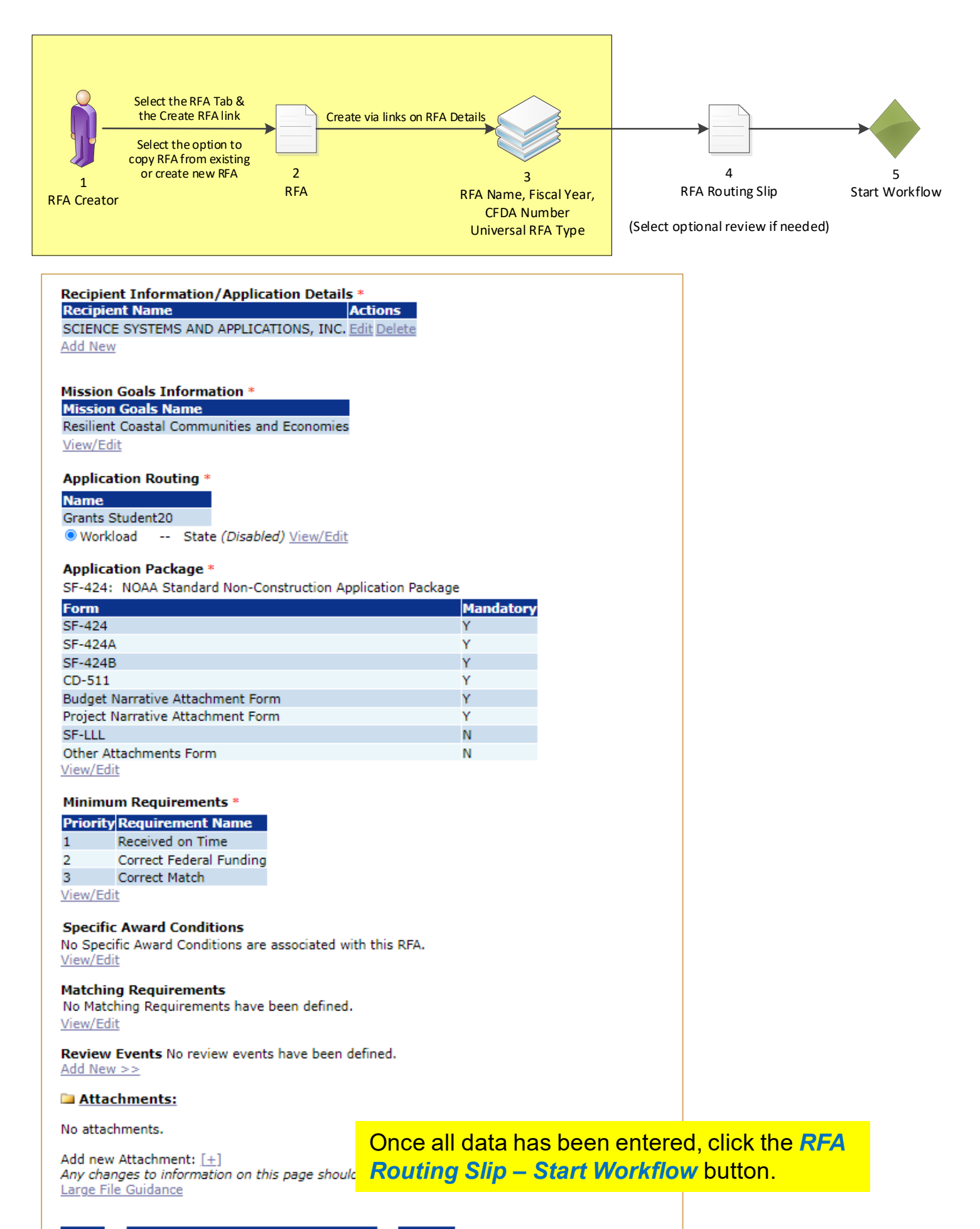

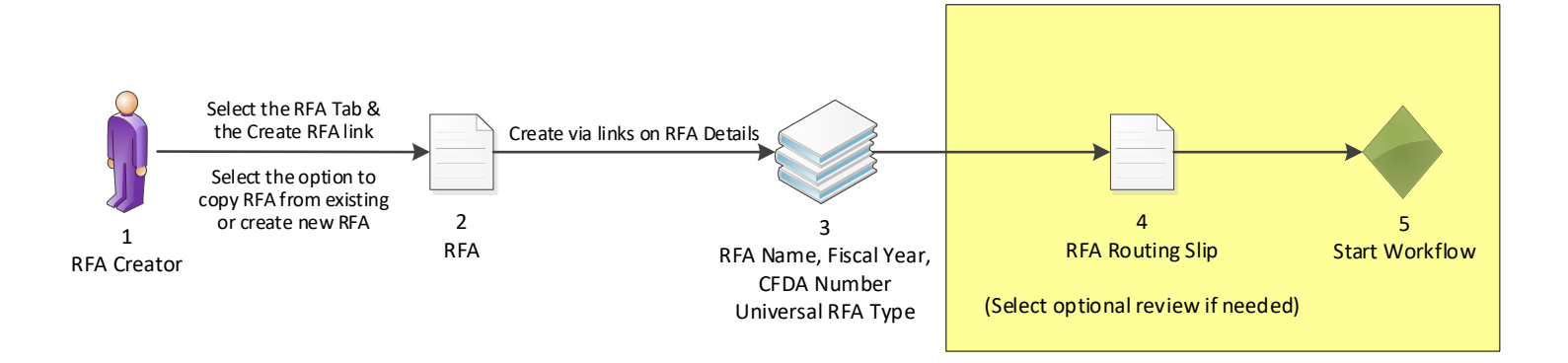

## **Routing Slip**

### **RFA Creator**

It is recommended, although not required that an RFA creator be a Grants Online user with certified program officer role, or equivalent permissions. Within the context of RFA workflow, this is predetermined to be the person creating the RFA. Further, this role selects optional reviewers and initiates application package posting.

**Participant Name User Name** 

**RFACreator** Grants Student20

### **Optional Reviewer**

An RFA can be sent for optional review. You may select one or more person(s) as optional reviewers. If you select optional reviewers, please note that you will have to wait for ALL optional reviews to come back before you can initiate application package posting. Nothing found to display.

**Add Optional Reviewer** 

### **RFA Publisher**

All RFA Publishers will receive a task to review this document. One RFA Publisher will claim ownership. This is the person who coordinates and posts the NOFO on Grants.gov for competitive announcements. This person also posts the application package at Grants.gov for competitive and non-competitive announcements.

### **Participant Name**

**RFAPublisher** 

Save Route Start Workflow Cancel

Click the *Start Workflow* button at the bottom of the screen.

## **RFA**

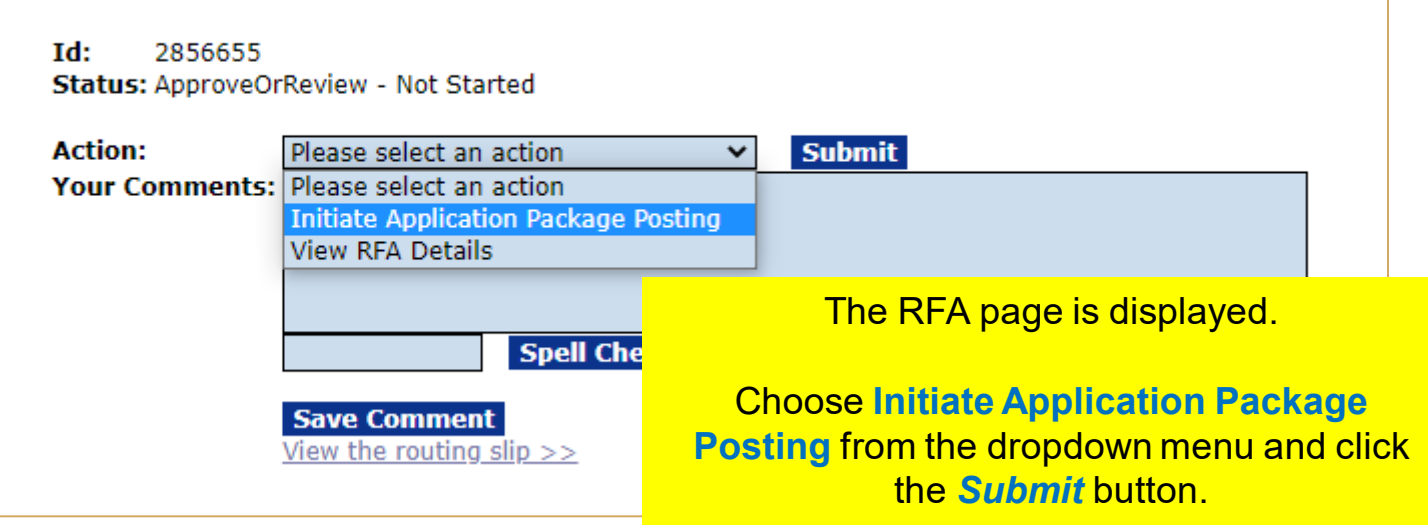

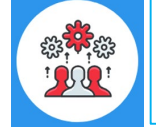

Note when the RFA has been published in Grants.gov the CFDA number cannot be changed by using the "Amend RFA" process.

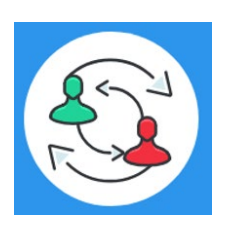

In the UNI-1 Process Map, this completes step 7. Training staff will be monitoring the workflow and will complete steps 8-9. Please check the "Your Tasks" page for the next step.

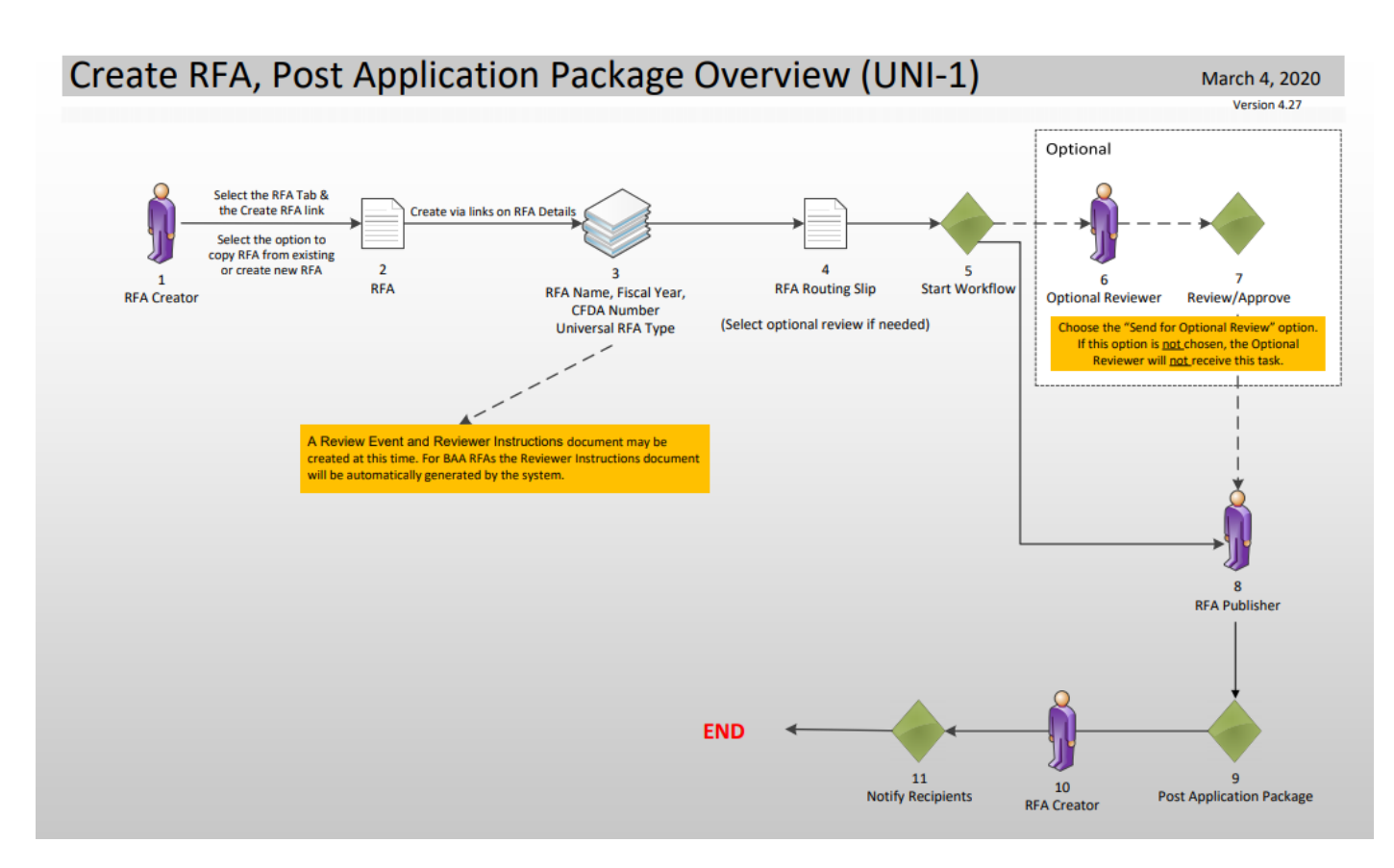

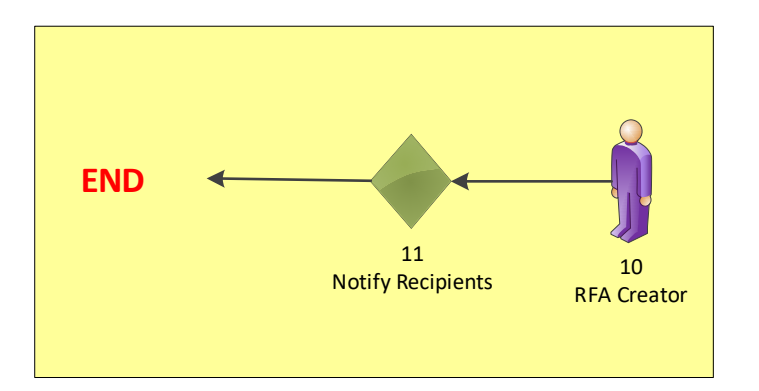

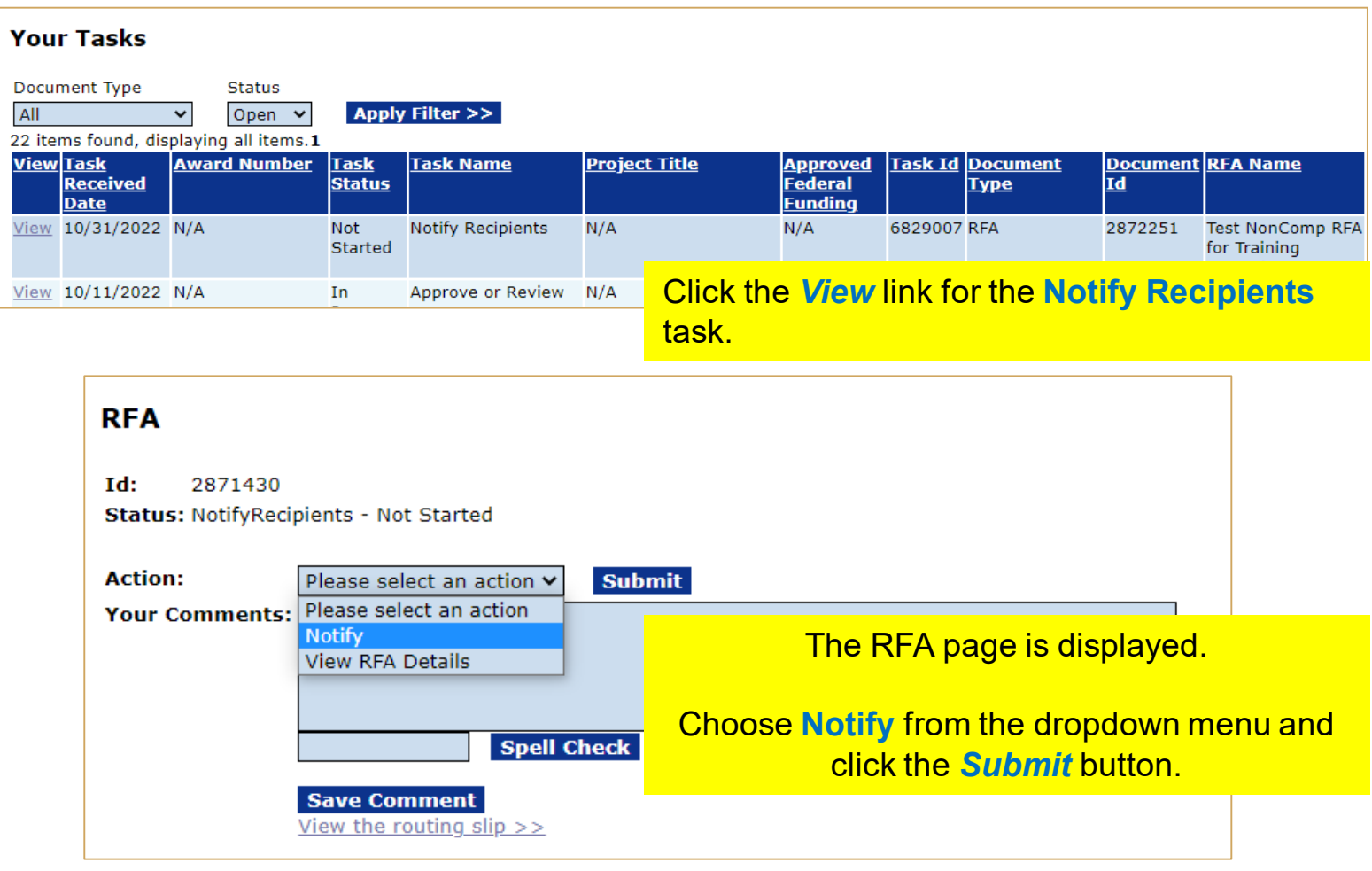

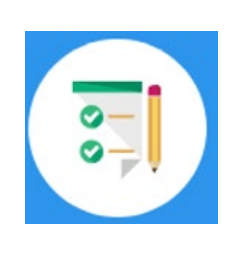

By completing the Notify Recipient task you are completing steps 10-11 from UNI-1. This step completes the hands on activity for this Module.

**Please complete the assessment questions for this Module.** 

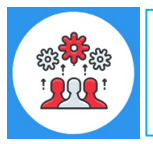

## **Sample Grant Applicant Email**

From: GrantsOnline.test@noaa.gov (GrantsOnline.test@noaa.gov)

To: Grant.Applicant@gmail.com

Date: Wednesday, April 17, 2019 8:54:40 AM

Subject: Notice of NOAA posting of Application Package at Grants.gov

This is an automated notification from Grants Online that an application package has been posted at Grants.gov and you have been selected by the posting Program Officer for notification.

Grants.gov is available at the URL: *http://www.grants.gov*. If you are not registered at Grants.gov, please begin the registration process immediately. It can take up to 2 weeks to fulfill all of the registration requirements.

To retrieve your application package from the Grants.gov home page:

- 1. Go to the Applicant tab and click **Apply Now**.
- 2. On the next page enter the Funding Opportunity Number in the search box: • NOAA-ONPO-2019-789654
- 3. Enter the application filing name.
- 4. Click on **Create Workspace**.
- 5. Use the **Download** or **Webform** option for the application (Webform is recommended).
- 6. Fill out the application and follow the Grants.gov instructions for submission.

Information on the NOAA Request for Applications (RFA):

RFA Name: RFA\_Name\_Sample01 Fiscal Year: 2019 CFDA Number: 11.998 Opportunity Number: NOAA-ONPO-2019-7896543 Agency: National Oceanic and Atmospheric Administration Opening Date: 2019-02-11 09:00:00.00 Program Office: One NOAA Program Office Program Officer: Program Officer Closing Date: 2019-06-11 23:59:00.00

NOTE: This is the latest due date for all applications in this RFA. Please contact the NOAA Program Officer for verification of when your specific application must be submitted for timely award processing.

For further information contact:

Name: Federal Program Officer Phone: 301.555.1212 Address: 14th Street & Constitution Avenue, NW Washington, DC 20230 Email: Federal.ProgramOfficer@noaa.gov

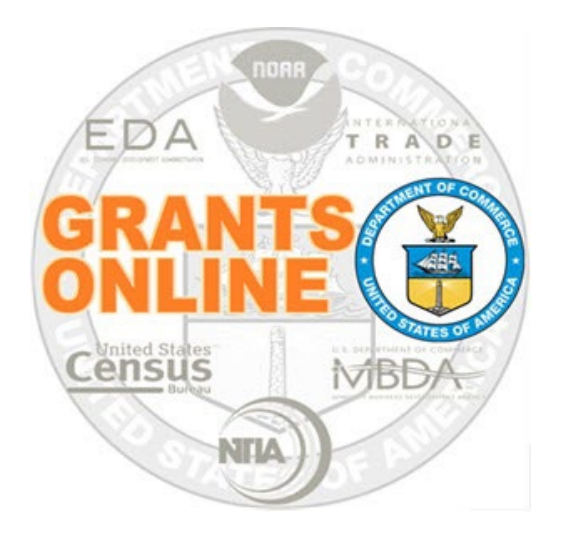

# **Grants Online Training**

# **Universal Application Processing**

# **Module #06**

**February 2023**

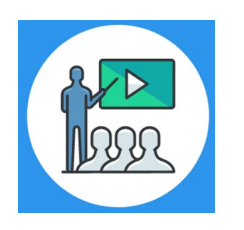

# **Module Overview**

Prior to this module, a Request For Application (RFA) must have been completed in Grants Online. In a real world scenario, this RFA would have also been posted on Grants.gov for the public to submit their application package.

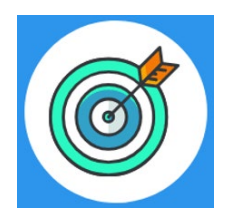

# **Module Objectives**

Upon completion of this module, students will be able to:

- Understand the Universal Process Application and Review Event Overview Process Map
- Complete entering a paper application
- **EX Complete the Review Minimum Requirements Checklist**
- Understand the Universal Process Prepare Application for Funding Process Map
- Complete the Conduct Negotiations process

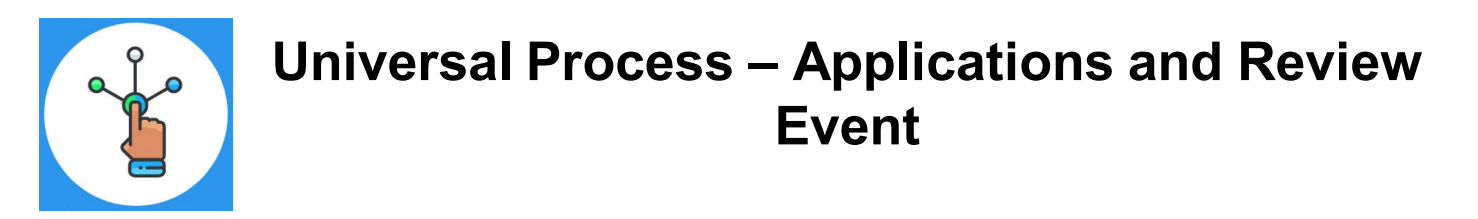

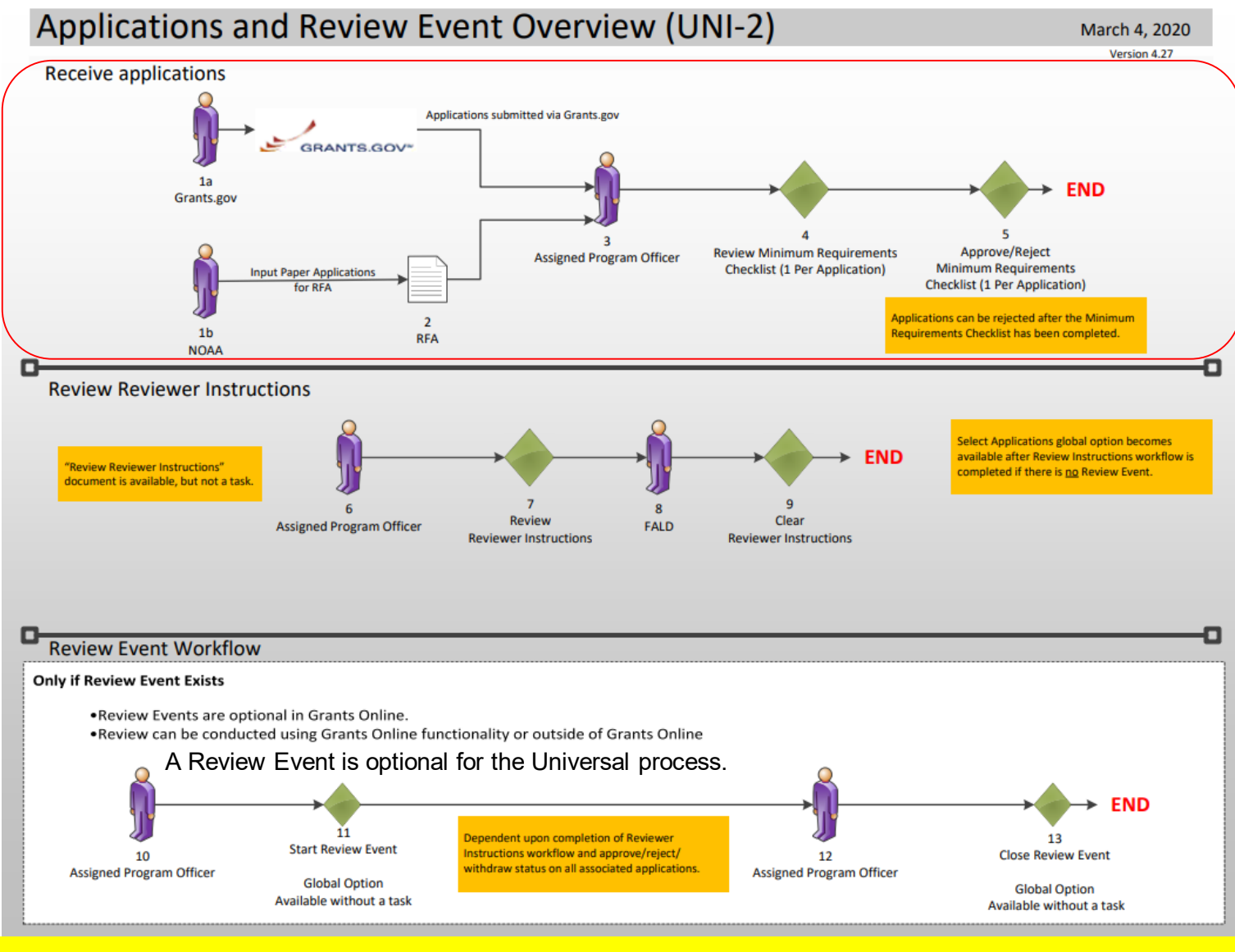

[Corresponding Video](https://www.youtube.com/watch?v=JCcSaHhz9-o&list=PL7eEDcBSoNkuAiMOOvMt_1Y41Zs4bcGBu&index=5)

Hands on activity for this Module starts here. You will be completing steps  $1 - 5$ .

To begin, access the [Grants Online Training](https://grantsonlinetraining.rdc.noaa.gov/flows/home/Login/LoginController.jpf) site.

The gstudent account represents a Certified Federal Program Officer. Sign in with your *gstudentXX* account. The password is *gotremfeb23XX\$\$ Note: XX is your Student Number.* 

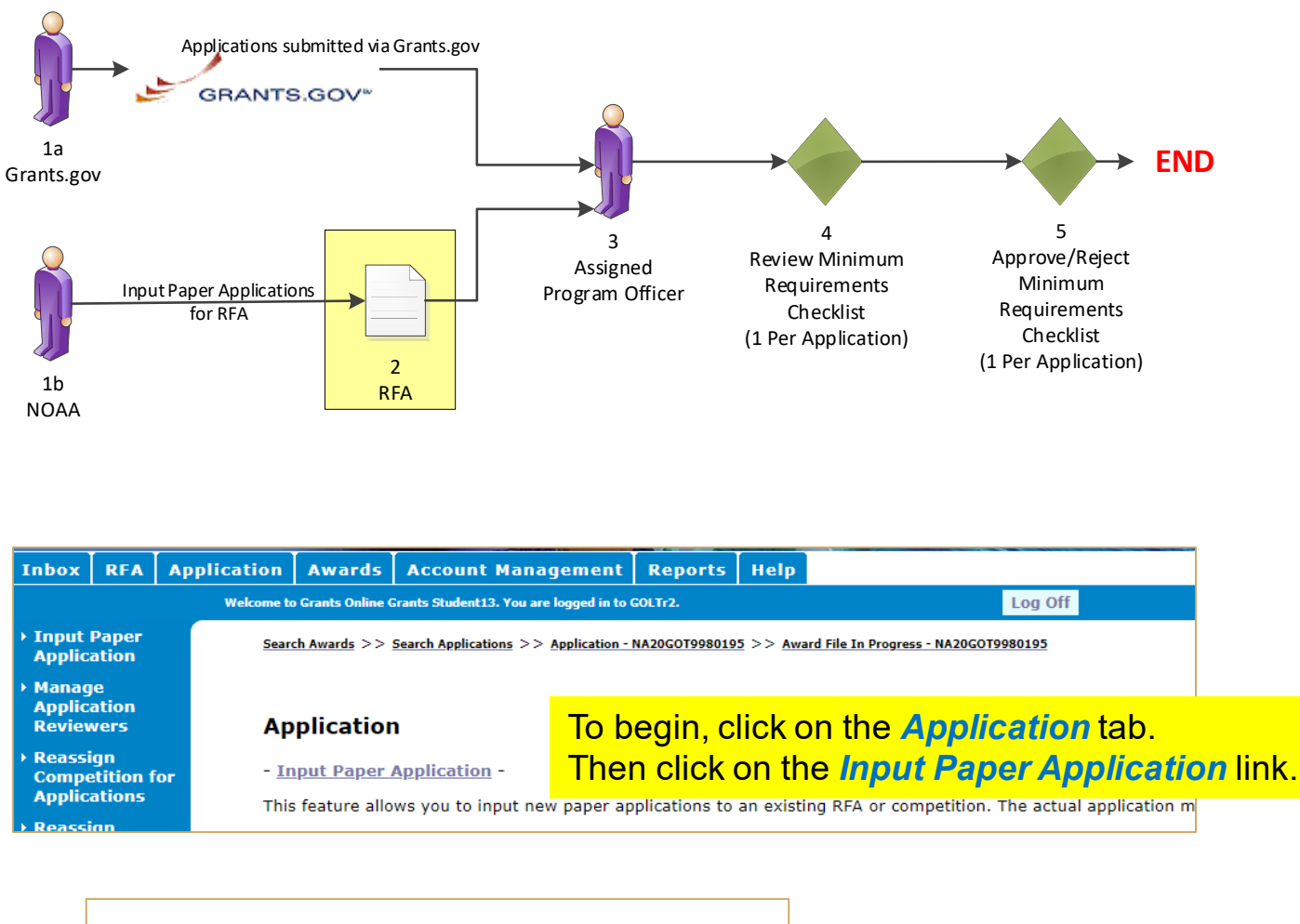

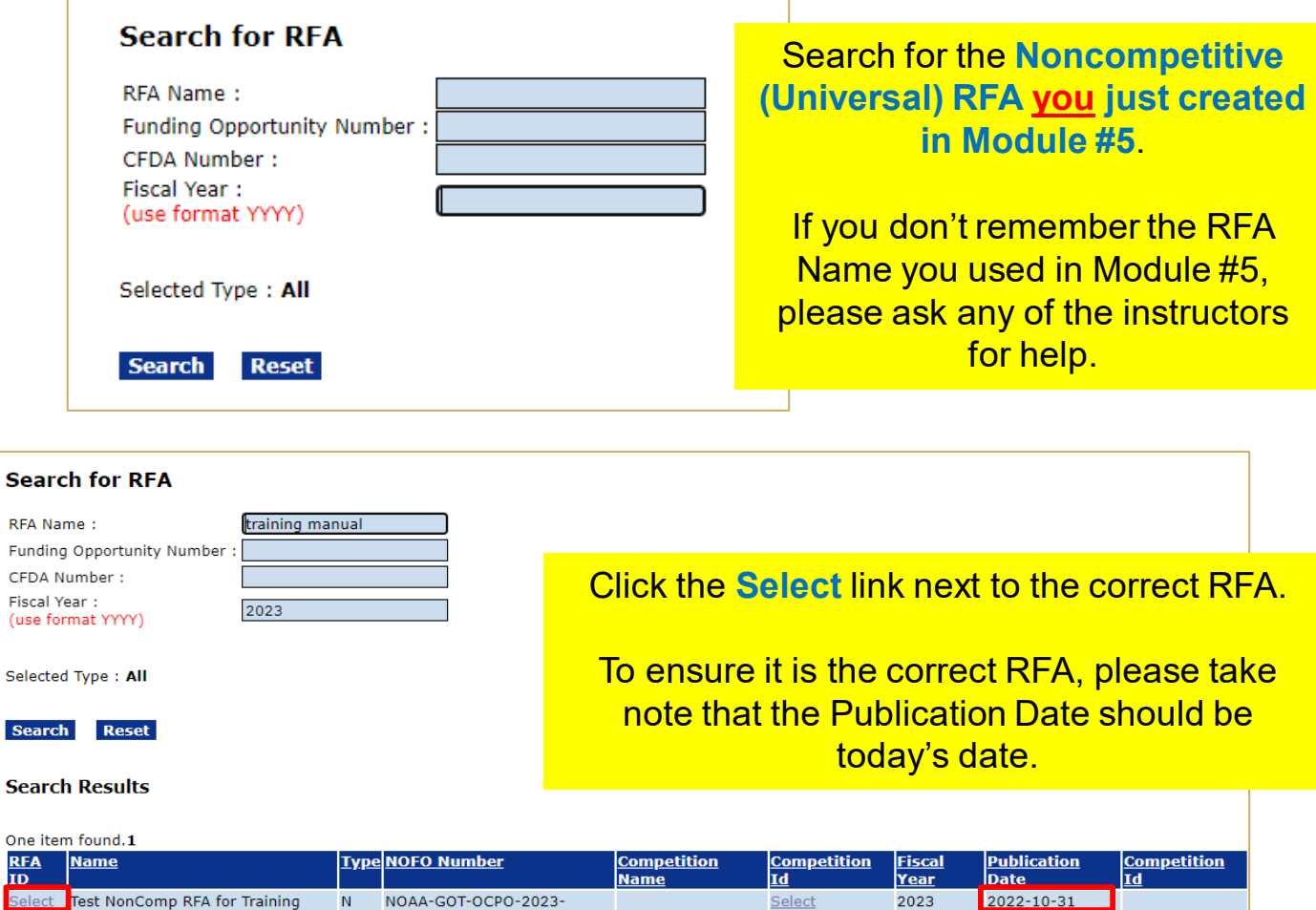

Manual

2006924

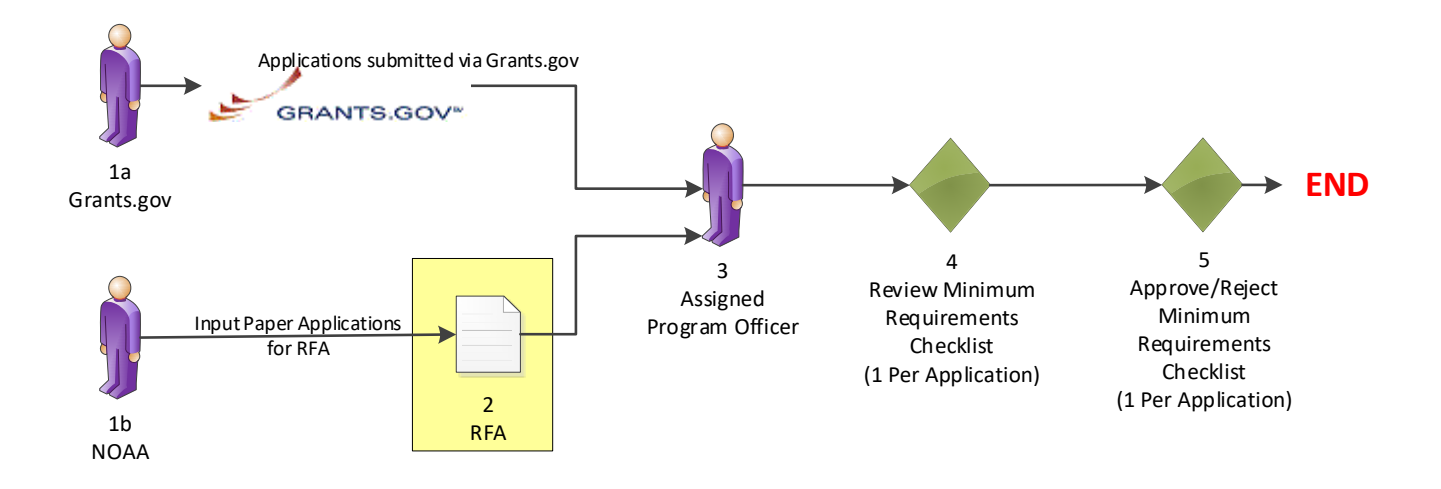

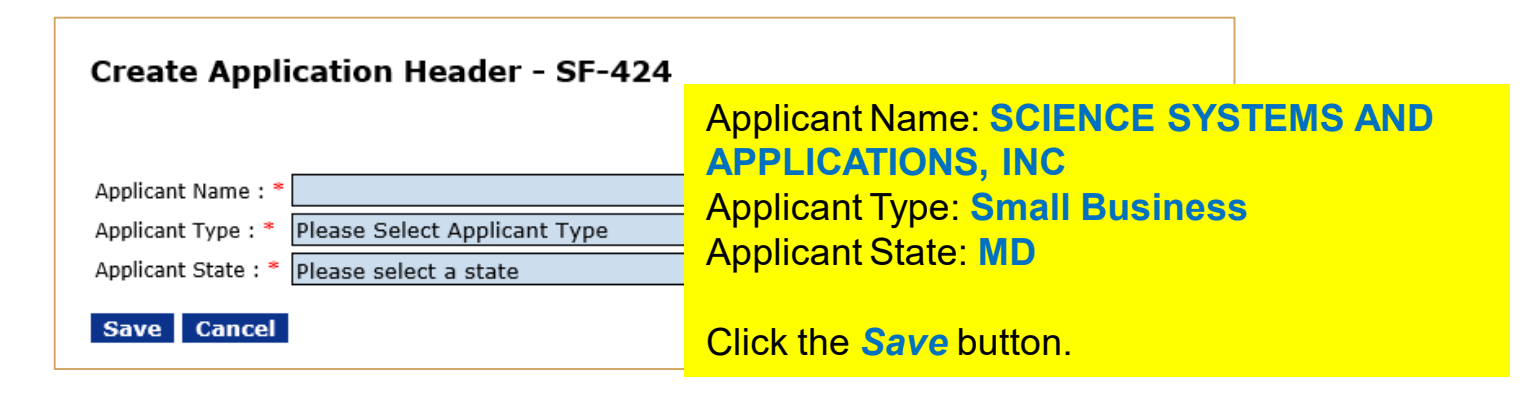

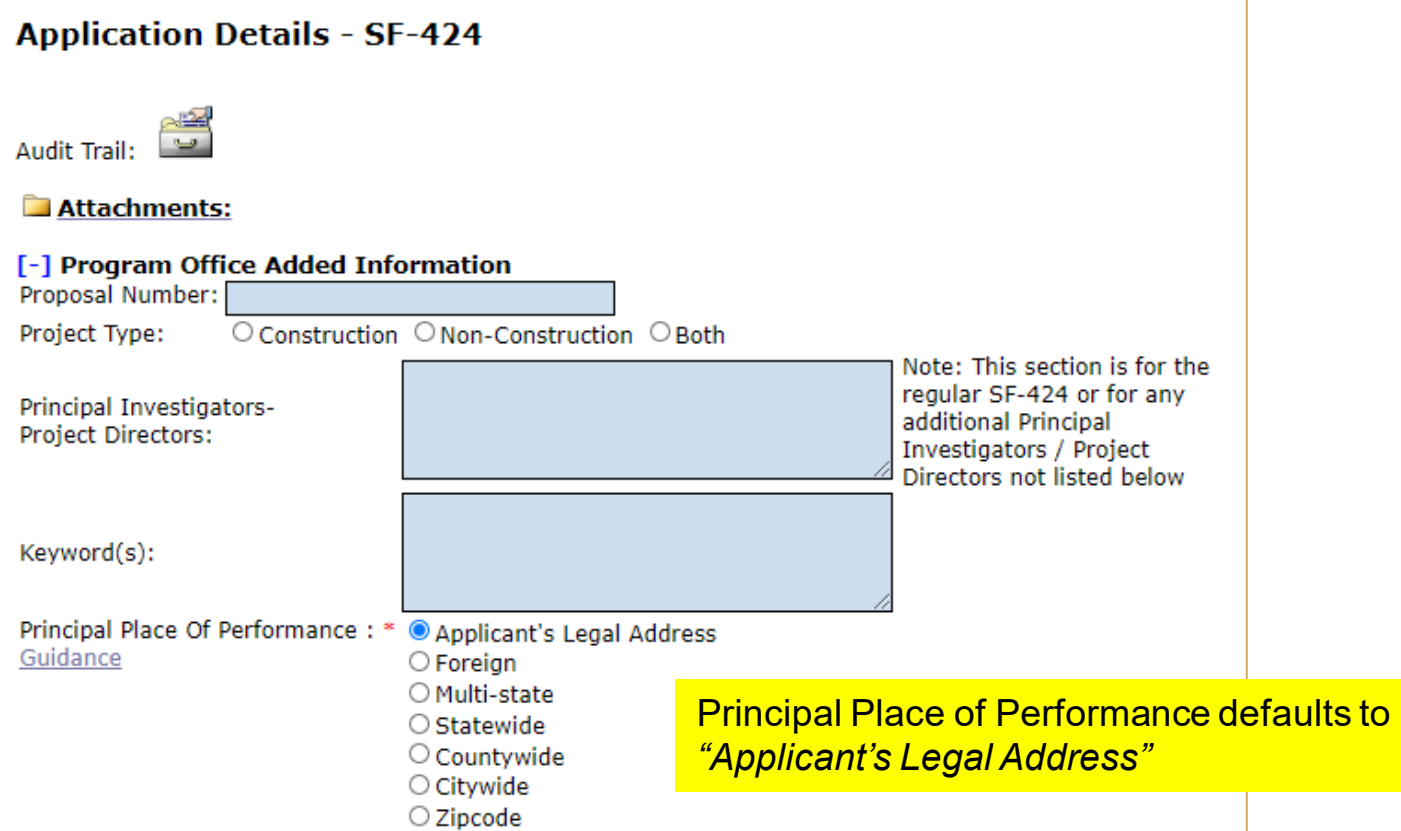

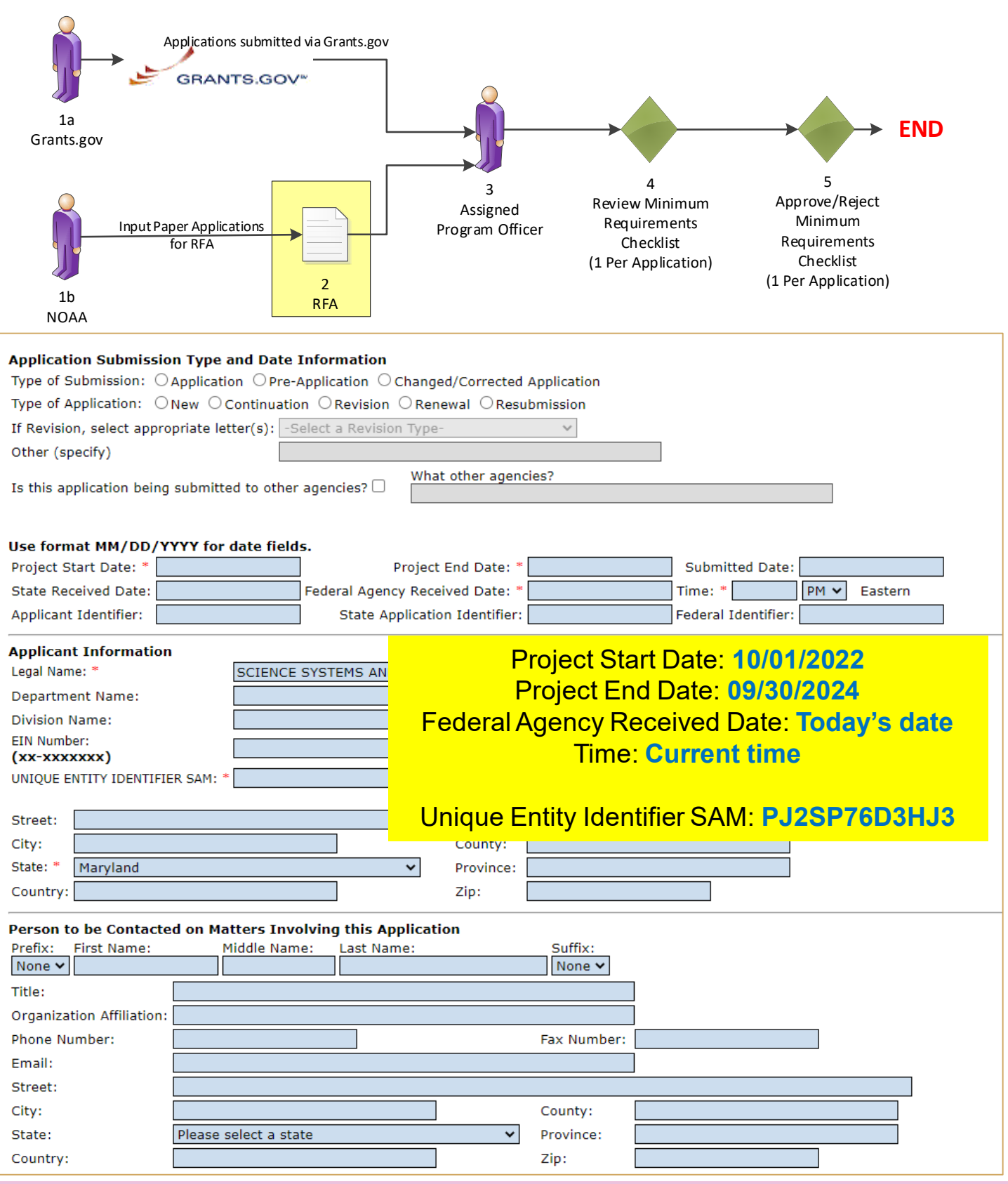

## To see what a SF-424 Paper Application looks like, [click here.](http://www.corporateservices.noaa.gov/grantsonline/Documents/SF424_GENERAL_ATOMICS_2020-02.pdf)

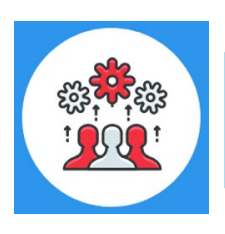

Note: The DUNS Number was replaced by the Unique Entity Identifier SAM Number in April 2022, therefore the DUNS Number has been removed from this screen.

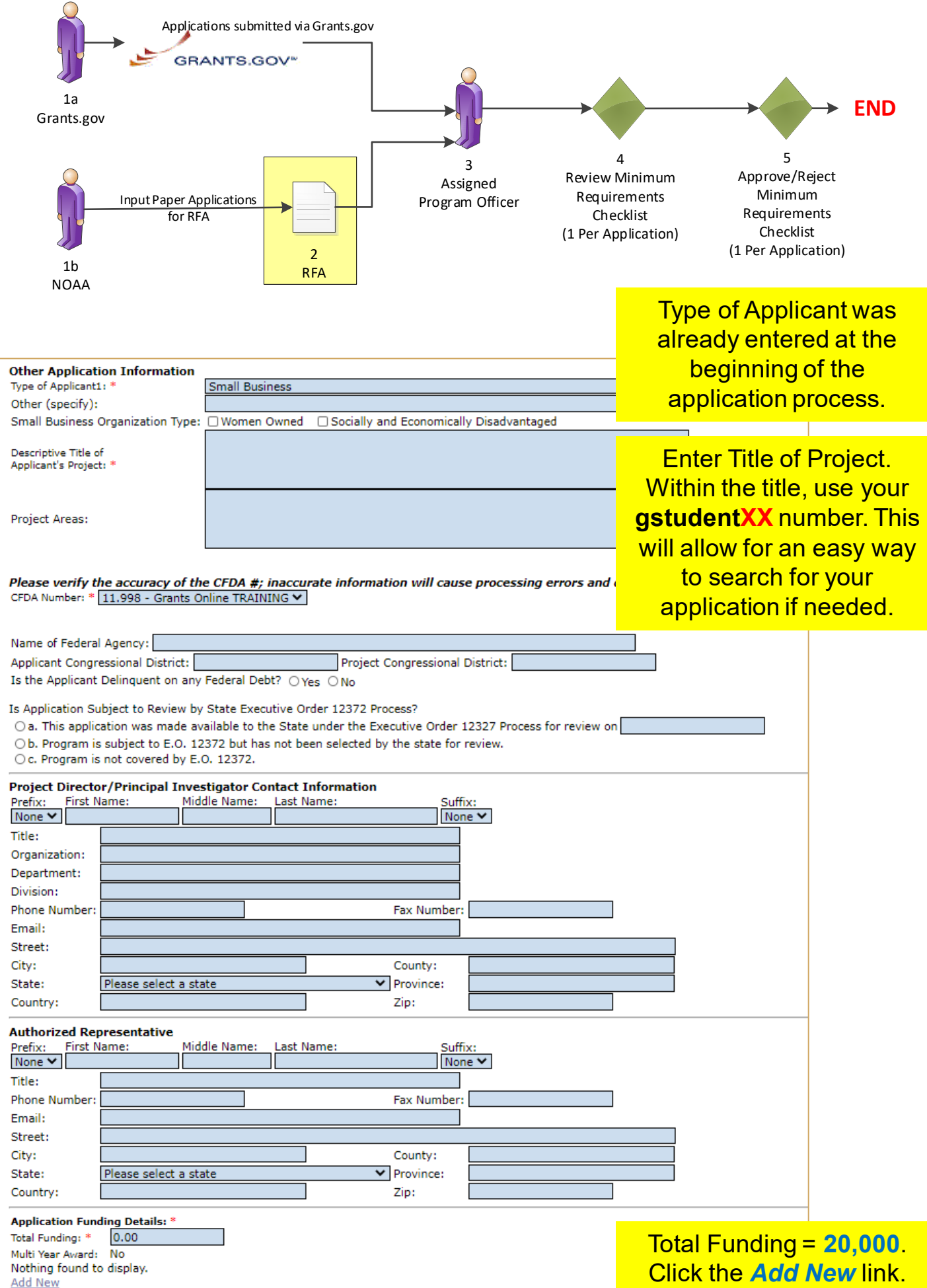

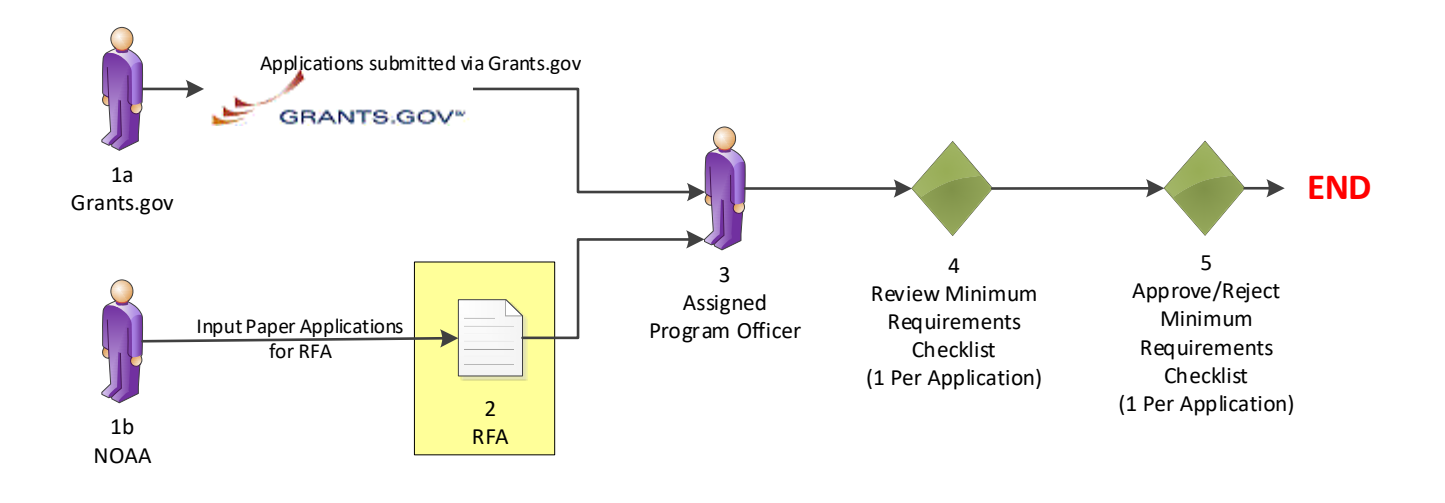

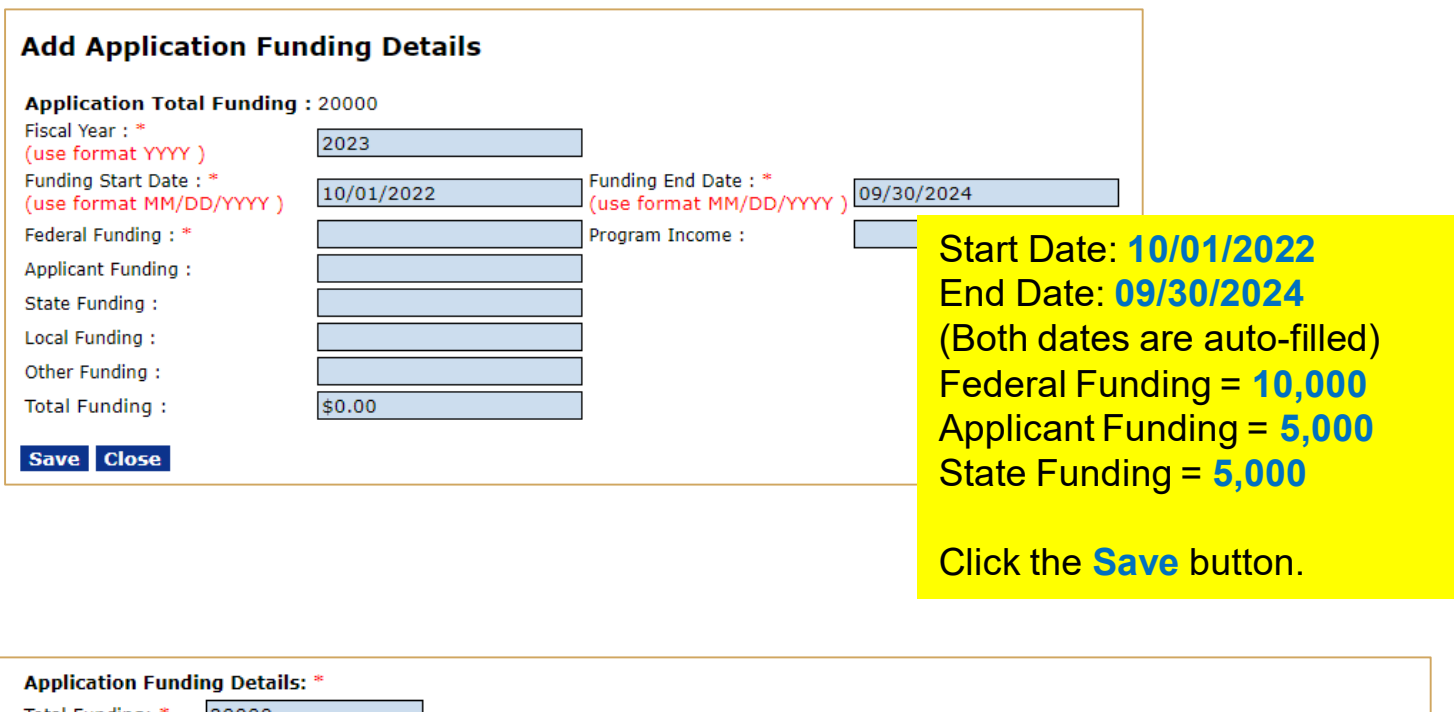

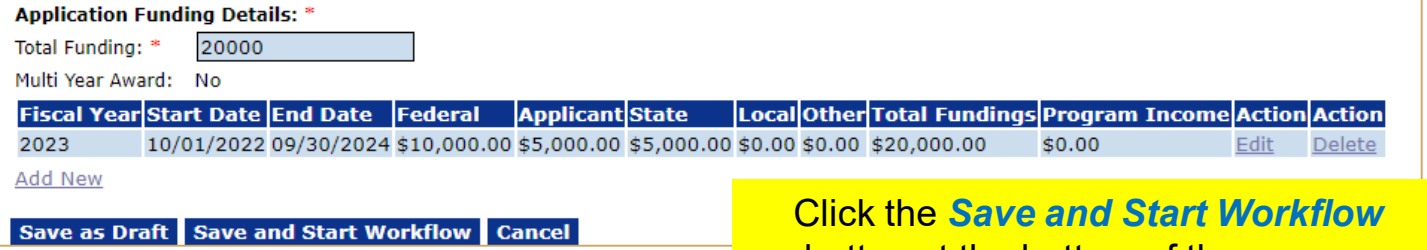

button at the bottom of the screen.

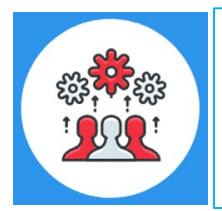

Note: The Total Funding amount includes both Federal and matching funds.

Please note that a multiple year award refers to an award that spans across more than one year. A multi-year award would have more than one line of funding; whereas a multiple year award would only have one line of funding.

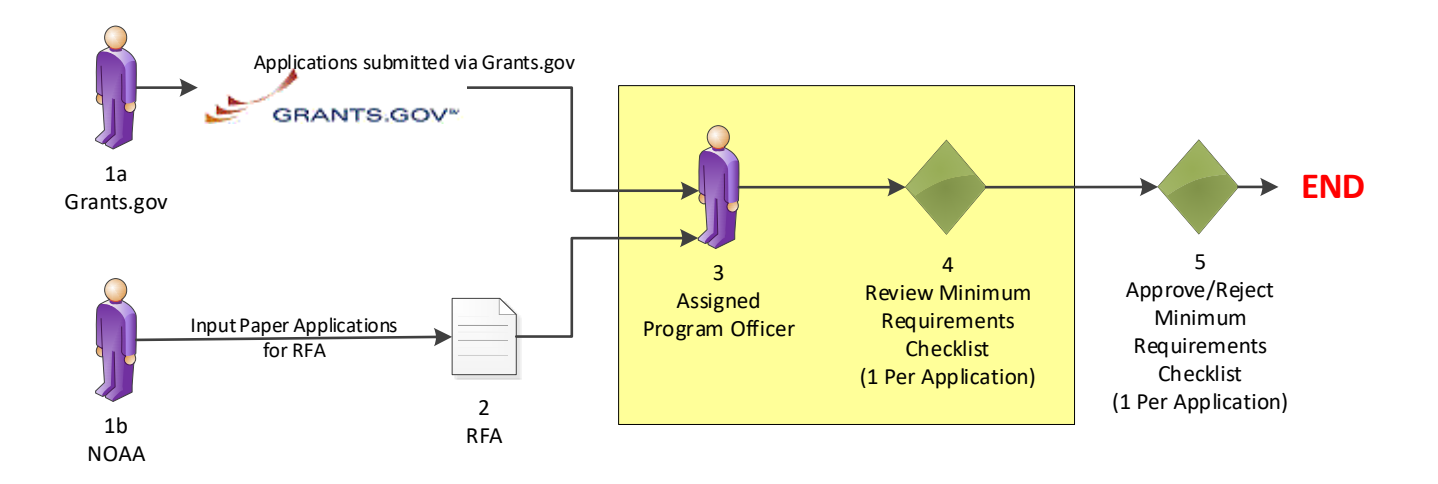

### **Your Tasks**

**Notify Recipients - Notify is complete.** 

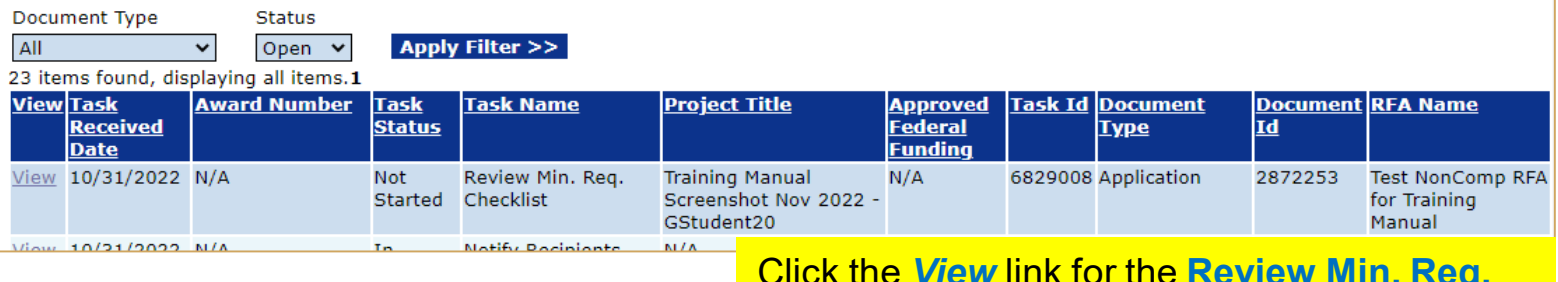

Click the *View* link for the **Review Min. Req. Checklist** task.

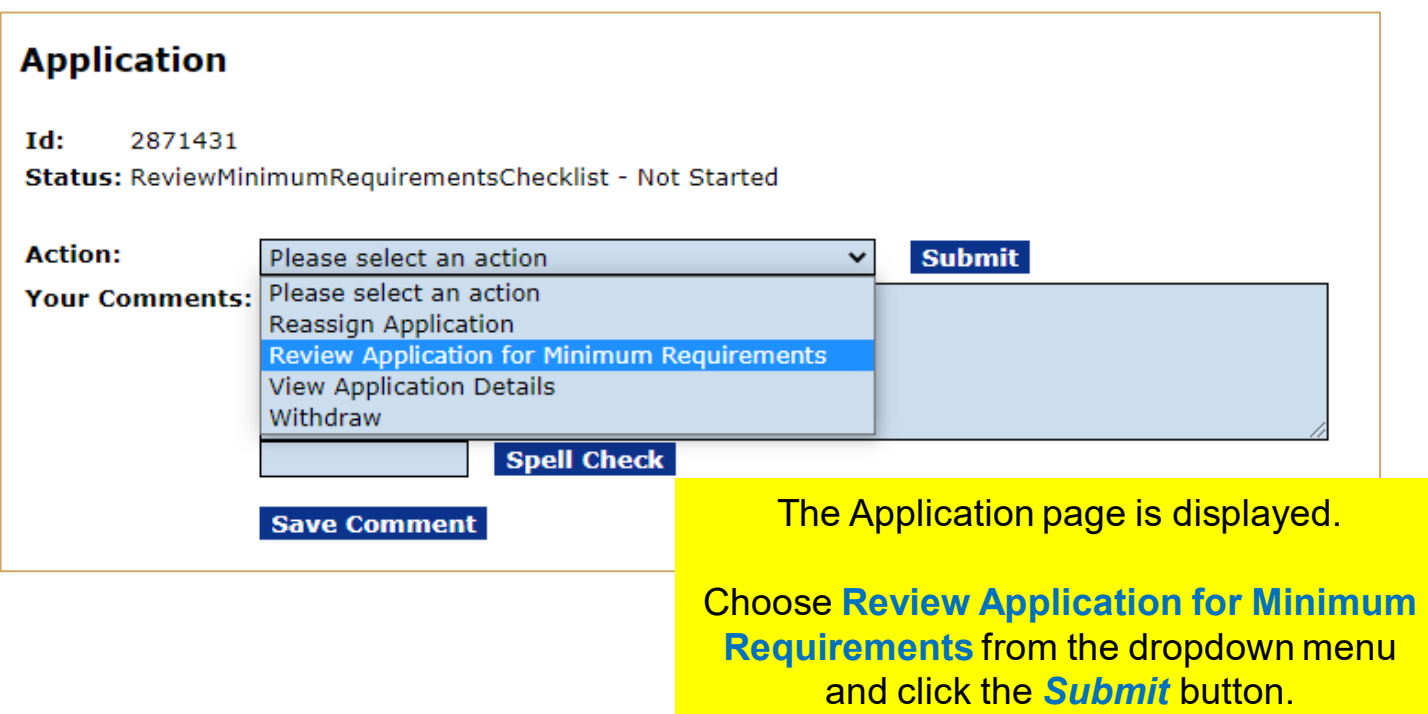

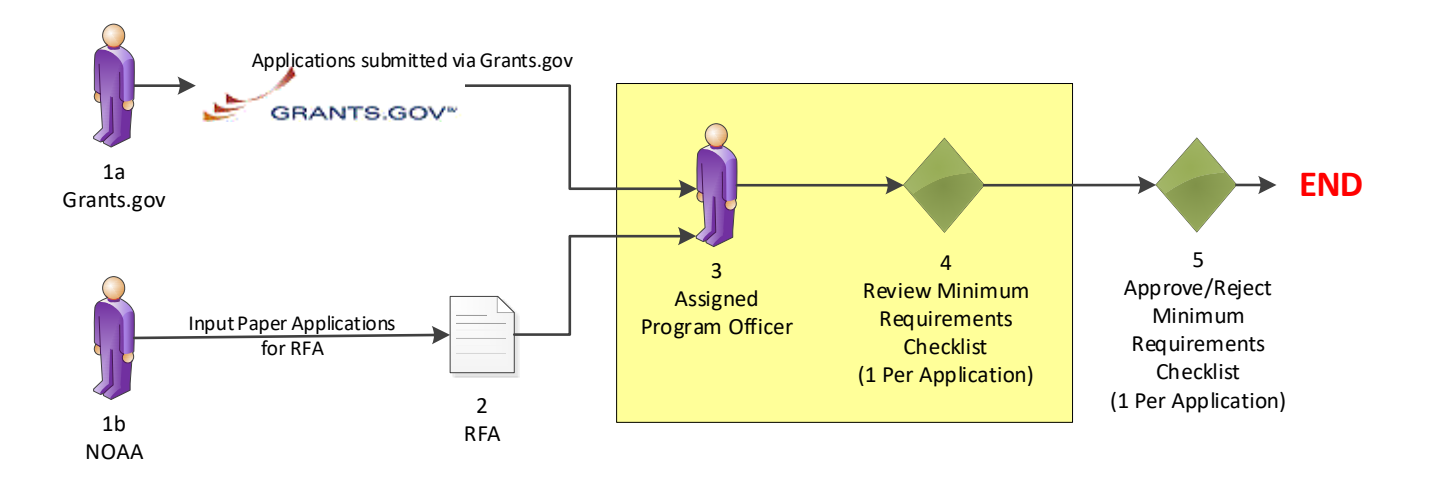

#### **Minimum Requirements Checklist**

If you choose 'No' for a Minimum Requirement, please provide a comment in the corresponding box to the right or provide general comments in the 'Overall Comments' section below.

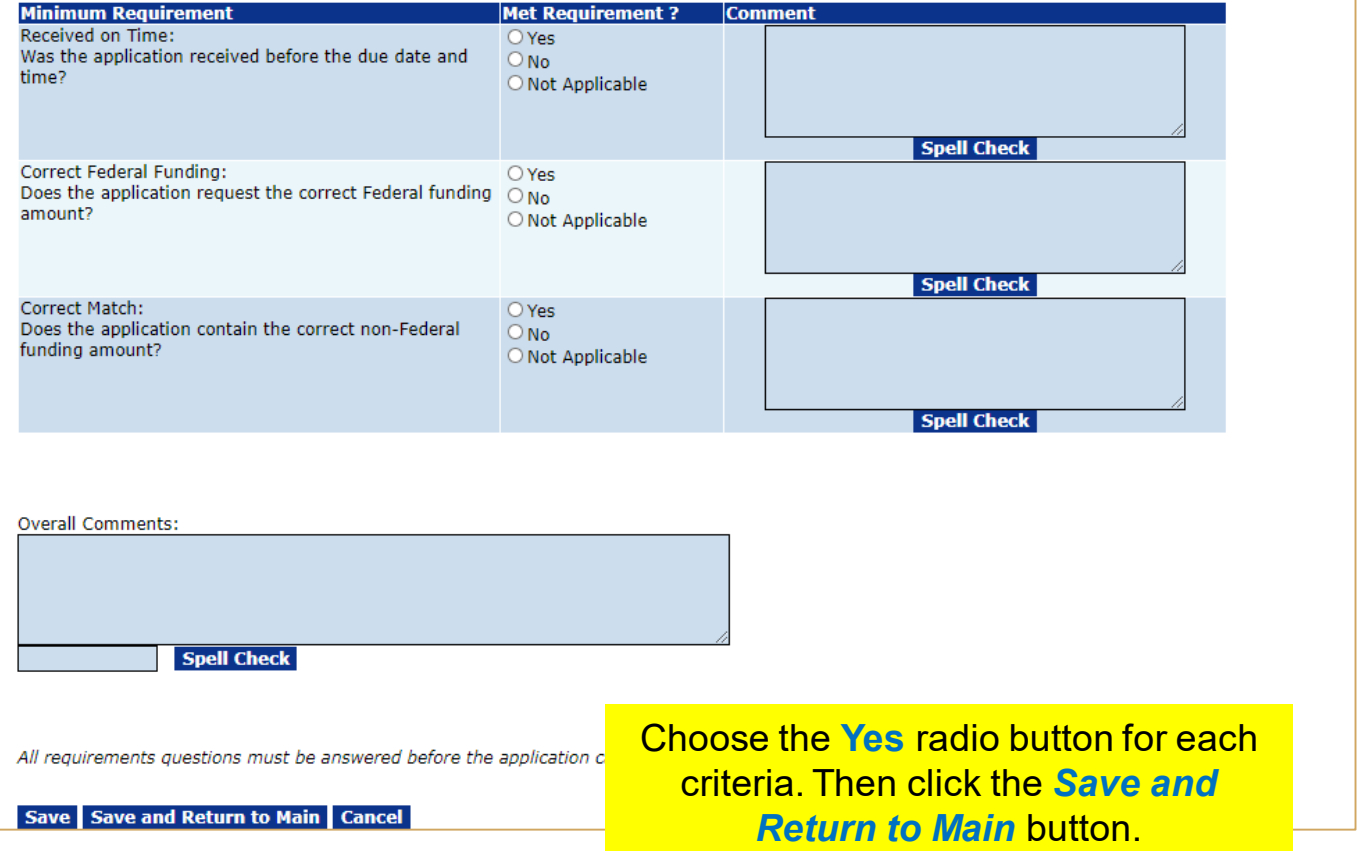

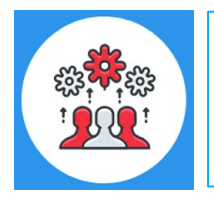

Note: If the "No" radio button is selected on any of the items comprising the Minimum Requirements Checklist, a comment should be entered in the associated comments box or in the Overall Comments box. The user will not be allowed to save the screen without a comment if a "No" radio button has been selected.

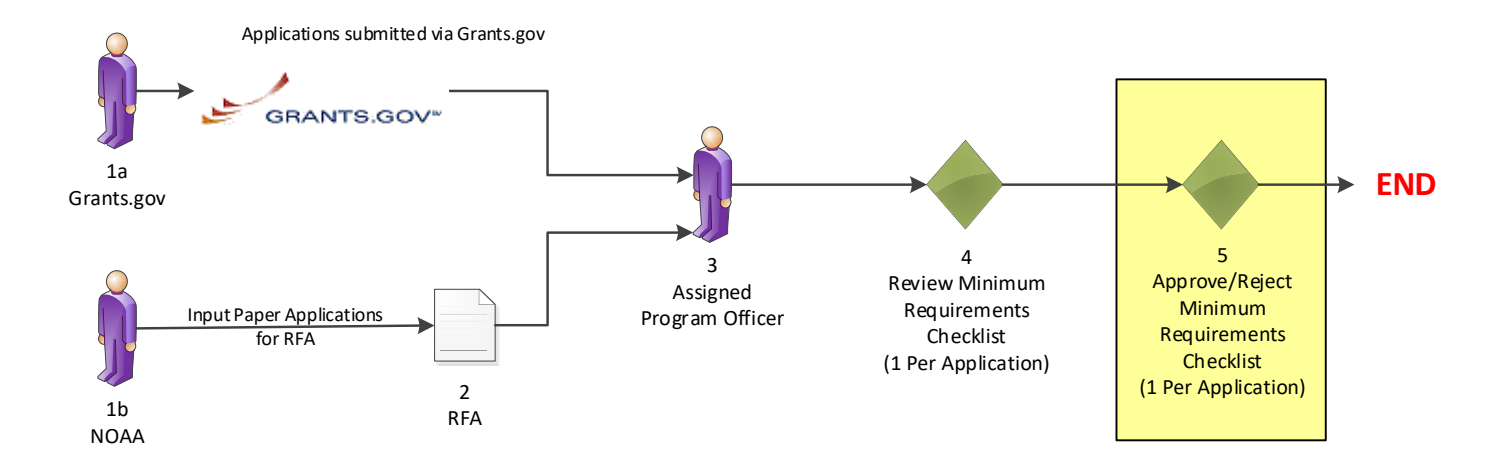

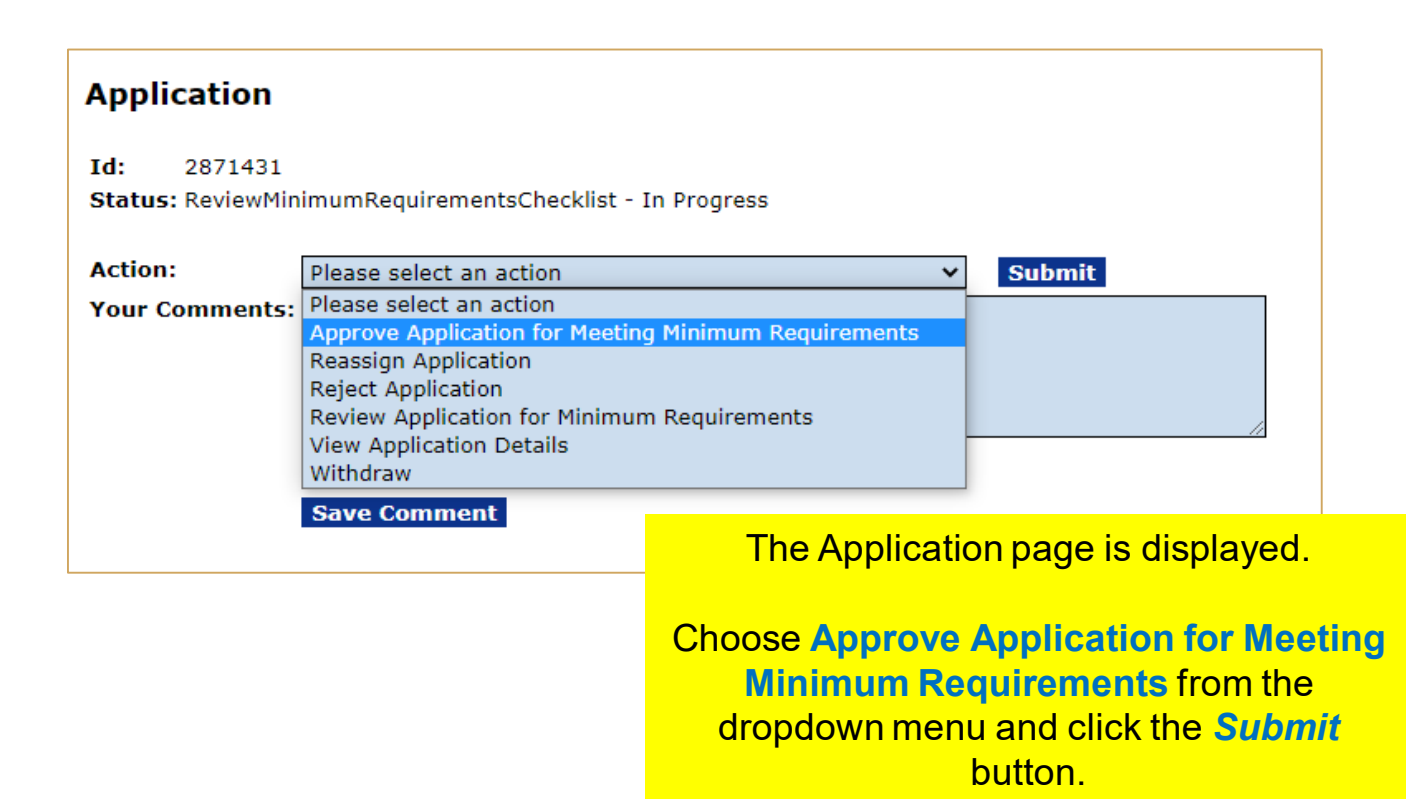

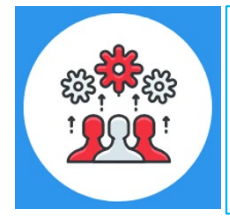

Note: Any Federal Program Officer may approve an application for meeting the minimum requirements. However, only a Certified Federal Program Officer may reject an application.

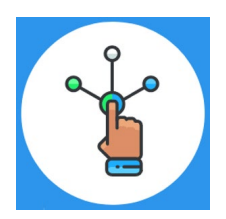

# **Universal Process – Prepare Applications for Funding**

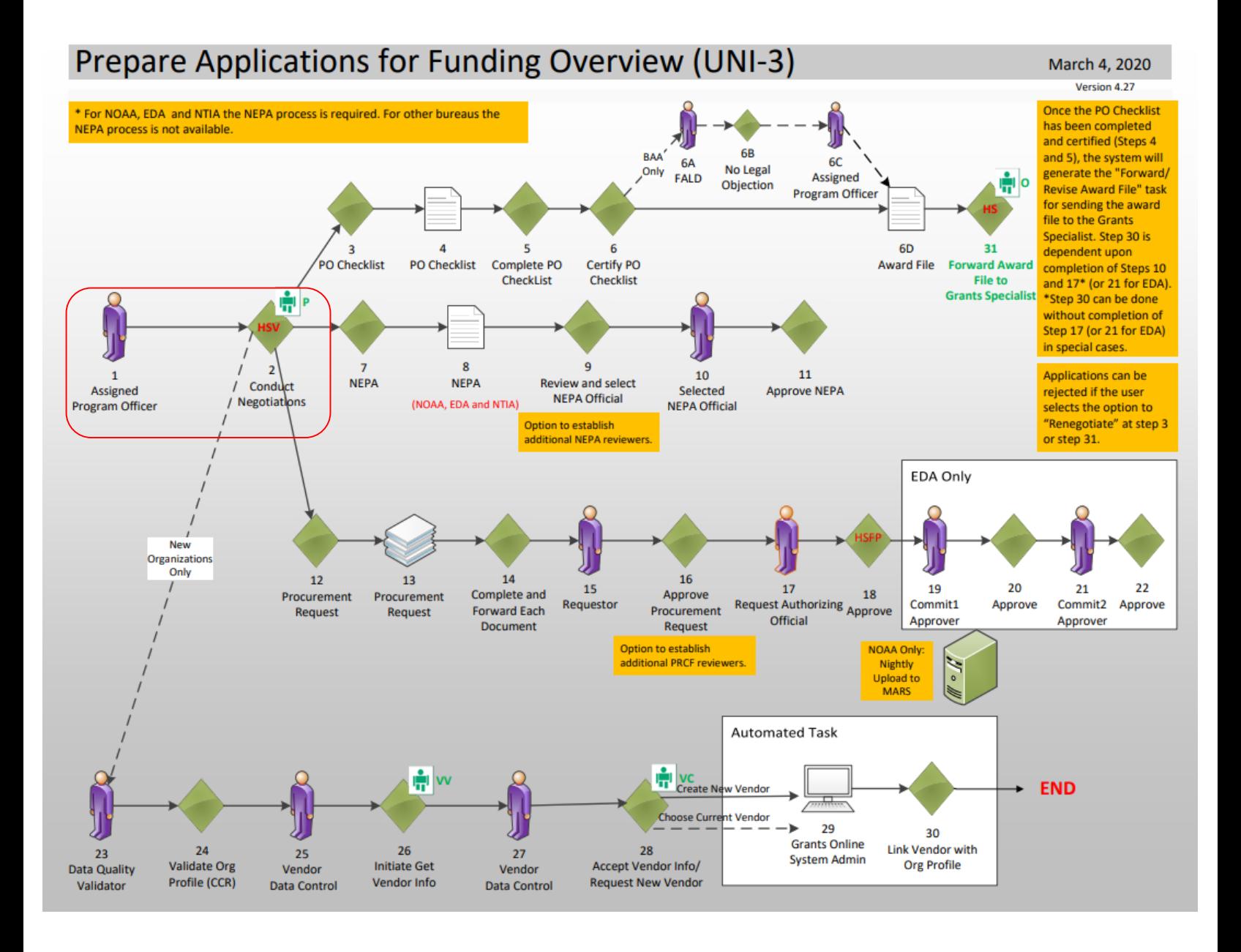

Hands on activity for this Module continue here. You will be completing steps  $1 - 2$ .
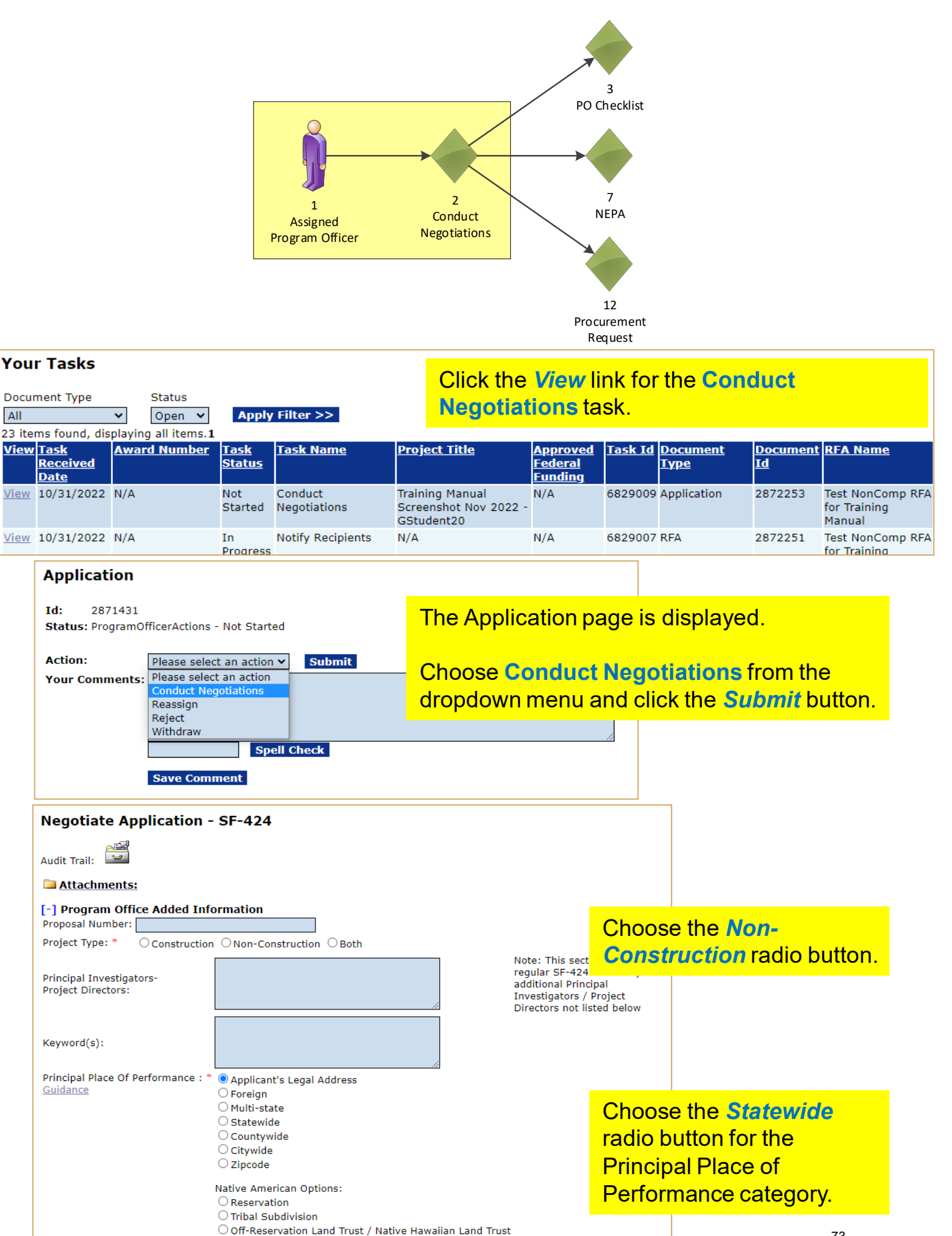

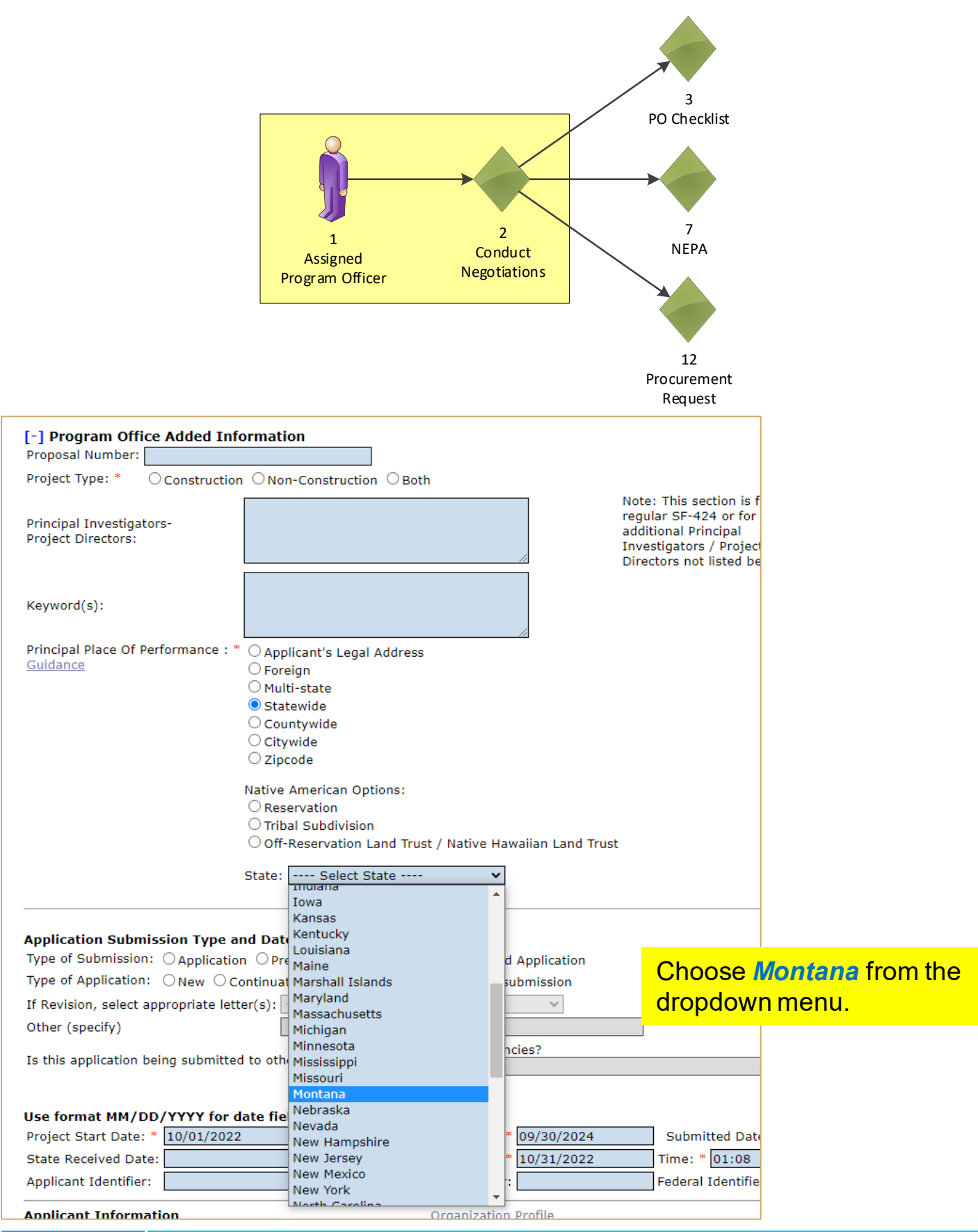

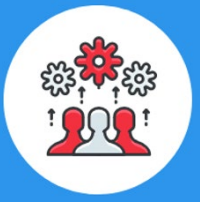

For a detailed discussion of the rules associated with *Principal Place of Performance,* please refer to the following training manual: [https://www.noaa.gov/sites/default/files/2022-](https://www.noaa.gov/sites/default/files/2022-10/PPoP_Quick_Reference_Guide.pdf) 10/PPoP\_Quick\_Reference\_Guide.pdf

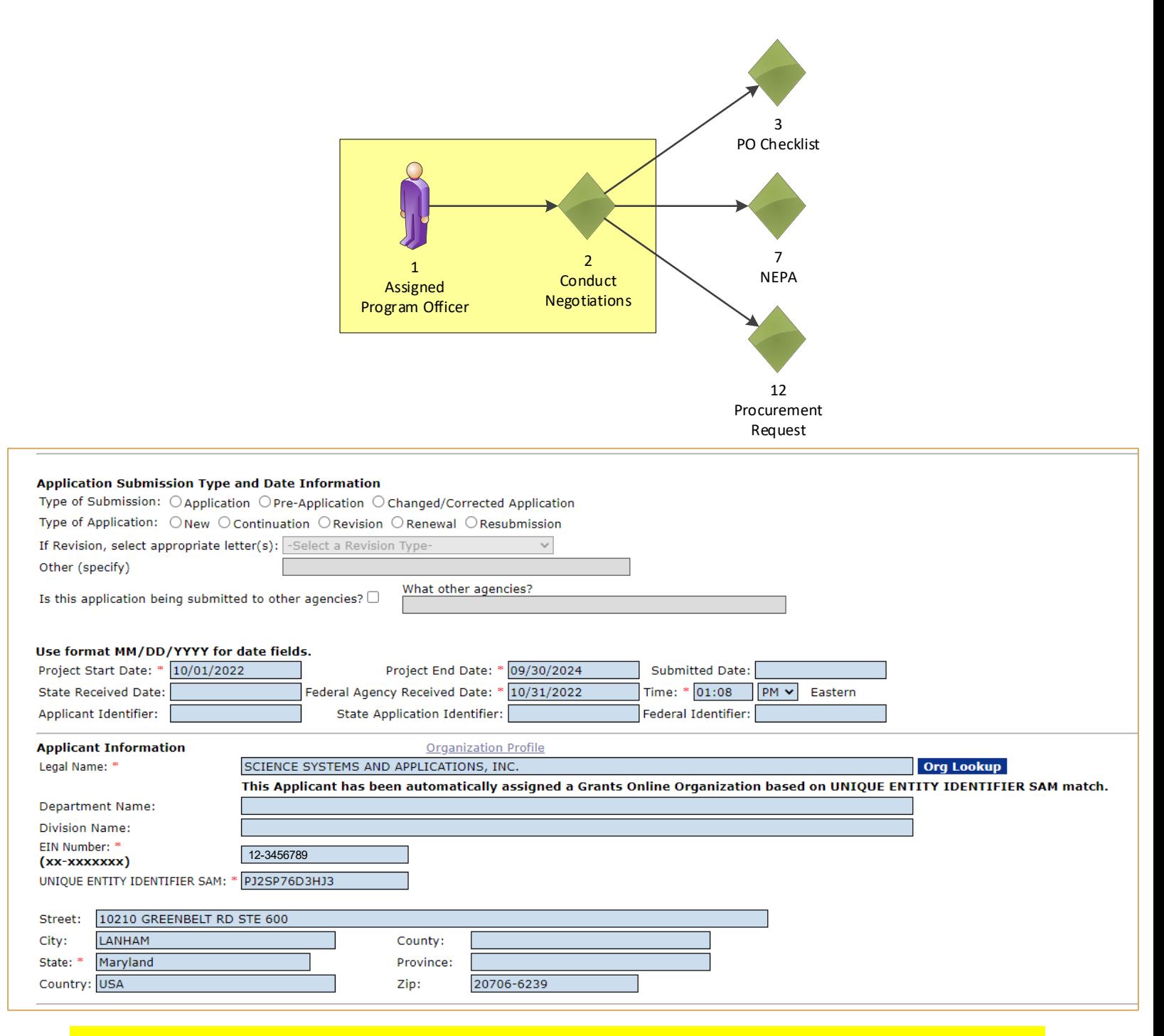

As the Unique Entity Identifier was entered on the application and the organization was found in Grants Online, a message in black bold text will be displayed that reads "**This Applicant has been automatically assigned a Grants Online Organization based on Unique Entity Identifier SAM match.**"

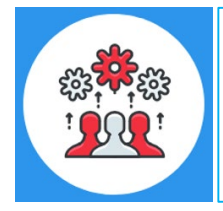

Note: We are currently working on a new award. When working on a continuation amendment, the user will only have the option to select an organization identified on the original award.

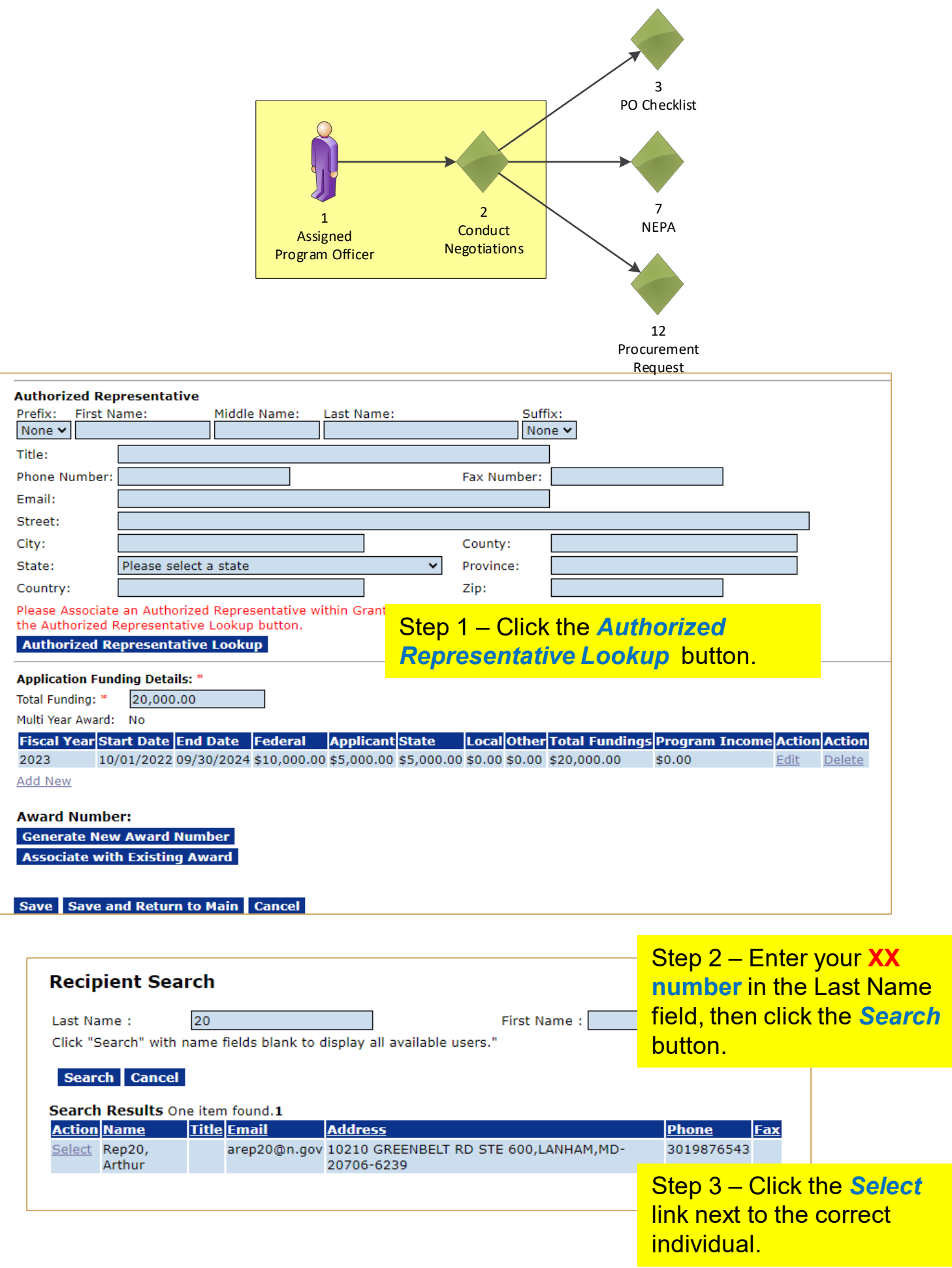

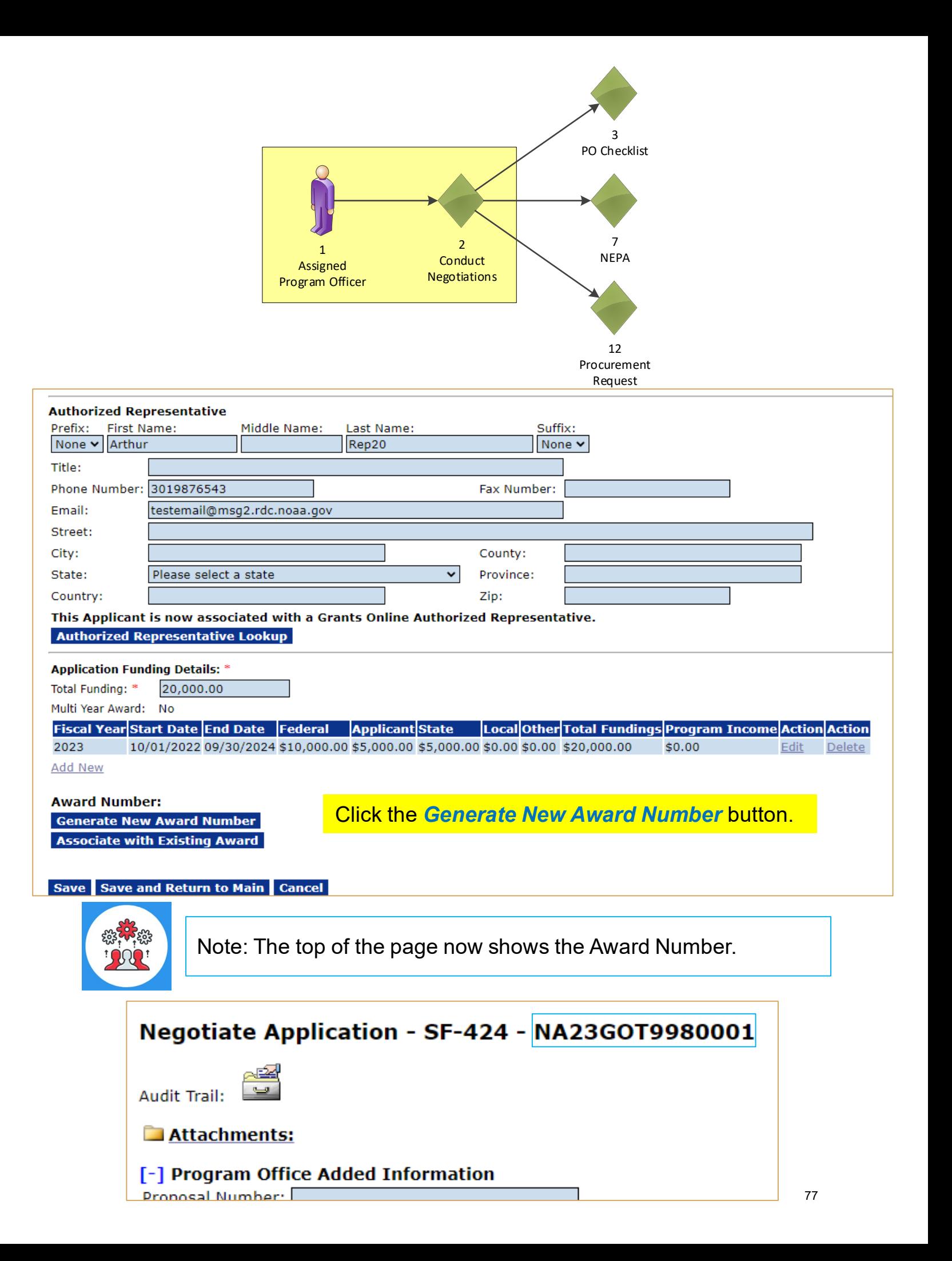

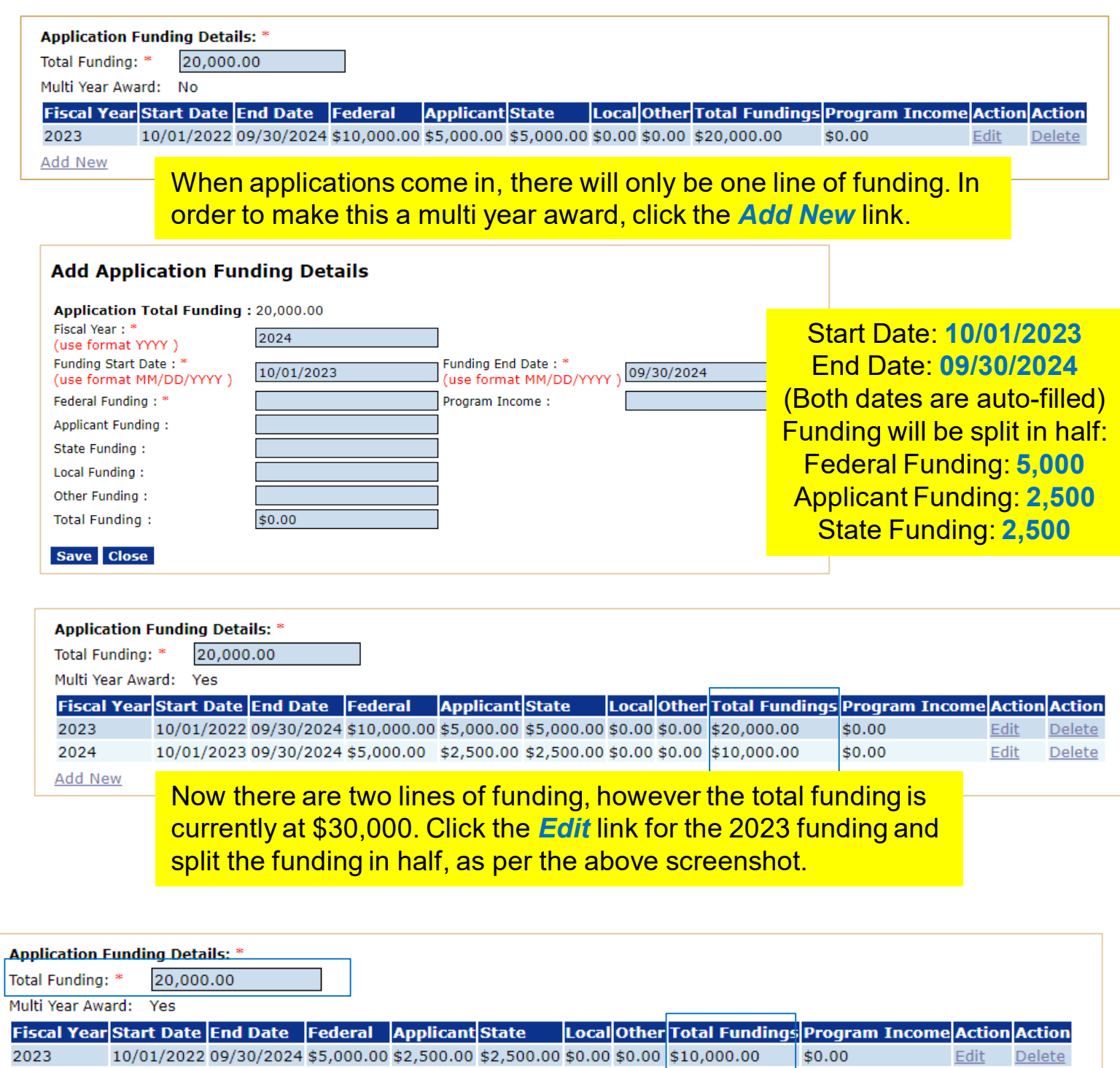

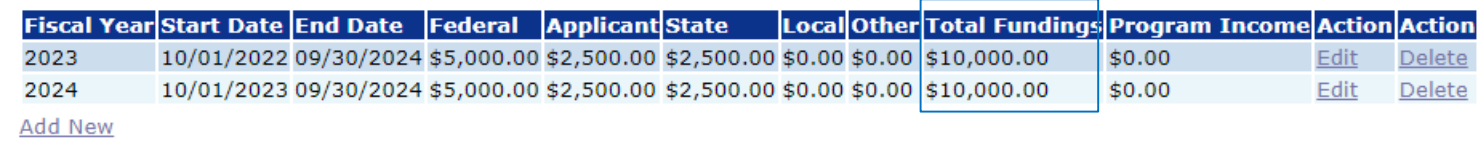

### Award Number: NA23GOT9980001

**Generate New Award Number** 

**Associate with Existing Award** 

Save Save and Return to Main Cancel

Once the funding lines are correct, click the *Save and Return to Main* button.

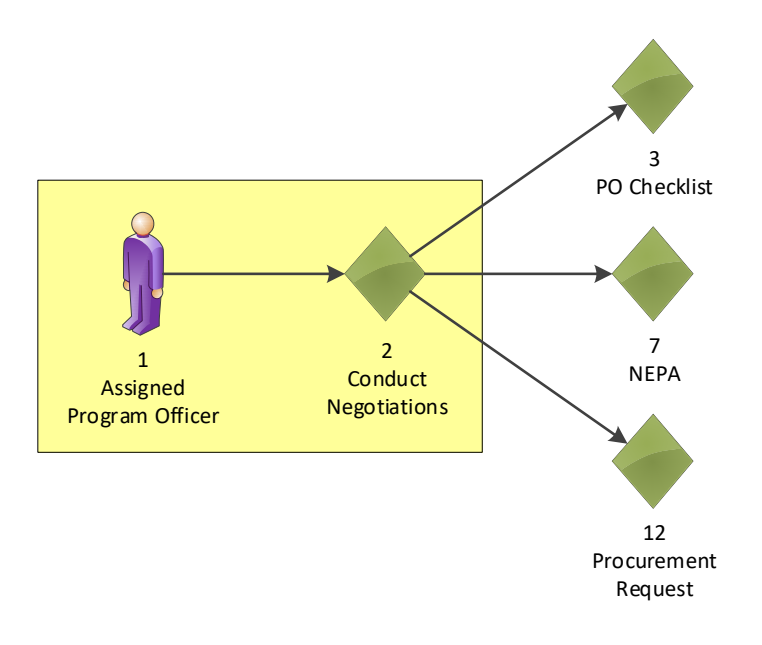

#### Application - NA23GOT9980001 Id: 2872253 Status: ProgramOfficerActions - In Progress **Action: Submit** Please select an action v Your Comments: Please select an action **Conduct Negotiations Negotiations Complete** Reassign Reject Withdraw Choose **Negotiations Chec Complete** from the **Save Comment** dropdown menu, then click the *Submit* button.

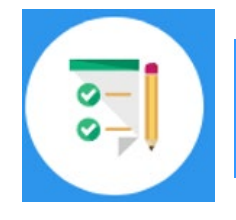

This completes the hands on activity for this Module. **Please complete the assessment questions.**

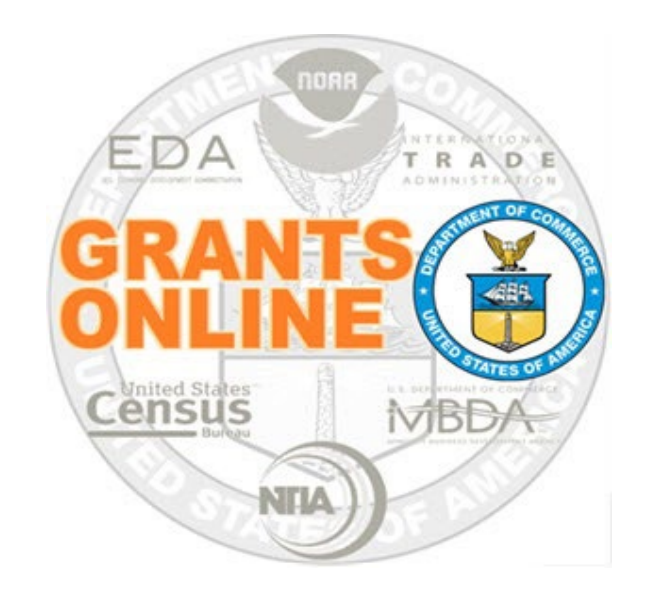

# **Grants Online Training**

# **Award File: NEPA & PO Checklist Processing**

**Module #07**

**February 2023**

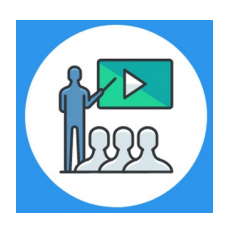

# **Module Overview**

Prior to this module, an application was entered and the Conduct Negotiations step was completed. The following three components of the Award File were create:

- NEPA
- PO Checklist
- **Procurement Request and Commitment of Funds**

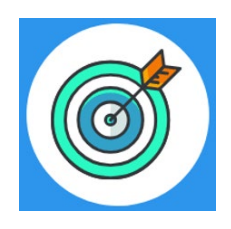

# **Module Objectives**

Upon completion of this module, students will be able to:

- Understand the Universal Process Prepare Application for Funding Overview Process Map
- **Complete the NEPA process**
- Complete the PO Checklist process

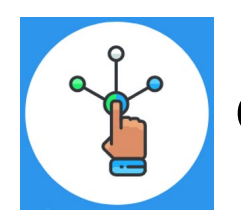

# **Competitive Process – Start Award Processing**

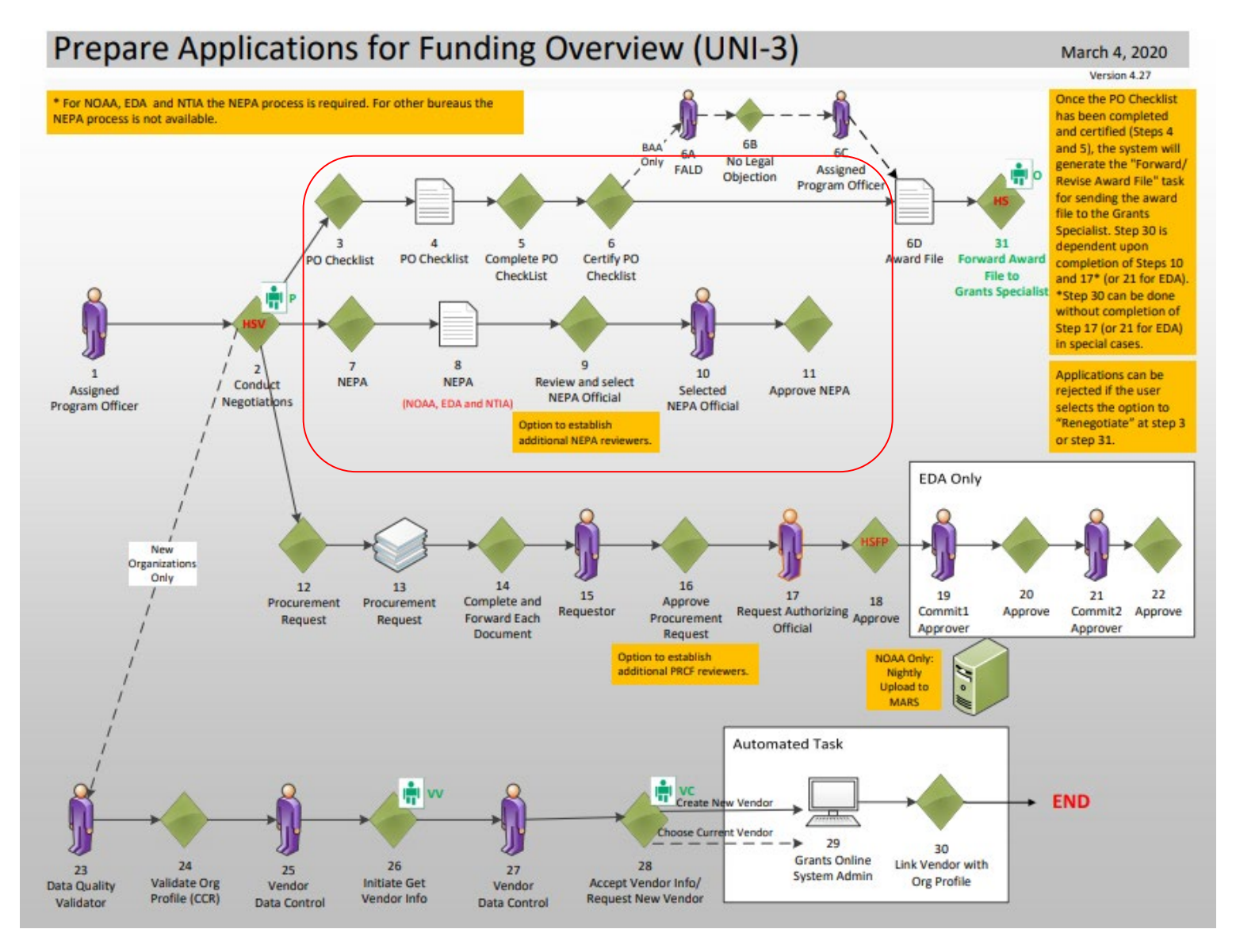

[Corresponding Video](https://www.youtube.com/watch?v=blOm93vUBjo&list=PL7eEDcBSoNkuAiMOOvMt_1Y41Zs4bcGBu&index=8)

Hands on activity for this Module starts here. You will be completing steps  $3 - 11$ .

To begin, access the [Grants Online Training](https://grantsonlinetraining.rdc.noaa.gov/flows/home/Login/LoginController.jpf) site.

The gstudent account represents a Certified Federal Program Officer. Sign in with your *gstudentXX* account. The password is *gotremfeb23XX\$\$ Note: XX is your Student Number.* 

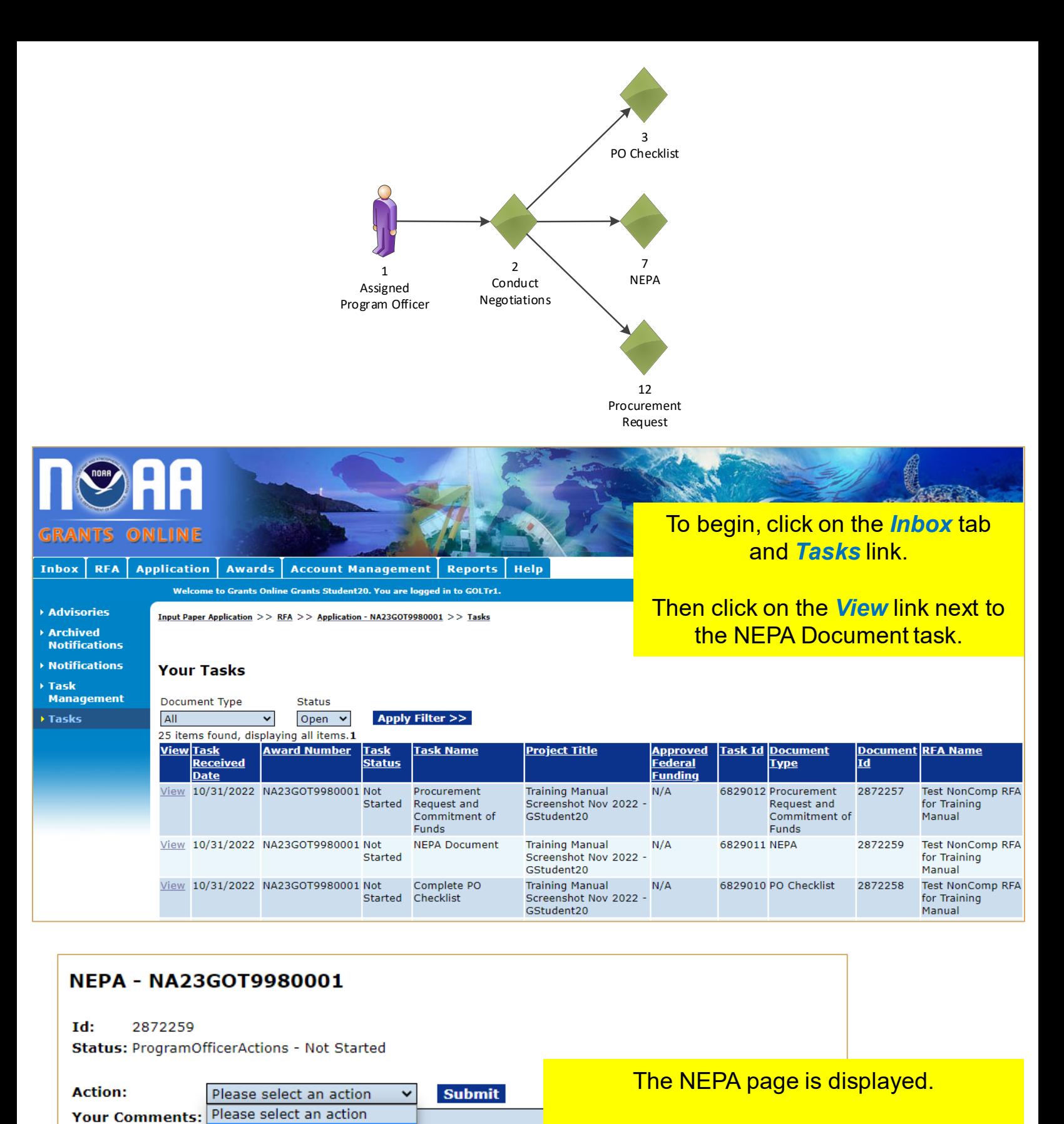

Complete NEPA Document

**Save Comment** 

**Spell Check** 

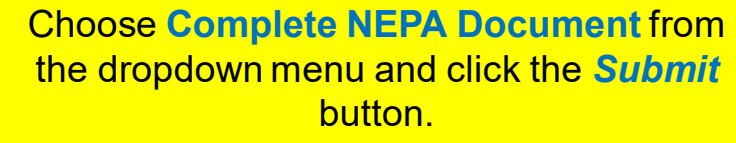

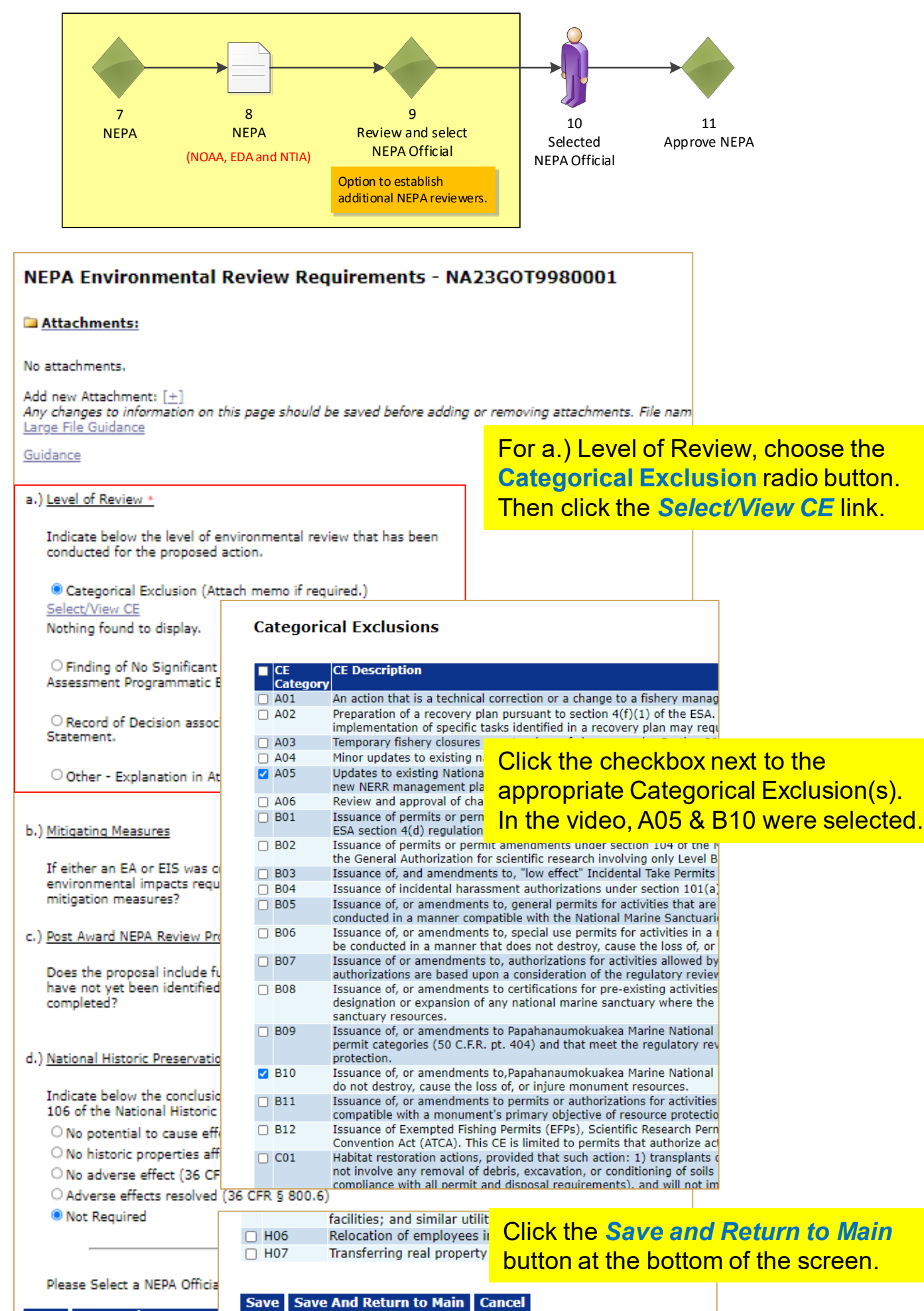

Save Save and Return to I-III | VOIIVEI

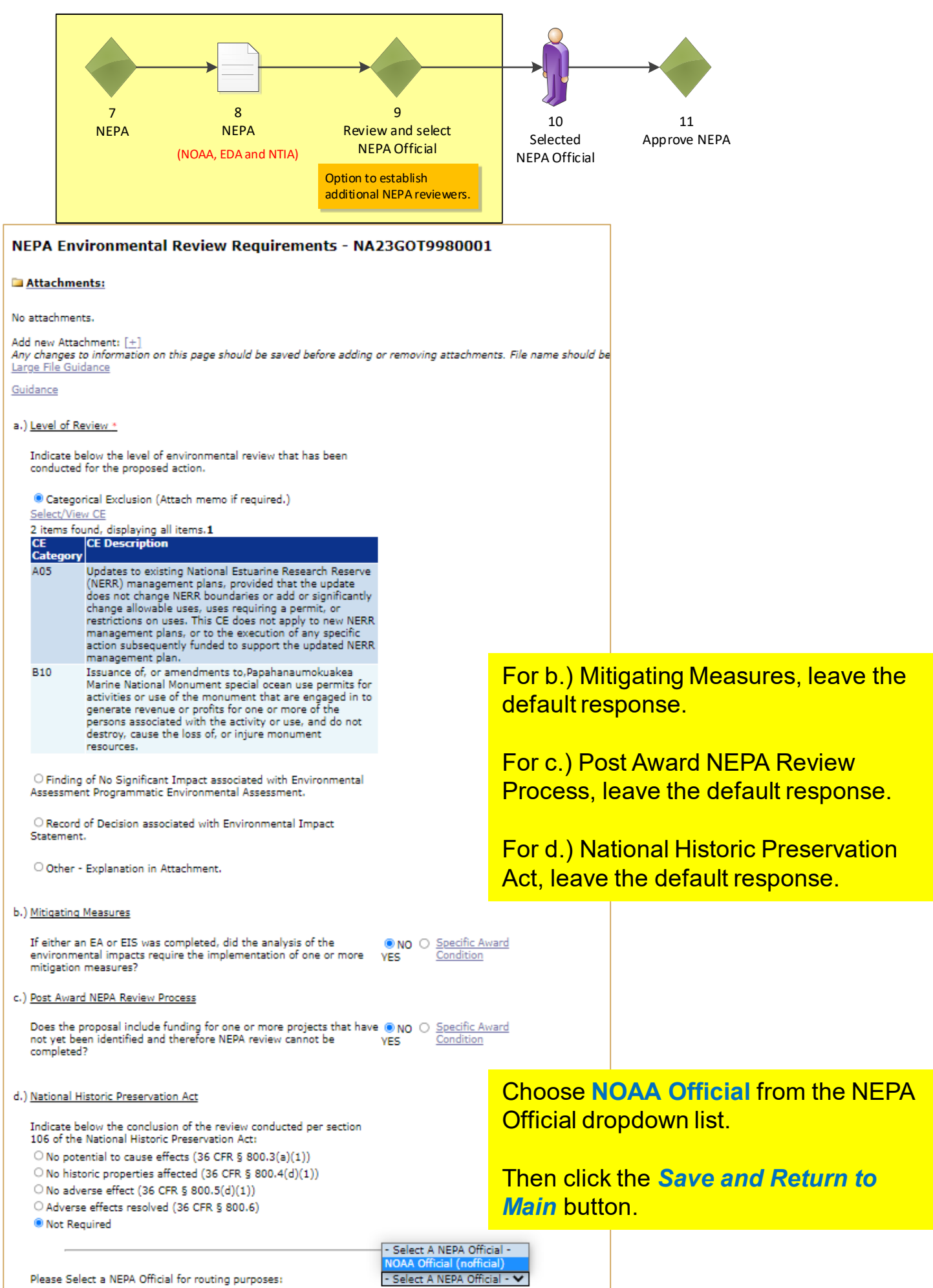

Save Save and Return to Main Cancel

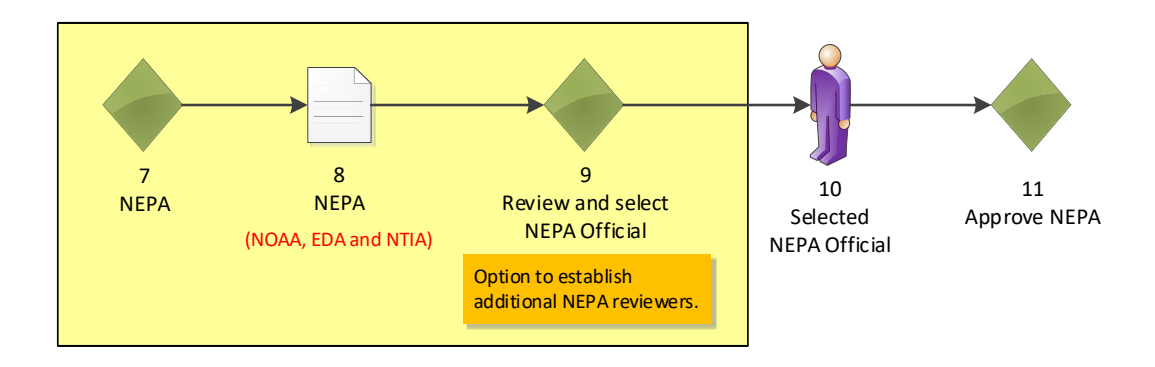

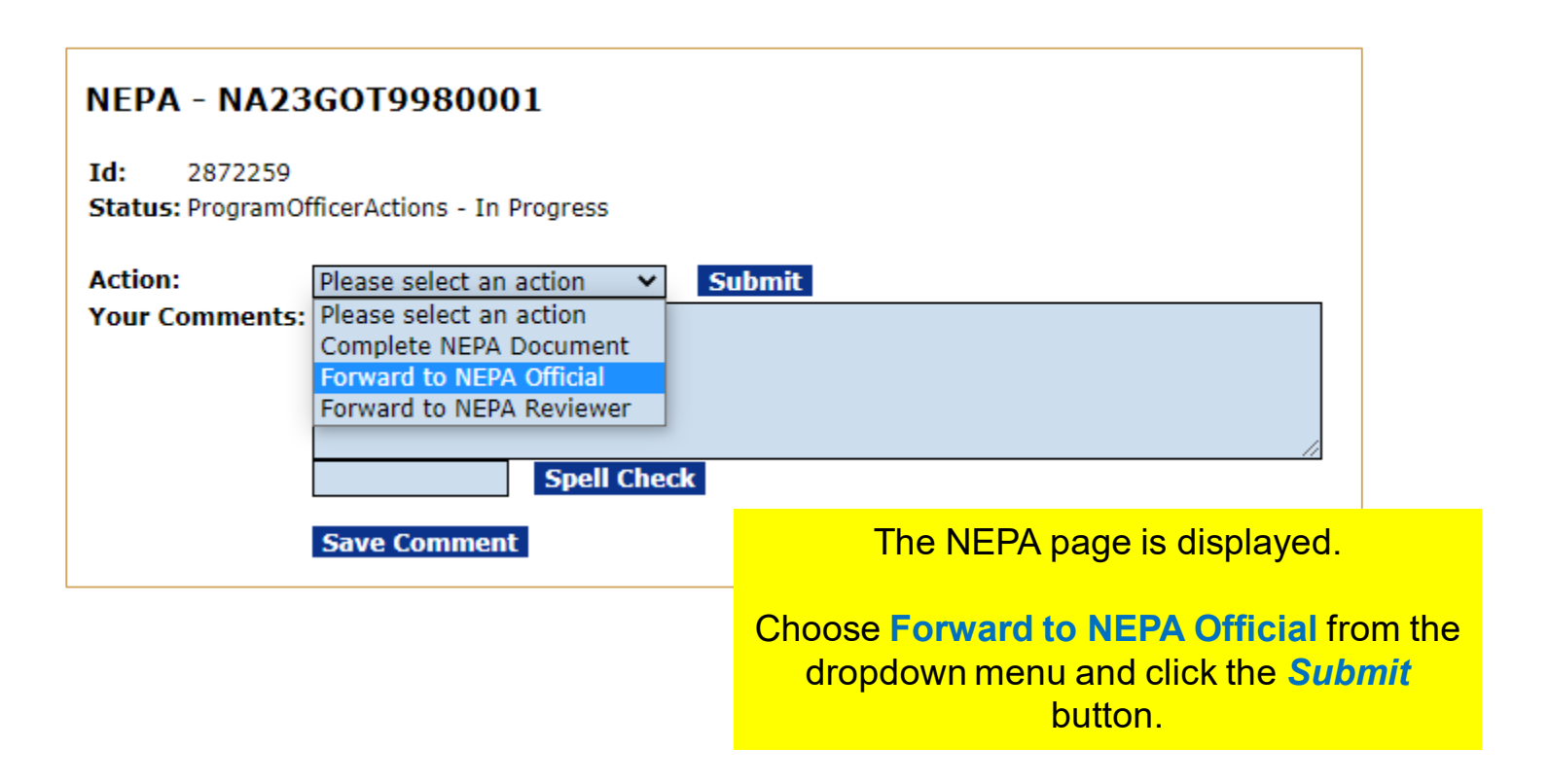

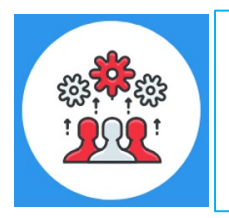

For additional information regarding the NEPA process, please reference: http://www.noaa.gov/organization/information[technology/guidance-for-national-environmental-policy-act-nepa](https://www.noaa.gov/organization/information-technology/guidance-for-national-environmental-policy-act-nepa)

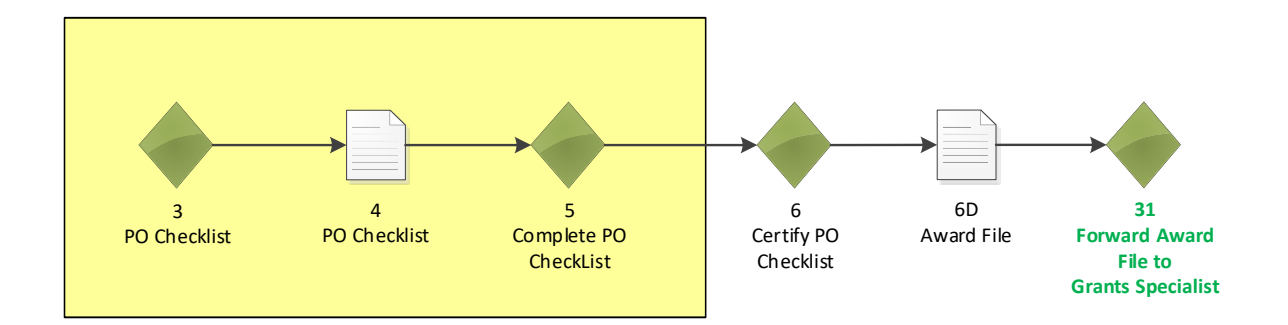

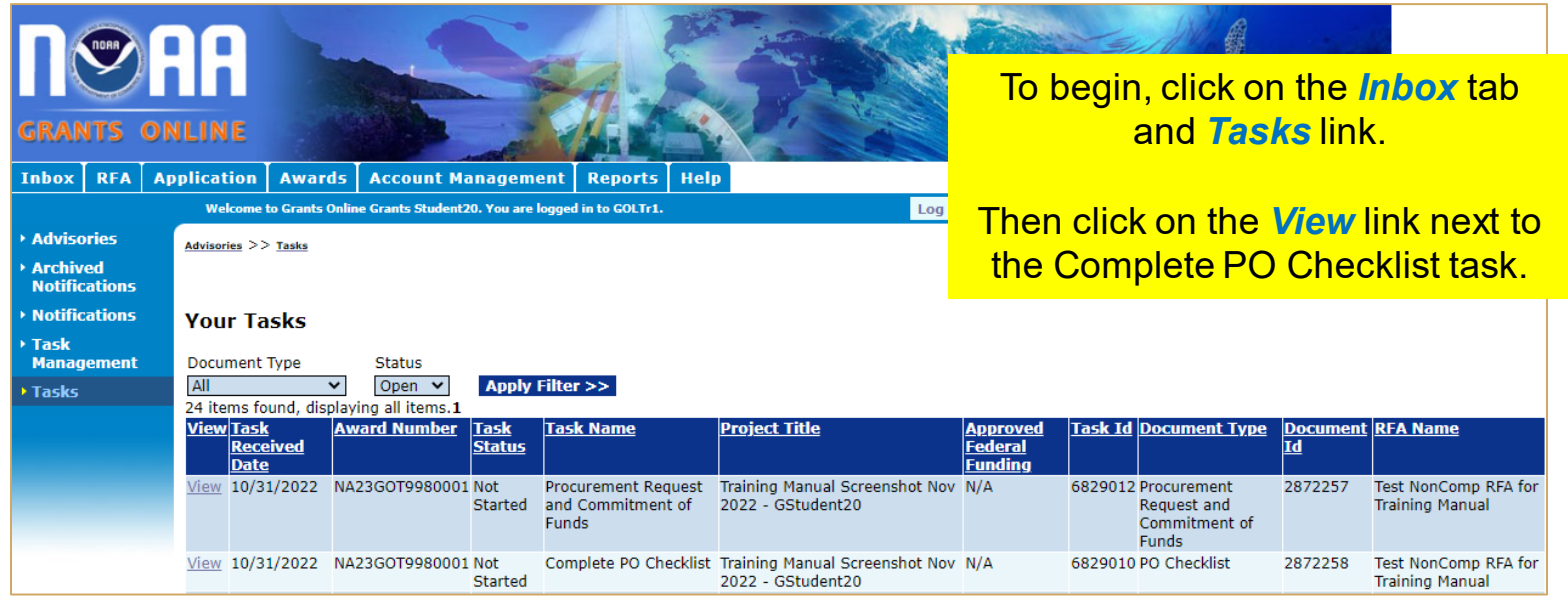

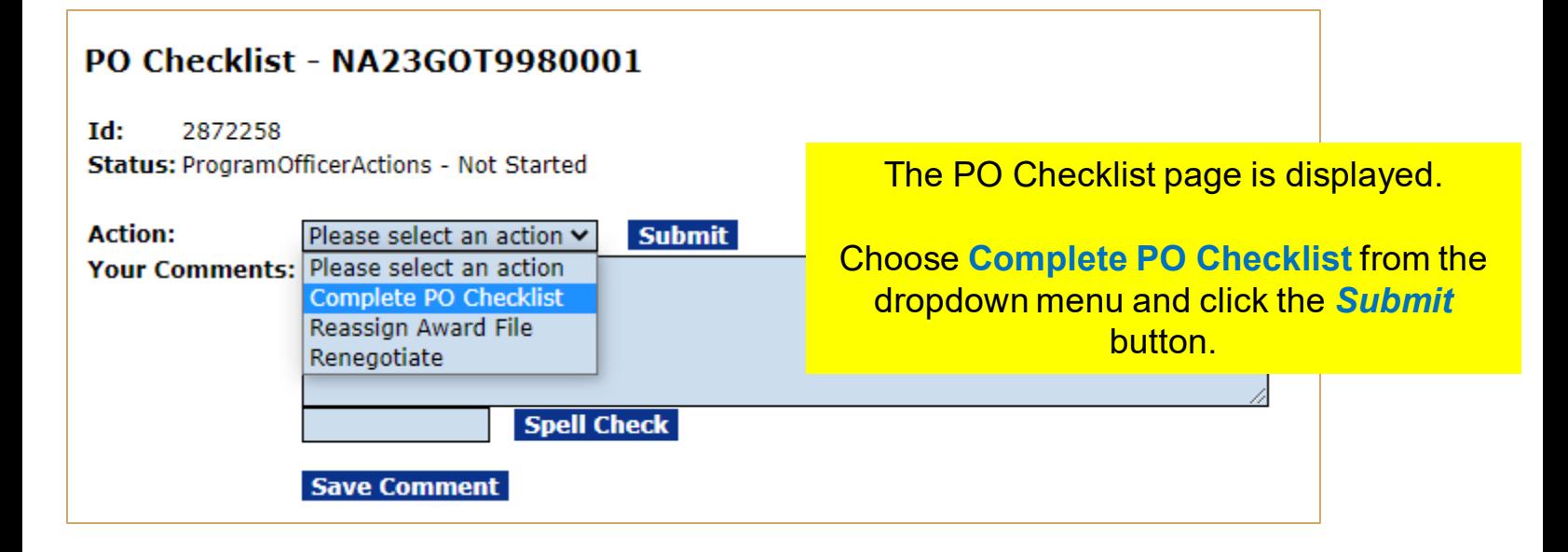

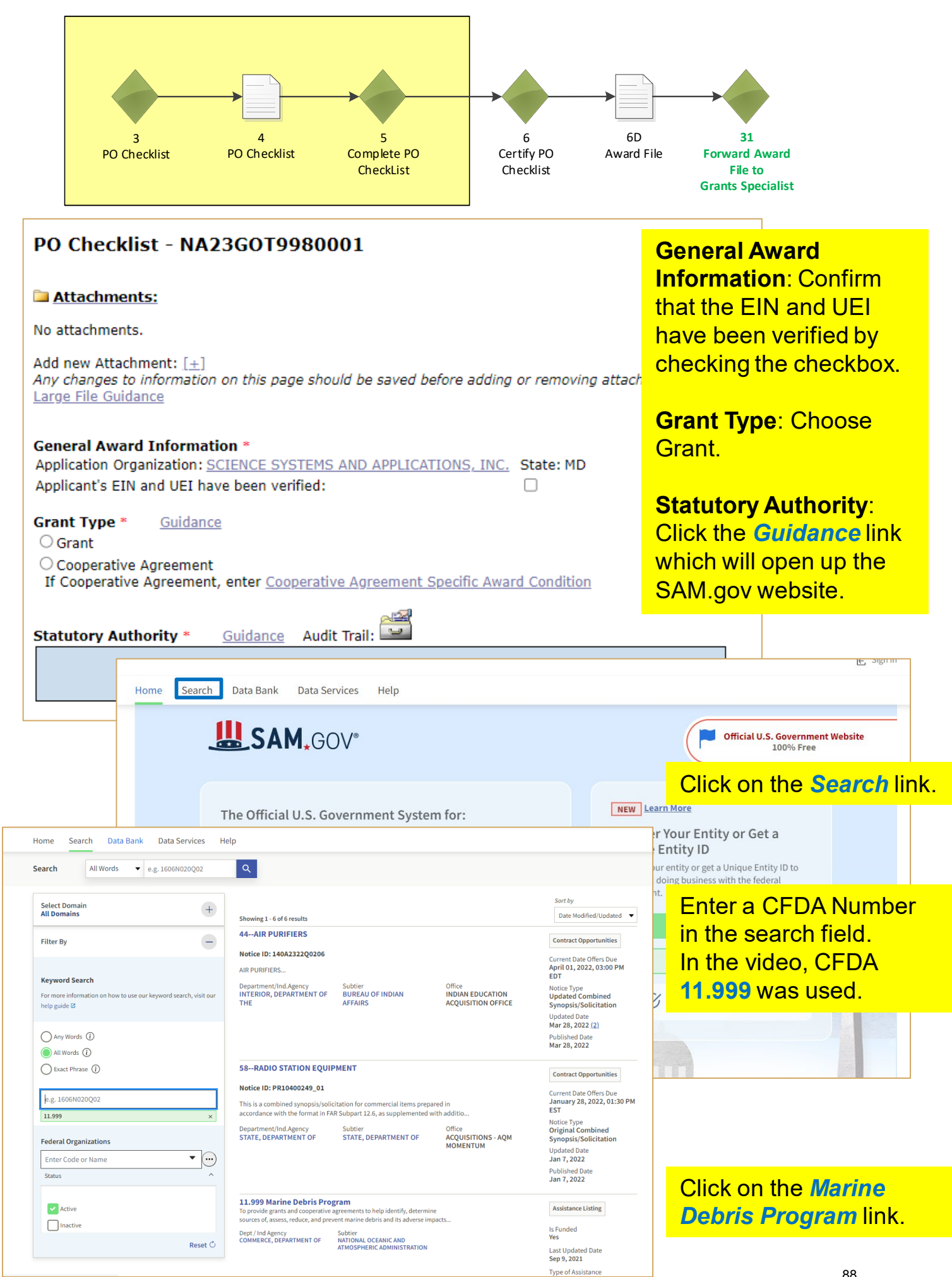

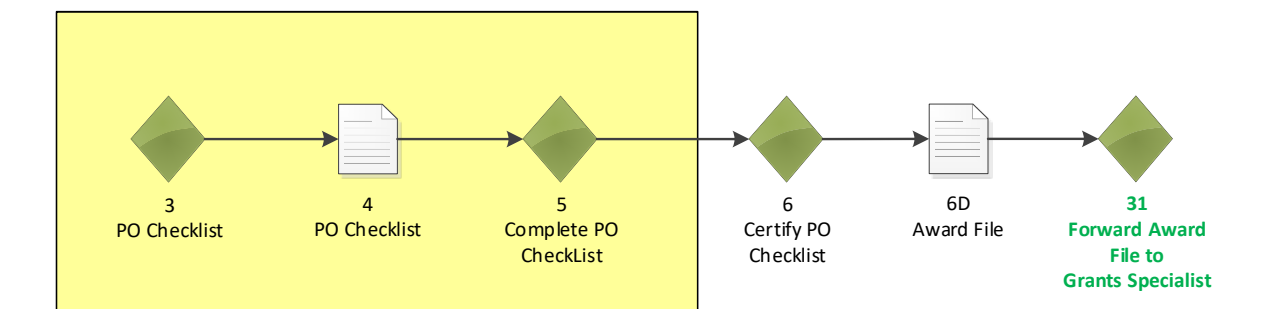

# **ASSISTANCE LISTINGS**

# **Marine Debris Program**

Note: This Assistance Listing was not updated by the issuing agency in 2021. Please contact the issuing agency listed under "Contact Information" for more information.

Assistance Listing

Sub-tier NATIONAL OCEANIC AND ATMOSPHERIC ADMINISTRATION

CEDA Number 11.999

 $\mathbf{A}$ 

Related Federal Assistance 11.469, 11.463, 11.441, 11.457

View available opportunities on Grants.gov related to this Assistance Listing  $\sigma$ 

#### **Overview**

#### **Objectives**

To provide grants and cooperative agreements to help identify, determine sources of, assess, reduce, and prevent marine debris and its adverse impacts on the marine environment and navigation safety within the coastal United States and territories. Awards made under this program will remove marine debris from coastal habitats; explore non-regulatory incentives to reduce the quantity and impacts of derelict fishing gear; support regional coordination among marine debris practitioners, states, and tribes; conduct outreach and education activities aimed at preventing marine debris; develop interagency plans to respond to "severe marine debris events"; assess debris composition, volume, and trajectory in different marine and coastal ecosystems; conduct research and development on marine debris impacts and distribution; and estimate the potential impacts of marine debris on coastal resources, habitats and economies.

#### **Examples of Funded Projects**

Not Applicable.

#### **Authorizations**

Marine Debris Research, Prevention, and Reduction Act, 33 US Code 1951 - 1958

#### **Grant Type \*** Guidance

◎ Grant

#### ○ Cooperative Agreement

If Cooperative Agreement, enter Cooperative Agreement Specific Award Condition

#### **Statutory Authority \***

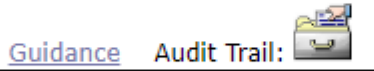

Marine Debris Research, Prevention, and Reduction Act, 33 US Code 1951 - 1958

the page. Copy the information from this section and paste it in the Statutory Authority text box.

Scroll down to the

Authorizations section of

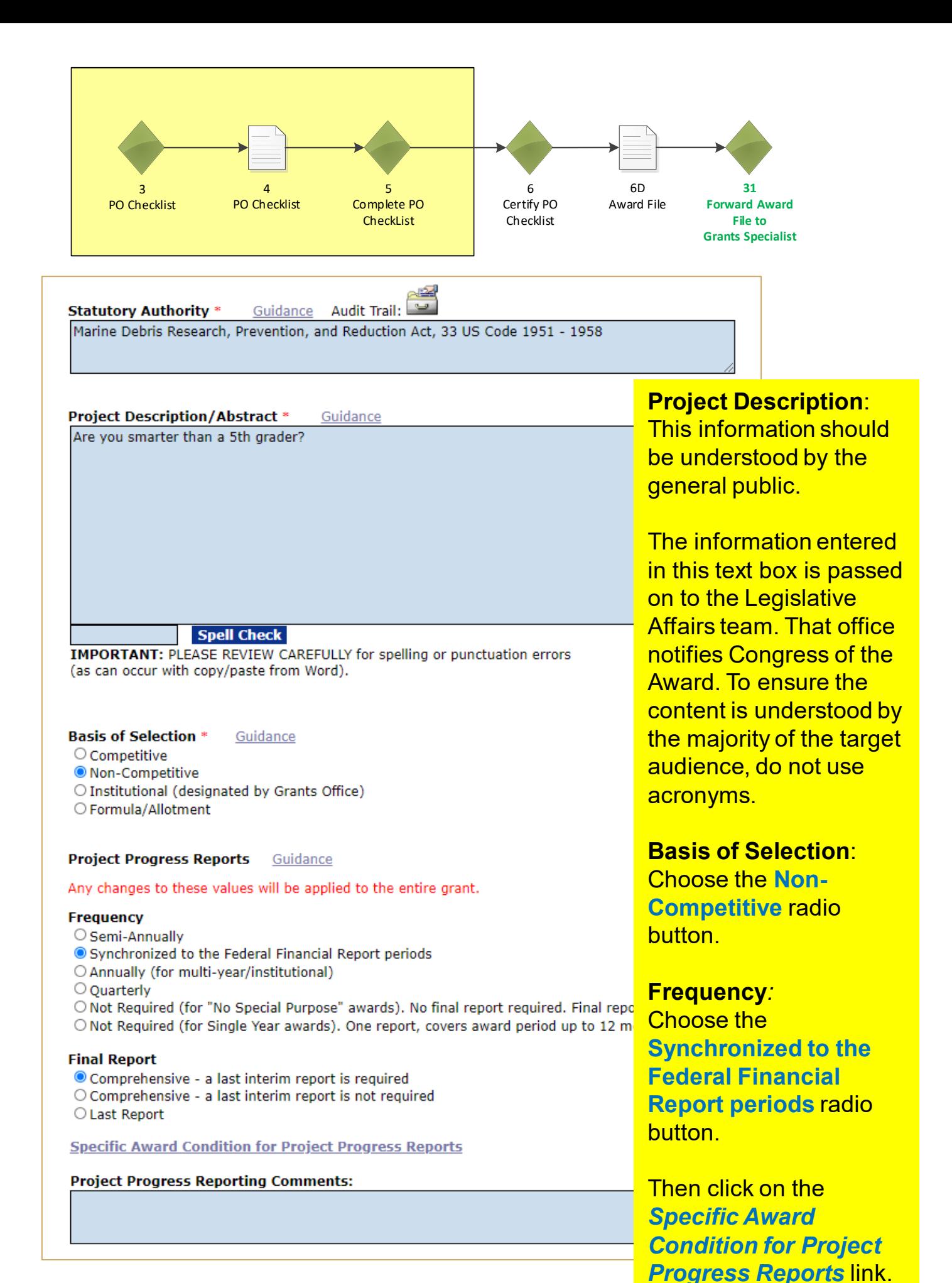

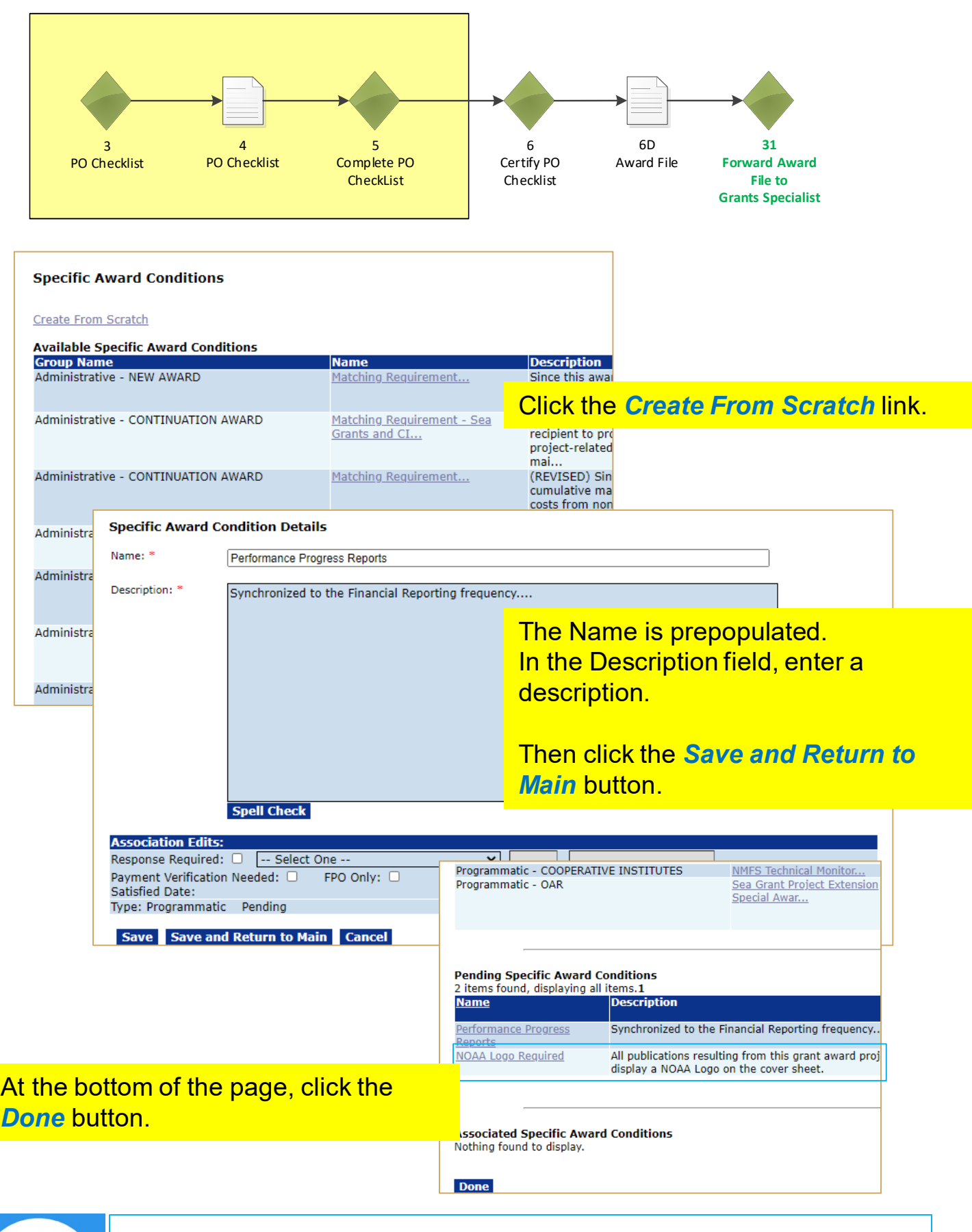

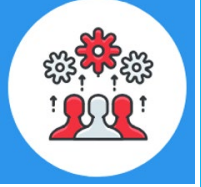

Note: If you create a Specific Award Condition (SAC) when you set up a RFA or Competition, that SAC is automatically applied to all applications associated with that RFA or Competition.

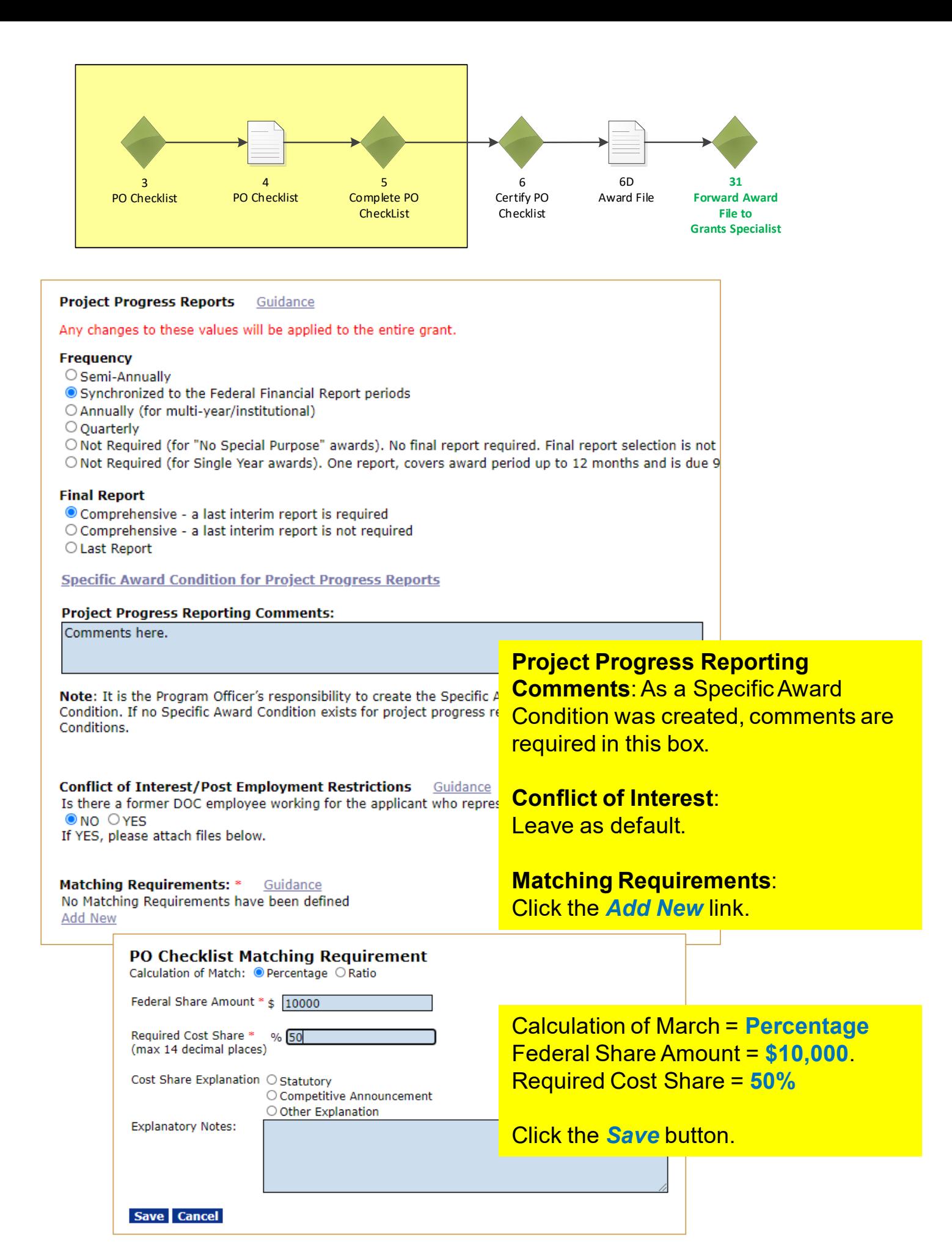

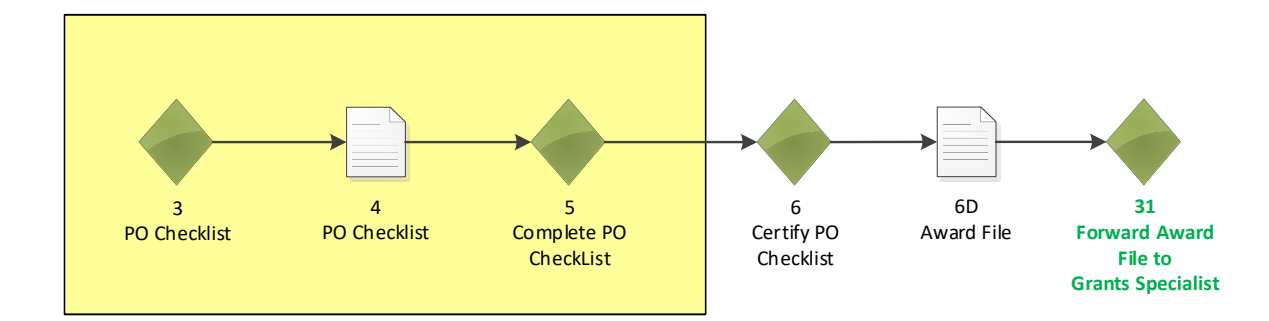

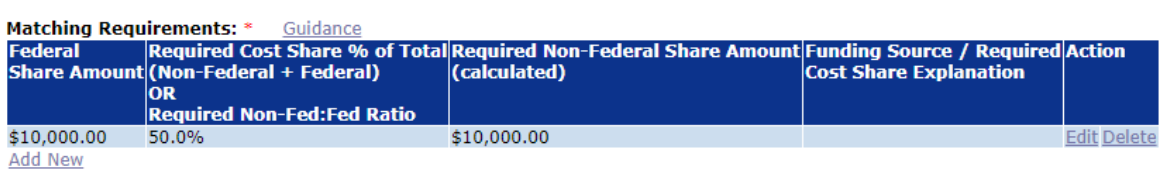

#### **Analysis of Matching Requirements**

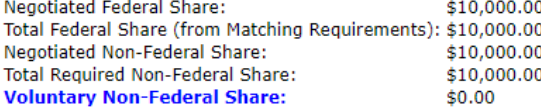

#### **Minority Serving Institution** Guidance

At the time of this award, it has not been determined if the recipient is a Minority Serving Institution. If you believe that this information is incorrect, please contact the Help Desk to correct the MSI status of tl the MSI status.

Does this award include any subaward to a Minority Serving Institution?  $\bullet$  NO  $\circ$  YES

#### Homeland Security Presidential Directive - 12 Guidance

Does the proposed award require any recipient, subawardee, and/or contractor personnel to have physical access to Federal premises for more than 180 days or to access a Federal information system? ONO OYES

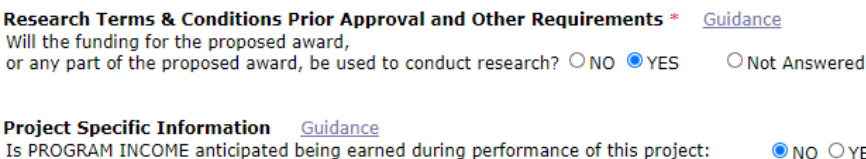

O YES Ent Will a VIDEO be created for public viewing as part of this project? ONO OYES Ent Is a SURVEY/QUESTIONNAIRE required by the Program Office for this project? ONO OYES Ent Will Federal Agency owned equipment be provided to the recipient to use for this award? ONO  $\bigcirc$  YES  $\frac{5pt}{5}$ 

#### **Transfer Information Guidance** Does this award include any Federal funds that were transferred

ONO OYES from another Federal agency specifically for this award? If YES, enter transfer documents Enter Comments

#### **Programmatic Specific Award Condition** Are there any NEPA mitigating factors, Post Award NEPA reviews, or any other programmatic restrictions that need to be placed ONO OYES on the award? **Specific Award Condition**

**Minority Serving Institution**: Leave as default.

**Homeland Security Presidential Directive - 12**: Leave as default.

### **Research Terms & Conditions Prior Approval and Other Requirements**: Click the **Yes** radio button.

### **Project Specific Information**: Leave as default.

**Transfer Information**: Leave as default.

**Programmatic Specific Award Condition**: Click the *Specific Award Condition*  link.

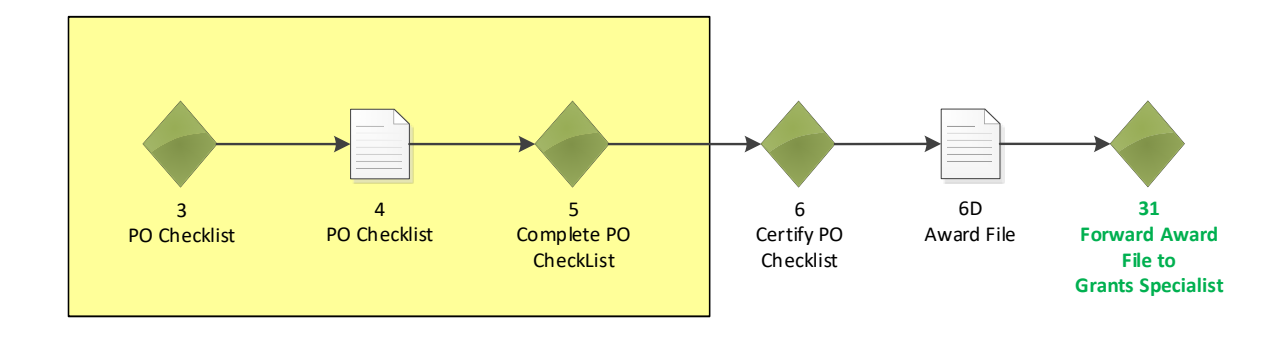

### **Specific Award Conditions**

## Create From Scratch

# Click the *Create From Scratch* link.

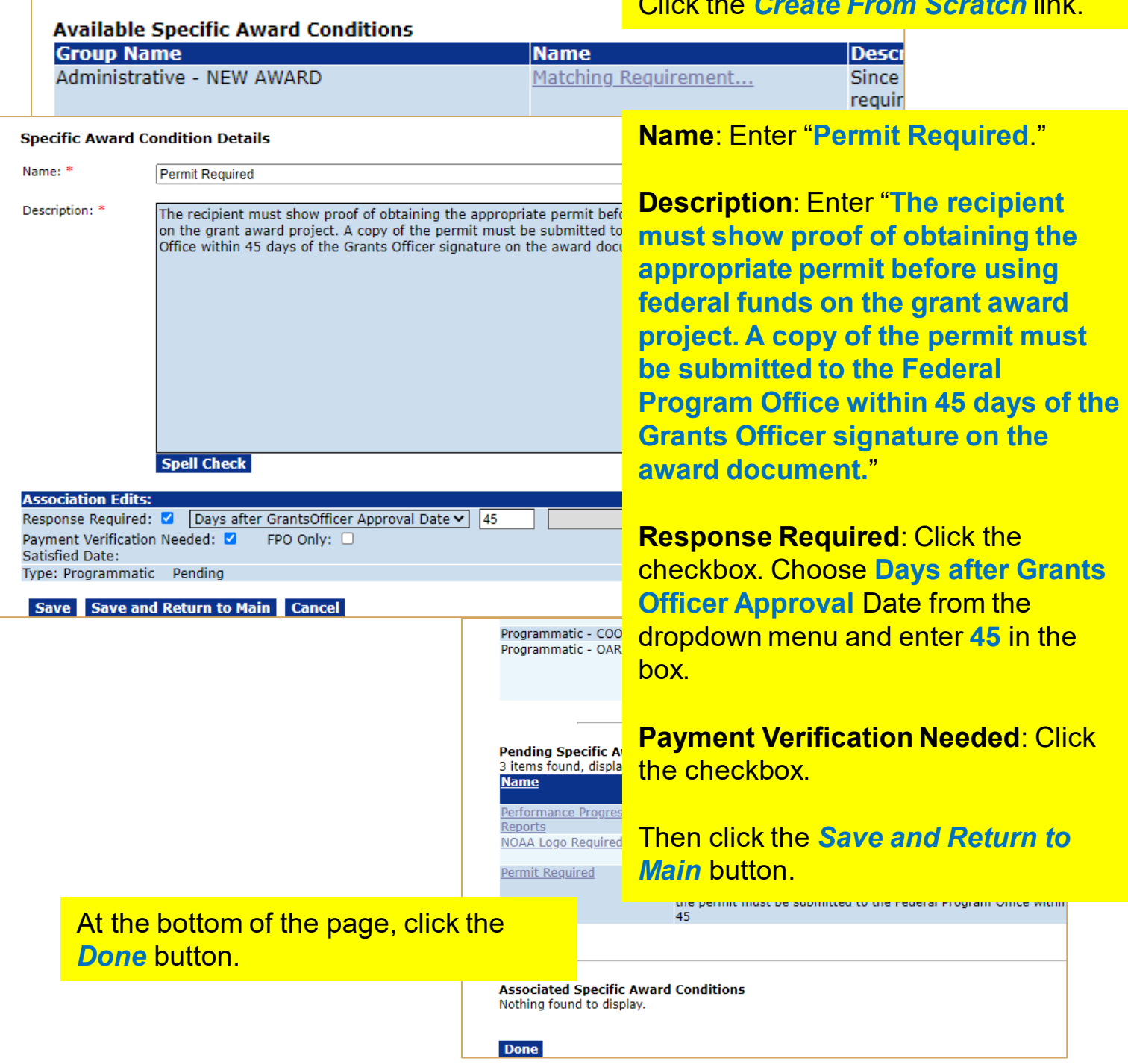

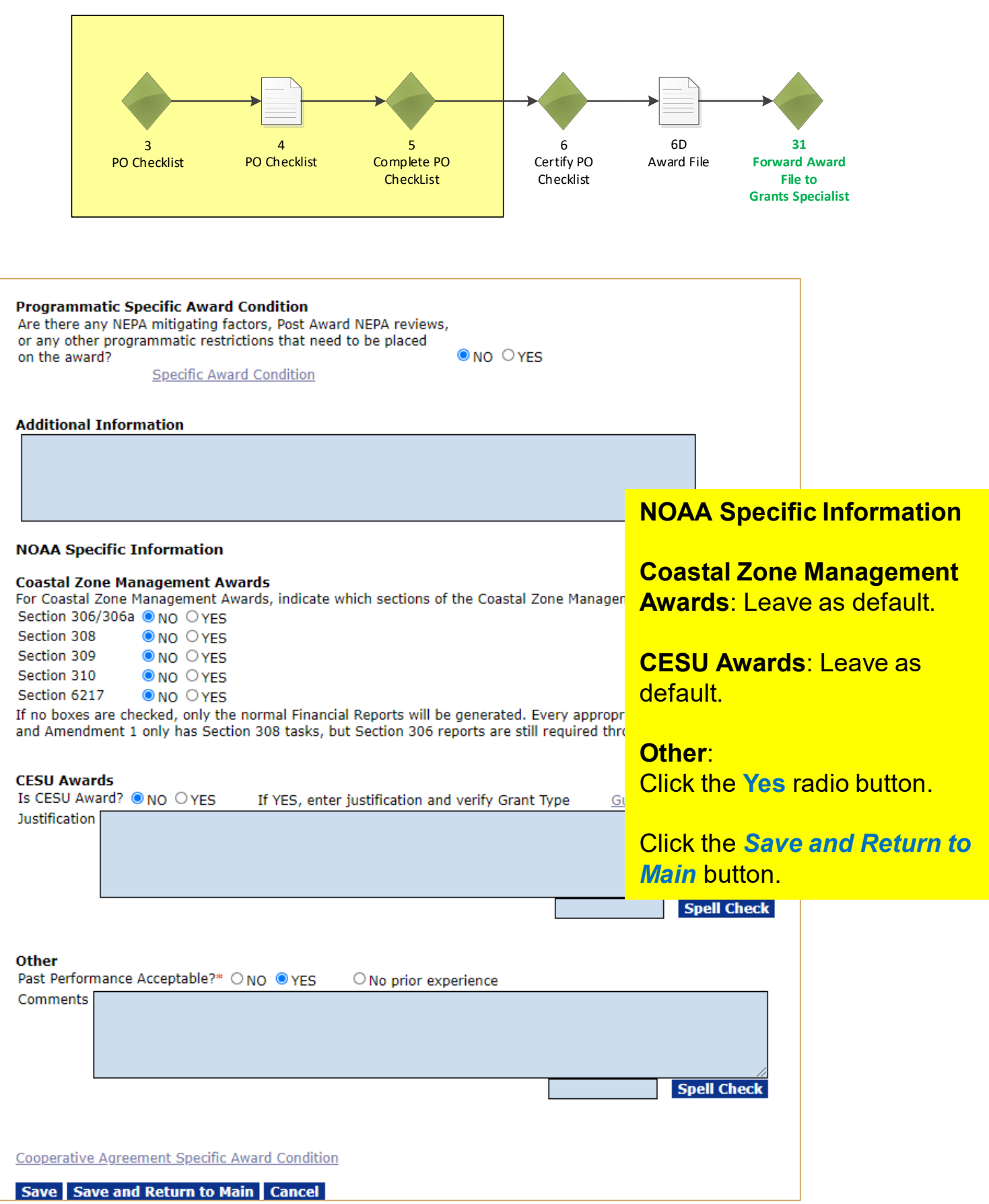

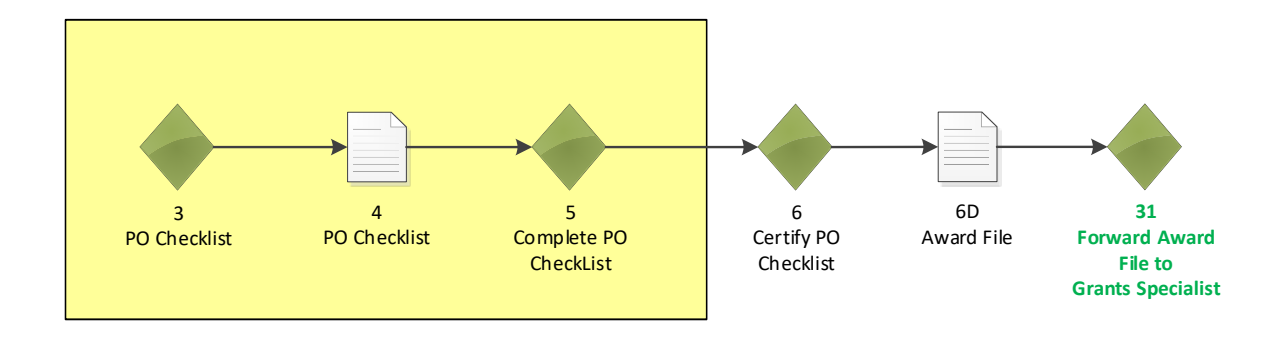

### PO Checklist - NA23GOT9980001 Id: 2872258 Status: ProgramOfficerActions - In Progress **Submit Action:** Please select an action v Your Comments: Please select an action **Certify PO Checklist** Complete PO Checklist Reassign Award File Renegotiate **Spell Check** The PO Checklist page is displayed. **Save Comment**

Choose **Certify PO Checklist** from the dropdown menu and click the *Submit* button.

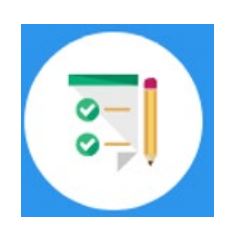

This completes the hands on activity for this Module. **Please complete the assessment questions.**

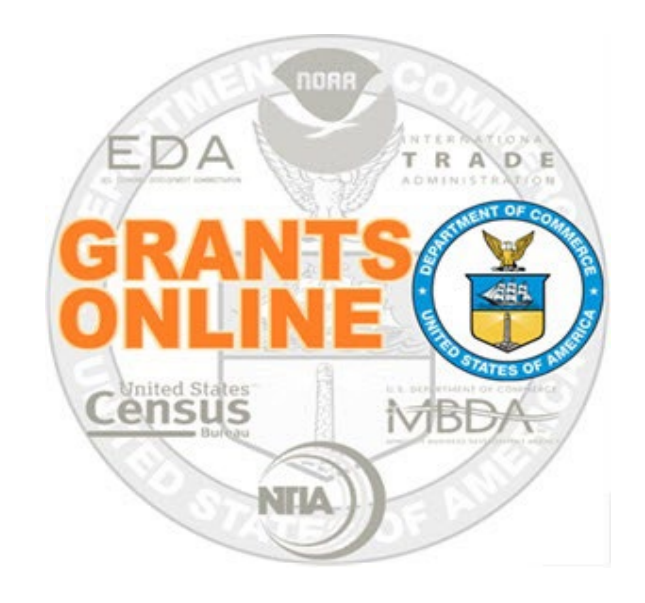

# **Grants Online Training**

# **Award File: Procurement Request & Commitment of Funds**

**Module #08**

**February 2023**

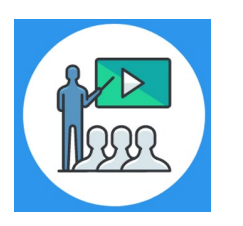

# **Module Overview**

Prior to this module the NEPA and PO Checklist were completed. The following Award File component will be completed in this module:

**Procurement Request and Commitment of Funds** 

This module will conclude with completing the Award File process.

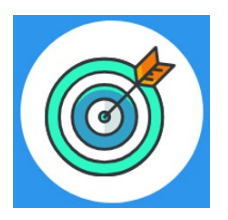

# **Module Objectives**

Upon completion of this module, students will be able to:

- Understand the Universal Process Prepare Application for Funding Process Map
- Complete the Procurement Request and Commitment of Funds process

# **Universal Process – Prepare Applications for Funding Process Map**

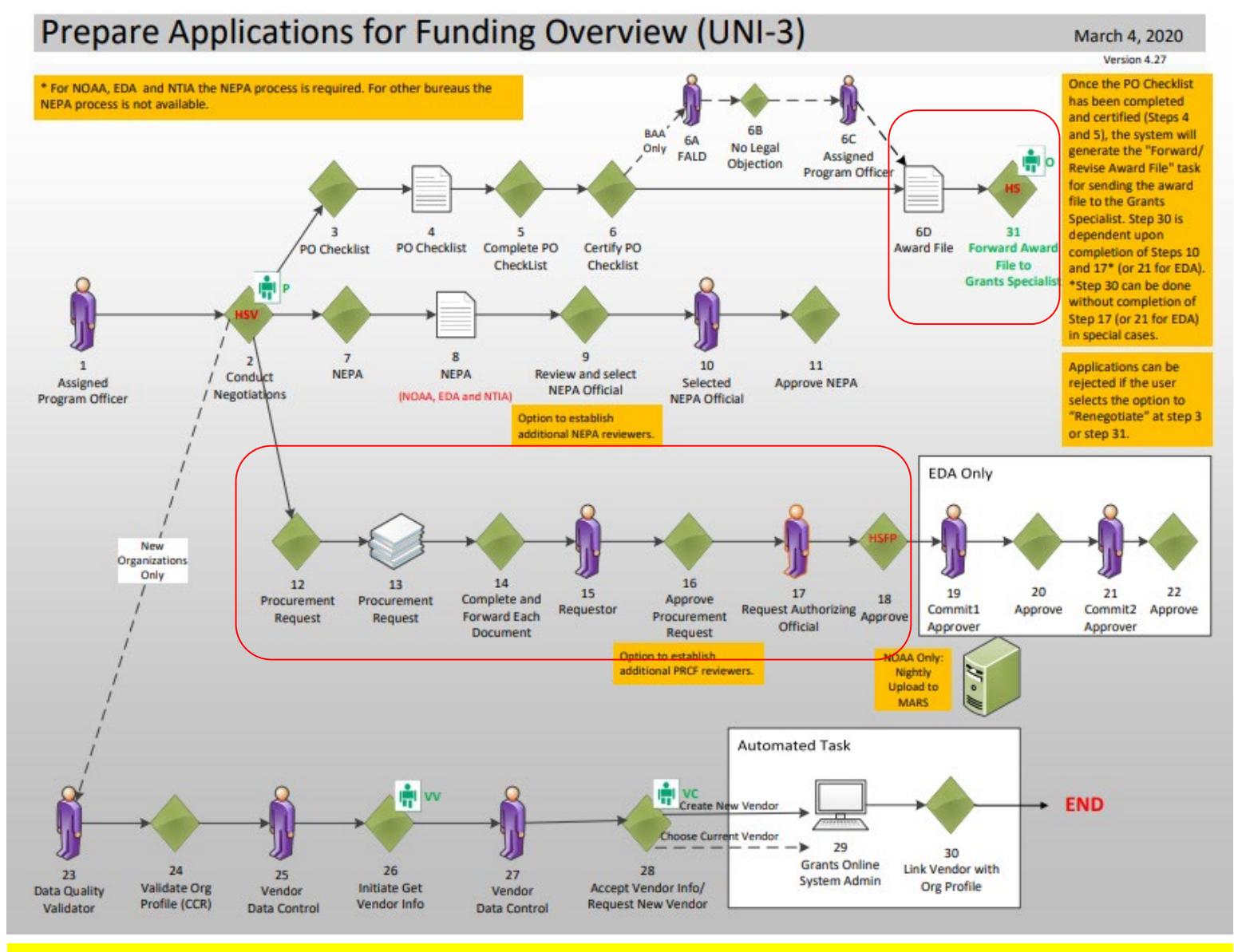

[Corresponding Video](https://www.youtube.com/watch?v=yeDovNqGZYc&list=PL7eEDcBSoNkuAiMOOvMt_1Y41Zs4bcGBu&index=2)

Hands on activity for this Module starts here. You will be completing steps 12 – 18 and 6D-31.

To begin, access the [Grants Online Training](https://grantsonlinetraining.rdc.noaa.gov/flows/home/Login/LoginController.jpf) site.

The gstudent account represents a Certified Federal Program Officer. Sign in with your *gstudentXX* account. The password is *gotremfeb23XX\$\$ Note: XX is your Student Number.* 

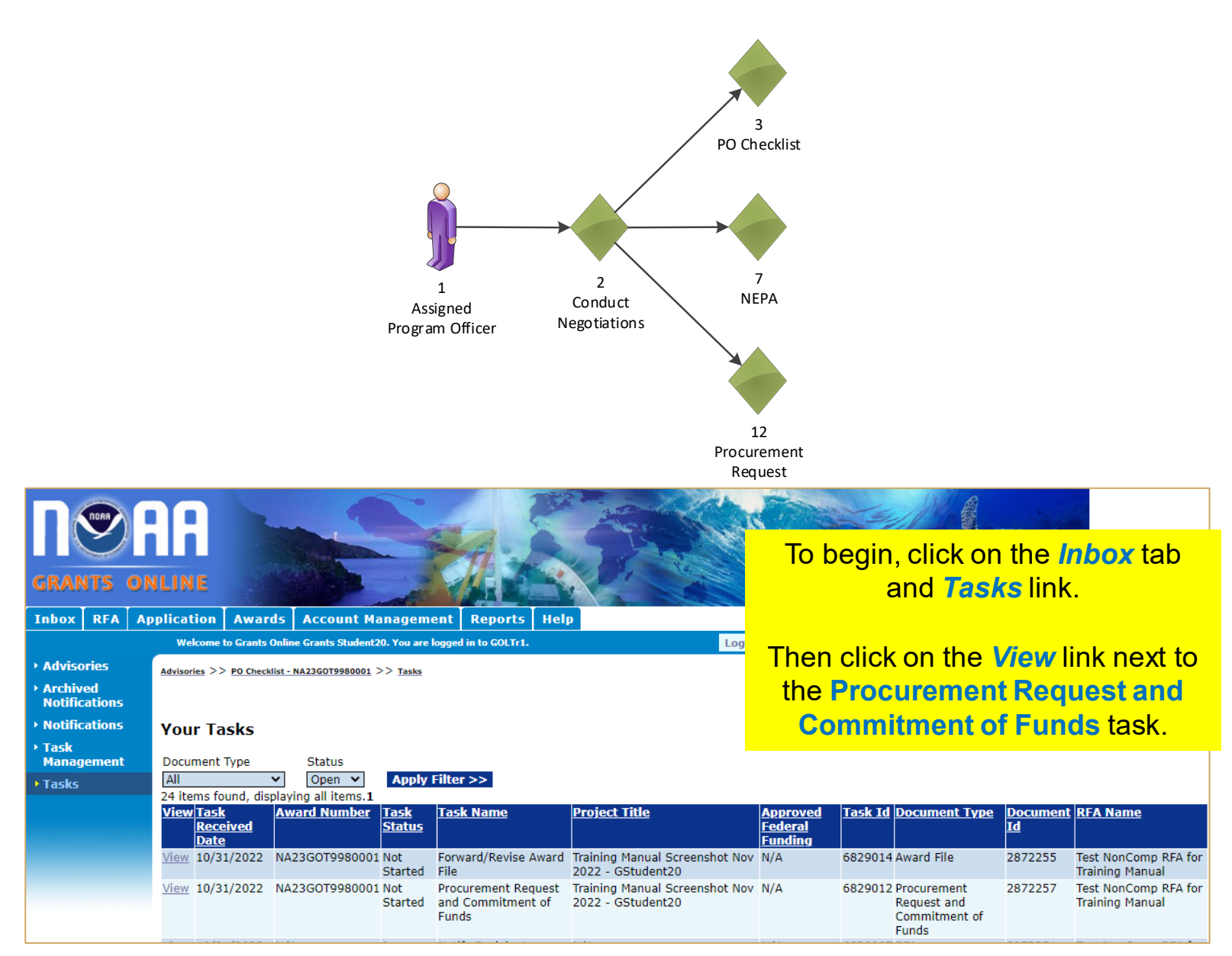

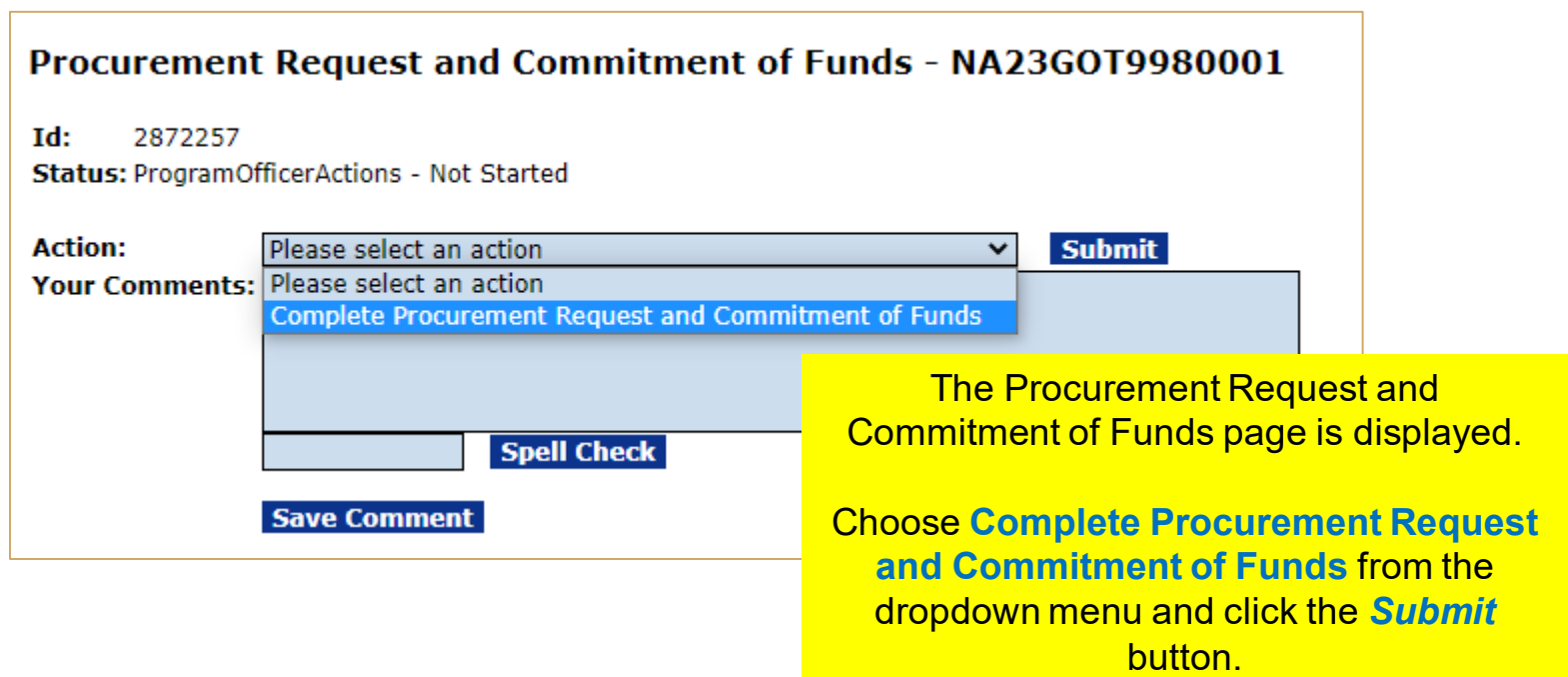

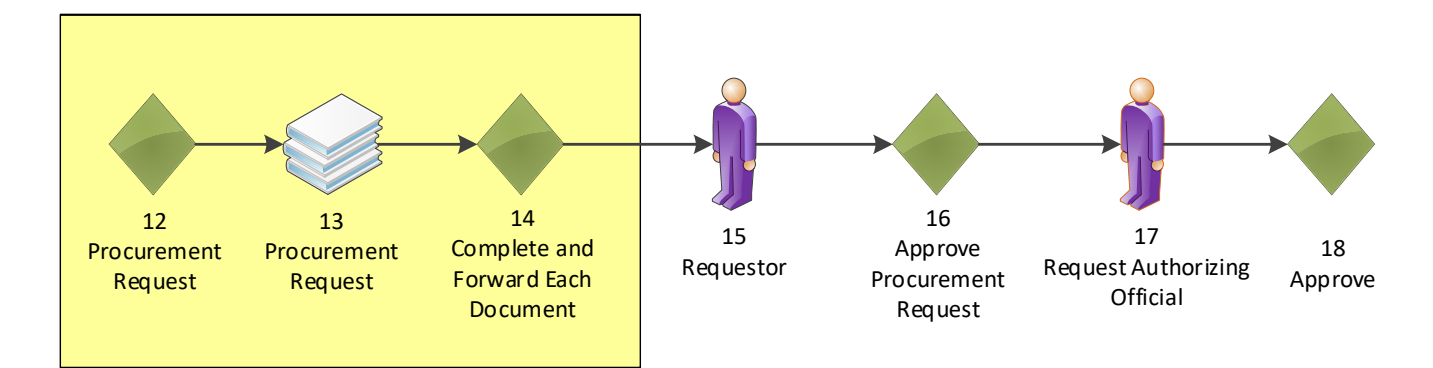

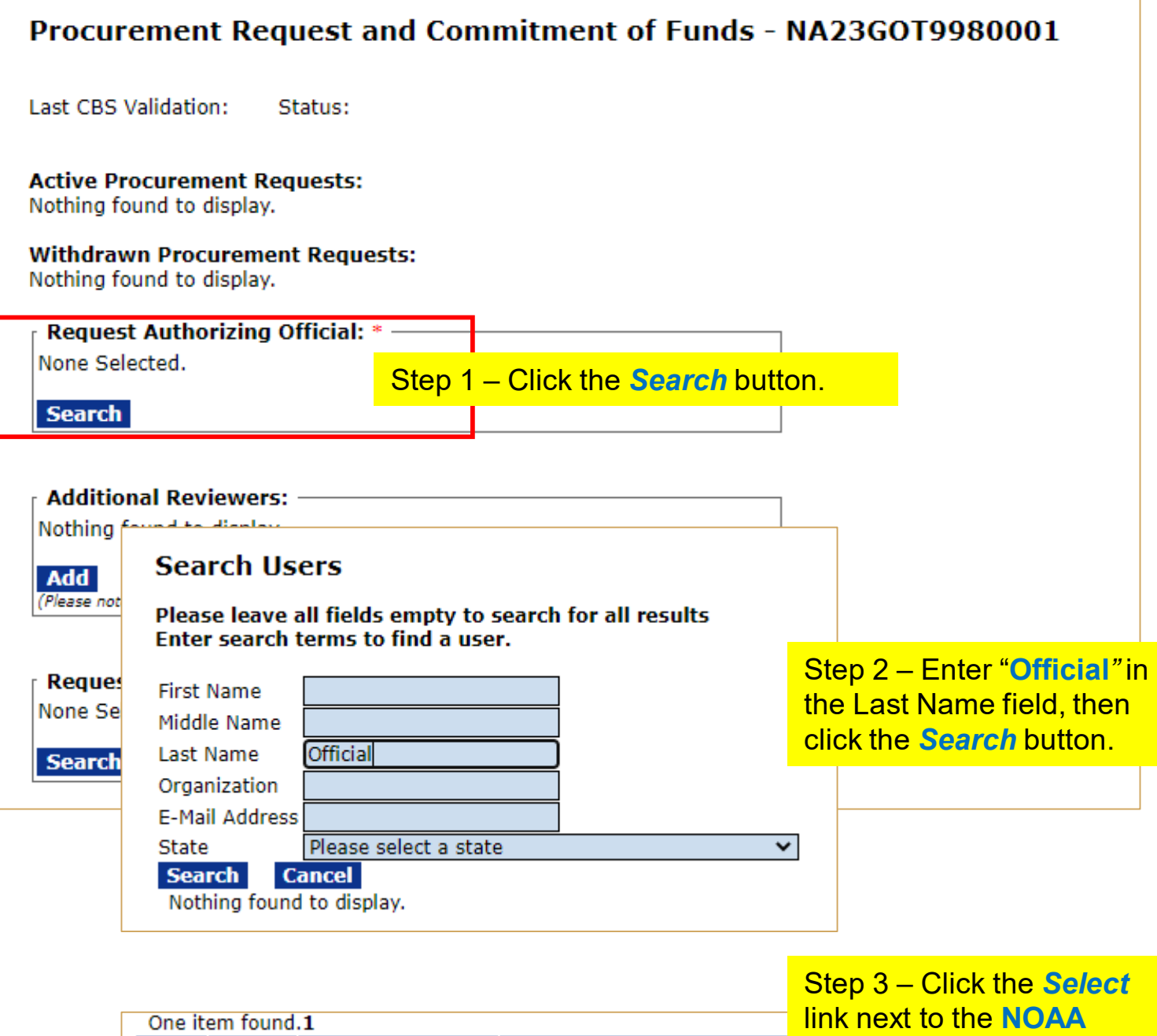

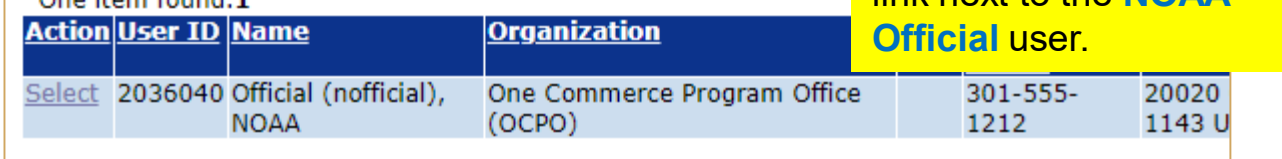

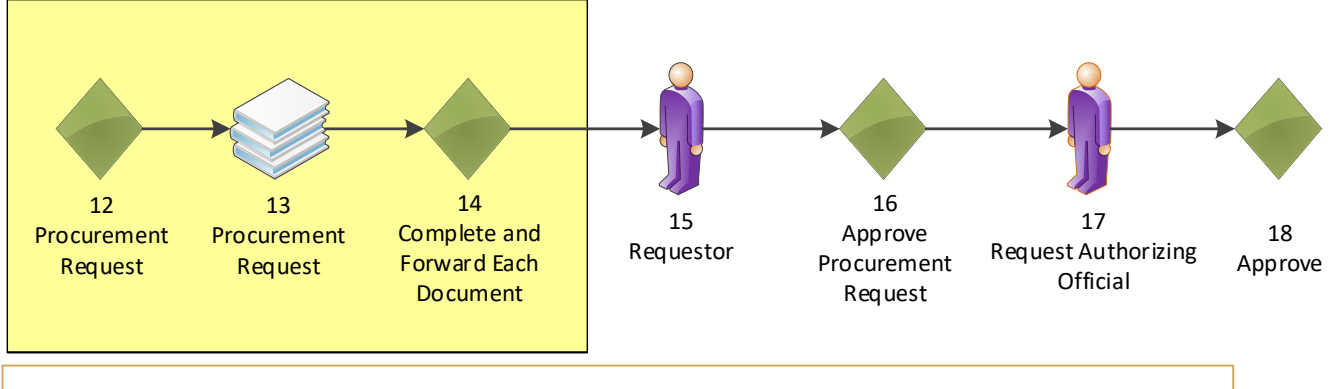

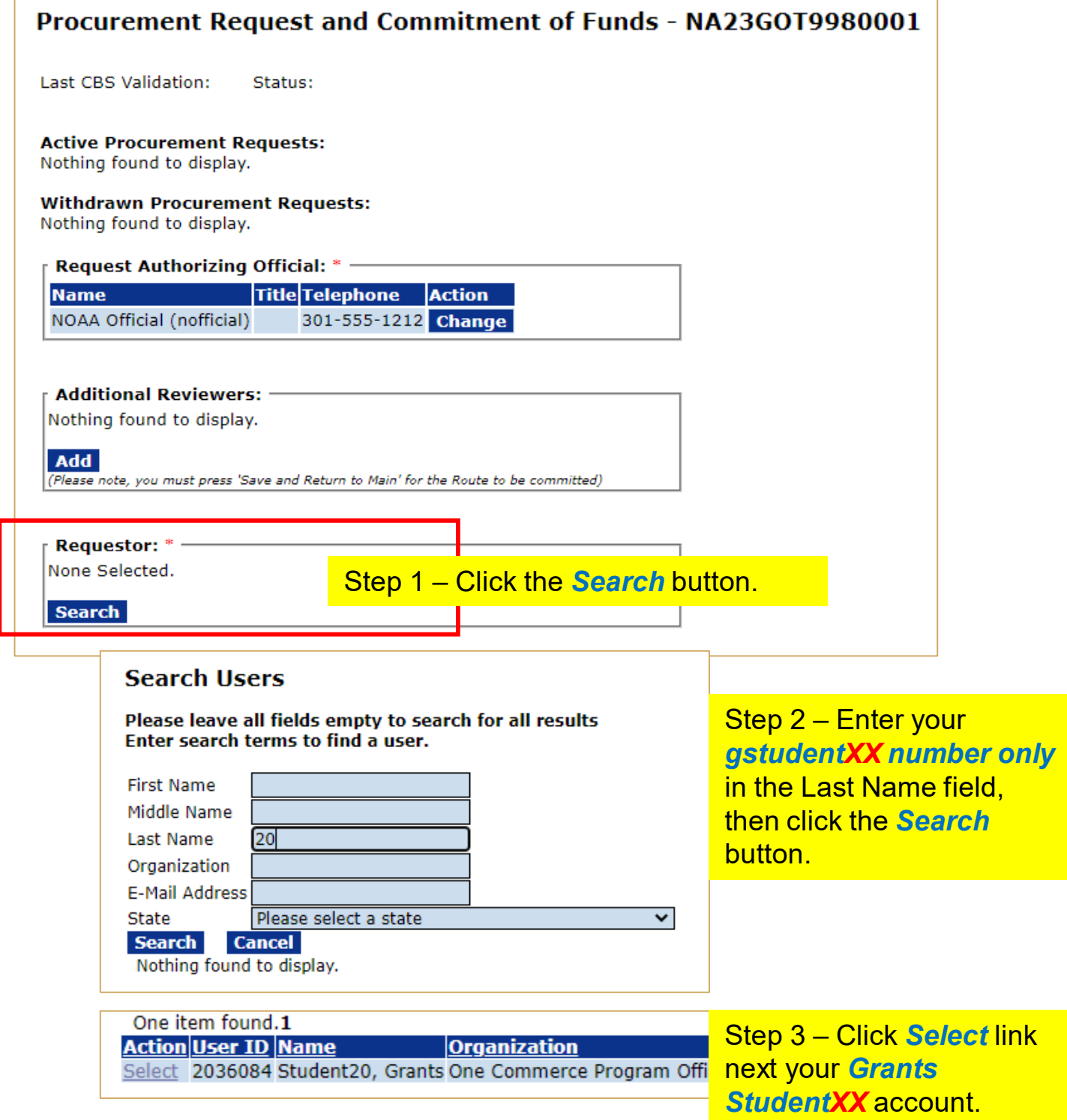

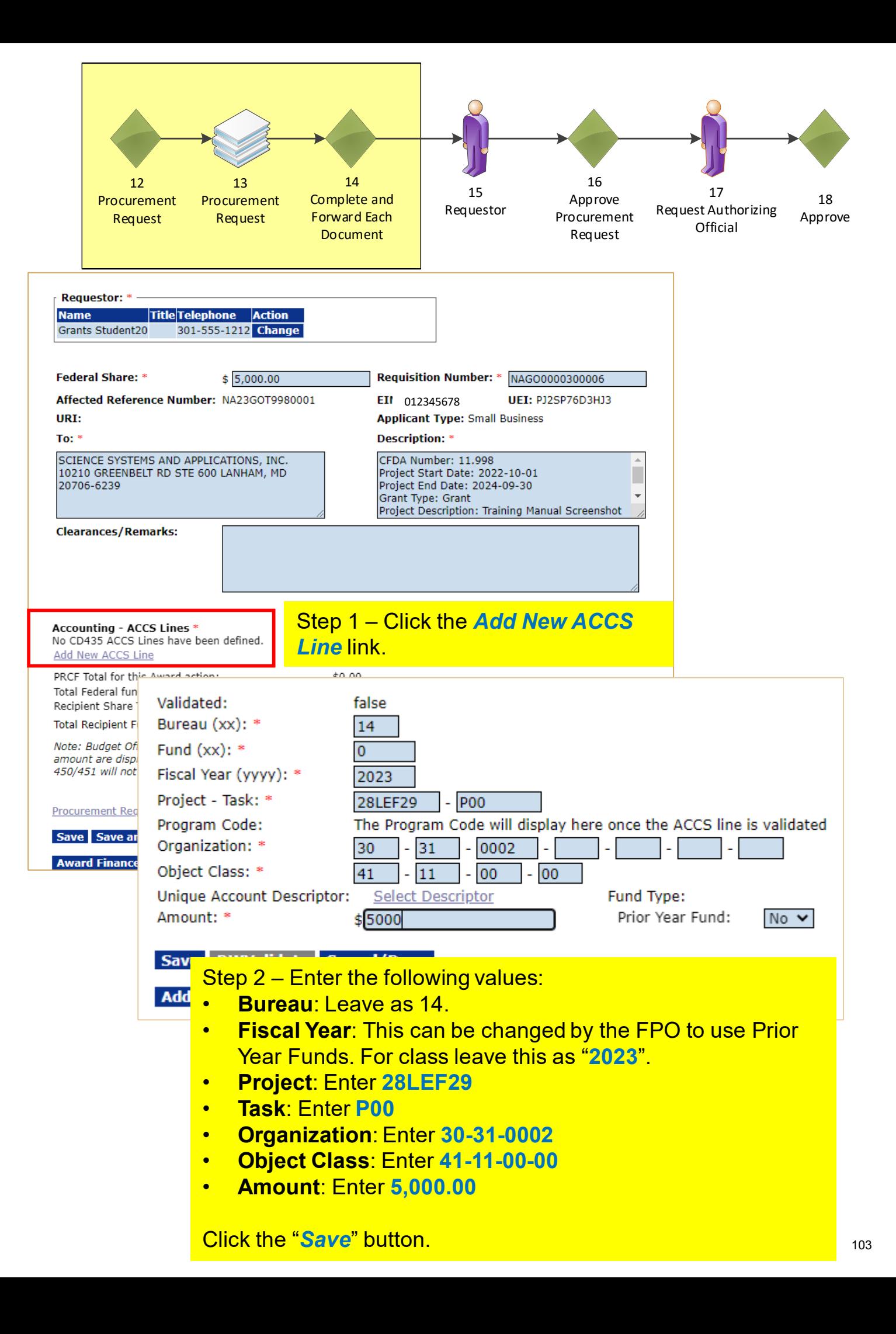

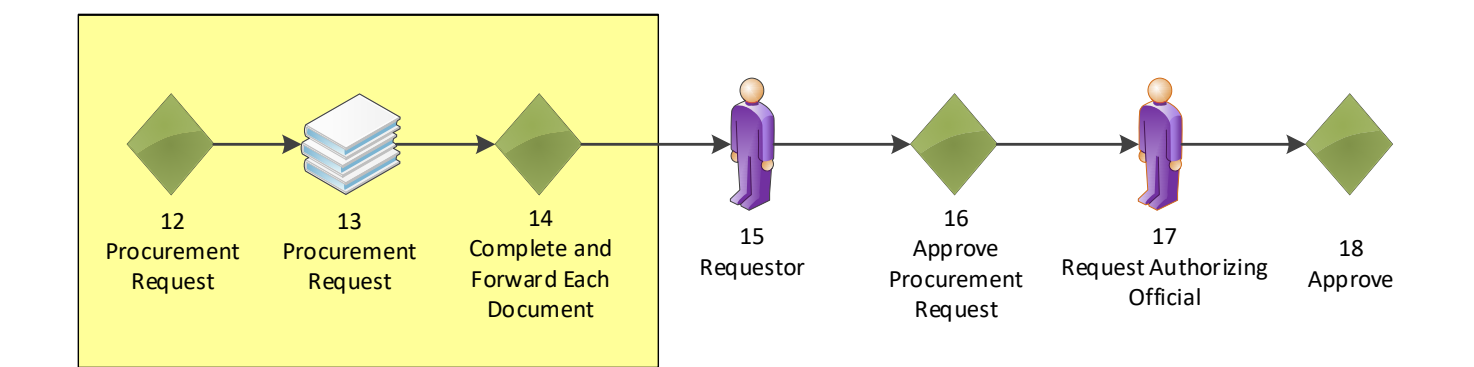

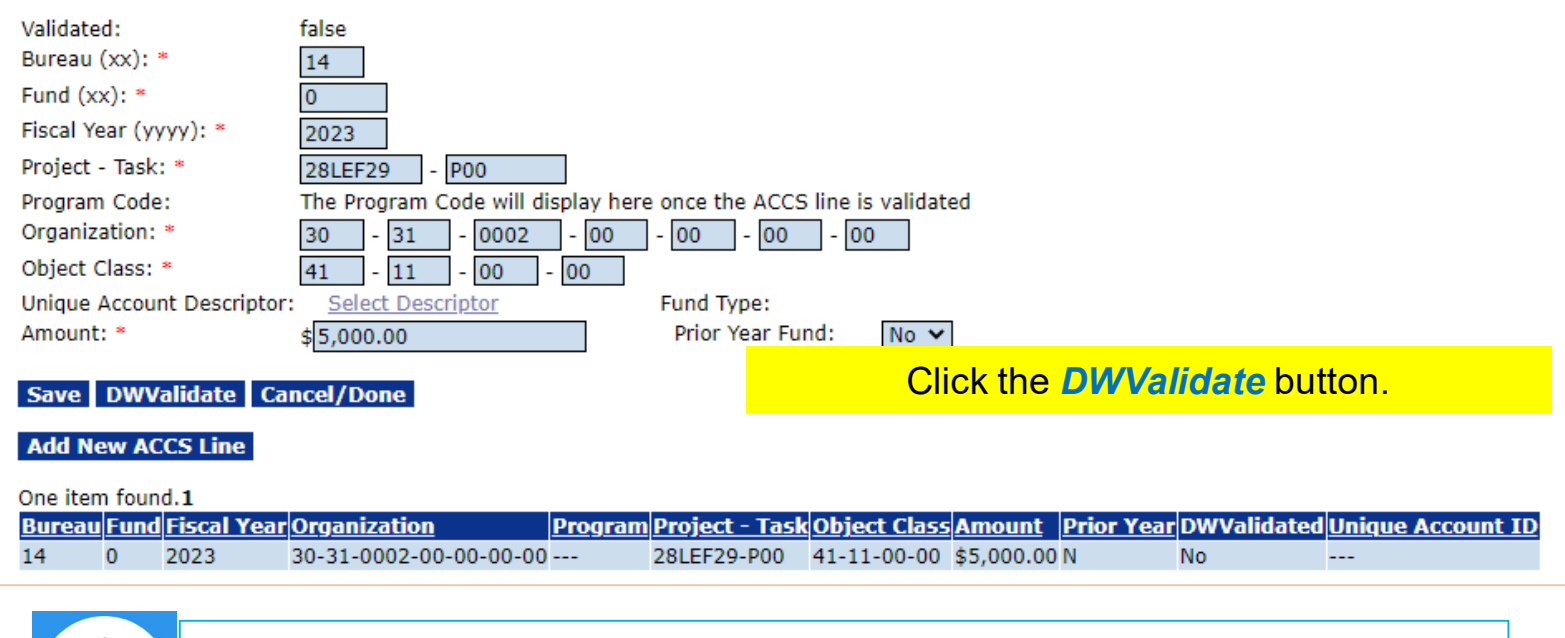

Note that "DWValidate" button checks the accuracy of the information entered for the ACCS Lines for the fiscal year specified.

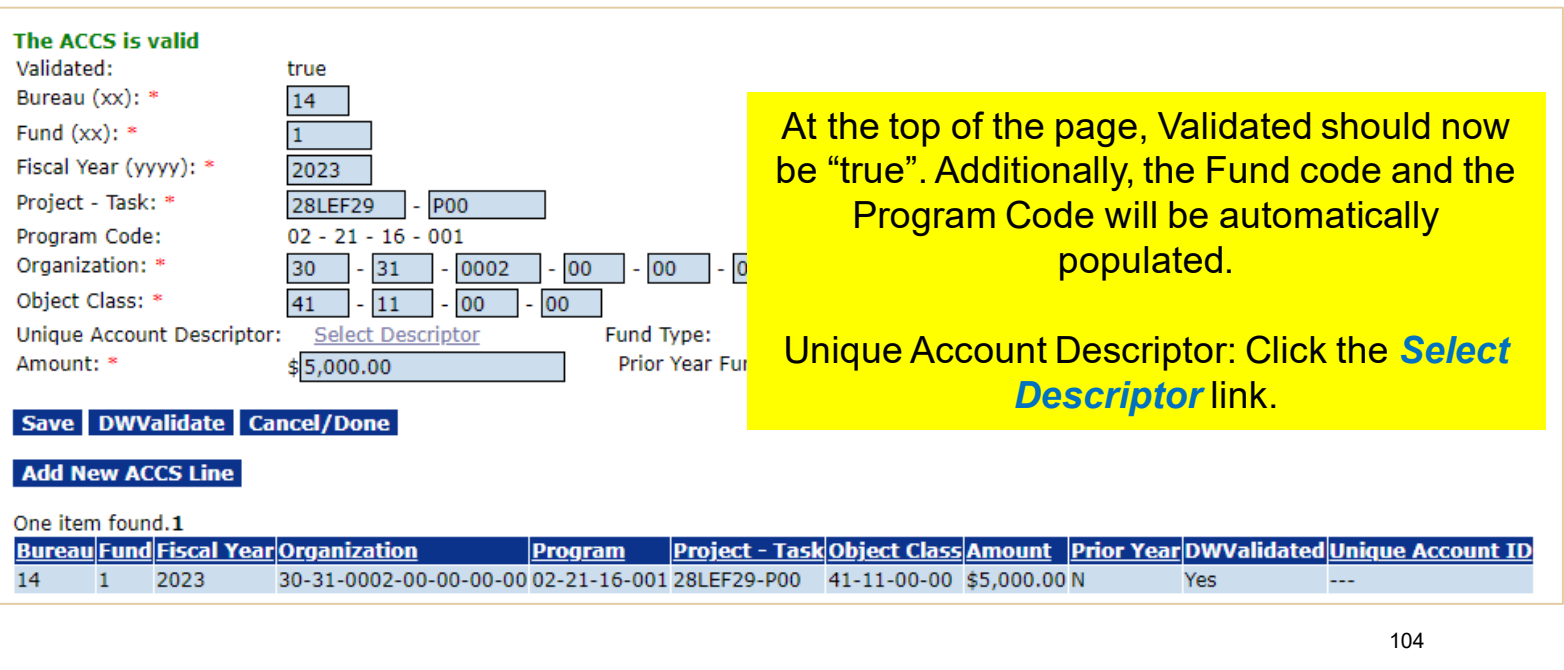

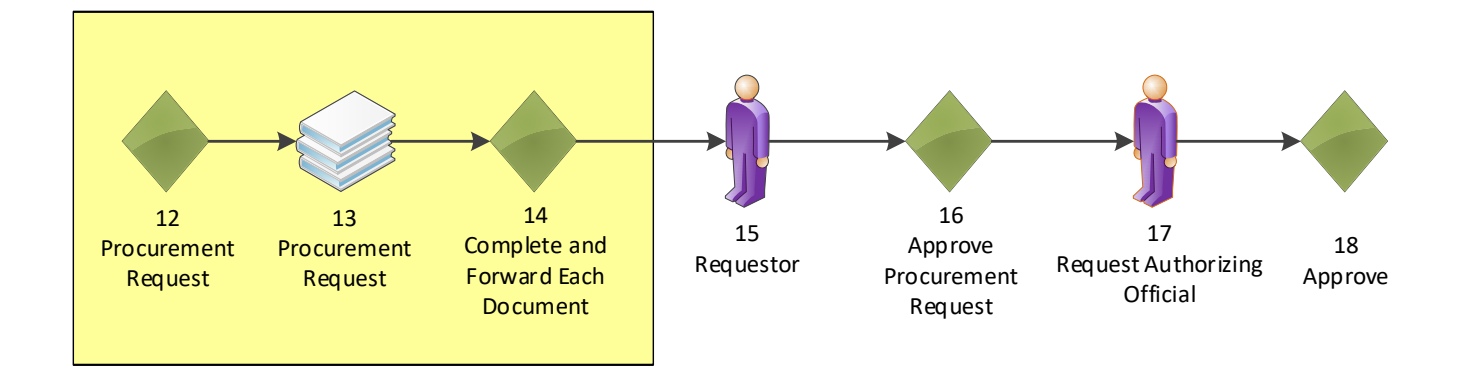

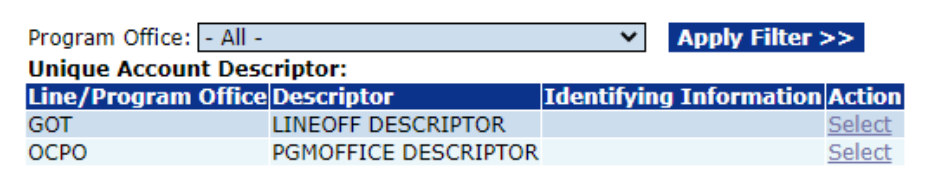

**Cancel** 

## Choose one descriptor by clicking the *Select* link. In the video, the **PGMOFFICE DESCRIPTOR** was chosen.

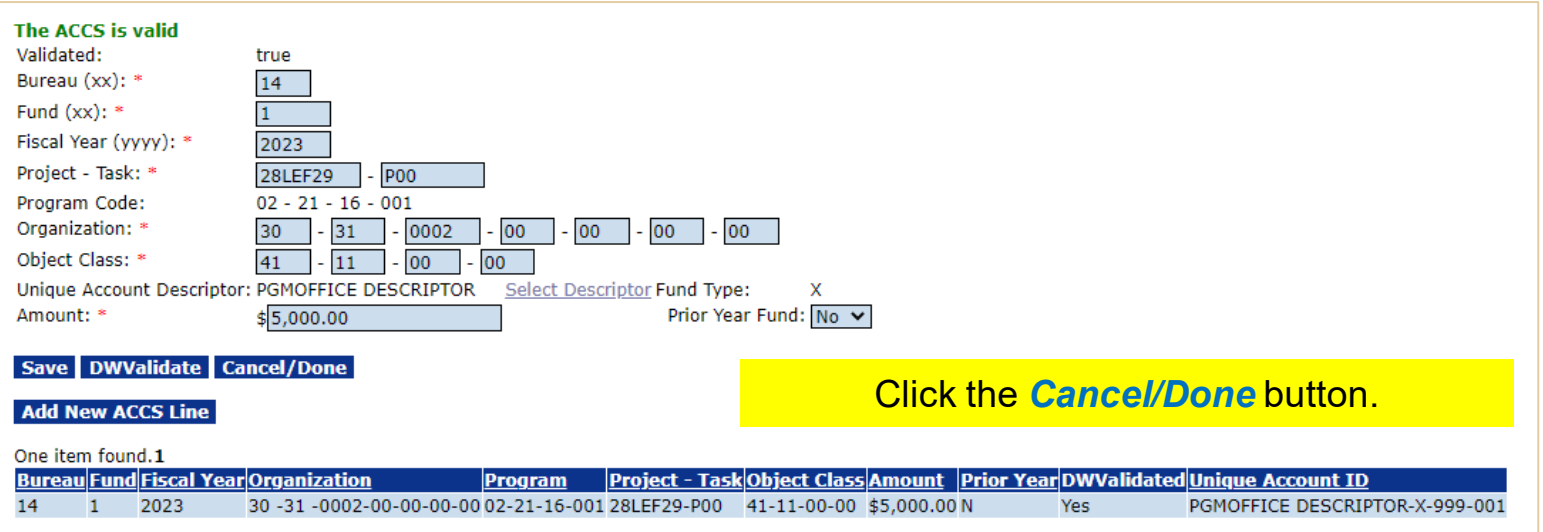

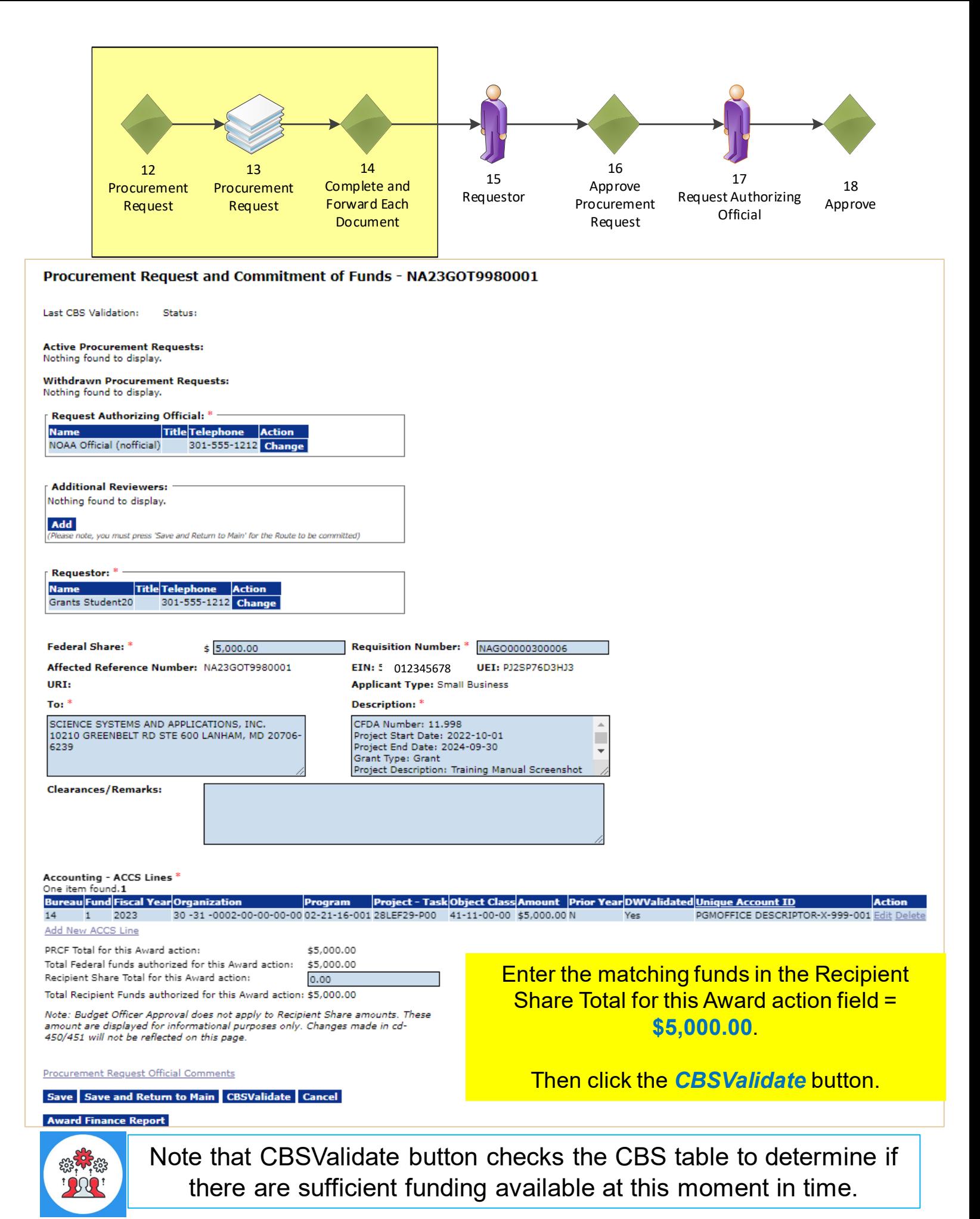

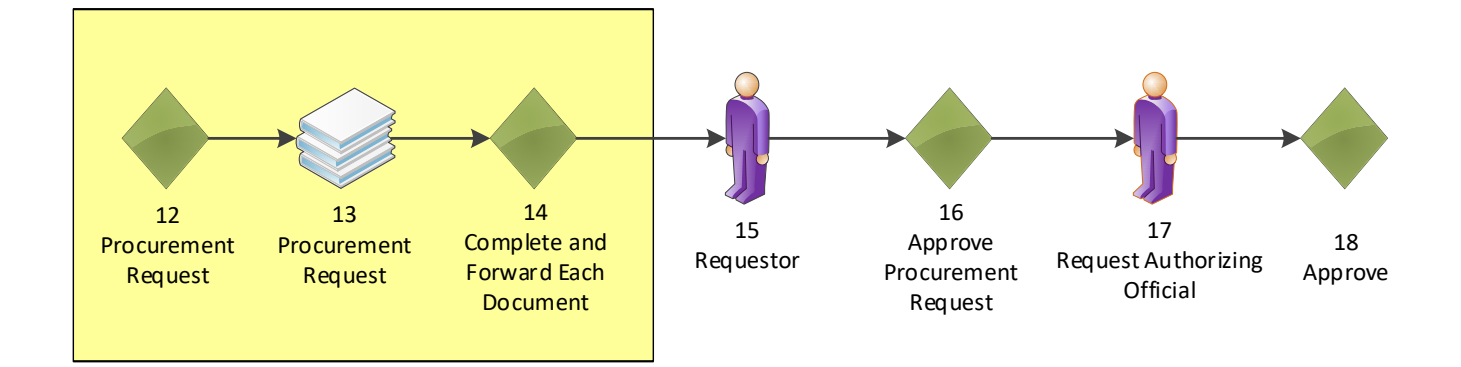

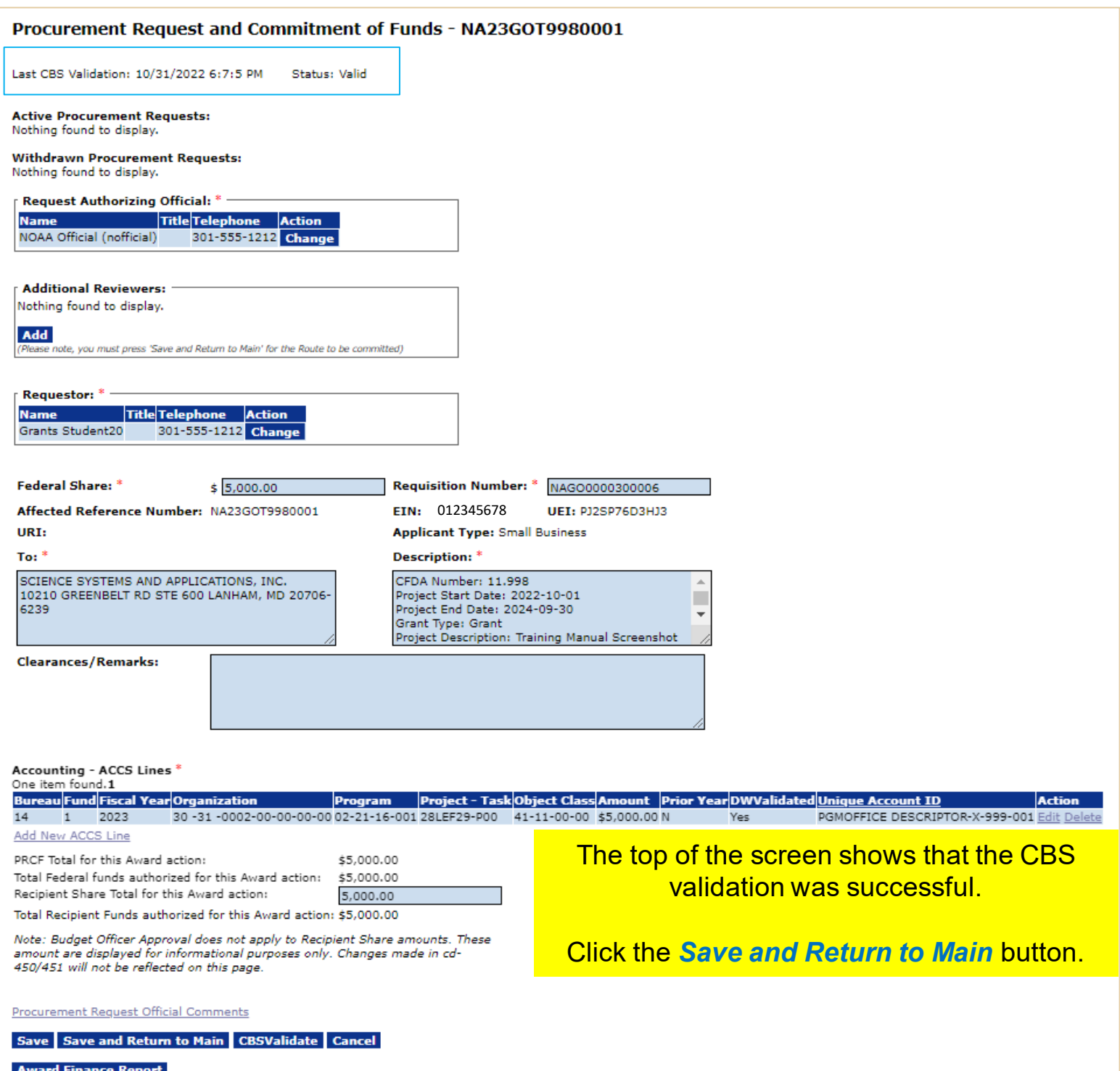

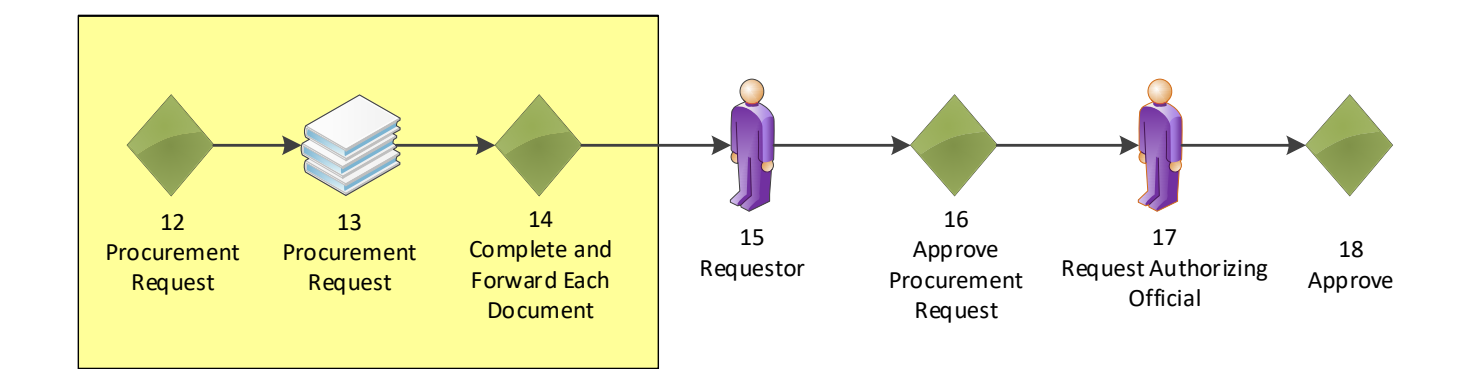

# Procurement Request and Commitment of Funds - NA23GOT9980001

Id: 2872257

Status: ProgramOfficerActions - In Progress

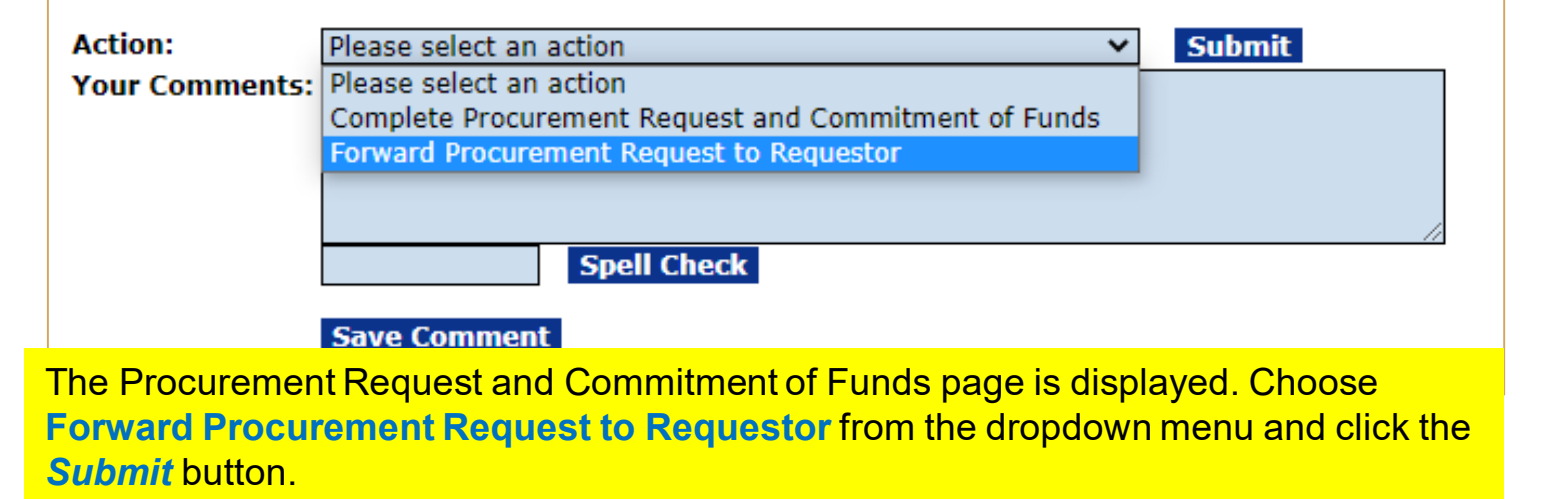

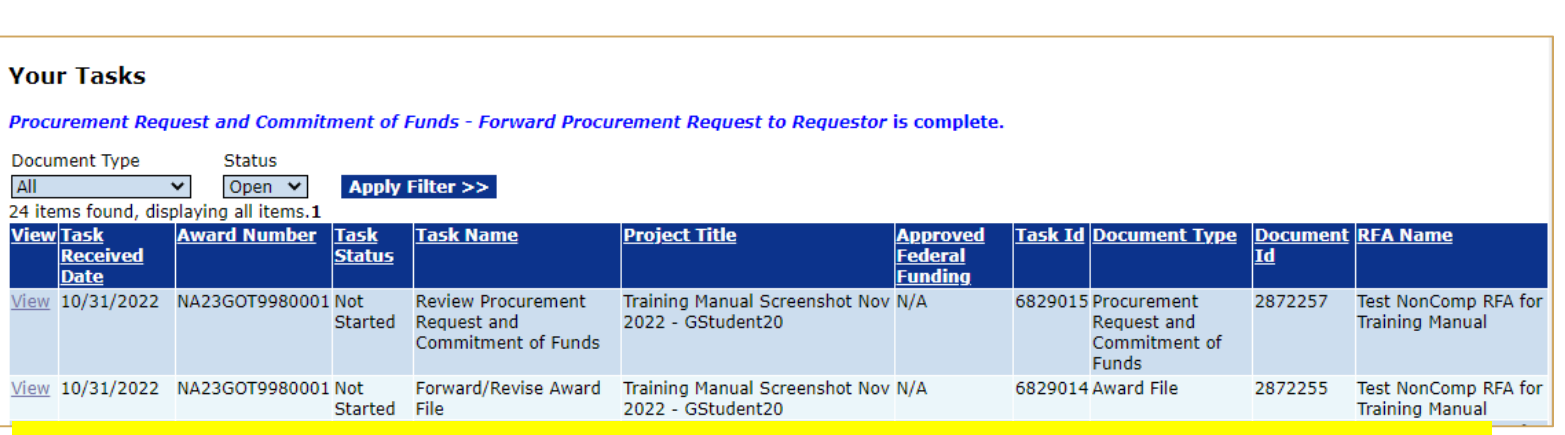

You identified yourself as the Requestor, therefore you received another Procurement Request task.

Click the *View* link for the **Review Procurement Request and Commitment of Funds** task.
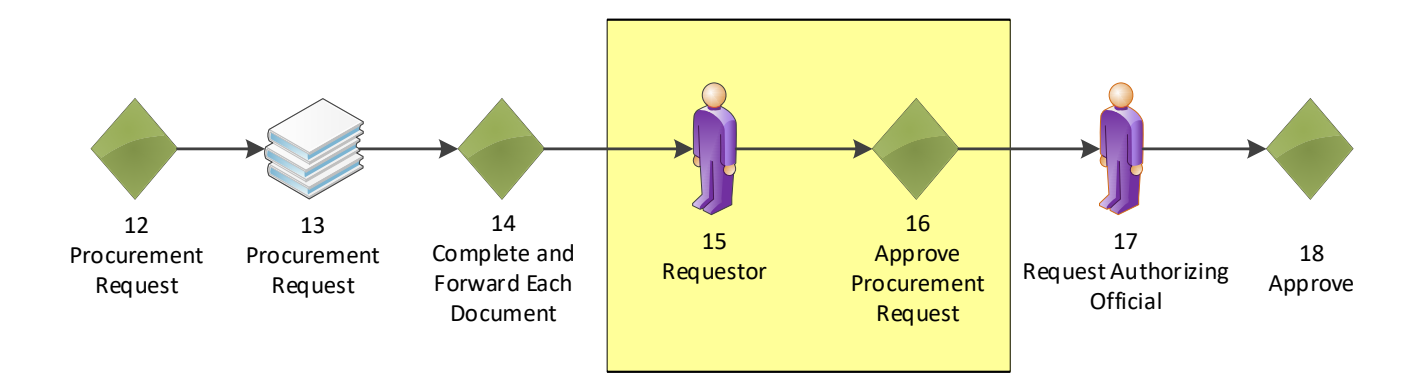

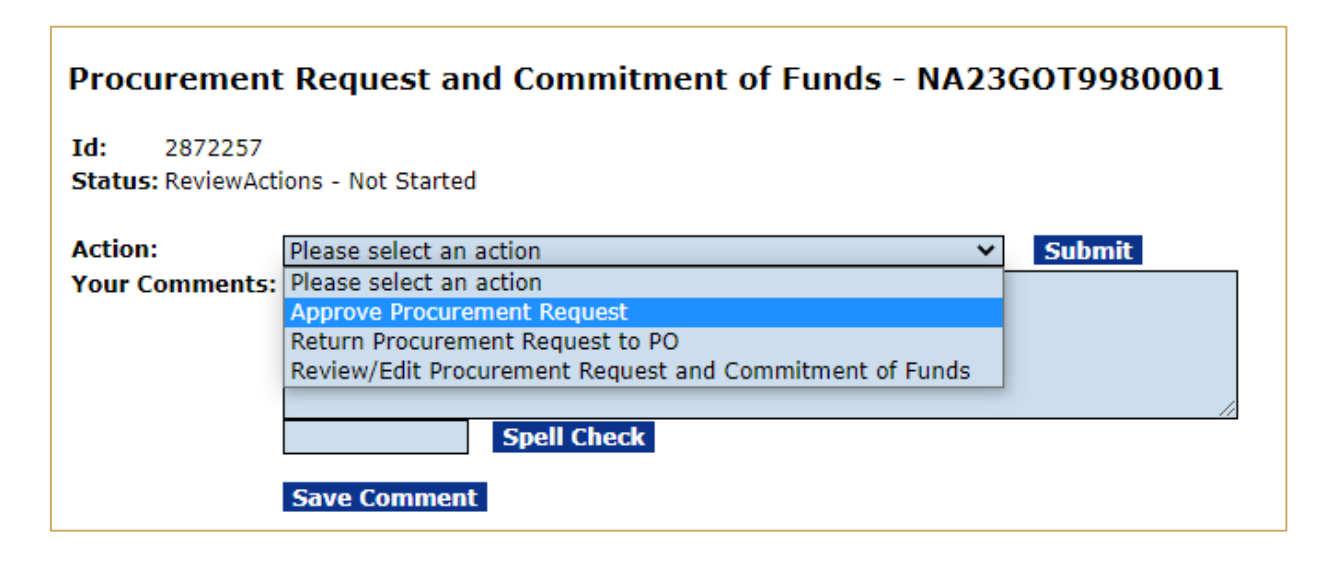

Choose **Approve Procurement Request** from the dropdown menu and click the *Submit* button.

#### **Your Tasks**

Review Procurement Request and Commitment of Funds - Approve Procurement Request is complete.

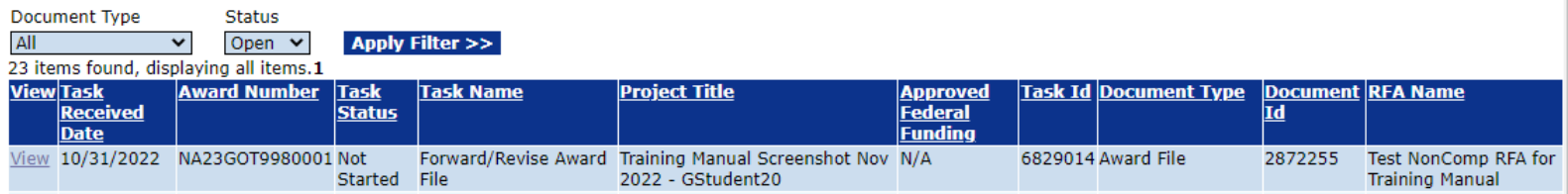

Click the *View* link for the **Forward/Revise Award File** task.

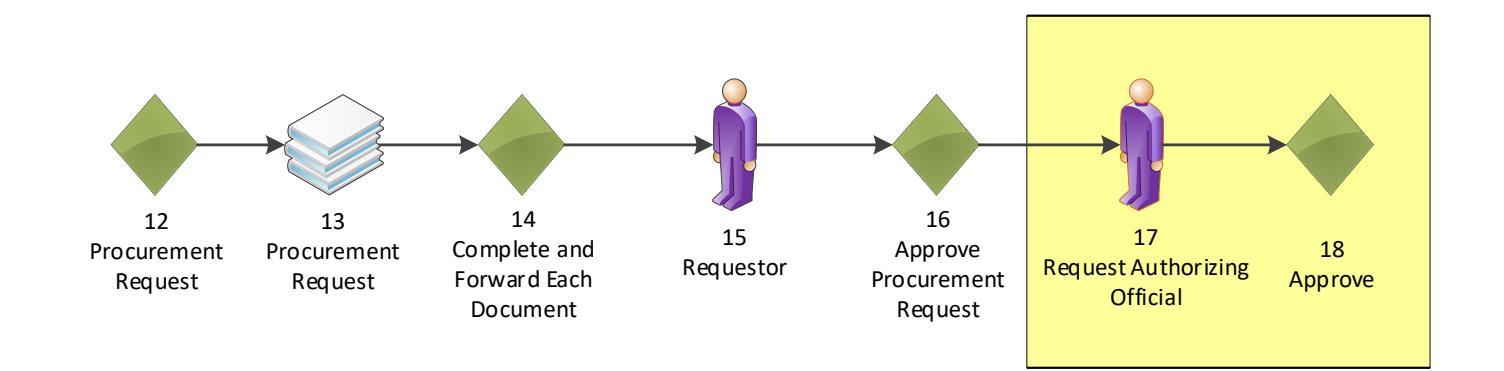

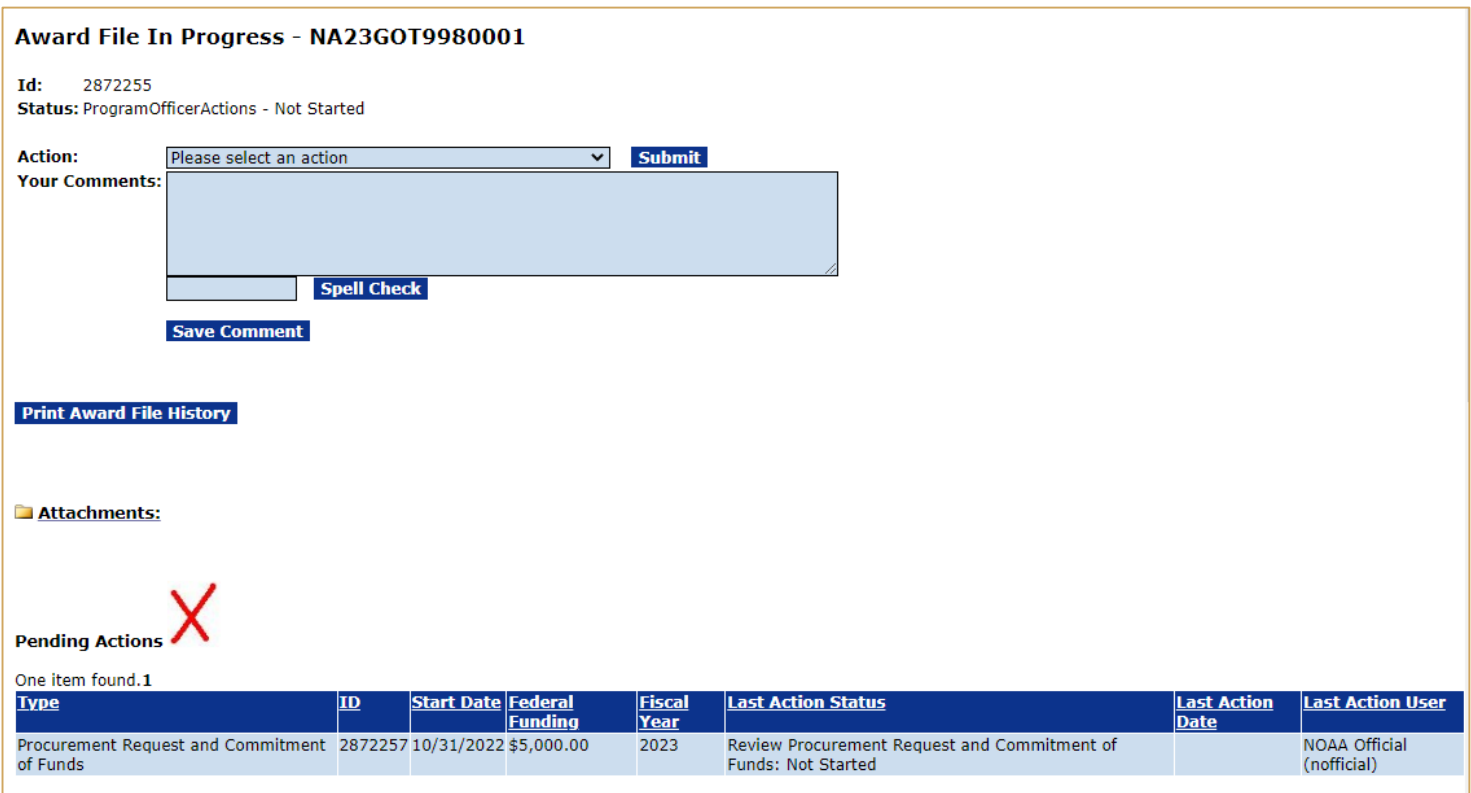

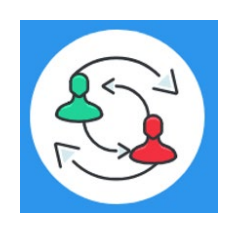

In the UNI-3 Process Map, you completed step 16. Training staff will be monitoring the workflow and will complete steps 17-18 to review and approve the tasks under Pending Actions. Please check the "Your Tasks" page for the next step.

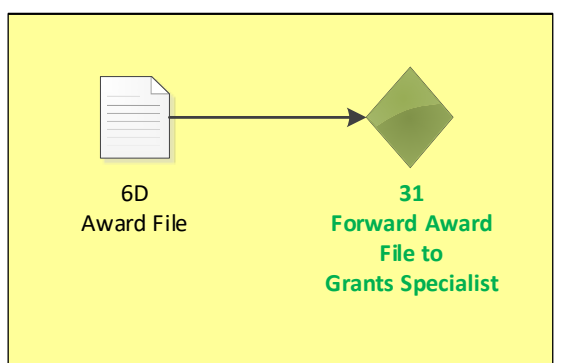

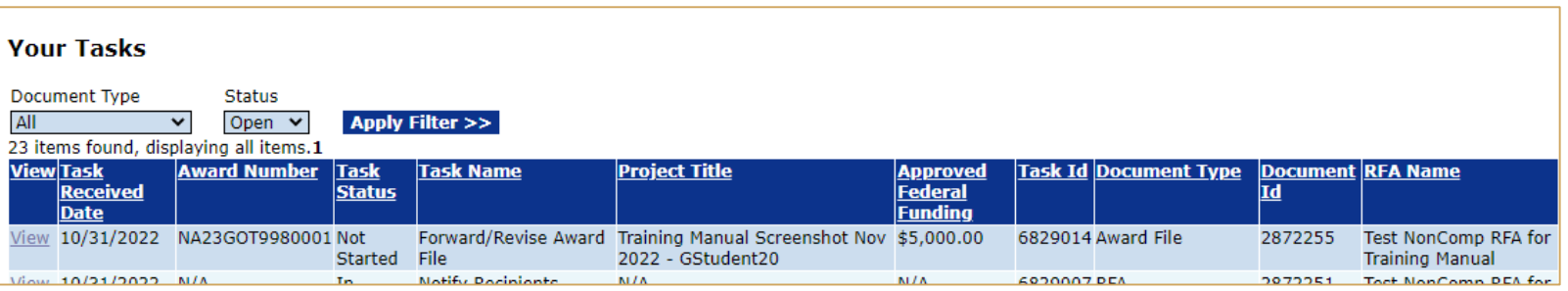

### Click the *View* link for the **Forward/Revise Award File** task.

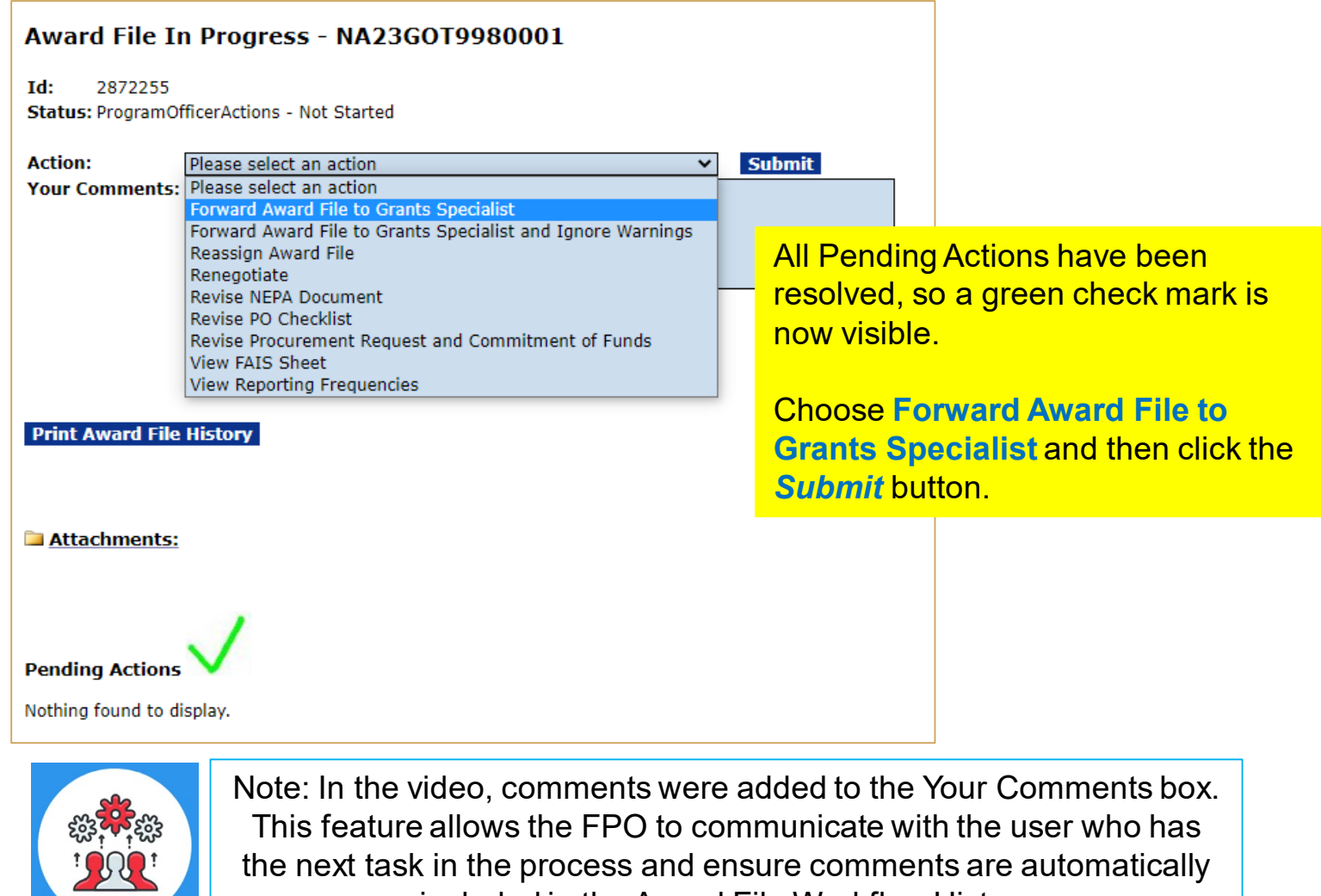

included in the Award File Workflow History

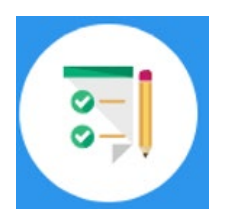

This completes the hands on activity for this Module. **Please complete the assessment questions.**

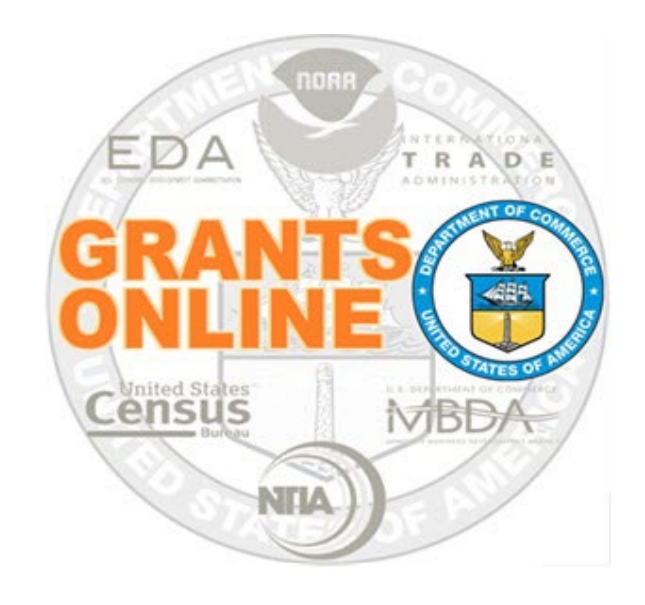

# **Grants Online Training**

# **Recipient Acceptance of Award**

# **Module #09**

**February 2023**

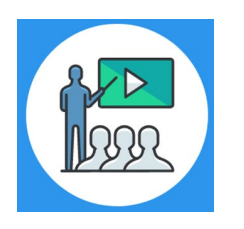

## **Module Overview**

Prior to this module the Award File was completed by the Federal Program Officer. This module will show how the Recipient can accept their Award.

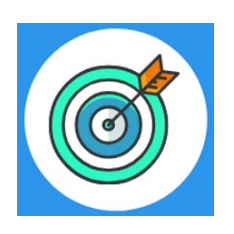

# **Module Objectives**

Upon completion of this module, students will be able to:

- Understand the Electronic Recipient Acceptance Process Map
- Understand what tabs are available to the Recipient
- **Understand who can accept the Award**
- **Understand how the Recipient can accept the Award**
- Understand where to find the Recipient User Manual training guide

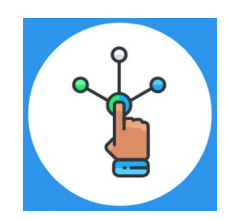

## **Electronic Recipient Acceptance Overview Process Map**

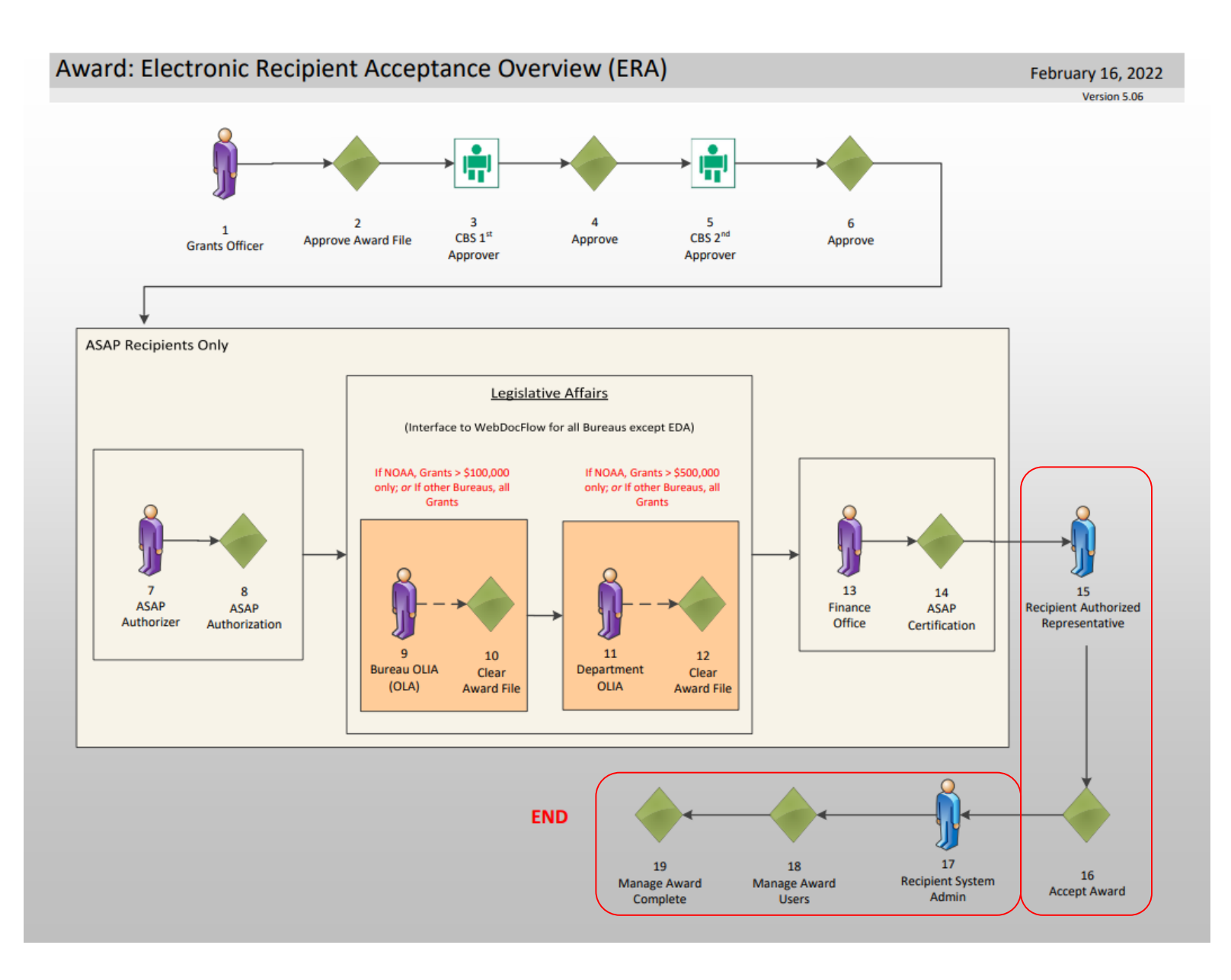

### [Corresponding Video](https://www.youtube.com/watch?v=Oh58kPhivqc&list=PL7eEDcBSoNkuAiMOOvMt_1Y41Zs4bcGBu&index=9)

There are no hands on activities for this module.

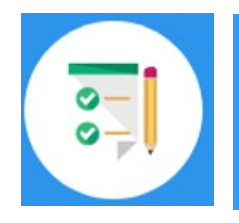

**There are no hands on activities for this module. HOWEVER**

**please complete the assessment questions.**

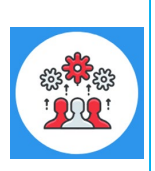

Note the sample email below is sent to the **only** person who is allowed to accept the award. The FPO identified this individual when they were processing the application. In order to make a change to this person, the FPO would need to contact the Grants Online Help Desk.

## **Sample New Award Email**

Notification of NOAA Award - NA21GOT9980104 From: grantsonline.notifications@noaa.gov

To: authorized\_representative@science\_systems.com

Congratulations, you are the recipient of NOAA Award Number NA21GOT9980104.

This award, approved by the Grants Officer, constitutes an obligation of Federal funding. Within 30 days of receiving this email, the recipient should forward this email notification to the Grants Online Help Desk at grantsonline.helpdesk@noaa.gov. The Help Desk will create a ticket and respond to your email with additional instructions.

If the award is not electronically signed without modification by the recipient within 30 days of receipt, the Grants Officer may unilaterally terminate the award. By electronically signing, the recipient agrees to comply with the award provisions specified on the award document. Grants Online can be accessed from the following URL: https://grantsonline.rdc.noaa.gov.

Additional Information about your award is shown below:

- \* CFDA Number: 11.998
- \* Award File Period: 07/01/2021 09/28/2021
- \* Program Office: One Commerce Program Office (OCPO)
- \* Program Officer: Grants Student20
- \* Phone: 301-555-1212
- \* Email: grants.student20@noaa.gov
- \* Total Federal Funding: \$4,000.00
- \* Total Non-Federal Funding: \$0.00
- \* Organization Name: Science Systems, Inc.
- \* Project Title: Evaluating Methods to Address Climate Change
- \* Name of Principal Investigator/Project Director (PI/PD) as

identified in the negotiated application: None Identified

Resources are available to assist with completion of award acceptance from: https://bit.ly/GranteeMainPage. From the Grant Recipient User Resources website, please reference the Grant Recipient User Manual (item #1b), the Grant Recipient Quick Reference Guide (item #2), or the Recipient Administrator Task Reference Guide (item #3).

If you are not registered in SAM.gov and do not plan to use ASAP to obtain your grant payments, then you must complete the Vendor Payment Profile Form before payment can be made. Please click on the following

link: https://www.corporateservices.noaa.gov/finance/vendorpayfrm.html to obtain the Vendor Payment Profile Form. Please submit the completed form, by mail or fax to the following:

# **Post Award Activities**

For all Post Award activities, please use the following Award Numbers:

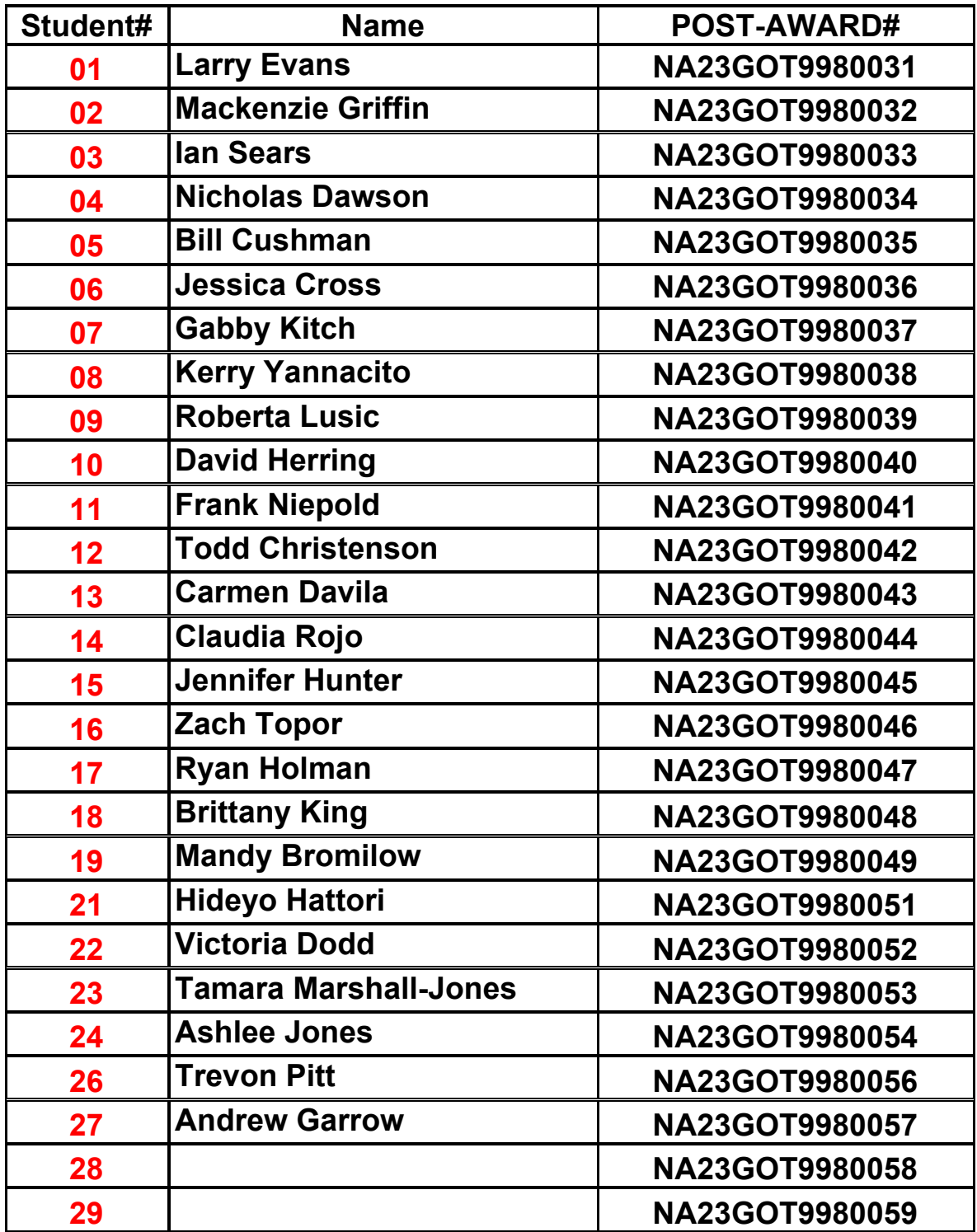

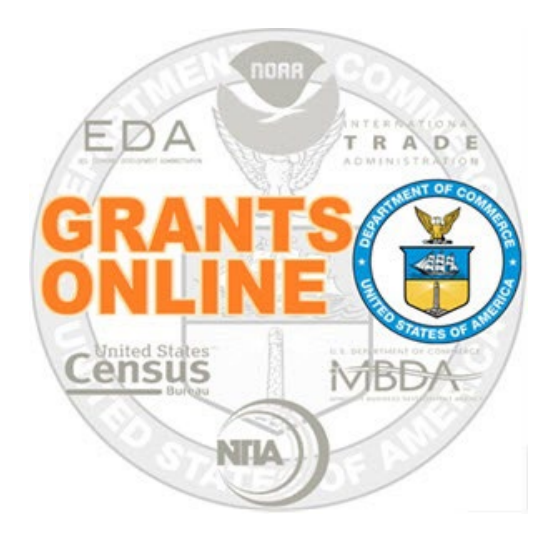

# **Grants Online Training**

# **Award Action Request Processing**

# **Module #10**

**February 2023**

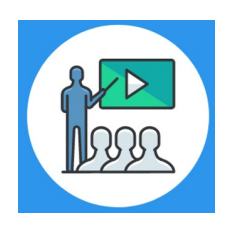

# **Module Overview**

Prior to this module, the Award File was completed and accepted by the Recipient. The Award Action Request process allows the Recipient to modify some Award stipulations, for example they may request an extension to the Award closeout date.

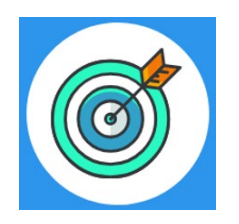

# **Module Objectives**

Upon completion of this module, students will be able to:

- Understand the Award Action Request Process Map
- Complete entering an Award Action Request
- Understand when an AAR results in an amendment

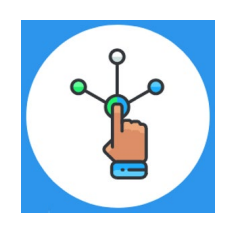

# **Award Action Request (AAR) Process Map**

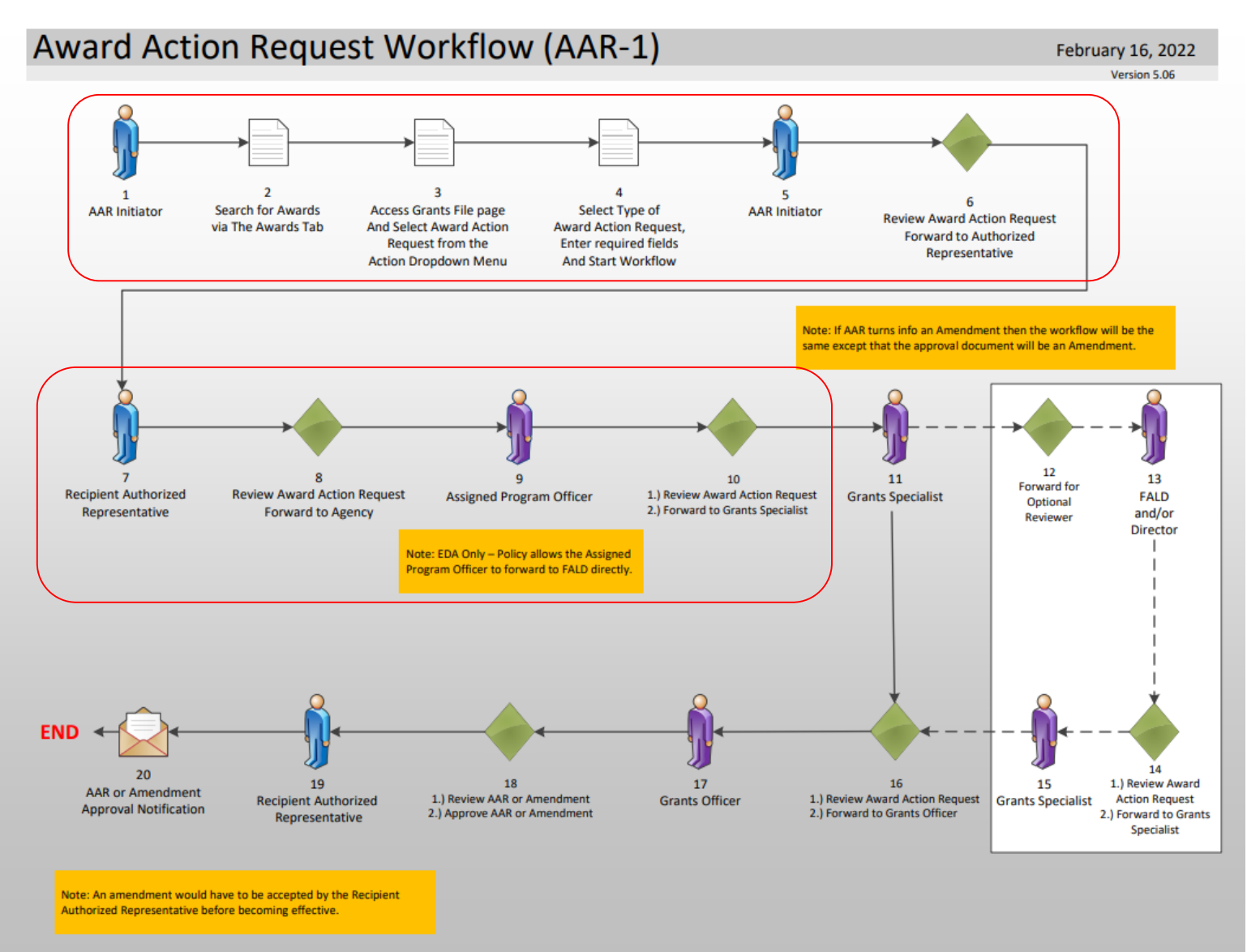

### [Corresponding Video](https://www.youtube.com/watch?v=9PHN-ALJZic&list=PL7eEDcBSoNkuAiMOOvMt_1Y41Zs4bcGBu&index=4)

Hands on activity for this Module starts here. You will be completing steps 1 – 10.

To begin, access the [Grants Online Training](https://grantsonlinetraining.rdc.noaa.gov/flows/home/Login/LoginController.jpf) site.

The arep account represents a Recipient. Sign in with your *arepXX* account. The password is *gotremfeb23XX\$\$ Note: XX is your Student Number.* 

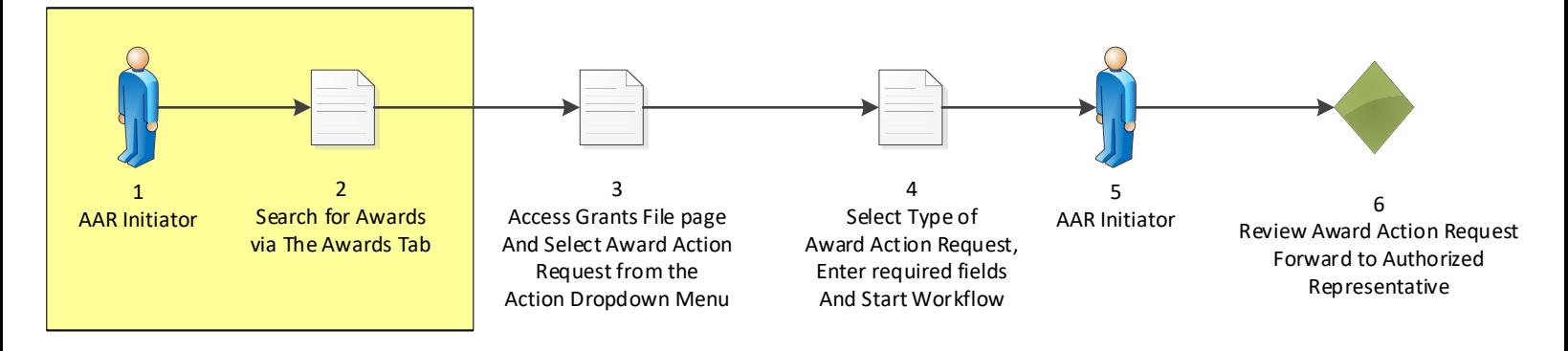

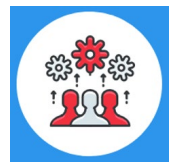

Note that a Recipient may submit an Award Action Request to officially notify the Program Office of the desire to use award funds in a manner other than what was specified in the original award document.

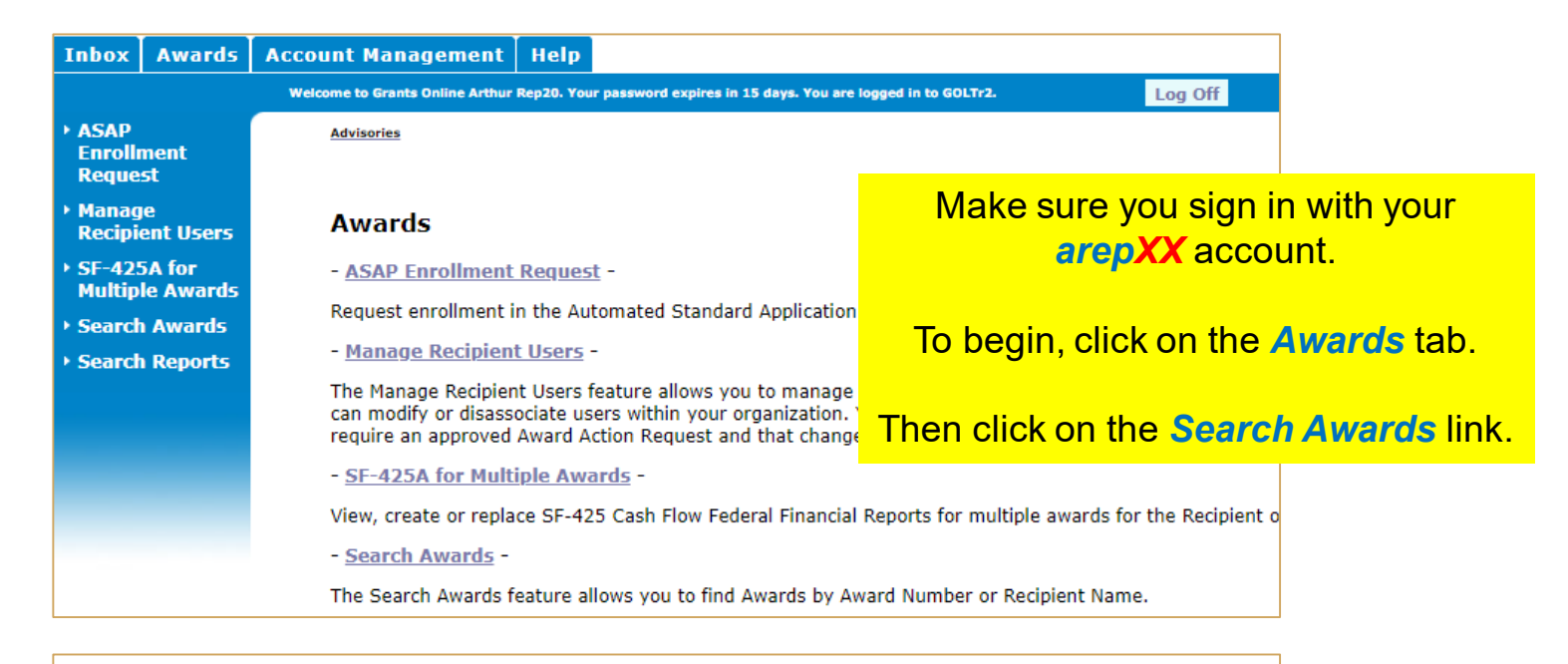

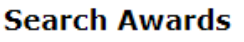

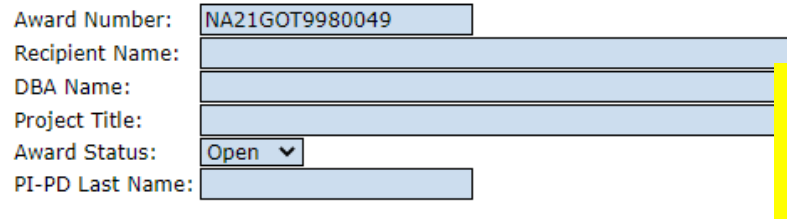

### Search for the **Post Award assigned to your Student Number**. The Post Award Number chart is found before this module.

#### Search Reset

Please use the above fields to narrow down your search. Searches are not Fields can be partially completed to get all matching results. Use % as wild

**Search Results Contract Automobile State** 

Then click on the *Award Number* link.

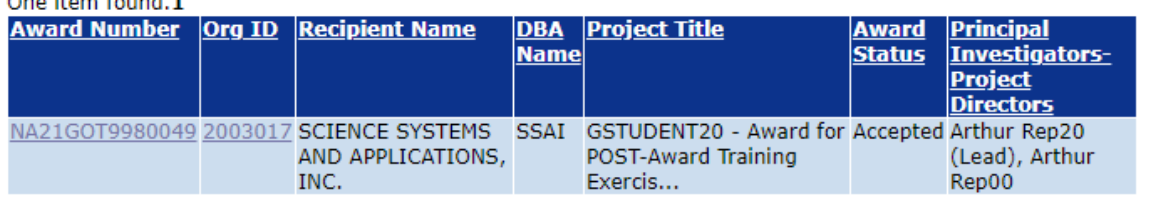

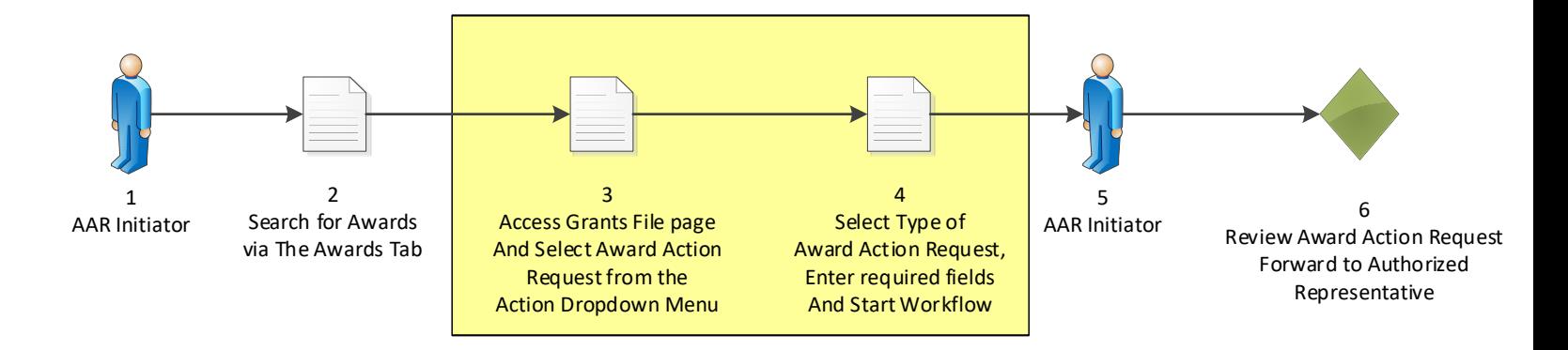

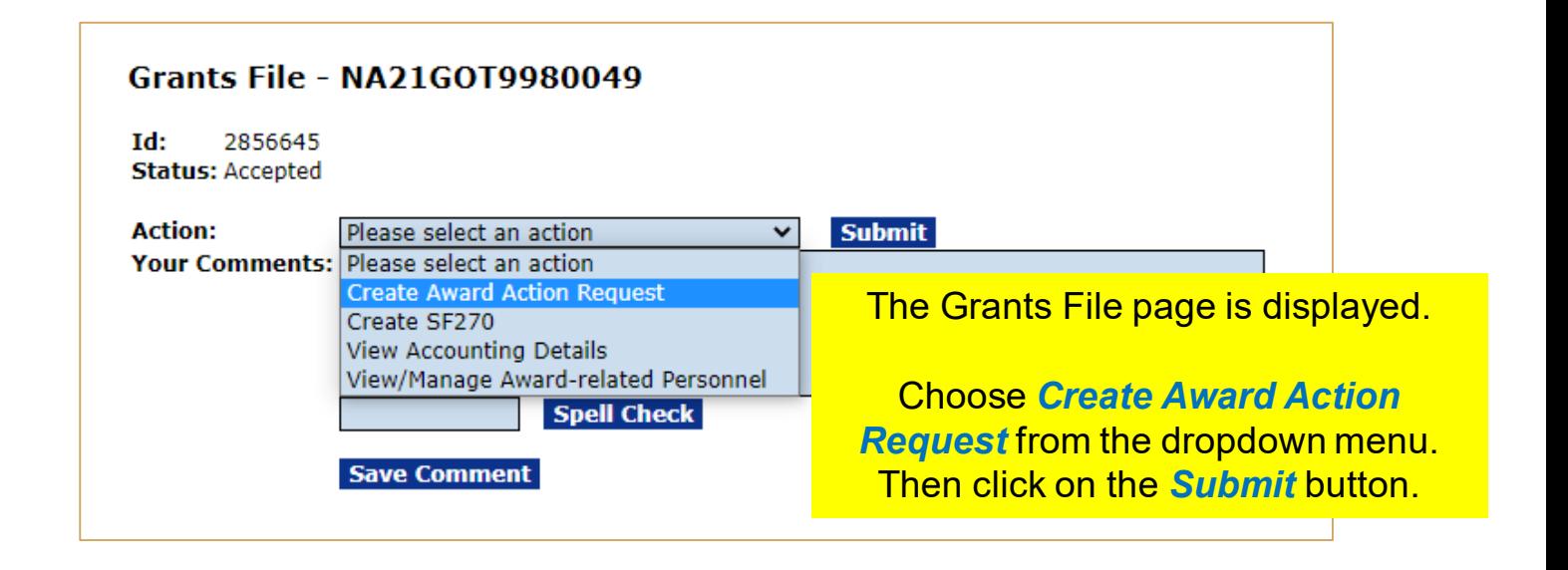

#### Award Action Request Index - NA21GOT9980060

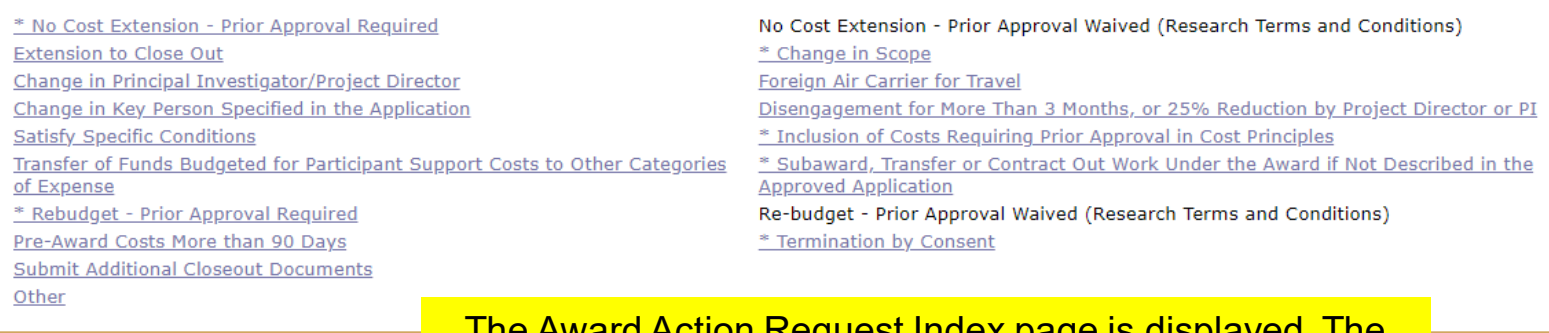

<u>The Award Action Request Index page is displayed. The </u> student may choose any Award Action Request option.

The following instructions will be as per the video.

Click the *Satisfy Specific Condition* link.

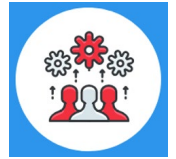

Note if there is an asterisk next to an item on the Award Action Request Index page, an amendment to the Award will automatically be created.

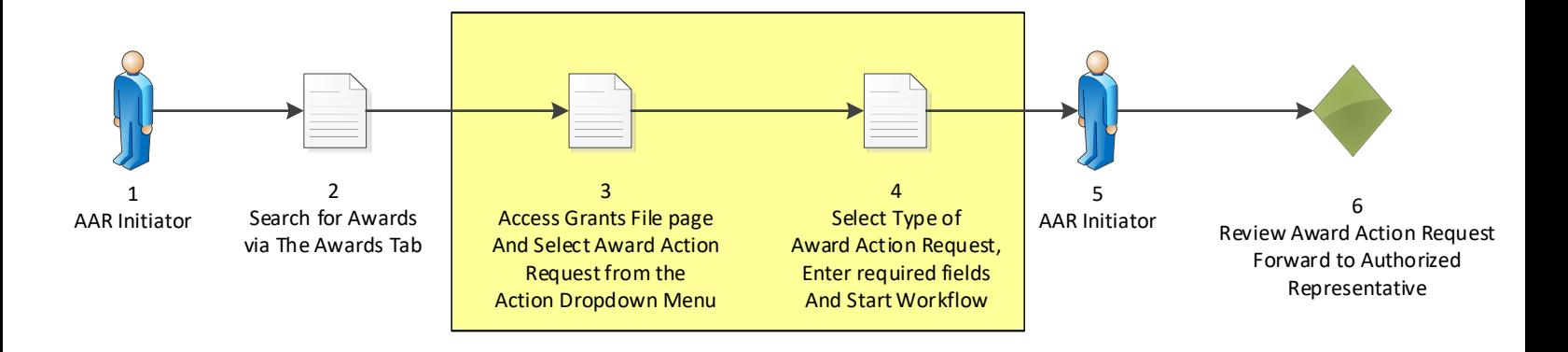

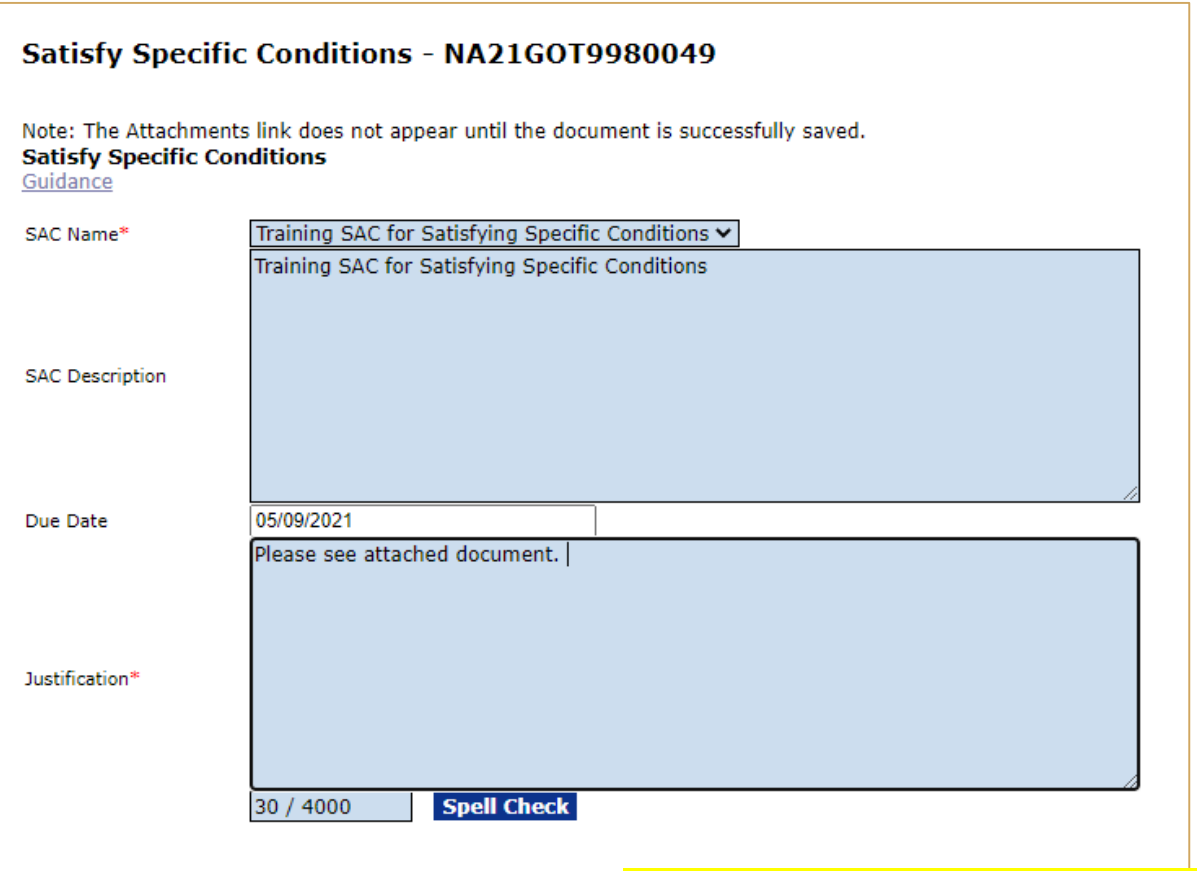

Save Cancel

The Satisfy Specific Conditions page is displayed.

From the SAC Name dropdown menu, pick a Specific Award Condition.

> In the Justification box, enter the justification.

Then click the *Save* button.

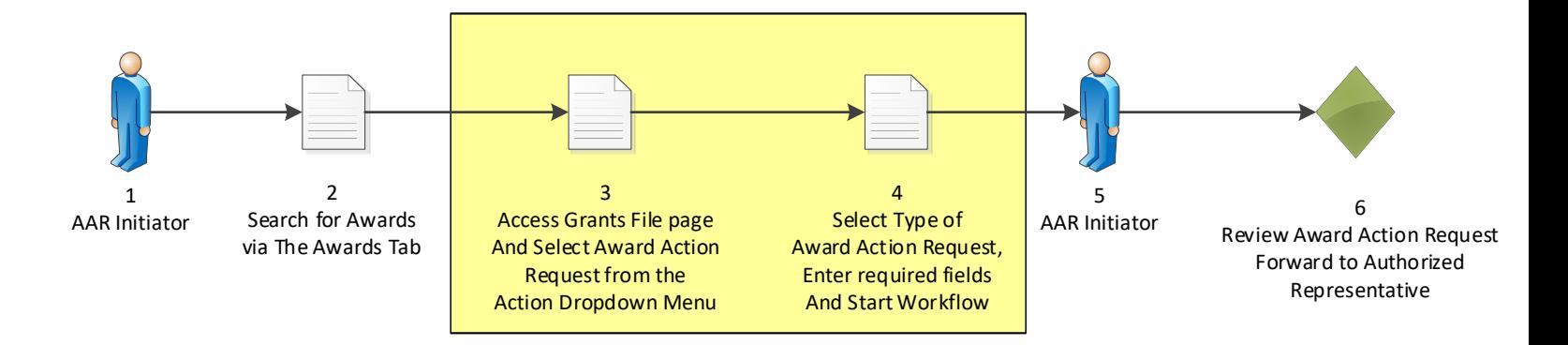

### Satisfy Specific Conditions - NA21GOT9980049 Attachments: No attachments. Add new Attachment:  $[+]$ Any changes to information on this page should be saved before adding or removing attachments. File name should be Large File Guidance **Satisfy Specific Conditions** Guidance Training SAC for Satisfying Specific Conditions v SAC Name<sup>\*</sup>

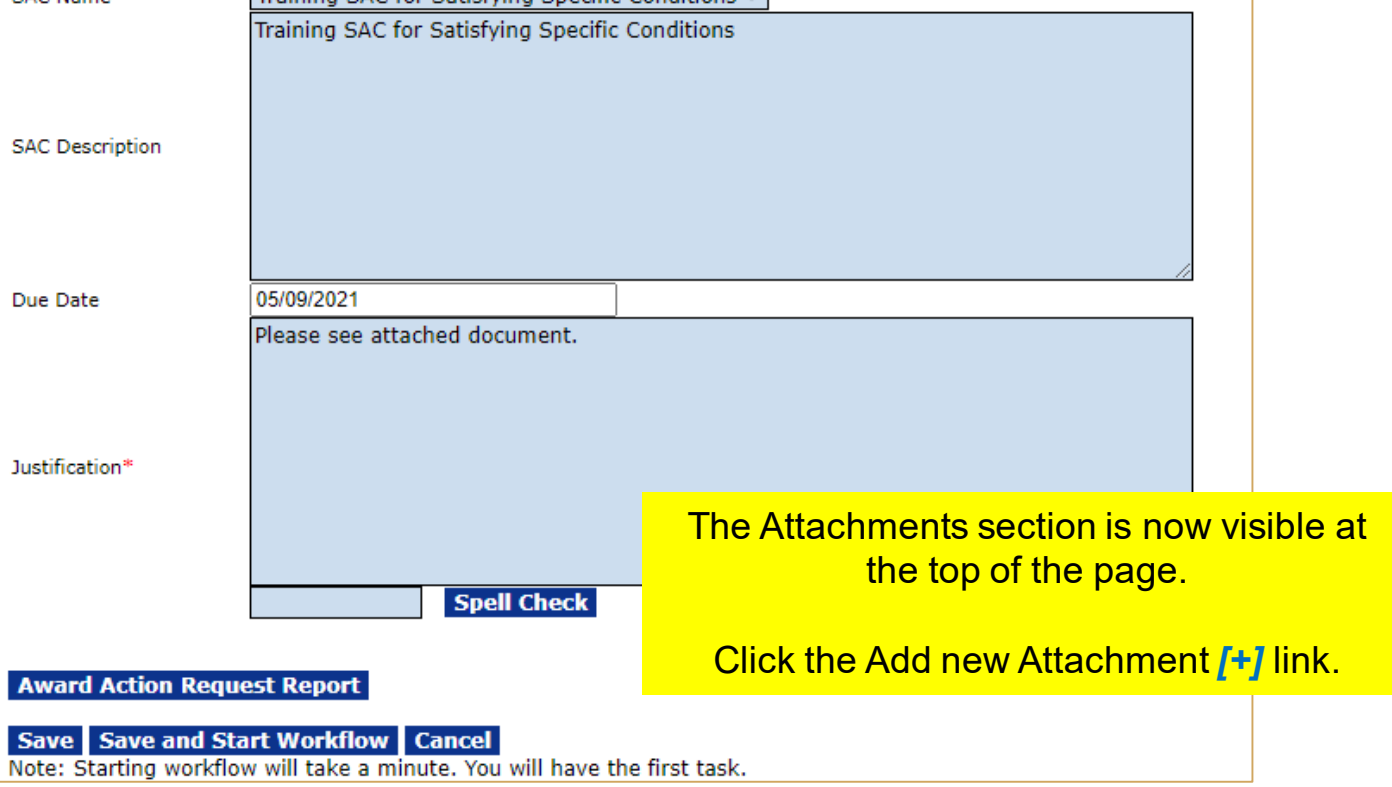

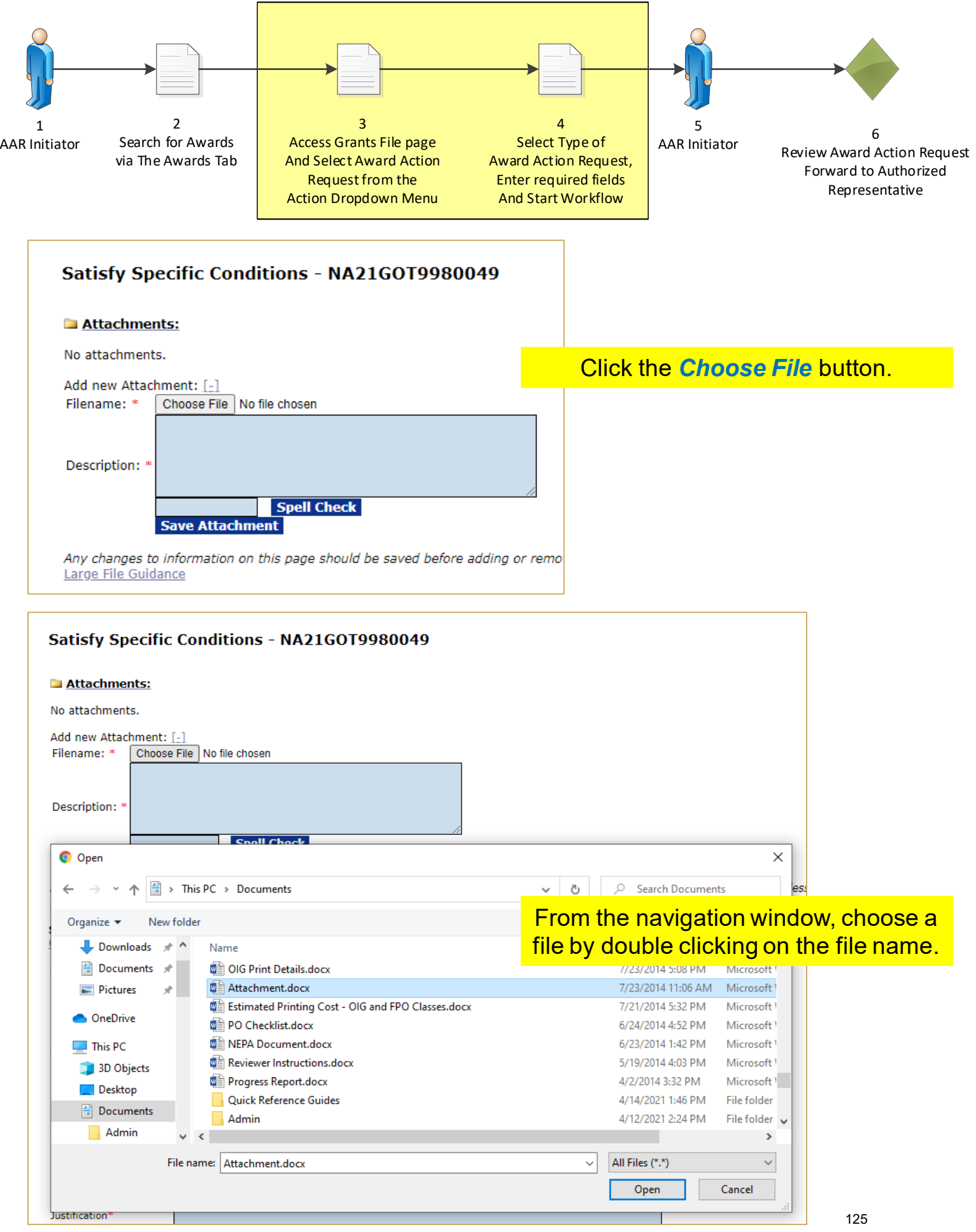

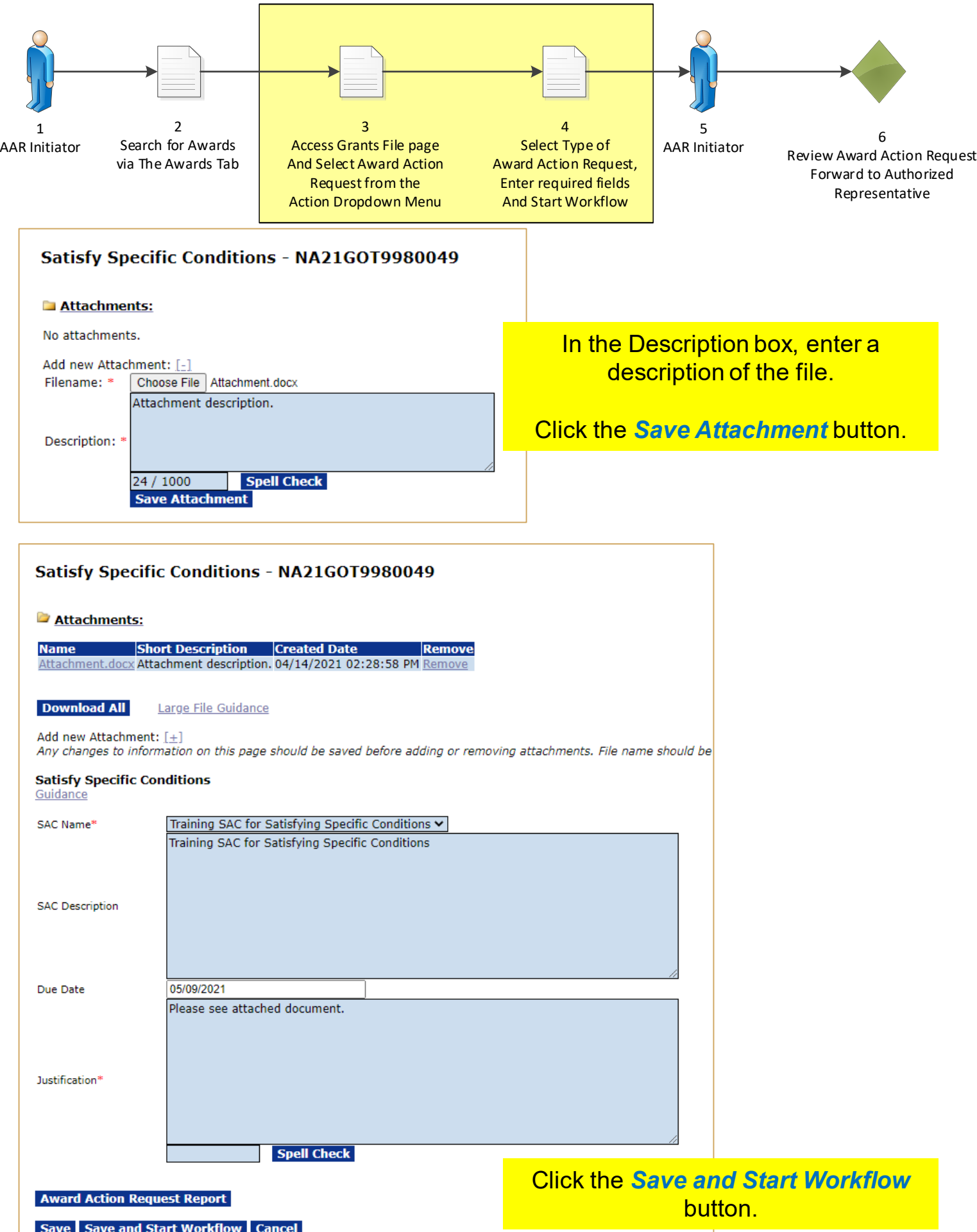

Note: Starting workflow will take a minute. You will have the first task.

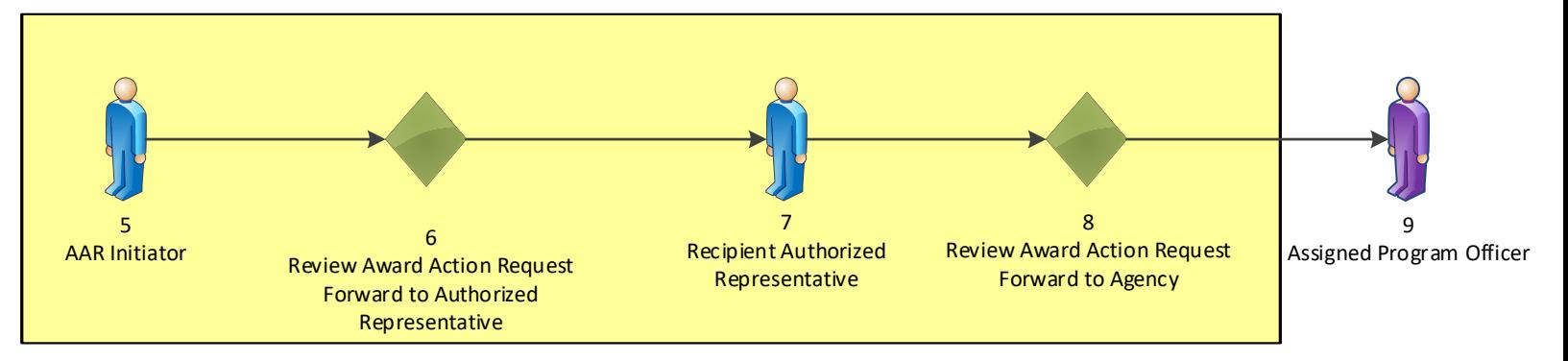

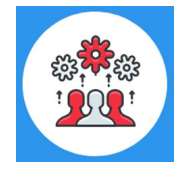

Note: Only an Authorized Representative can forward an Award Action Request to the Agency.

### Award Action Request - NA21GOT9980049

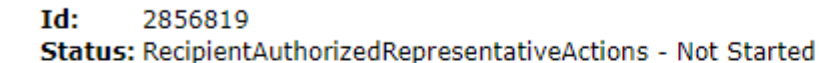

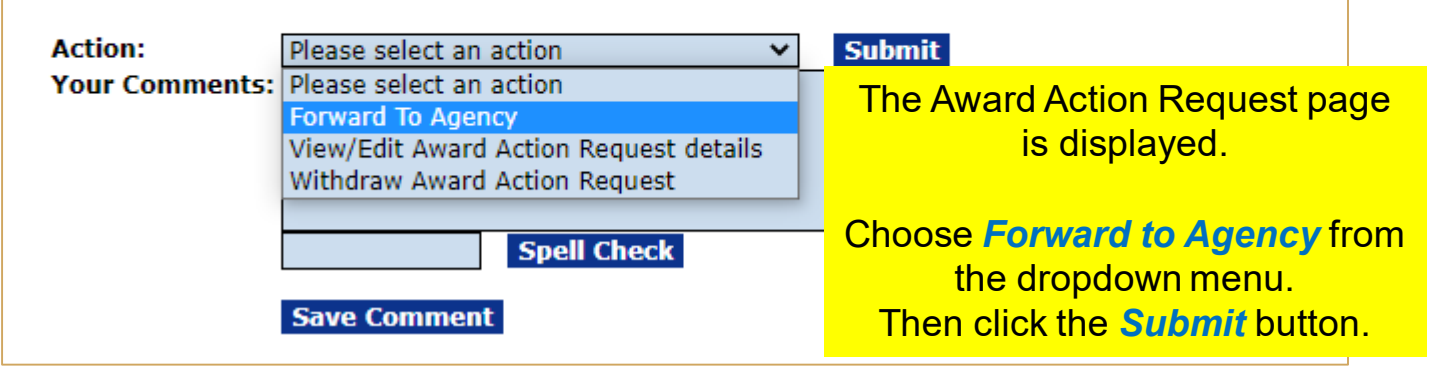

Log off as the Authorized Representative.

Log on as the Federal Program Officer. Sign in with your *gstudentXX* account. The password is *gotremfeb23XX\$\$*

> Click on the *Inbox* tab. Then click on the *Tasks* link.

#### **Your Tasks**

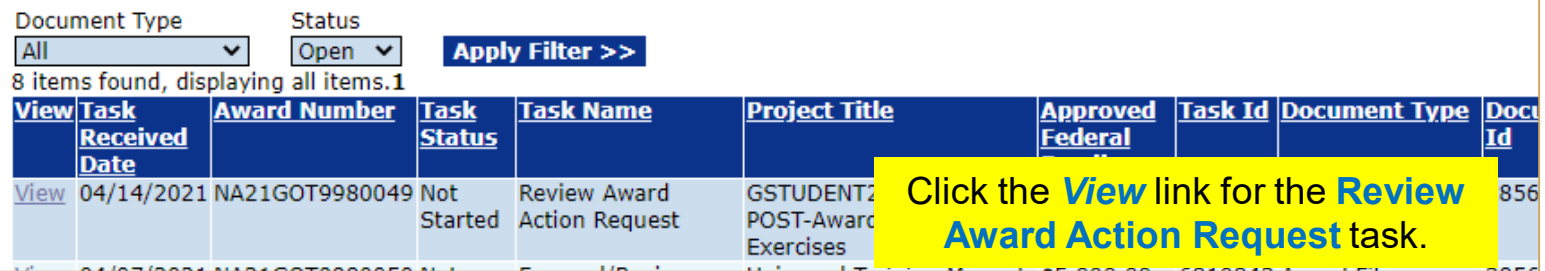

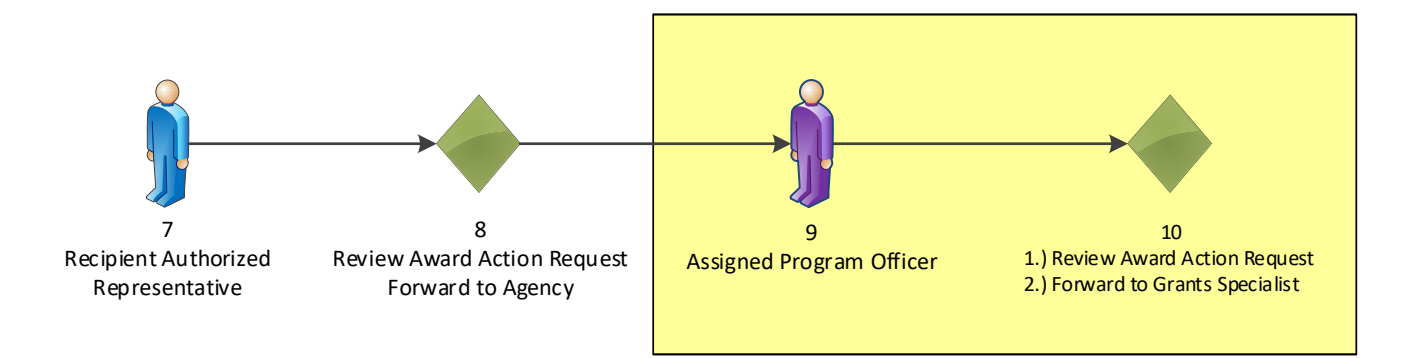

### Award Action Request - NA21GOT9980049

Id: 2856819

**Status: ProgramOfficerActions - Not Started** 

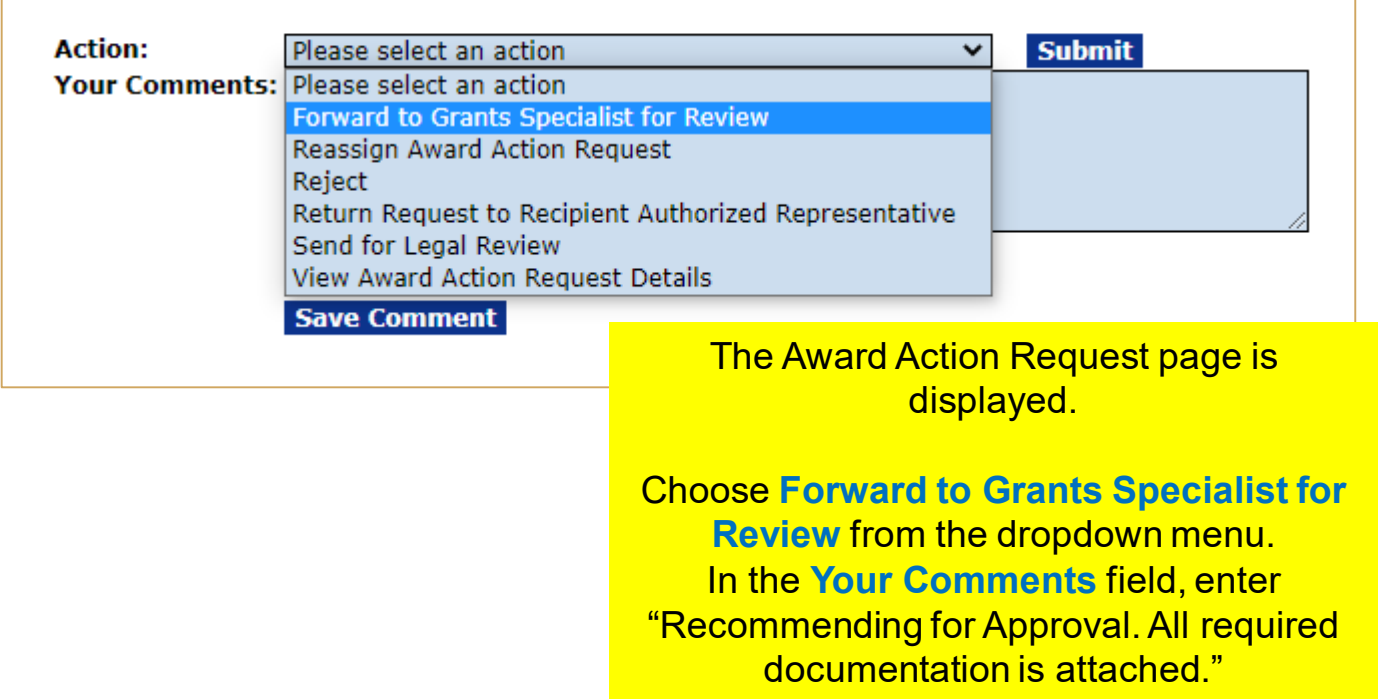

Then click the *Submit* button.

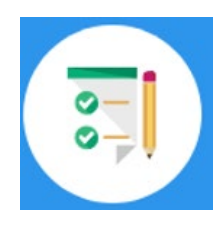

This completes the hands on activity for this Module. **Please complete the assessment questions.**

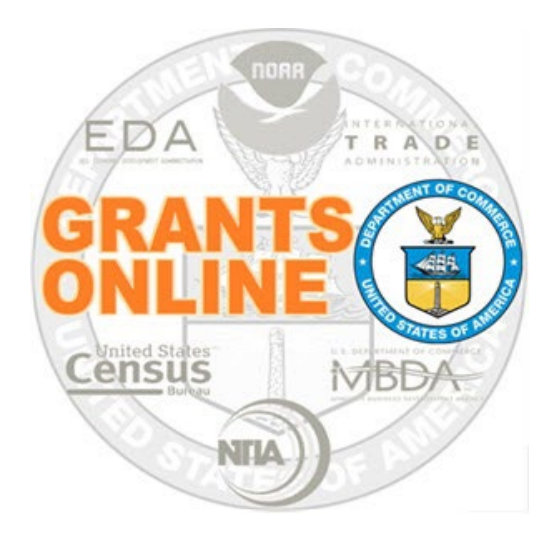

# **Grants Online Training**

# **Performance Progress Report & Federal Financial Report Processing**

**Module #11**

**February 2023**

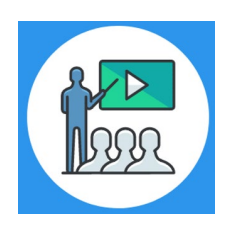

# **Module Overview**

Prior to this module, the Award File was completed and accepted by the Recipient. The reporting requirements were specified in the Award's Terms and Conditions and agreed to by the Recipient when accepting the Award. This module will cover how the Recipient can complete the Performance Progress Report and the Federal Financial Report.

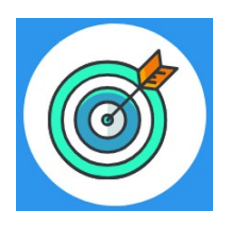

# **Module Objectives**

Upon completion of this module, students will be able to:

- **Understand the PPR and FFR Process Maps**
- Complete entering a Performance Progress Report
- Complete entering a Federal Financial Report

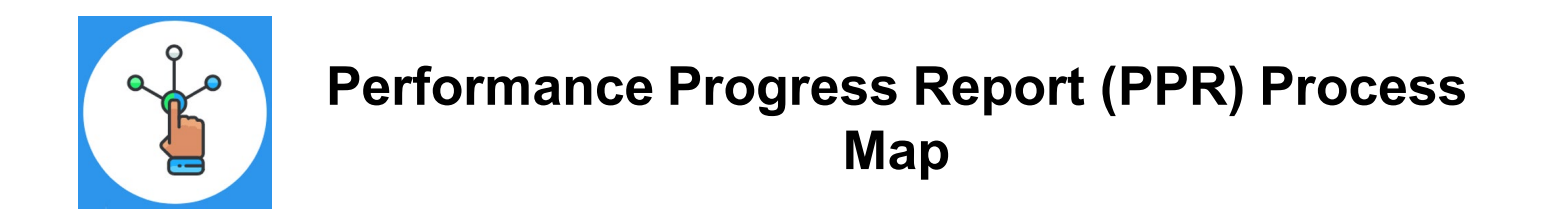

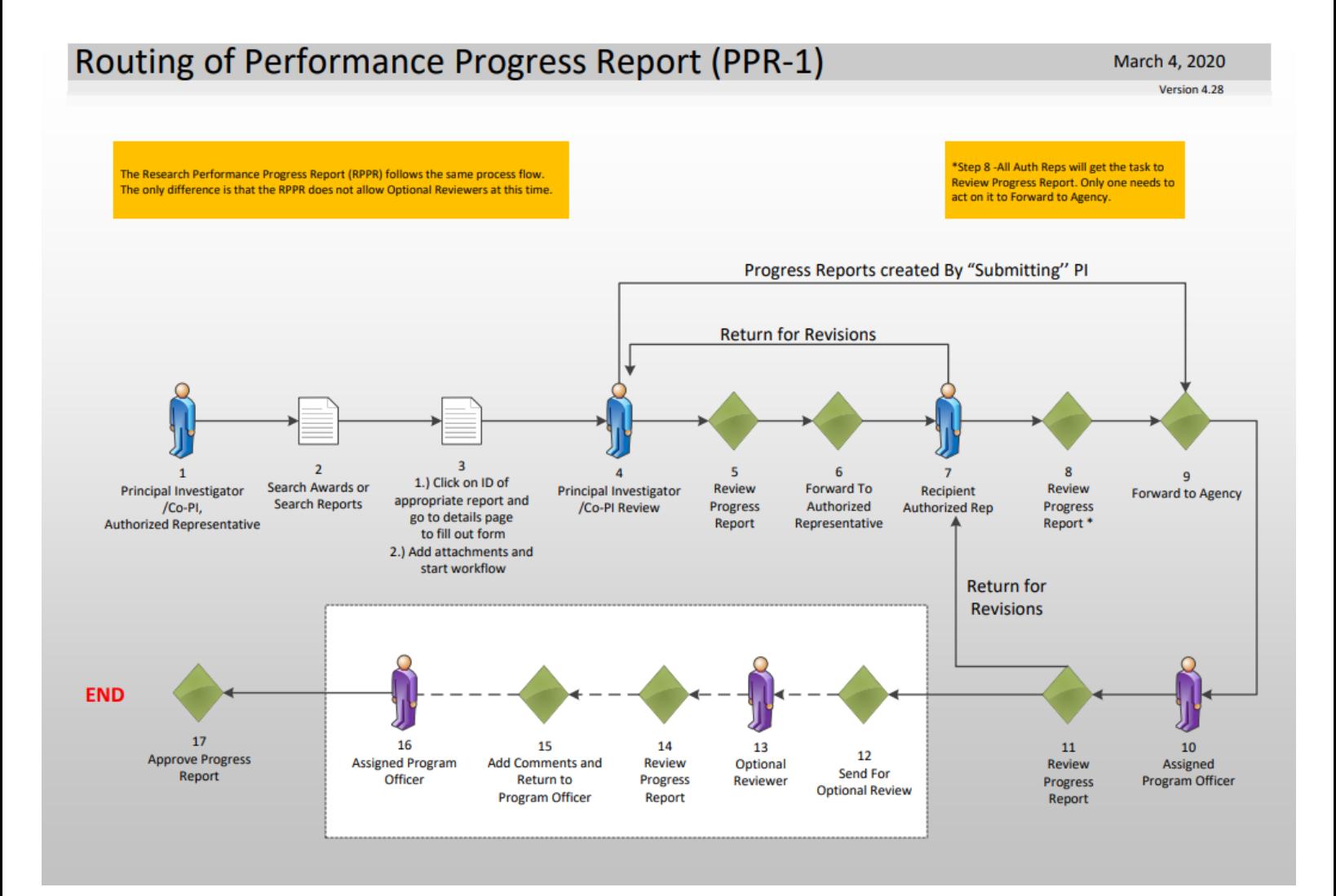

### [Corresponding Video](https://www.youtube.com/watch?v=m-wONvPm4qk&list=PL7eEDcBSoNkuAiMOOvMt_1Y41Zs4bcGBu&index=3)

Hands on activity for this Module starts here.

To begin, access the [Grants Online Training](https://grantsonlinetraining.rdc.noaa.gov/flows/home/Login/LoginController.jpf) site.

The arep account represents a Recipient. Sign in with your *arepXX* account. The password is *gotremfeb23XX\$\$ Note: XX is your Student Number.* 

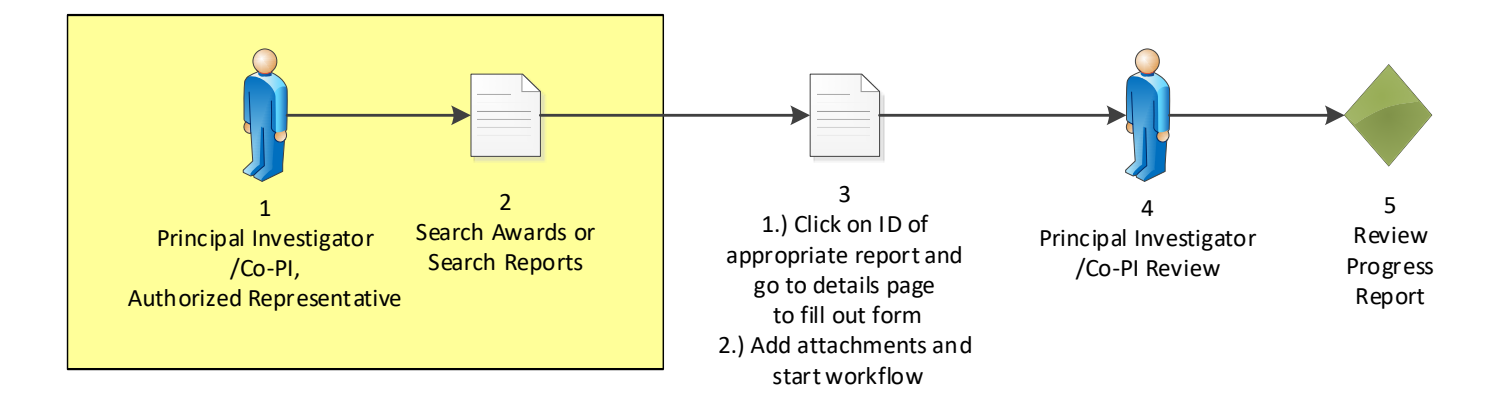

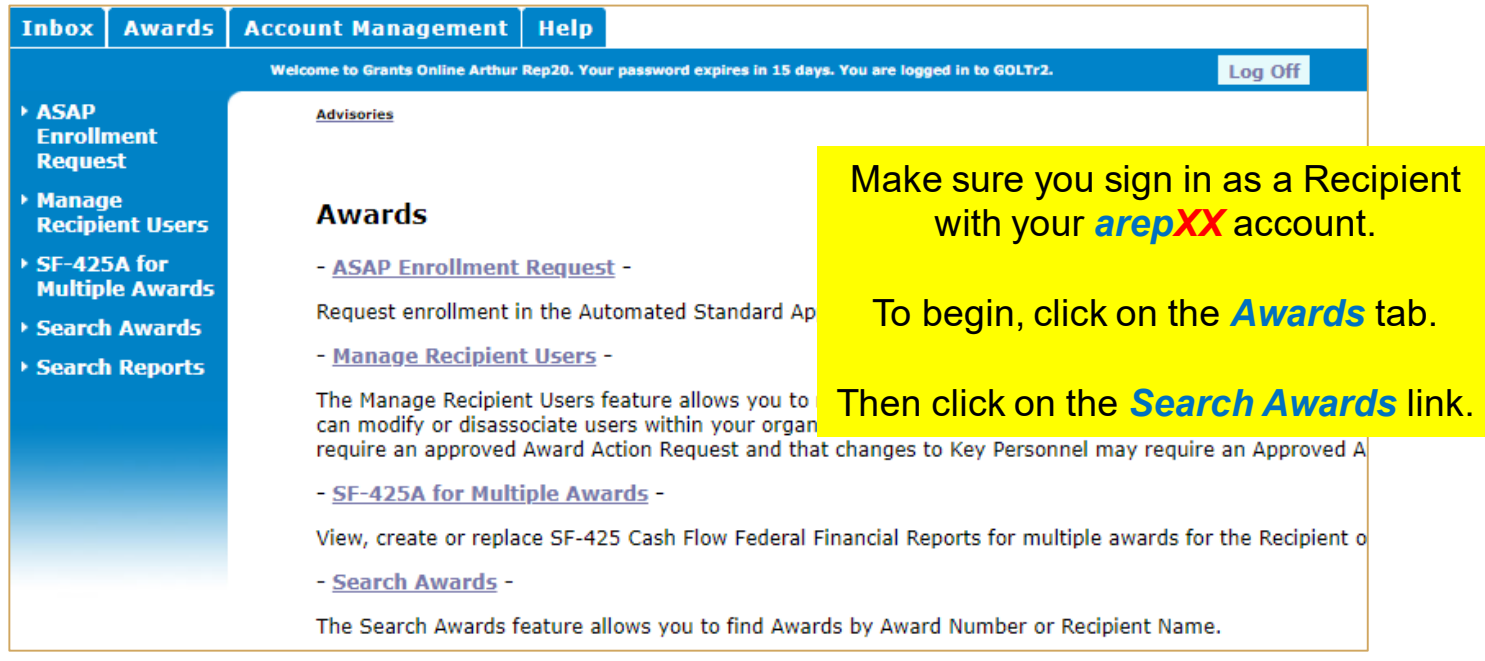

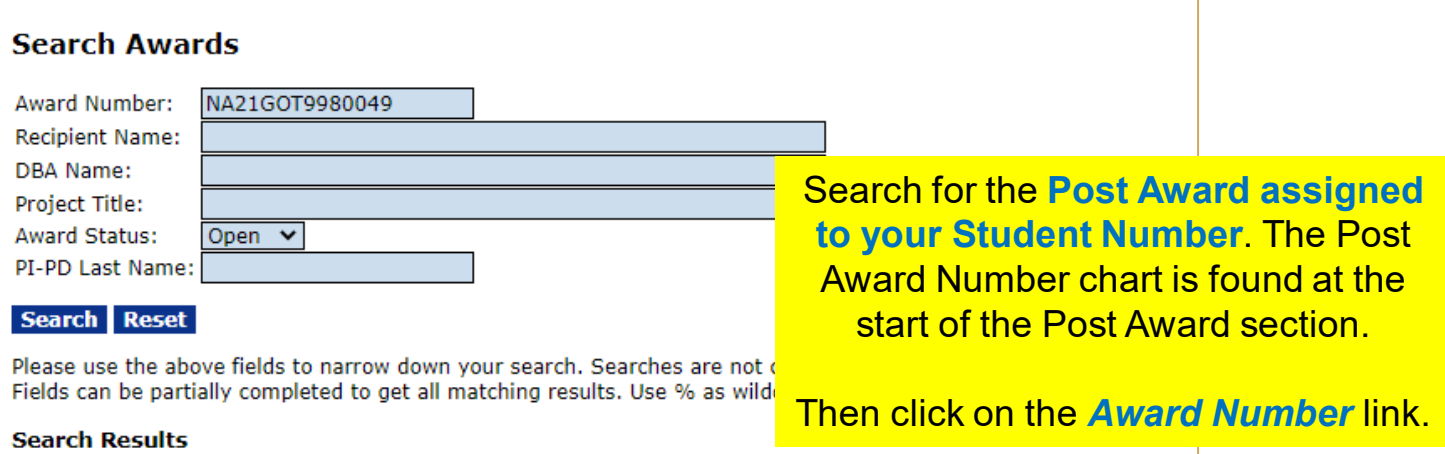

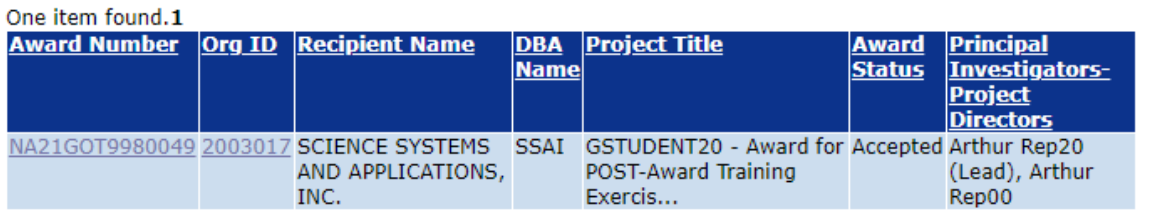

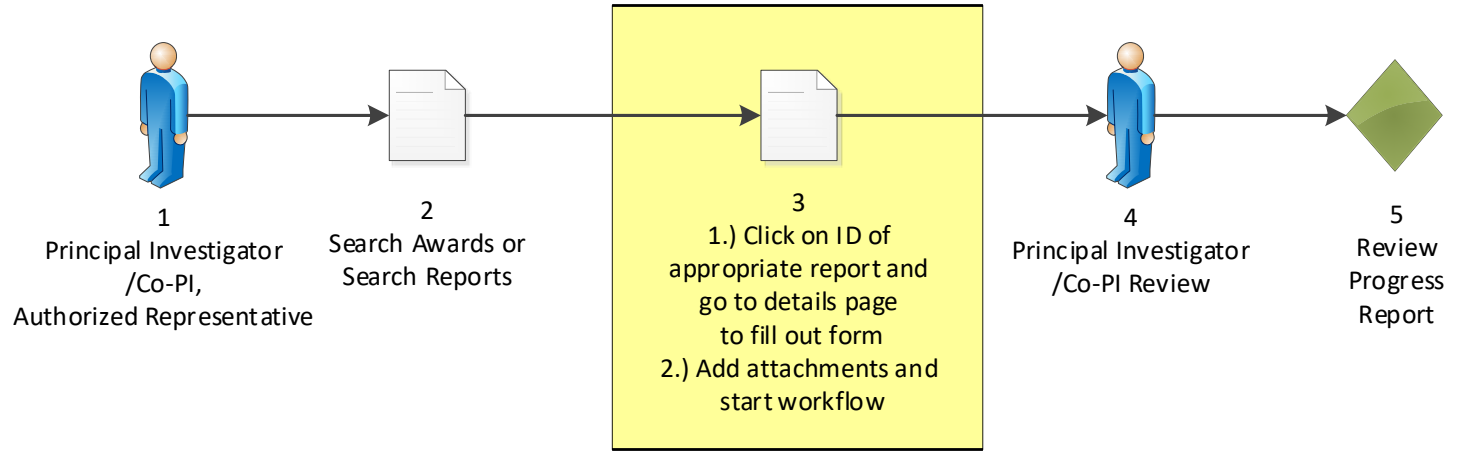

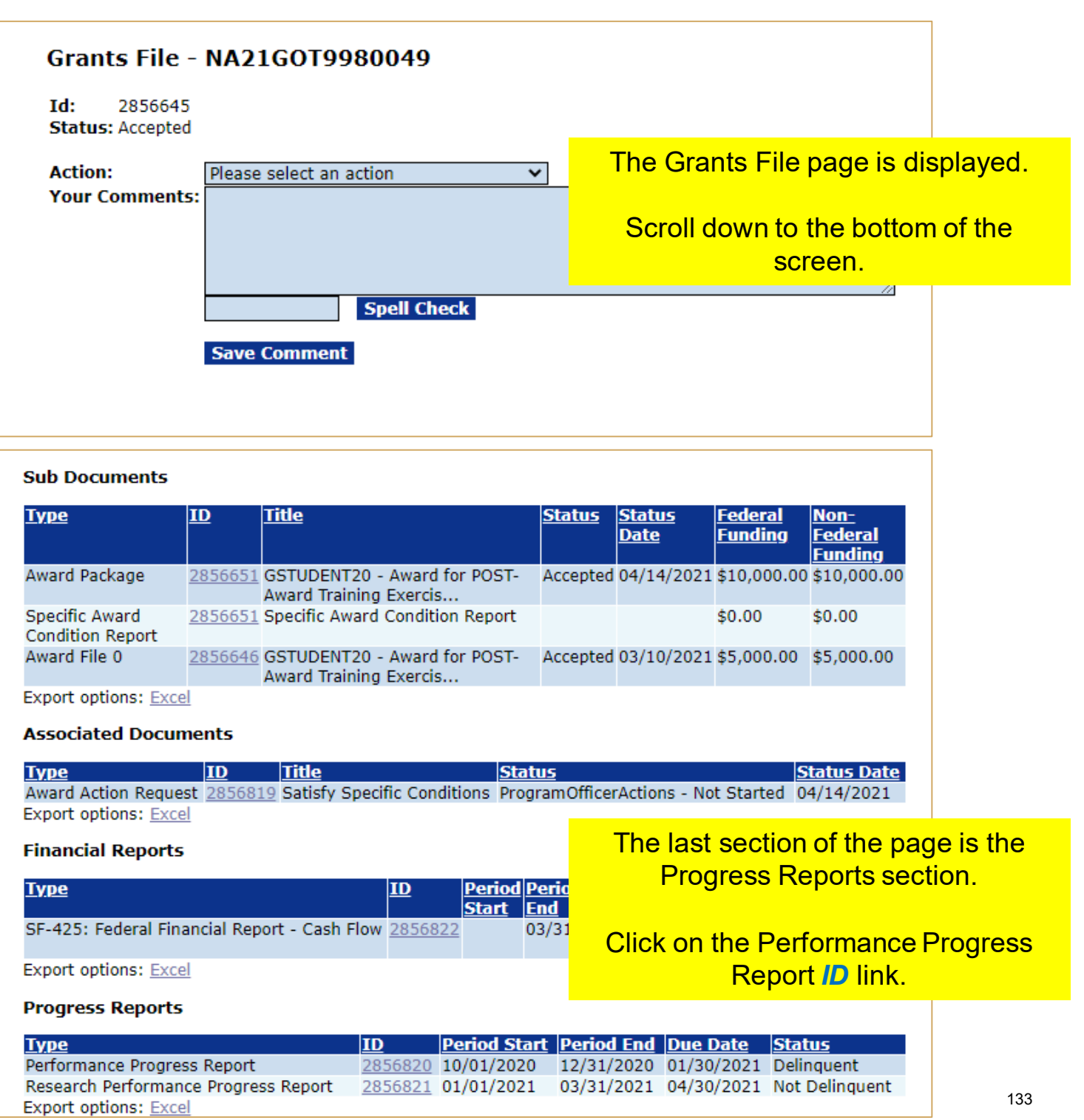

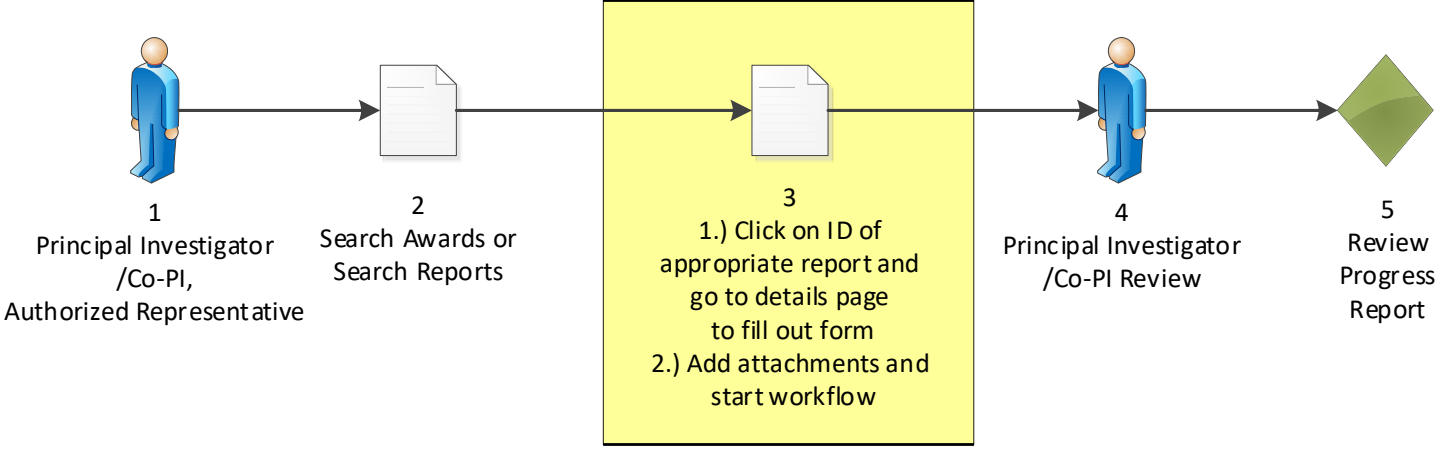

### Performance Progress Report - NA21GOT9980049

Id: 2856820 **Status: Delinquent** 

Go to Performance Progress Report Details Page >>

The Performance Progress Report page is displayed.

Click on the *Go to Performance*  **Progress Report Details Page link.** 

This document currently has no tasks assigned to you

#### Performance Progress Report - NA21GOT9980049

#### Attachments:

No attachments.

Add new Attachment:  $[+]$ Any changes to information on this page should be saved before adding or ren Large File Guidance

#### Use the "Add new Attachment:  $[+]$ " link to attach the report.

Clarifying comments:

The Performance Progress Report detail page is displayed.

Click on the Add new Attachment: *[+]*  link.

**Spell Check** 

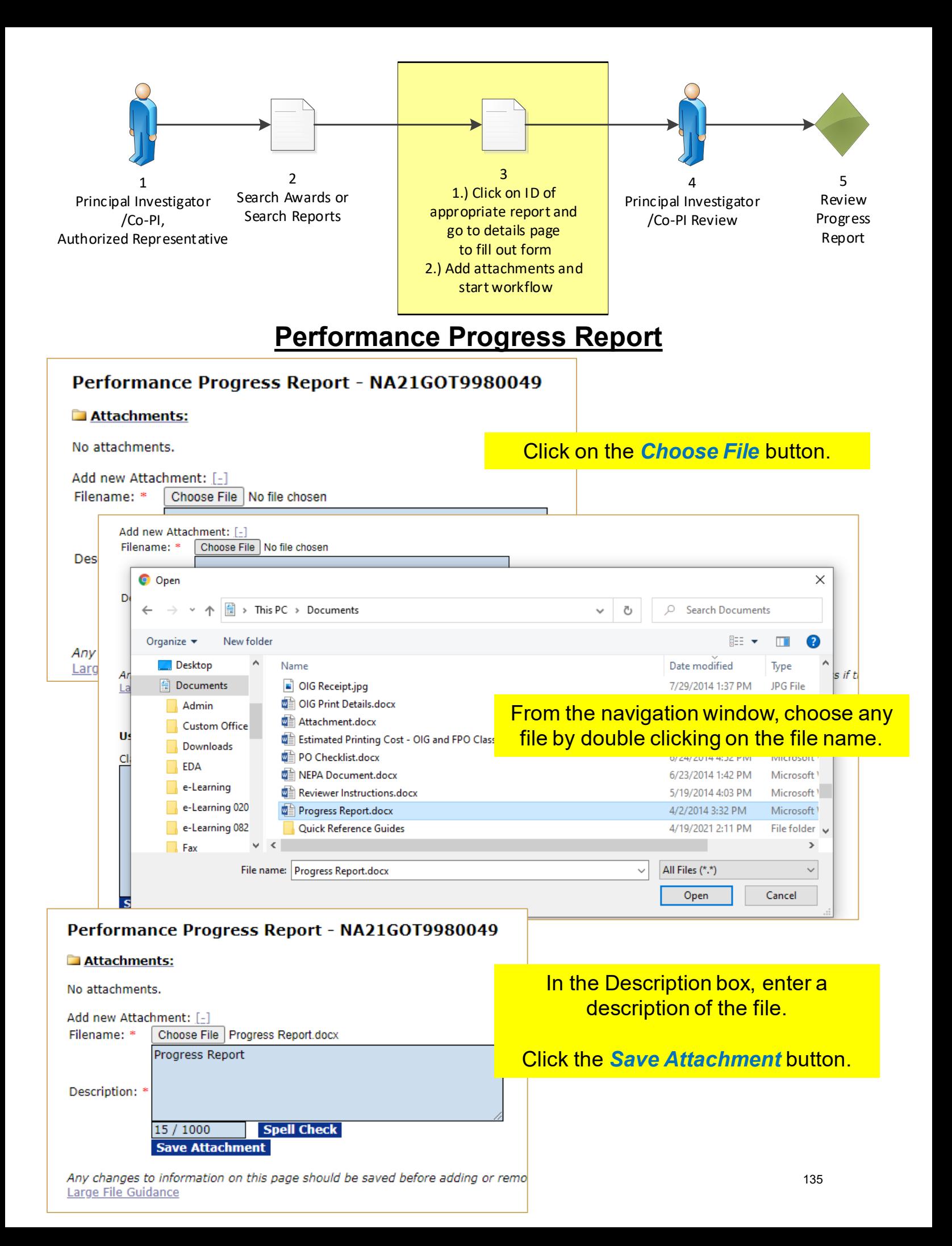

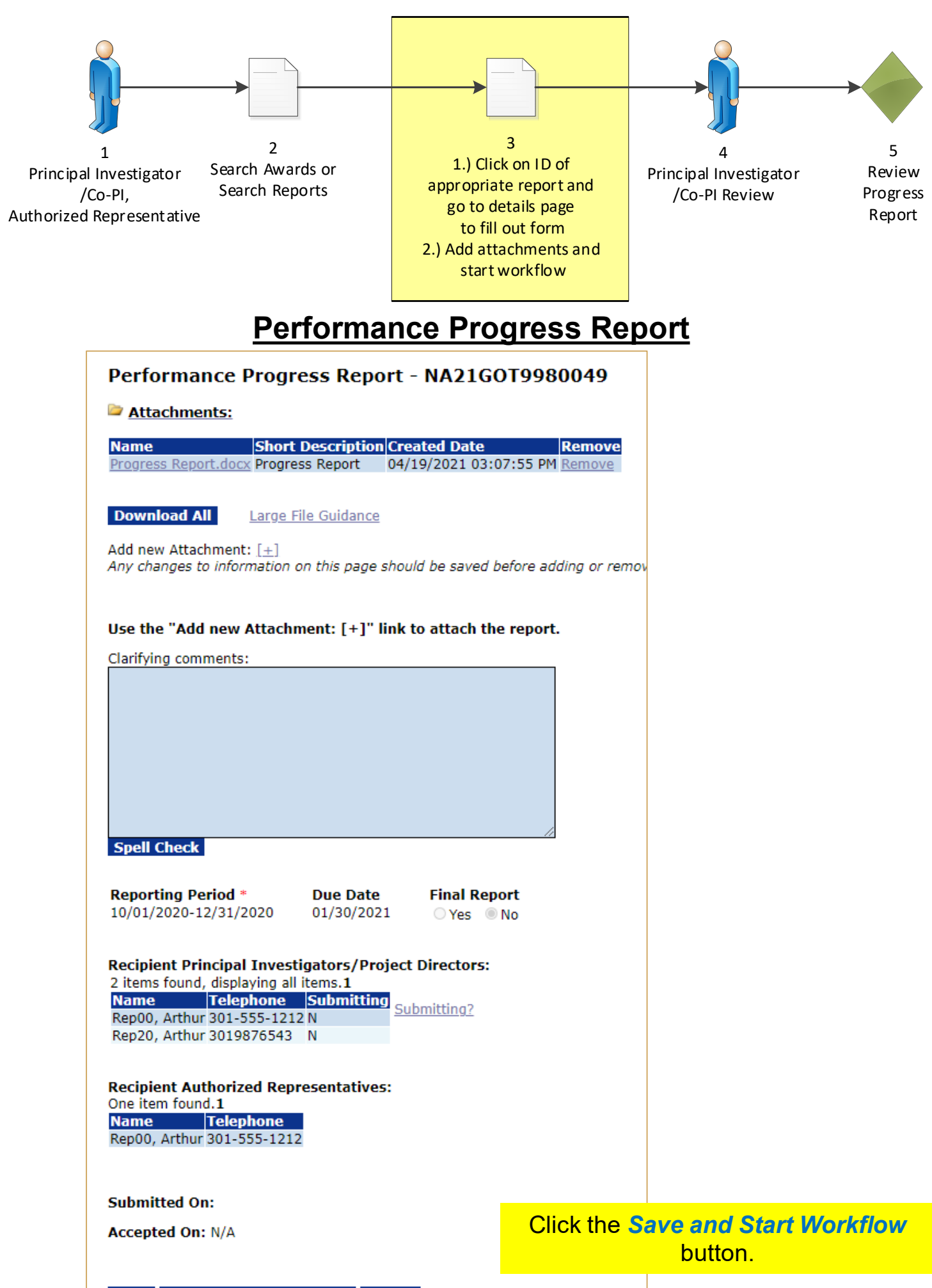

Save Save and Start Workflow | Cancel

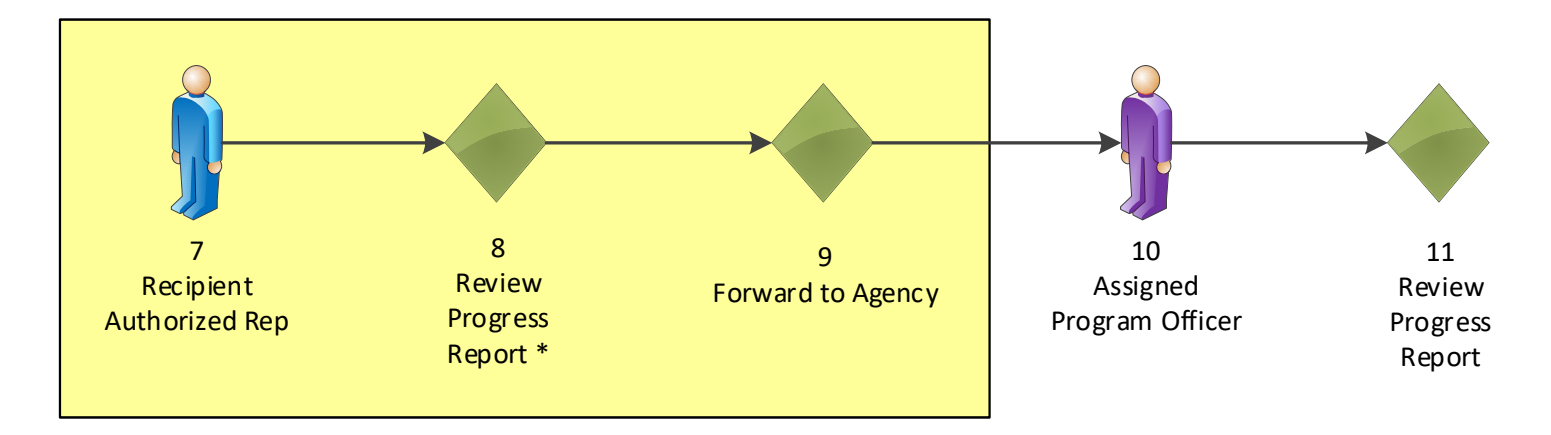

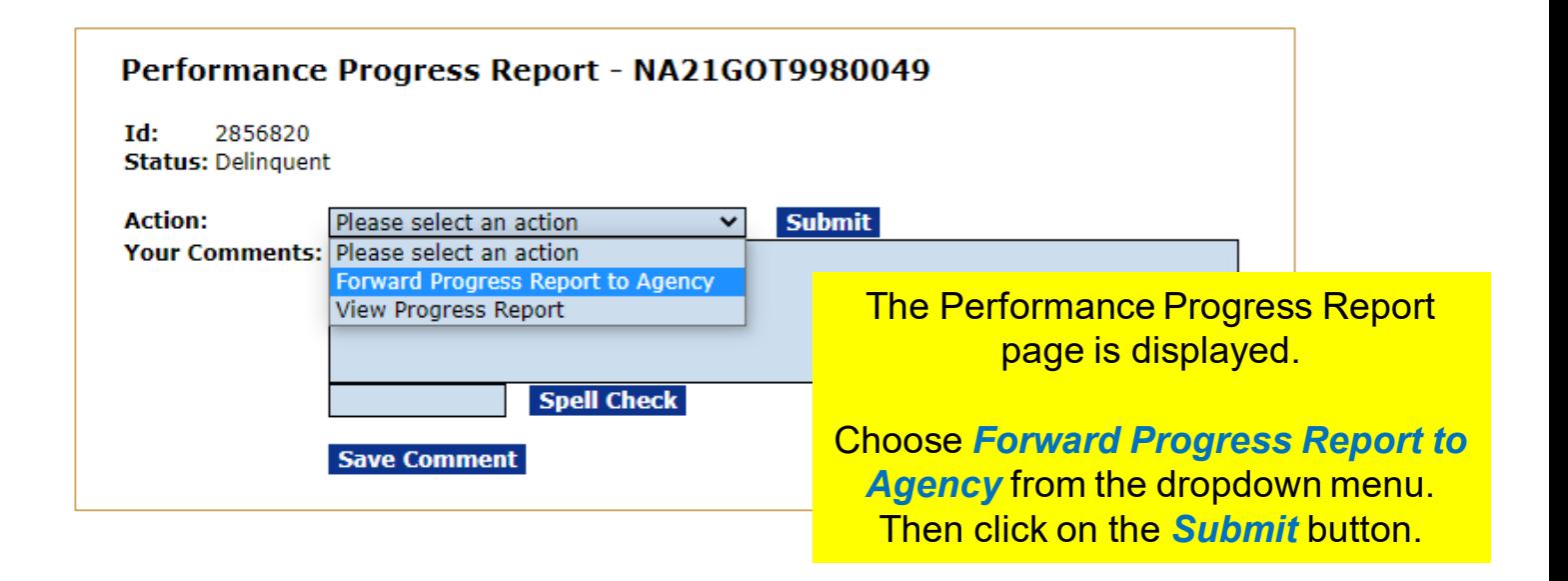

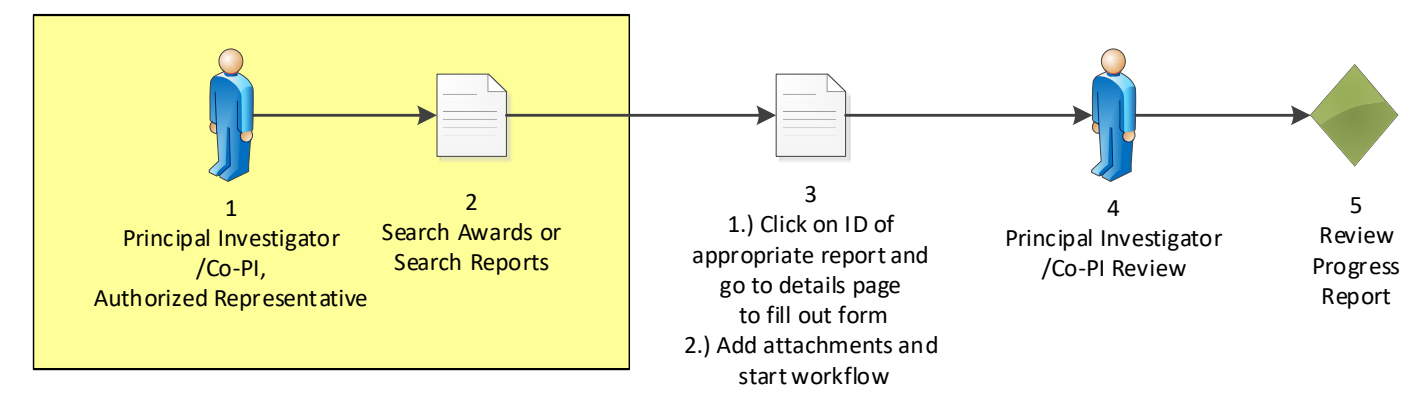

#### **Search Awards**

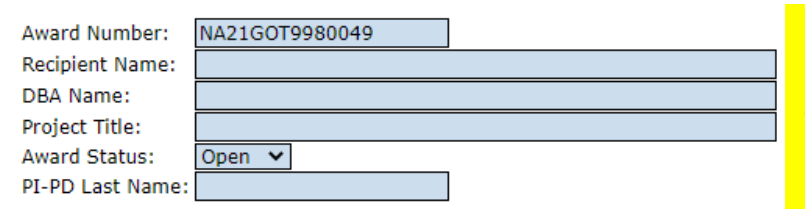

#### Search Reset

Please use the above fields to narrow down your search. Searches are not case-s Fields can be partially completed to get all matching results. Use % as wildcard in

#### **Search Results**

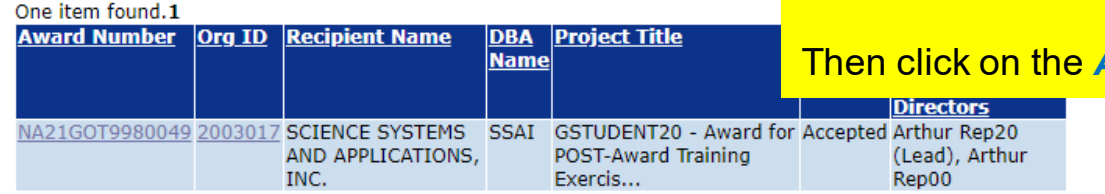

#### **Sub Documents**

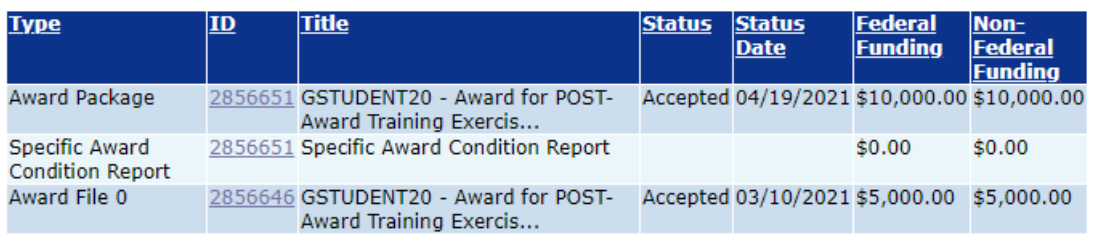

**Export options: Excel** 

#### **Associated Documents**

**Type**  $\mathbf{I}$ **Title Status** Award Action Request 2856819 Satisfy Specific Conditions ProgramOfficerActio **Export options: Excel** 

#### **Financial Reports**

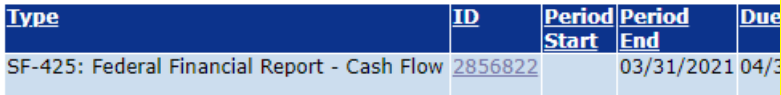

Export options: Excel

#### **Progress Reports**

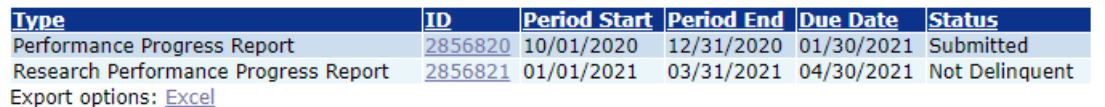

Click on the *Awards* tab.

Then click on the *Search Awards* link.

Search for the **Post Award assigned to your Student Number**. The Post Award Number chart is found at the start of the Post Award section.

#### Then click on the *Award Number* link.

The last section of the page is the Progress Reports section.

Click on the Research Performance Progress Report *ID* link.

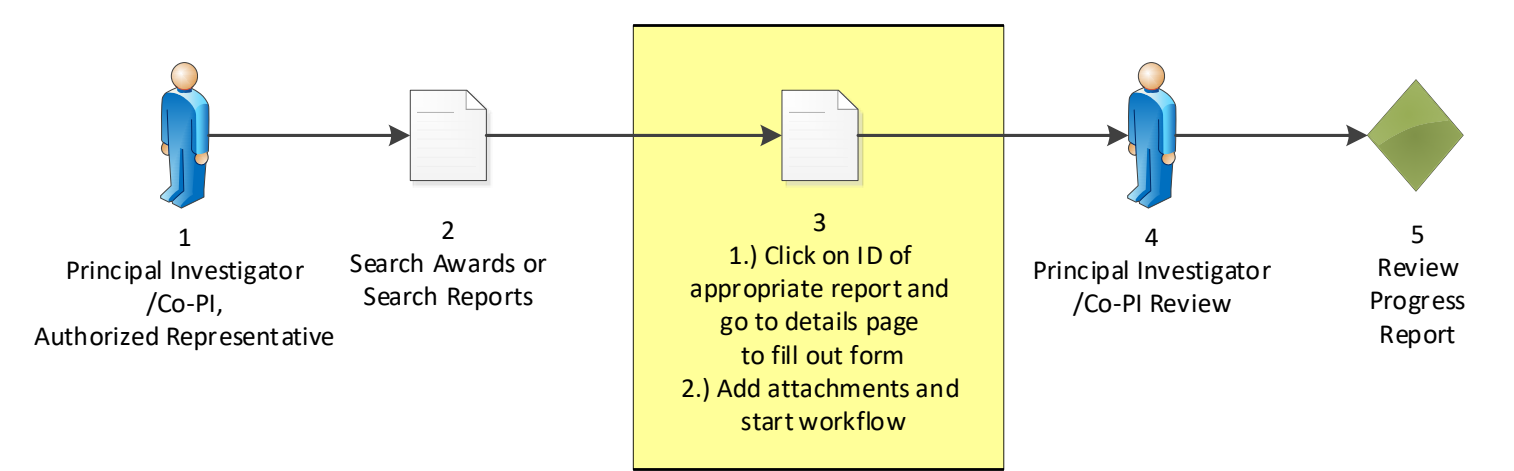

### Research Performance Progress Report - NA21GOT9980049

Id: 2856821 **Status: Not Delinquent** 

**Contract Contract Contract Contract** 

Go to Research Performance Progress Report Details Page

This document currently has no tasks assigned to you.

The Research Performance Progress Report page is displayed.

Click on the *Go to Research Performance Progress Report Details Page* link.

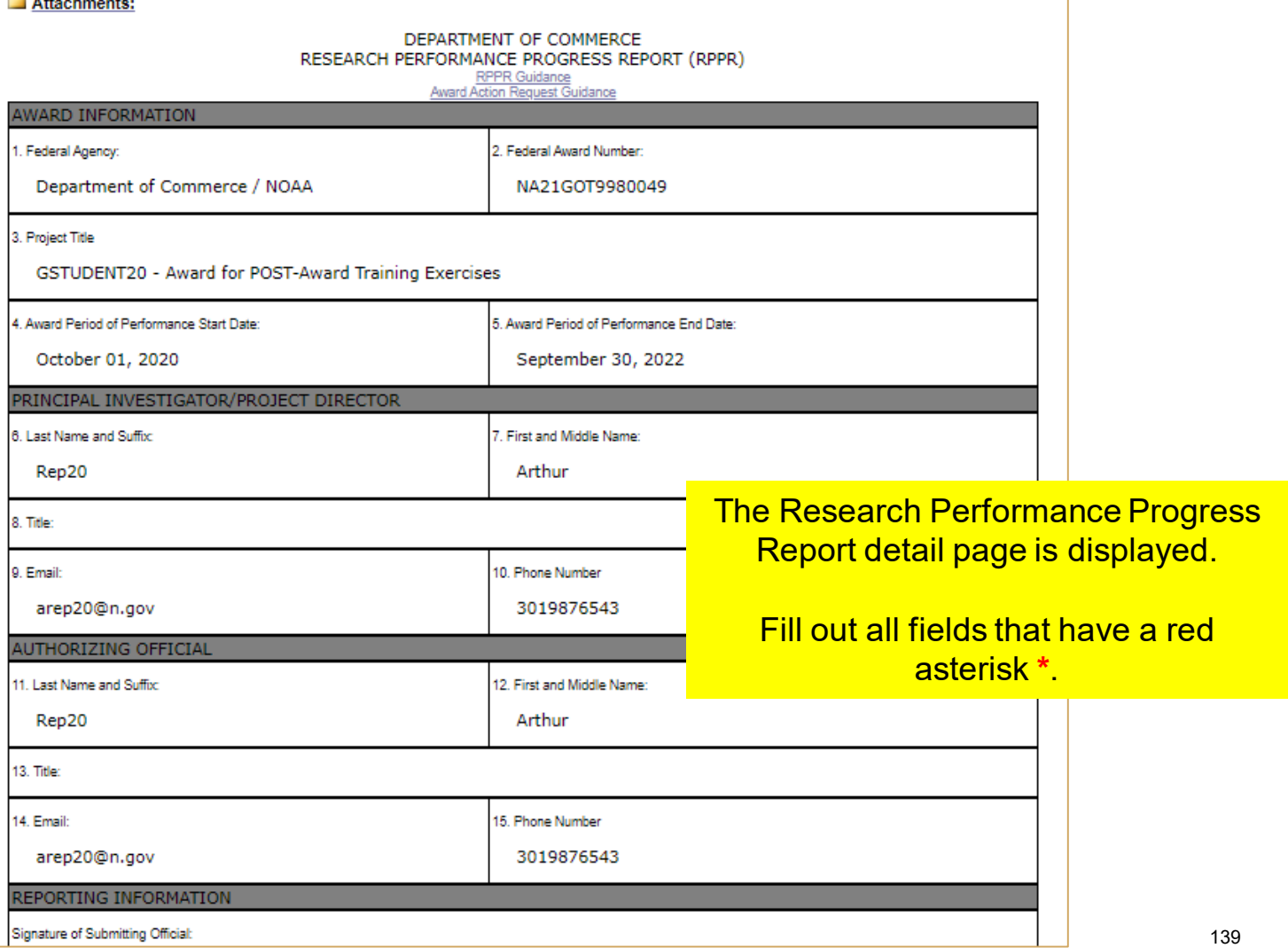

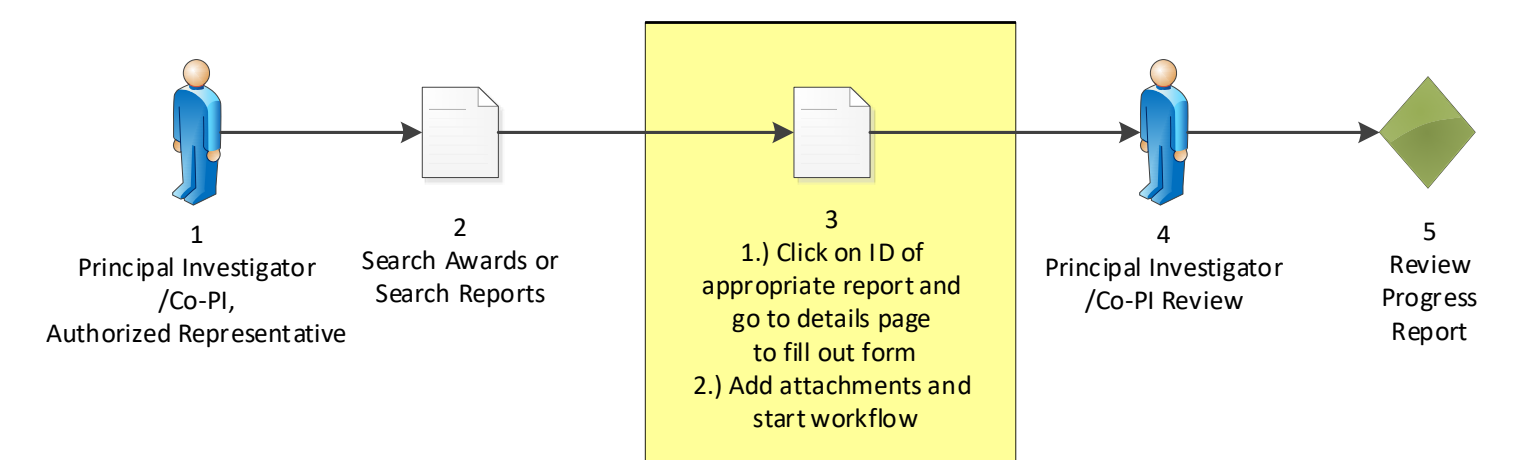

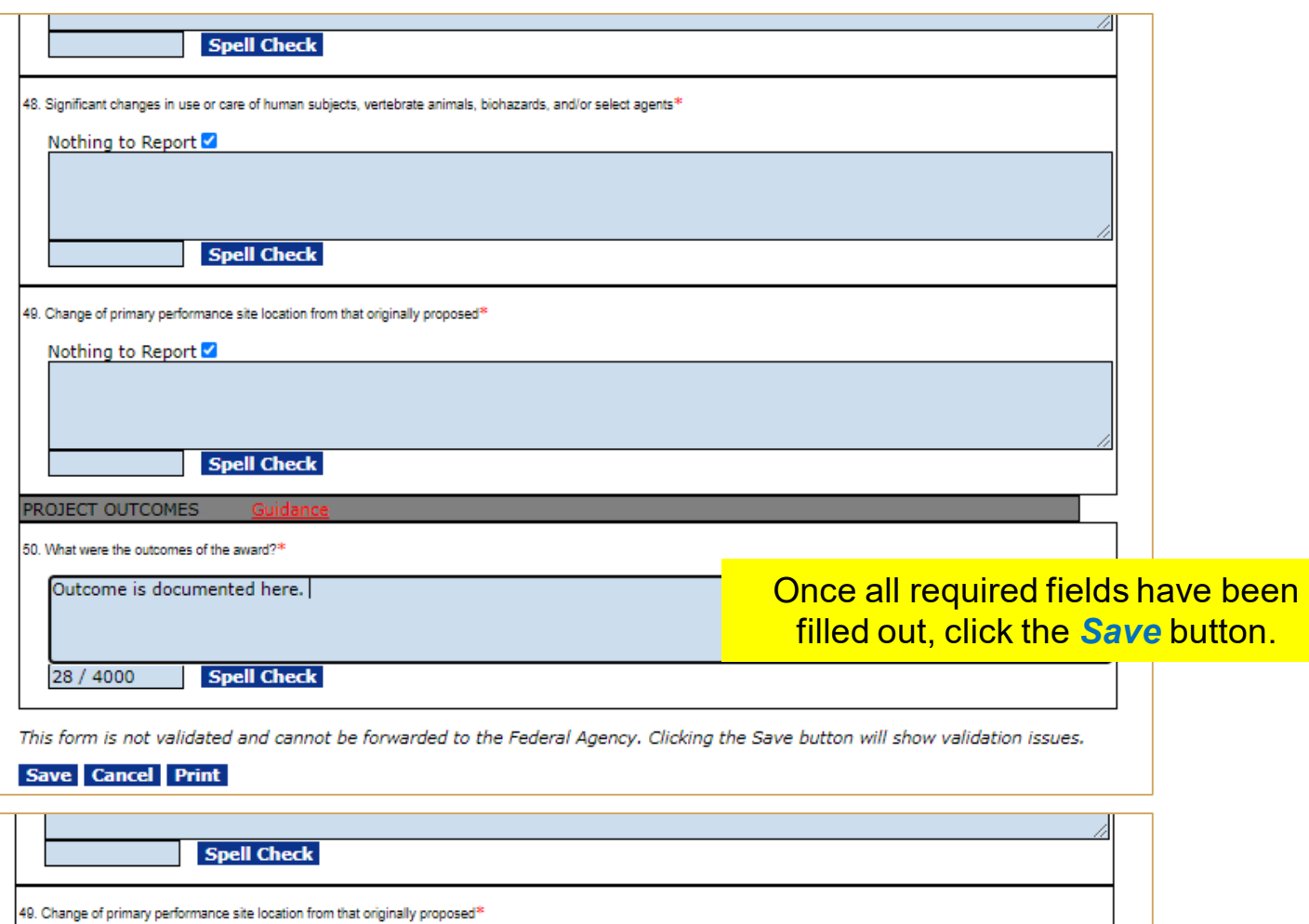

Nothing to Report

**Spell Check** 

**PROJECT OUTCOMES** 

50. What were the outcomes of the award?\*

Outcome is documented here.

### Click the **Save and Start Workflow**  button.

**Spell Check** 

Save Save and Start Workflow Cancel Print

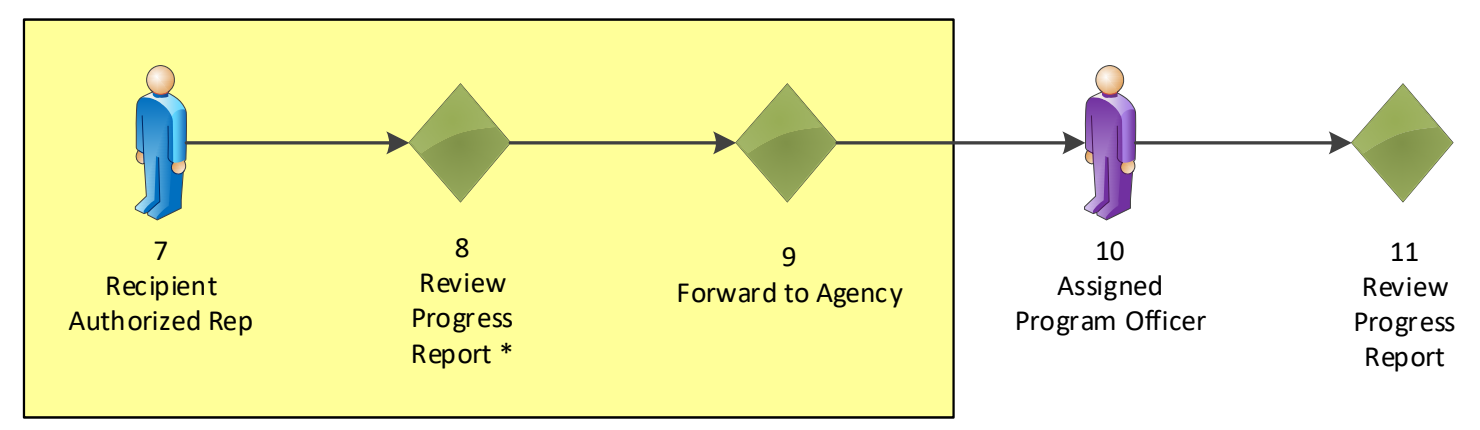

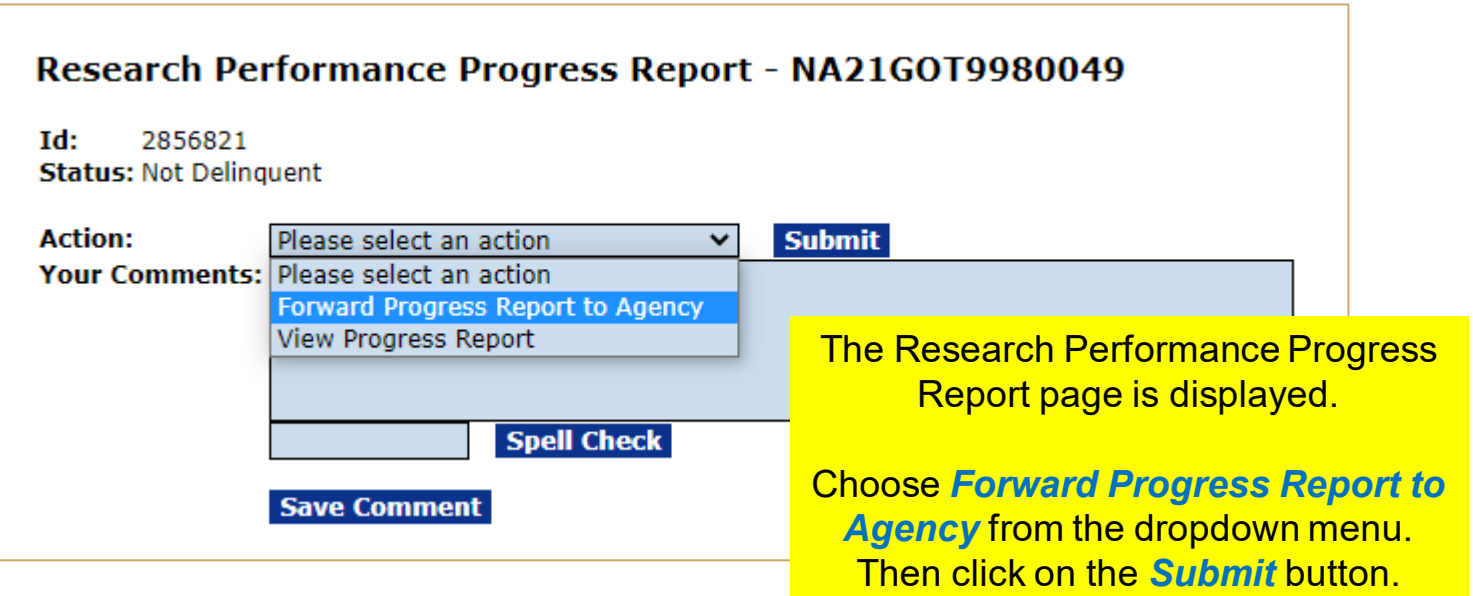

## **Federal Financial Report (FFR #1) Process Map**

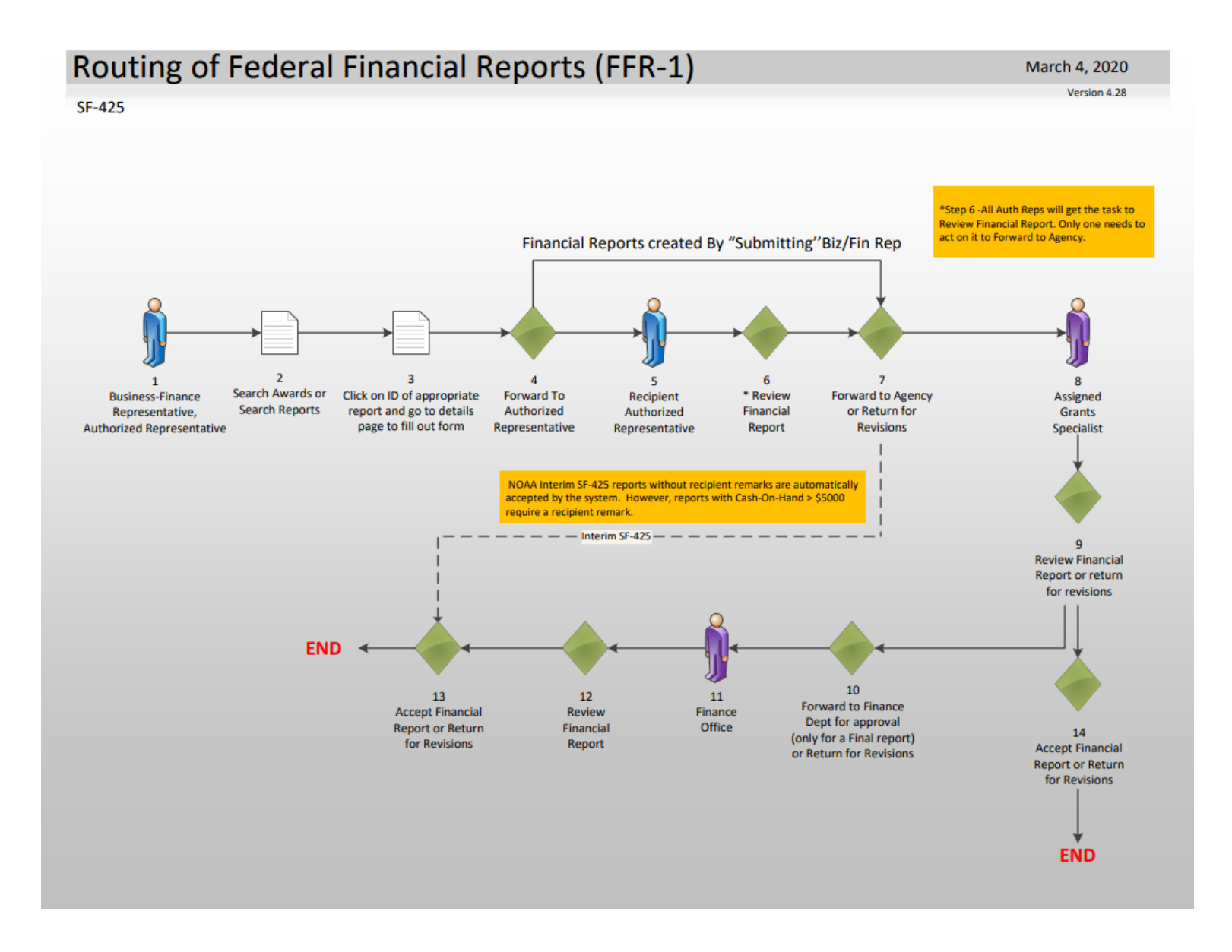

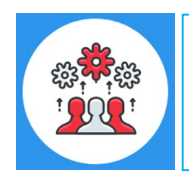

NOAA uses a modified SF-425 interim report called a "Cash Flow" report. It does not contain all of the data fields of a Full SF-425. For the Final Report NOAA does use a Full SF-425.

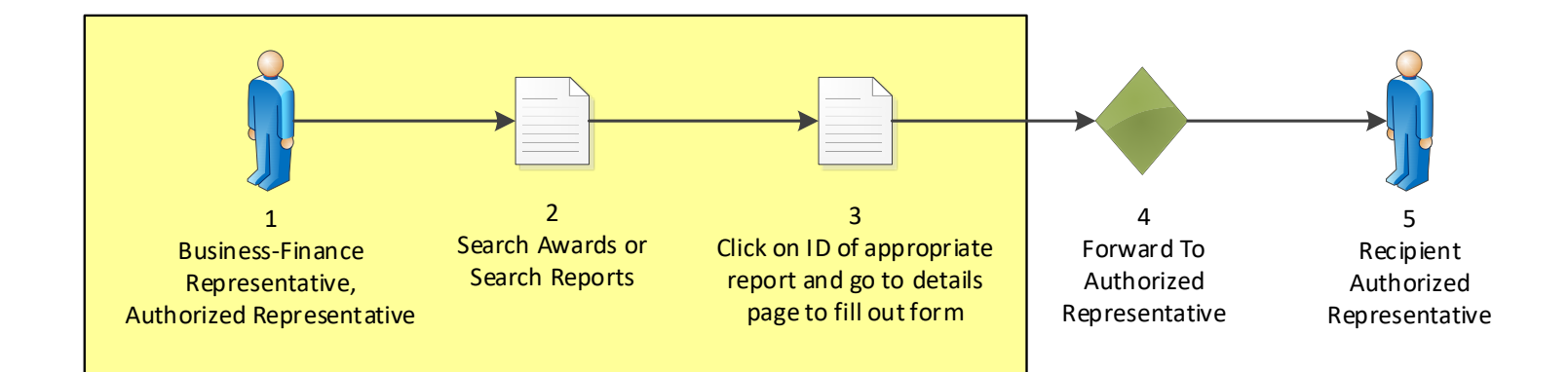

## **Federal Financial Report**

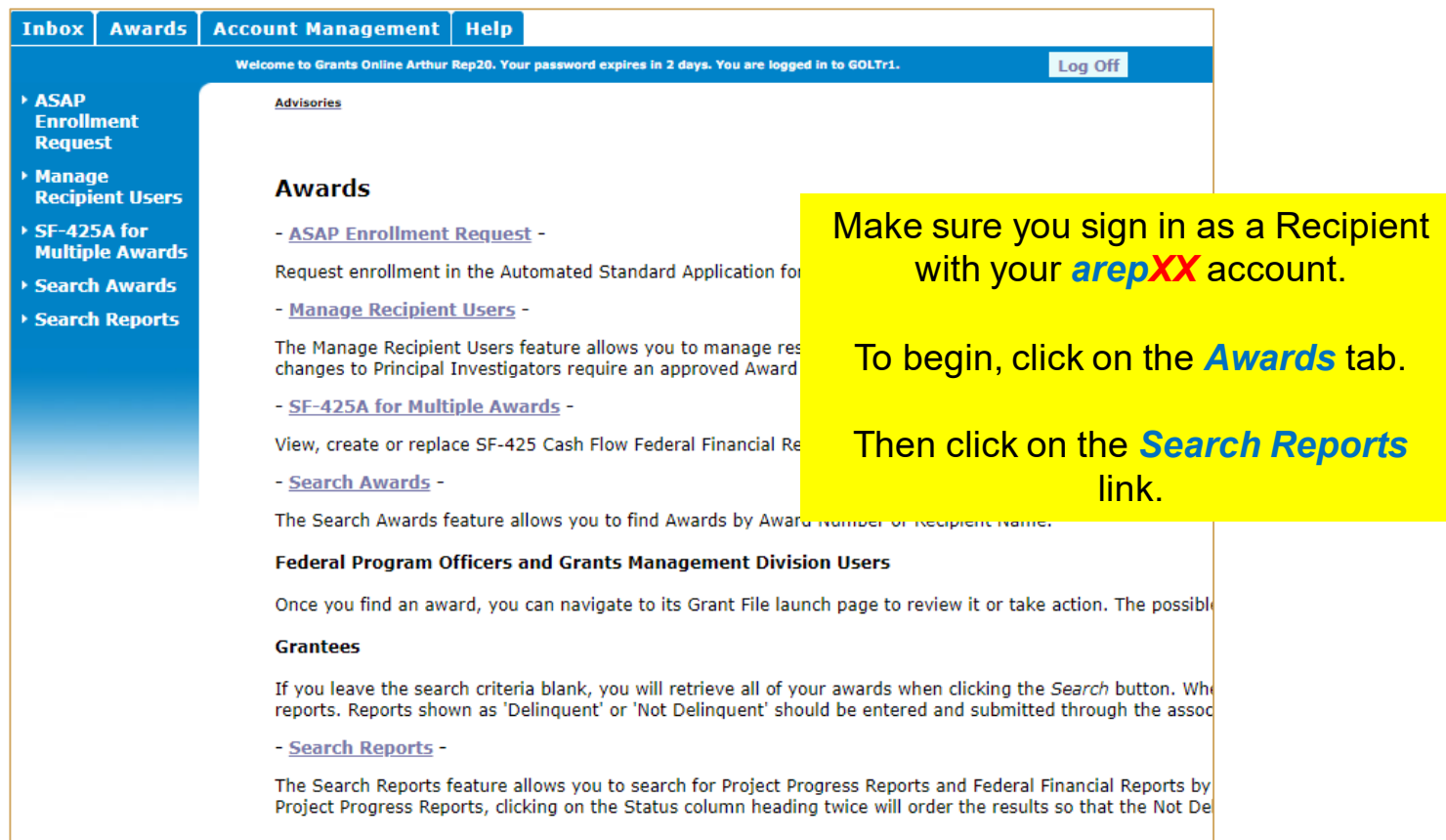

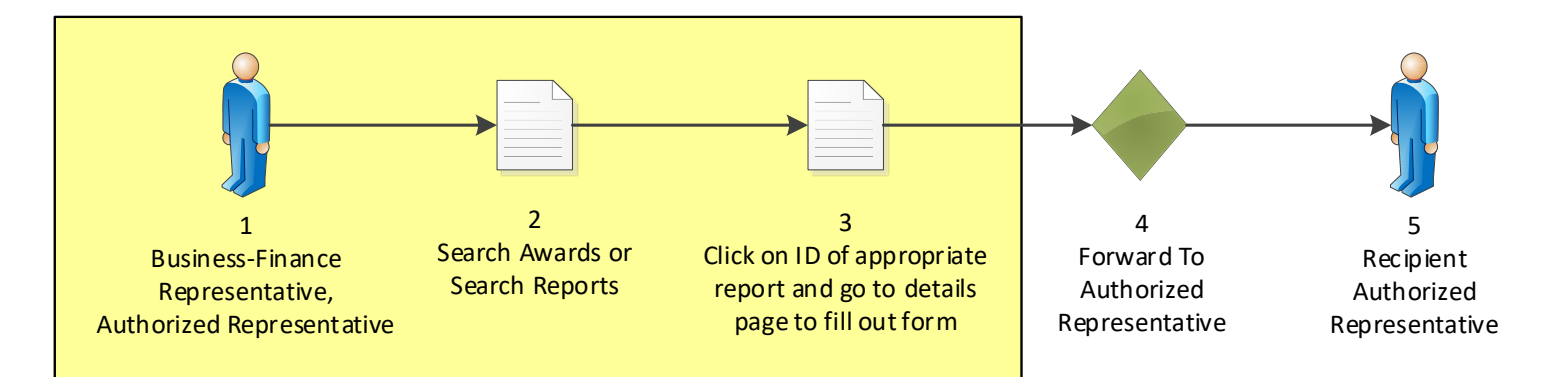

### **Federal Financial Report**

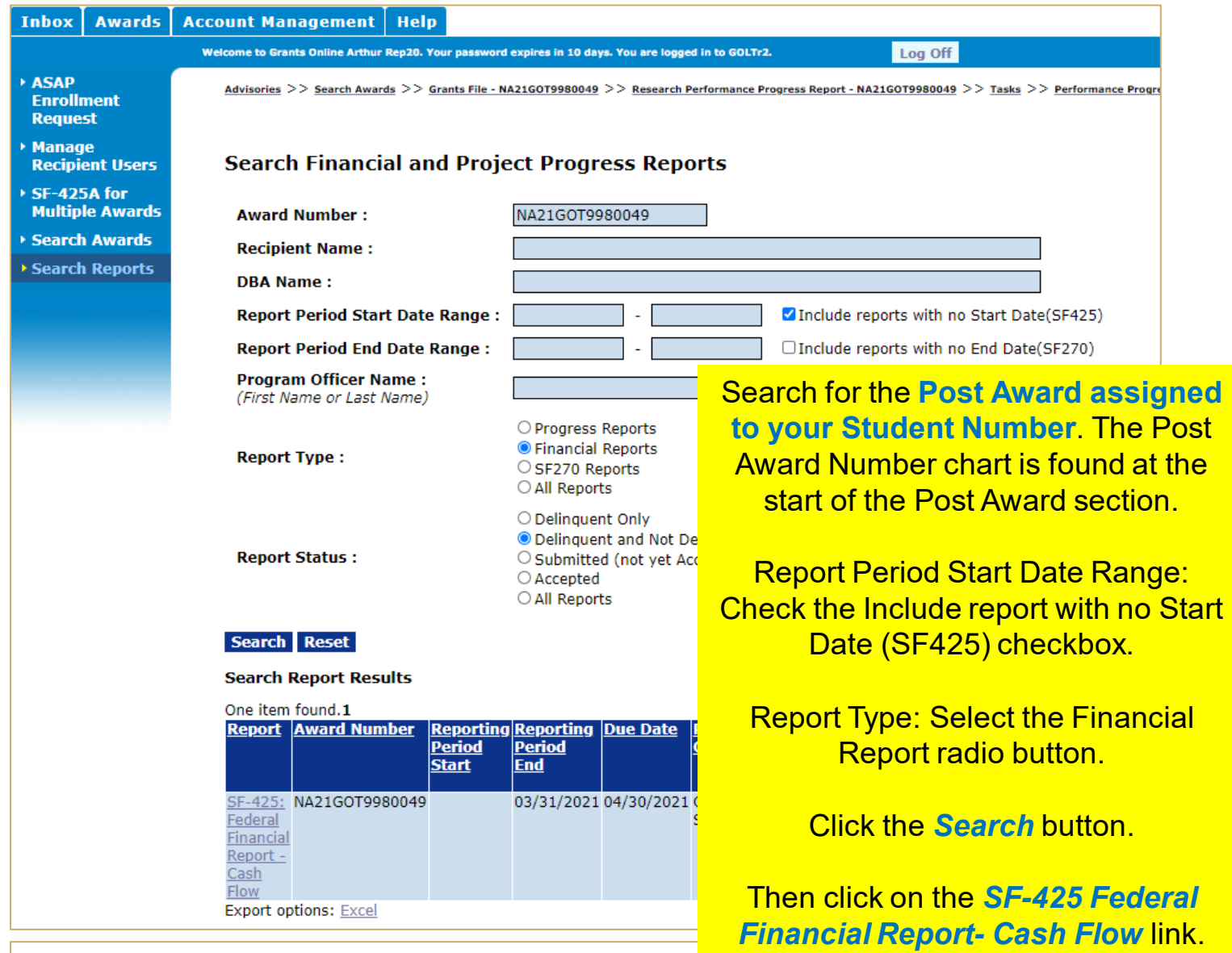

### SF-425: Federal Financial Report - Cash Flow - NA21GOT9980049

Id: 2856822 **Status: Not Delinquent** 

Go to SF-425: Federal Financial Report - Cash Flow Details Page :

Click the **Go to SF-425: Federal Financial Report – Cash Flow Details Page >** link.

This document currently has no tasks assigned to you.
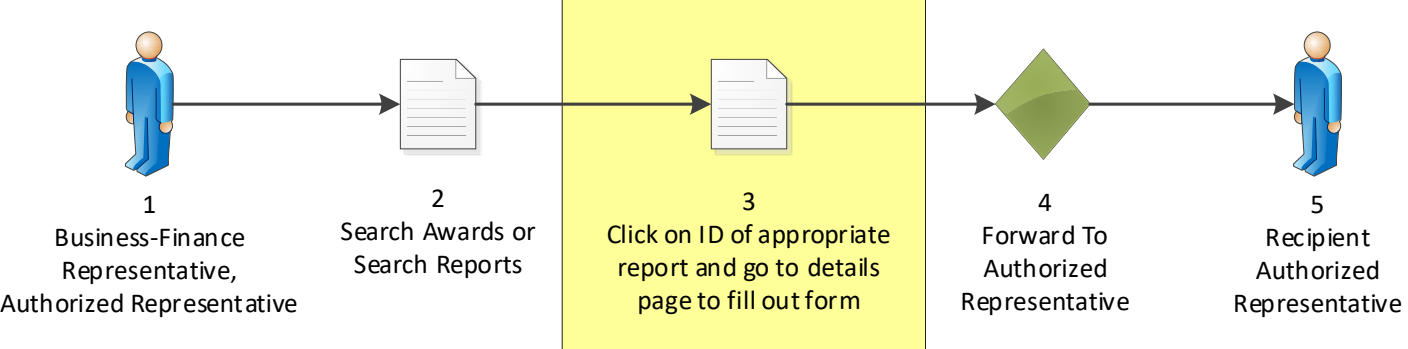

## **Federal Financial Report**

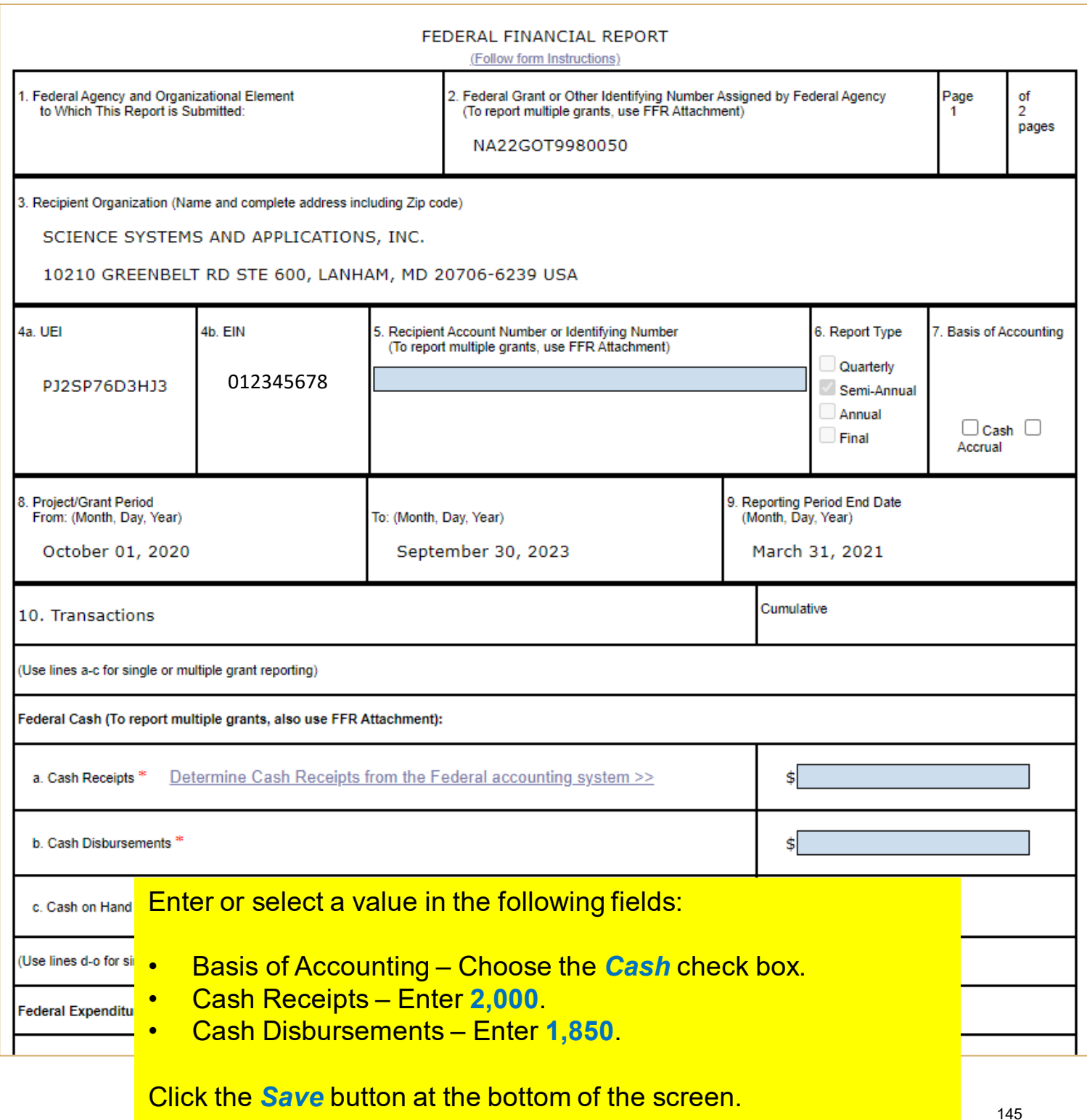

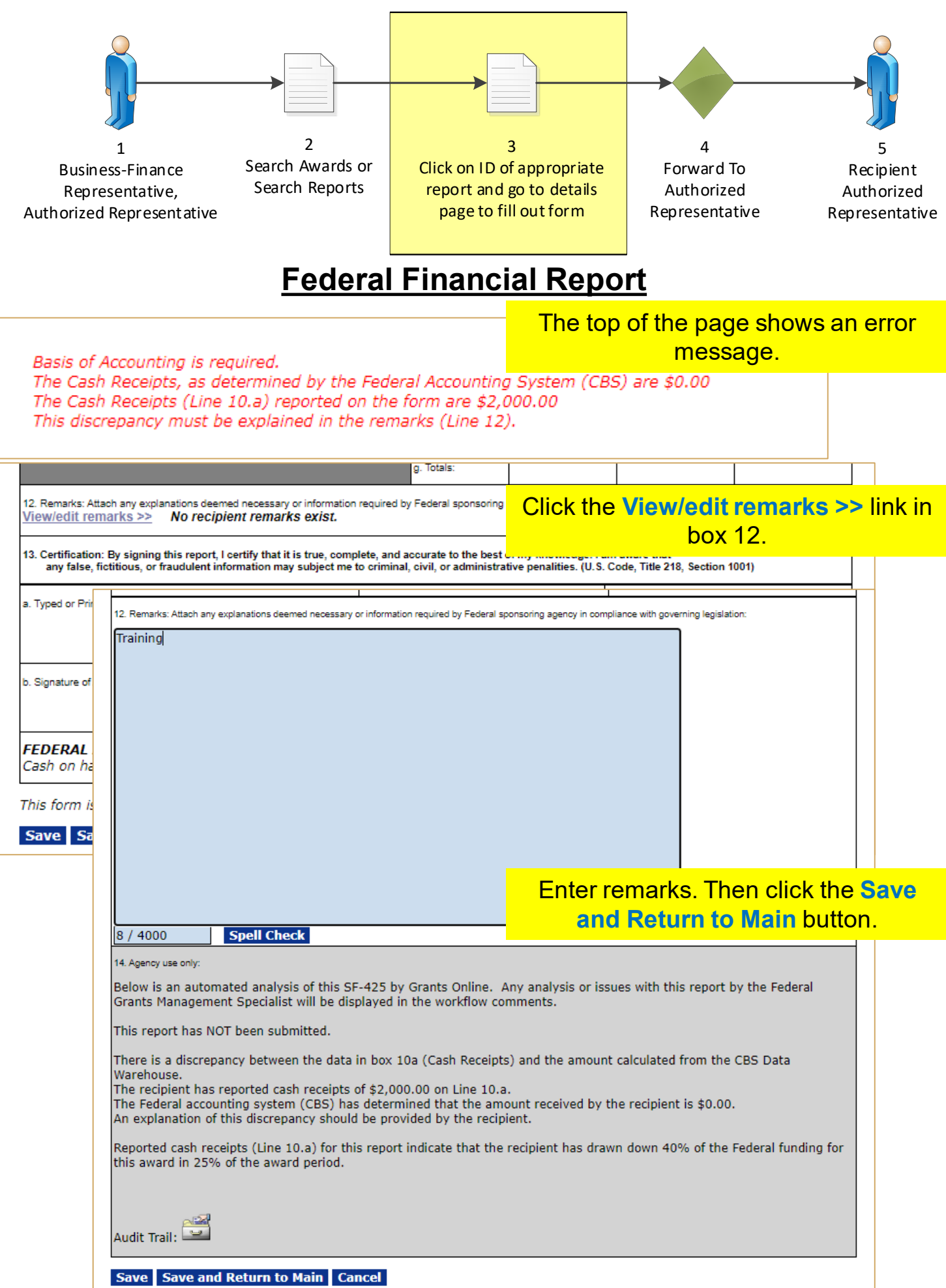

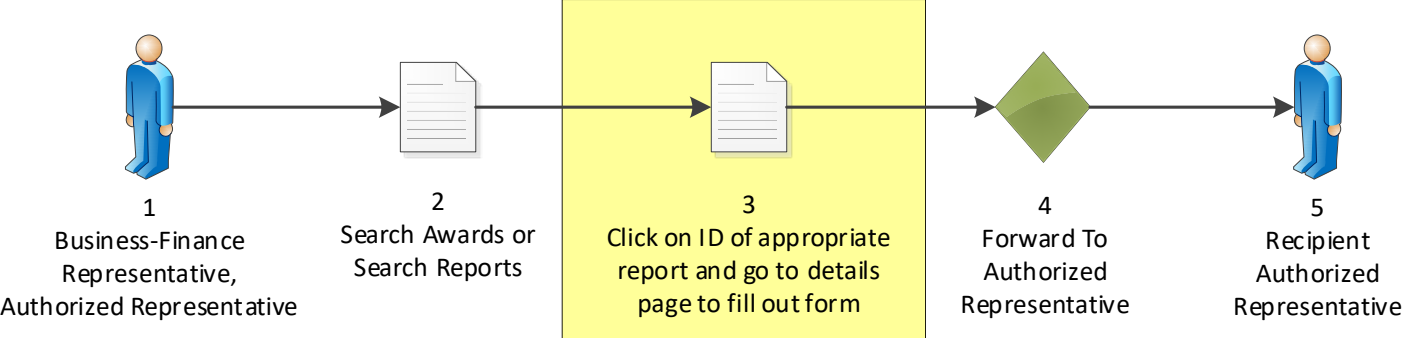

## **Federal Financial Report**

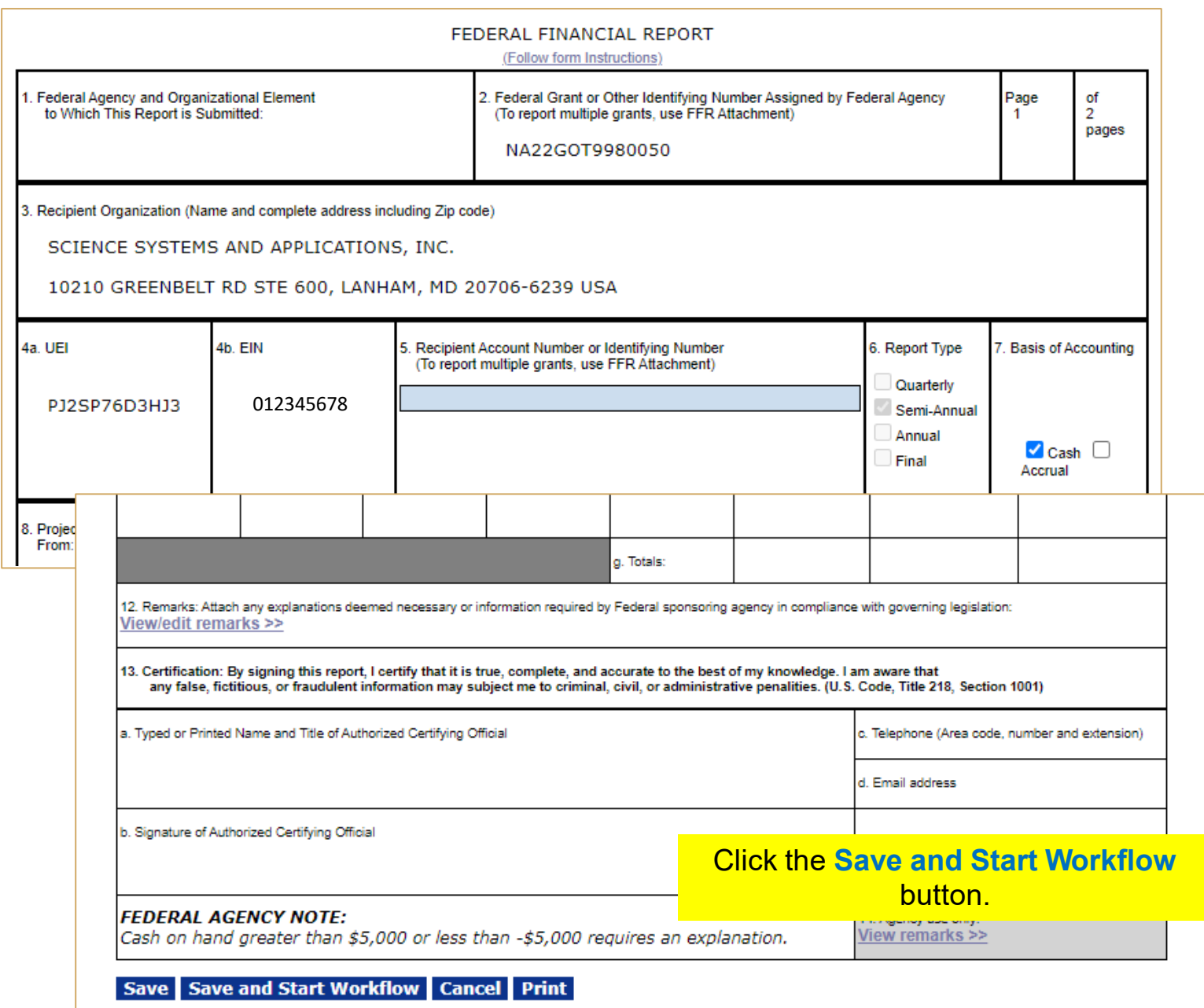

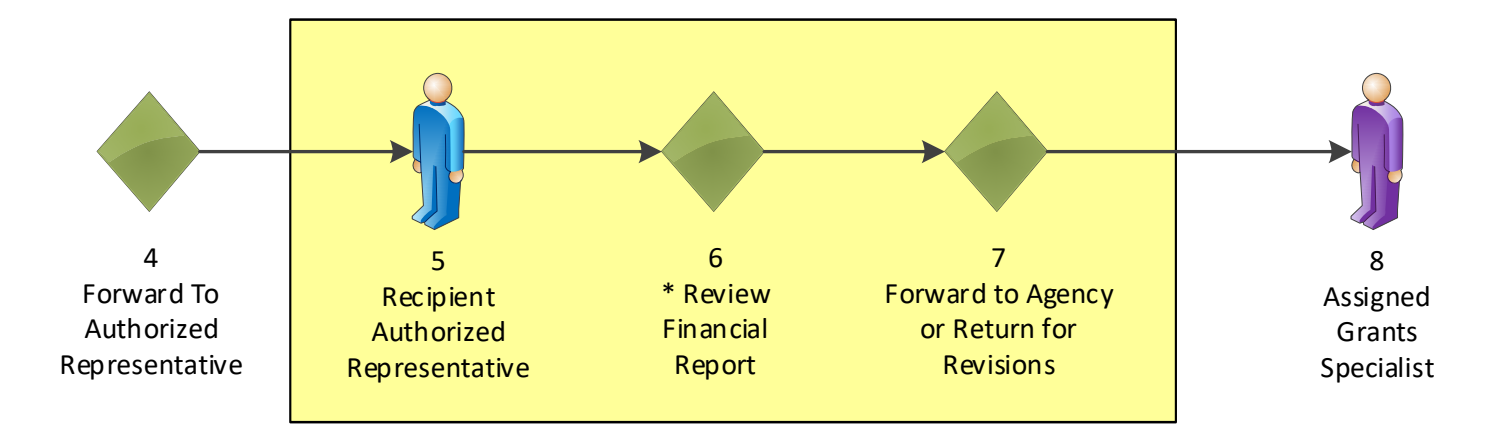

### **Federal Financial Report**

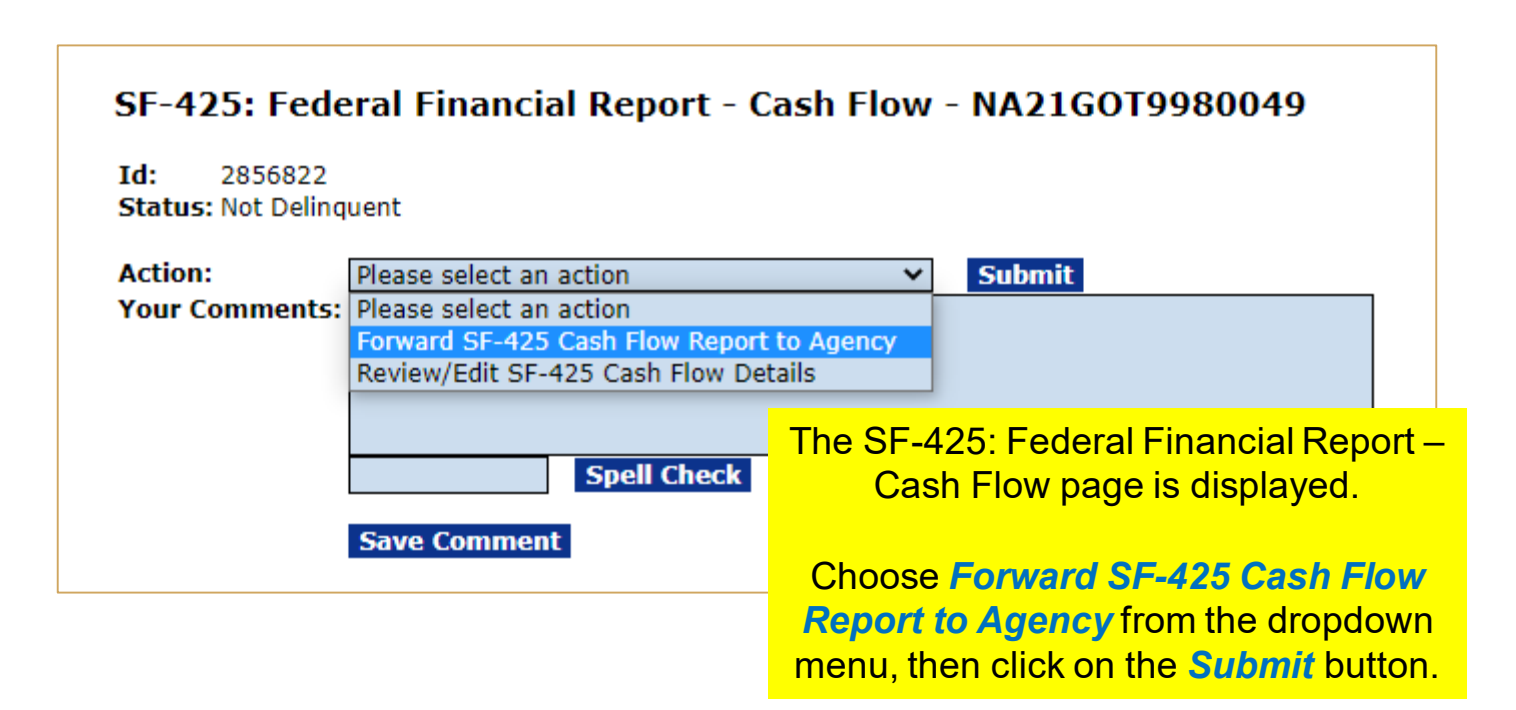

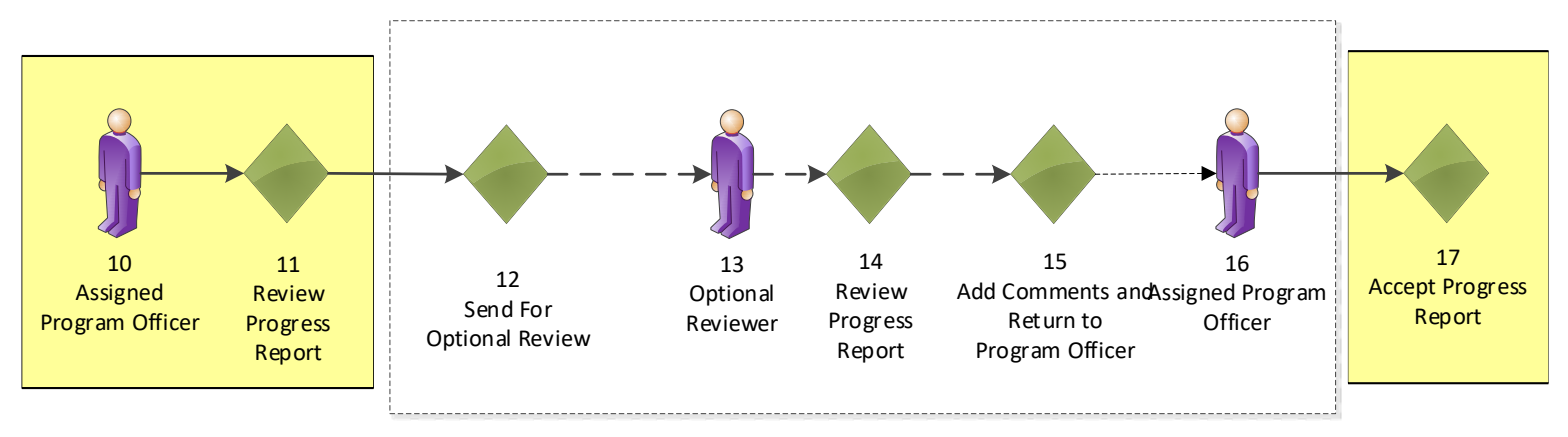

### **Research / Performance Progress Report**

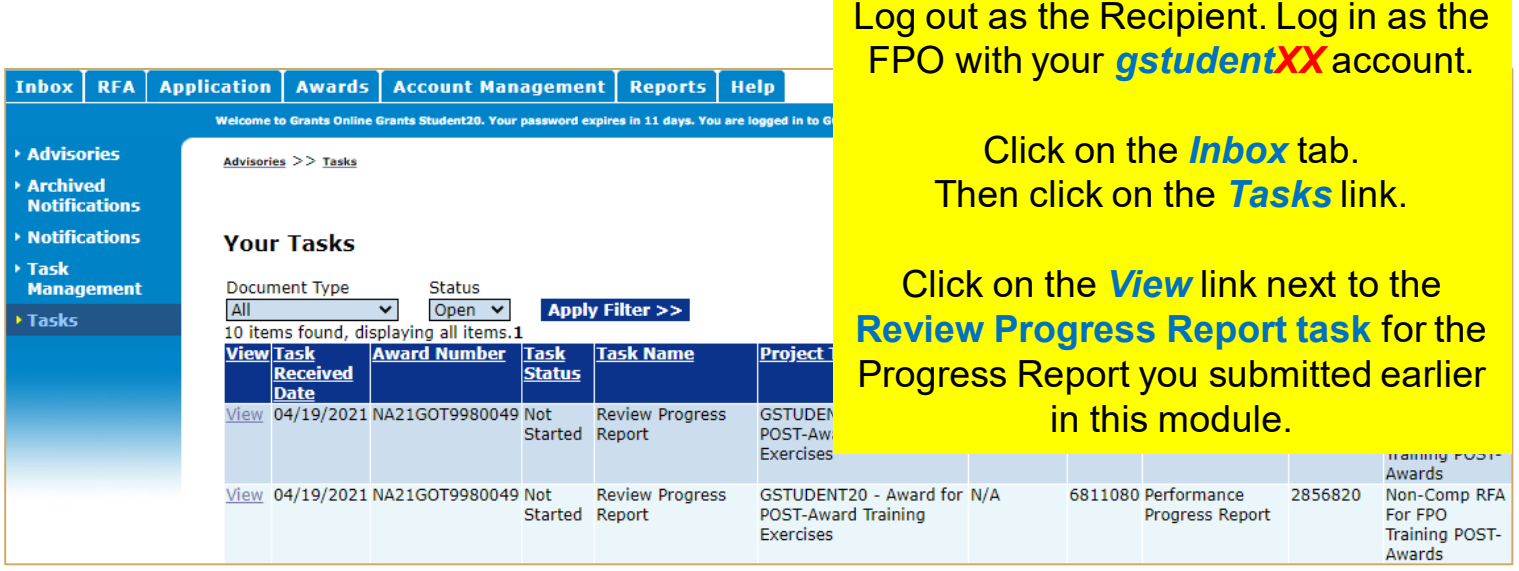

### Research Performance Progress Report - NA21GOT9980049

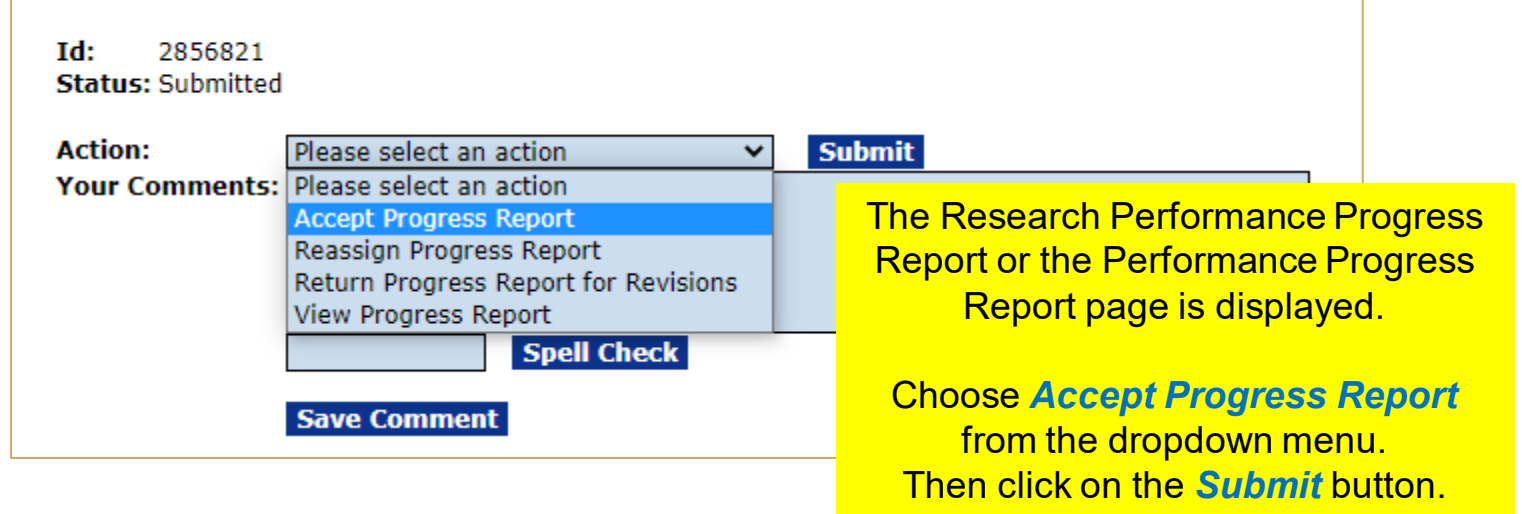

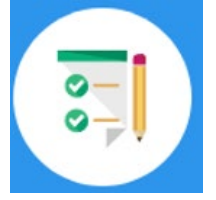

This completes the hands on activity for this Module. **Please complete the assessment questions.**

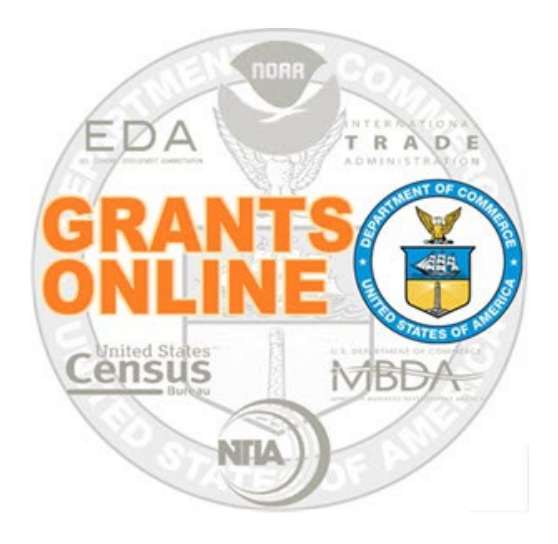

# **Grants Online Training**

# **Partial Funding Processing**

## **Module #12**

**February 2023**

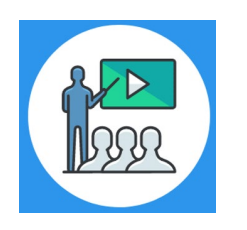

## **Module Overview**

Prior to this module, the Award File was completed and accepted by the Recipient. This module will cover the Partial Funding process which is also referred to as release of funds. This process is used for an award where additional funding is being released.

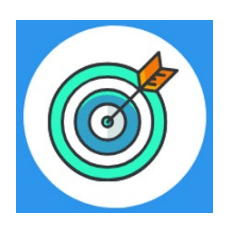

## **Module Objectives**

Upon completion of this module, students will be able to:

- Understand the Partial Funding Process Map
- Complete the Partial Funding process

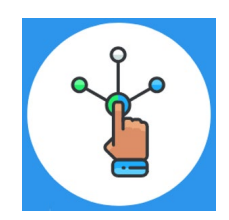

## **Partial Funding Process Map**

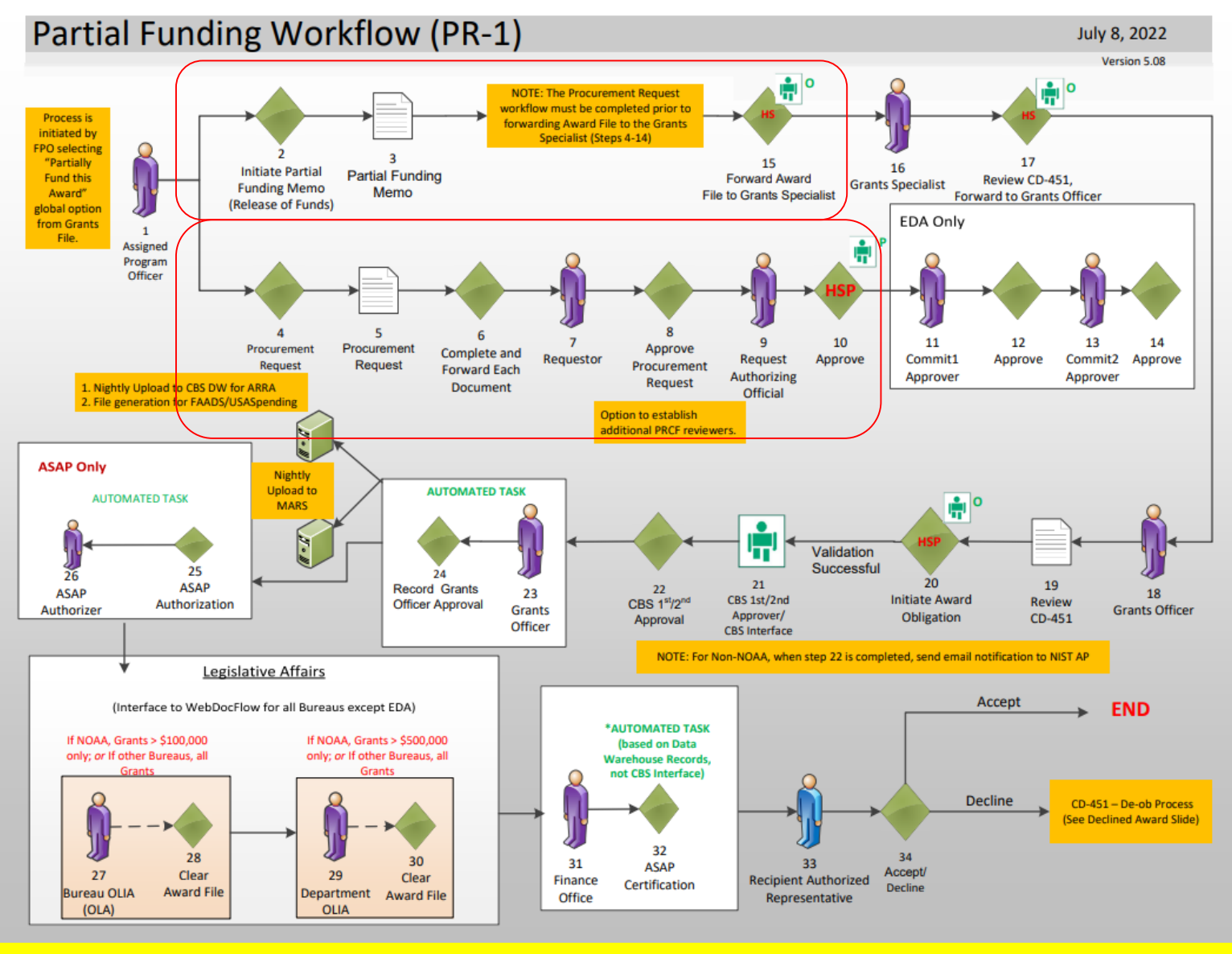

[Corresponding Video](https://www.youtube.com/watch?v=7F8JvFLLzlM&list=PL7eEDcBSoNkuAiMOOvMt_1Y41Zs4bcGBu&index=7)

Hands on activity for this Module starts here. You will be completing steps 1 - 15.

To begin, access the [Grants Online Training](https://grantsonlinetraining.rdc.noaa.gov/flows/home/Login/LoginController.jpf) site.

The gstudent account represents a Certified Federal Program Officer. Sign in with your *gstudentXX* account. The password is *gotremfeb23XX\$\$ Note: XX is your Student Number.* 

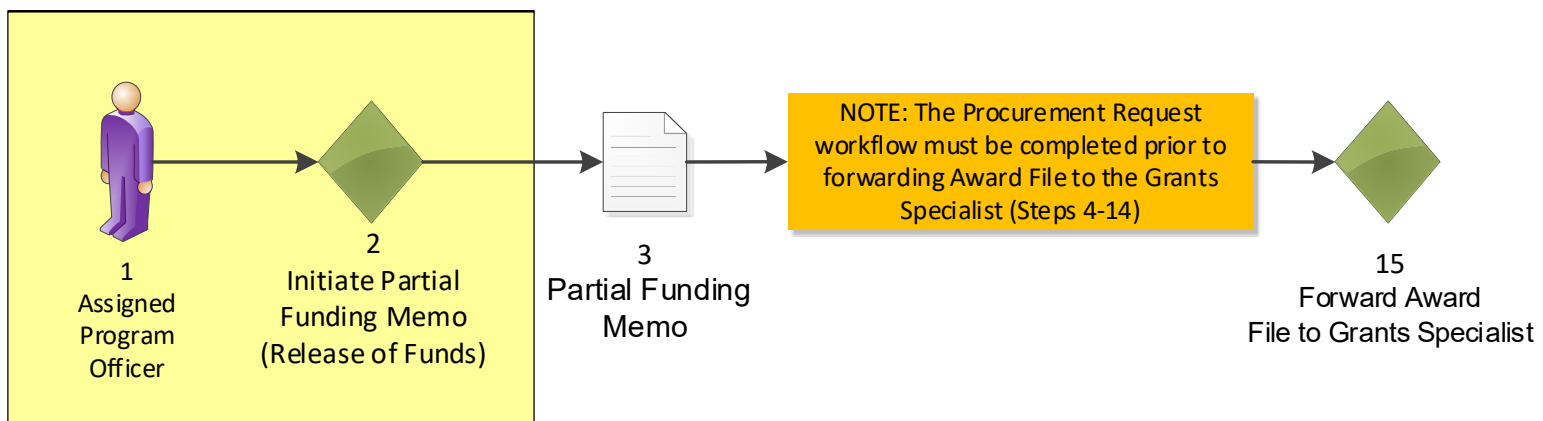

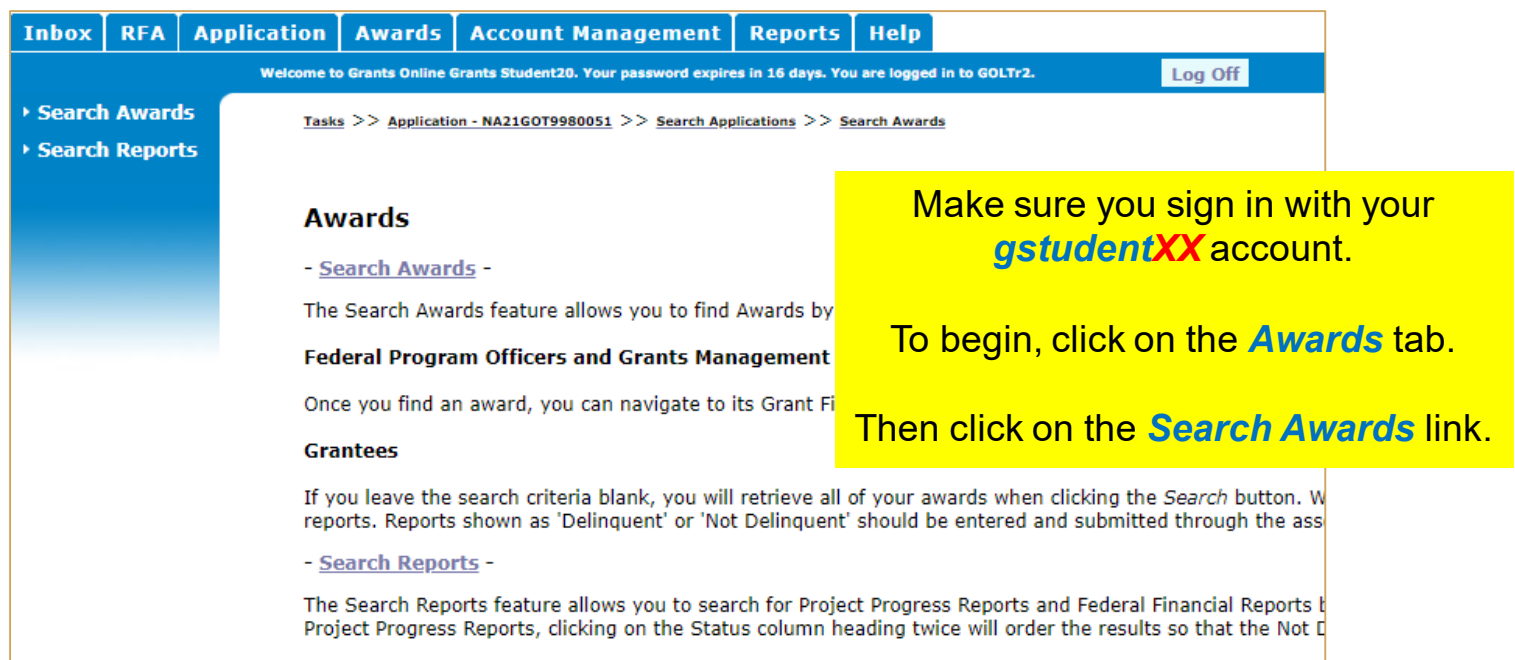

### **Search Awards**

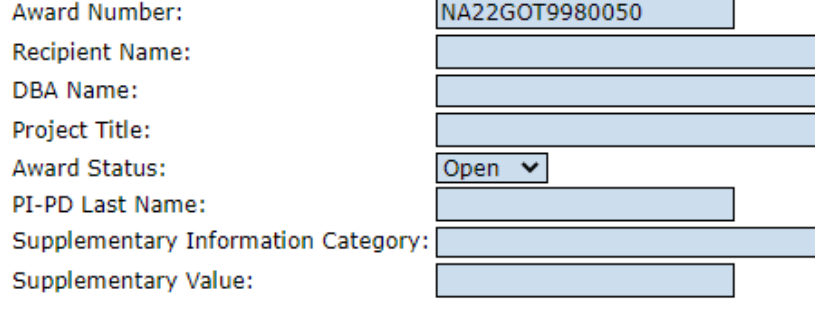

Search for the **Post Award assigned to your Student Number**. The Post Award Number chart is found at the beginning of the Post Award section of this manual.

Then click on the *Award Number* link.

### Search Reset

Please use the above fields to narrow down your search. Searches are not case-sensitive. Fields can be partially completed to get all matching results. Use % as wildcard in search string.

#### **Search Results**

i.

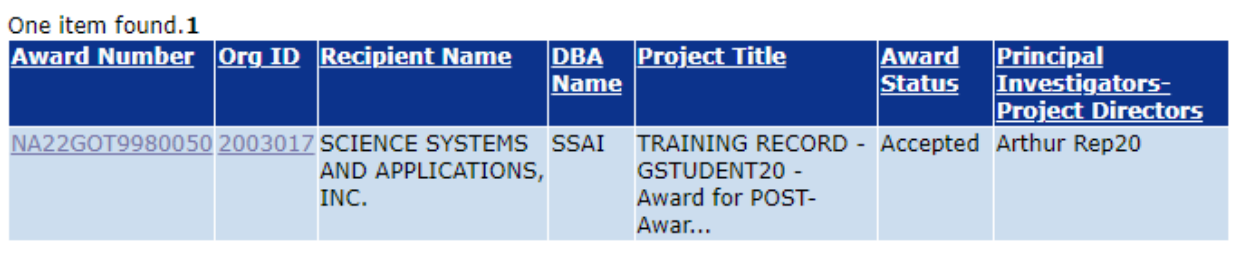

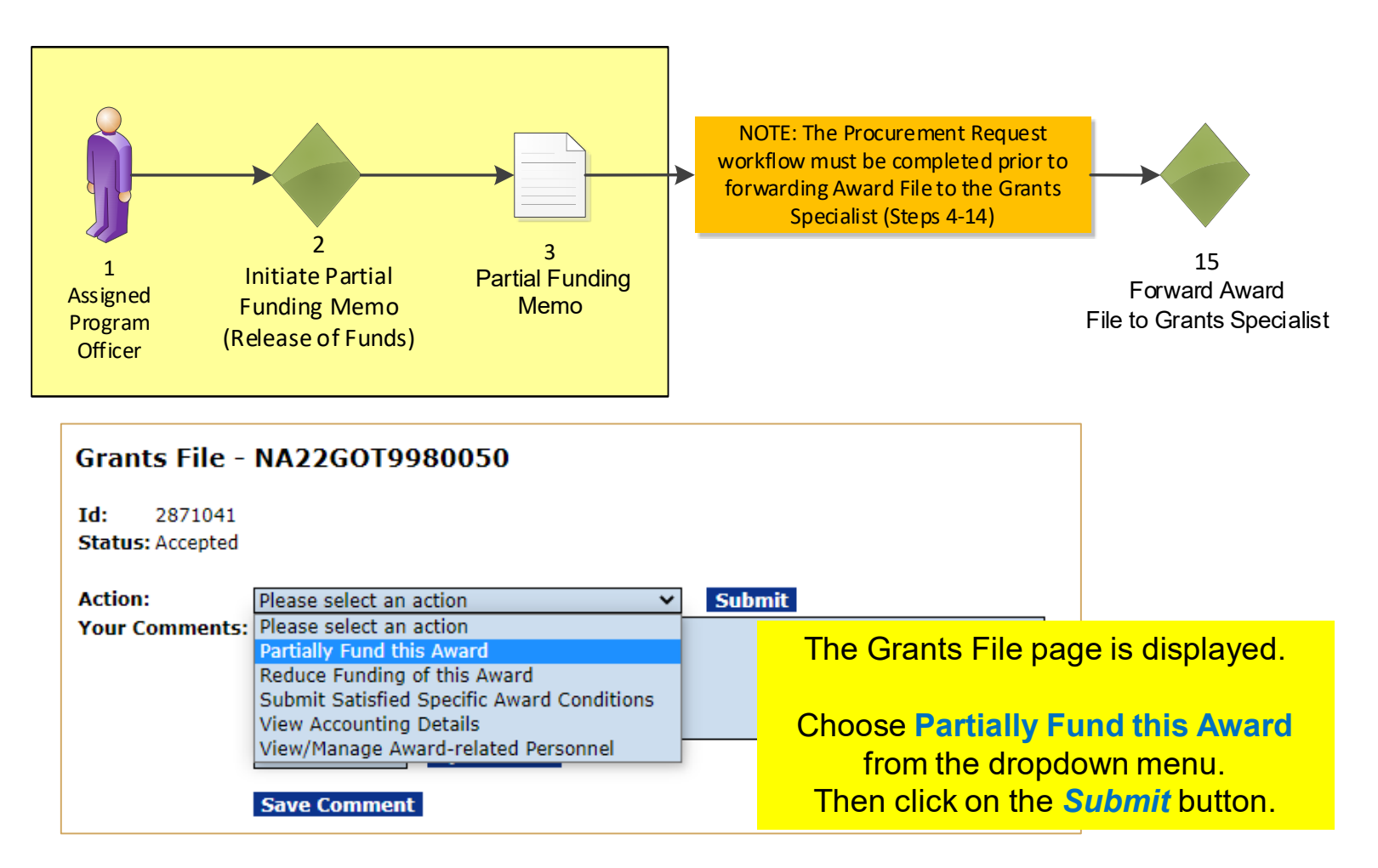

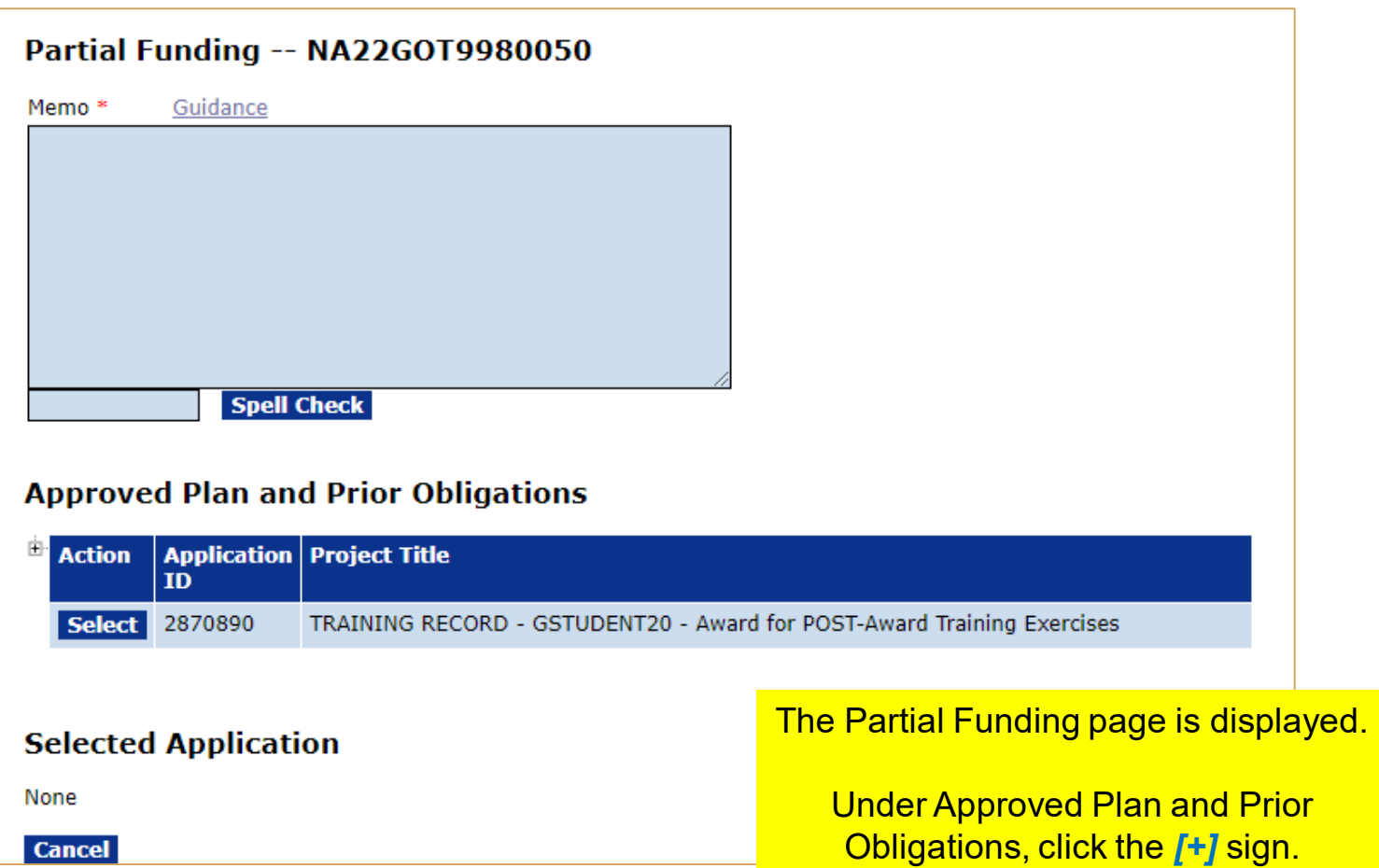

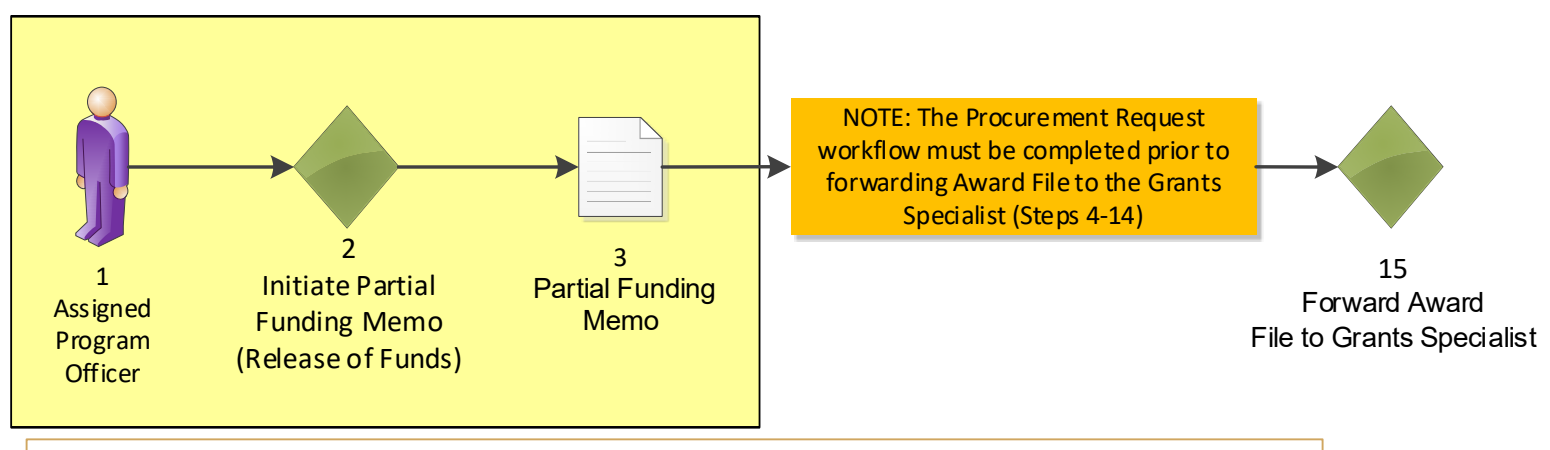

#### **Approved Plan and Prior Obligations**  $\blacksquare$  Action **Application Project Title**  $ID$ **Select** 2870890 TRAINING RECORD - GSTUDENT20 - Award for POST-Award Training Exercises **Approved Fed Planned Year Obligated Approved Non-Assigned Non-Fed Share Fed Share Share** \$5,000.00 \$5,000.00 2022 \$5,000.00 In this example, there is only one \$5,000.00 2023 \$5,000.00  $$0.00$ application. **Selected Application** Click the *Select* button to choose the None desired application. **Cancel**

#### Partial Funding -- NA22GOT9980050

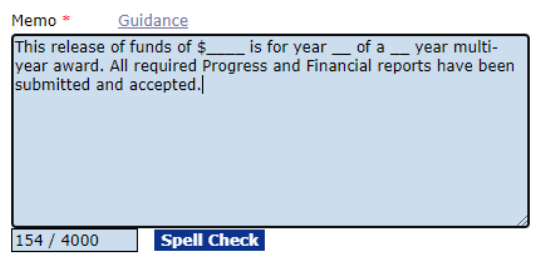

#### **Approved Plan and Prior Obligations**

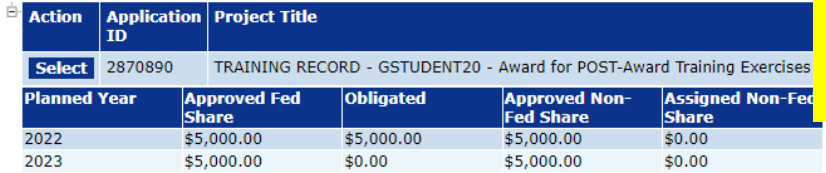

#### **Selected Application**

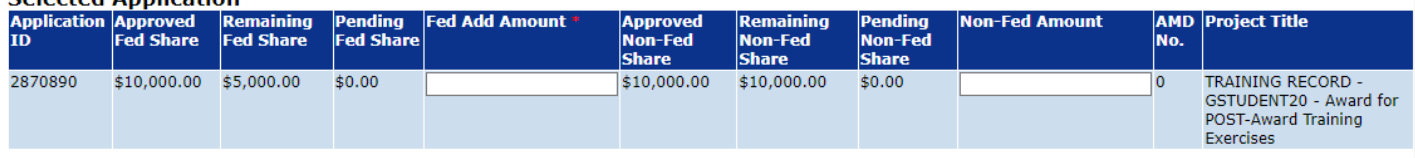

Note: Federal Add Amount plus Pending Federal Share plus the sum of all prior obligations must be less than or equal to the Approved Federal Share. For any amount that exceeds the approved Federal share, a new application is required.

Note: Only one application may be funded per Partial Funding action.

The Selected Application section is

now available.

Before entering in any values, enter text in the Memo field. Click on the *Guidance* link for sample language for the Memo. In the video, the sample language from Example 1 is used.

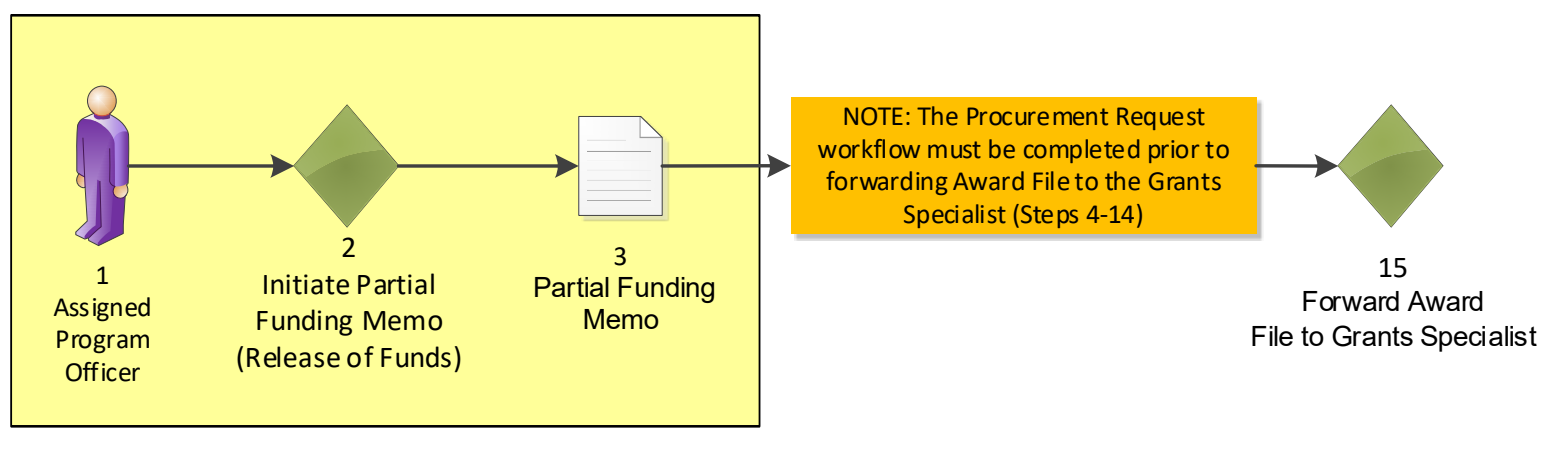

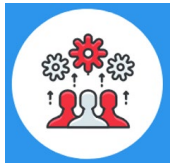

Note that according to DOC policy, the Performance Progress Report must be complete and up-to-date before additional funds can be released.

### Partial Funding -- NA22GOT9980050

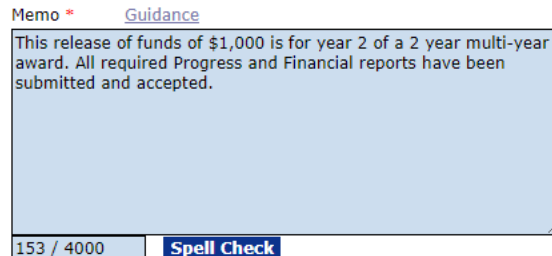

#### **Approved Plan and Prior Obligations**

 $\overline{\mathsf{B}}$  Action | Application | Project Title

In the Memo field, enter values where the sample language has placeholders. In the video, the following was used: This release of funds of \$**1,000** is for year **2** of a **2** year multi-year award.

In the Fed Add Amount field enter \$**1,000** and in the Non-Fed Amount field enter \$**1,000**. Then click the *Save and Start Workflow* button.

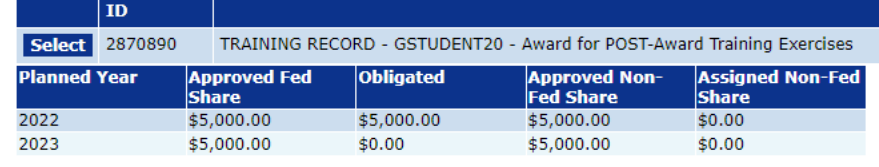

#### **Selected Application**

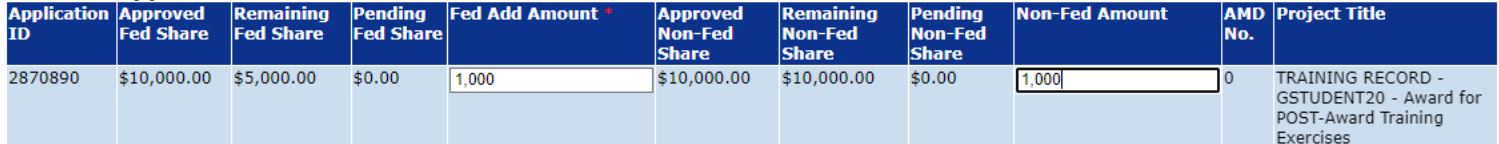

Note: Federal Add Amount plus Pending Federal Share plus the sum of all prior obligations must be less than or equal to the Approved Federal Share. For any amount that exceeds the approved Federal share, a new application is required.

Note: Only one application may be funded per Partial Funding action.

Save Save and Start Workflow Cancel

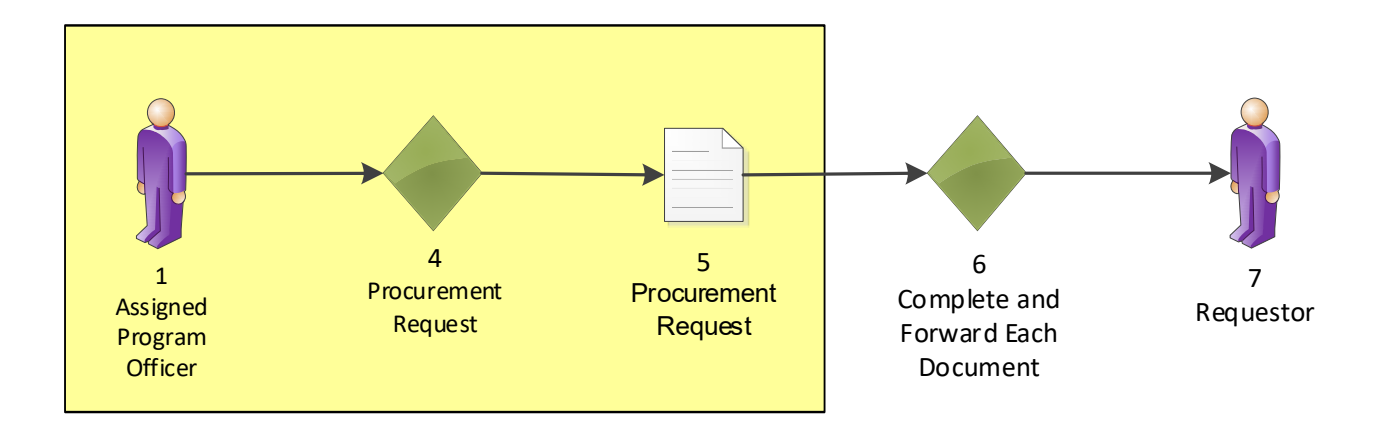

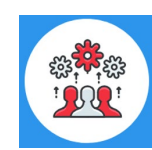

Note that a Partial Funding Amendment is also known as a Release of Funds.

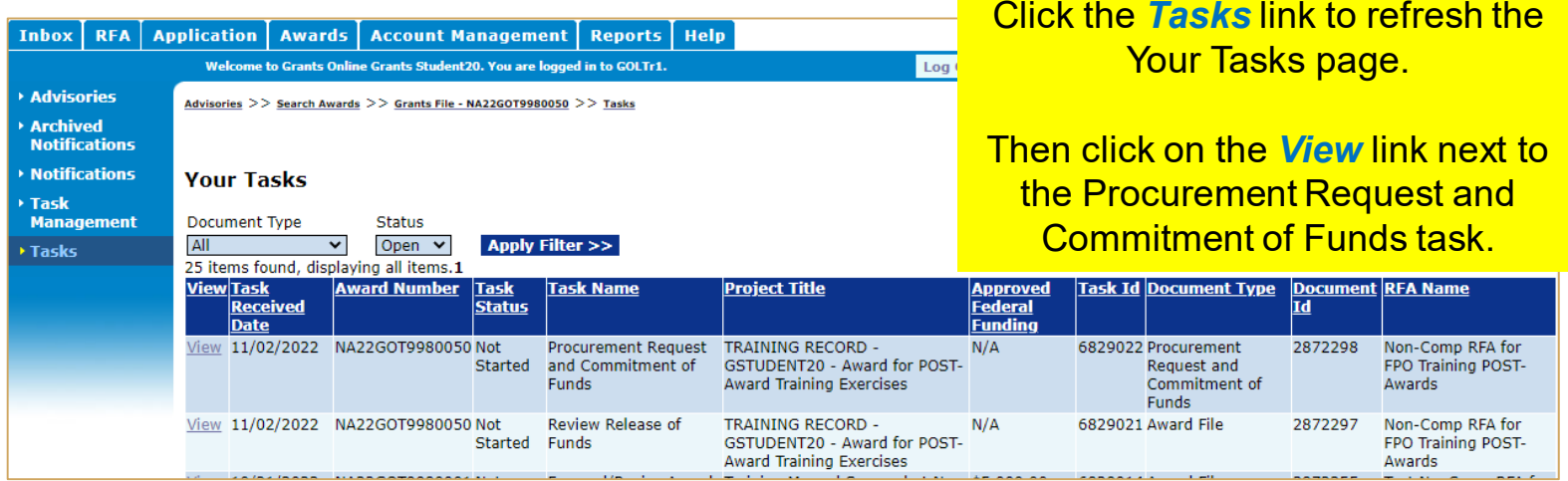

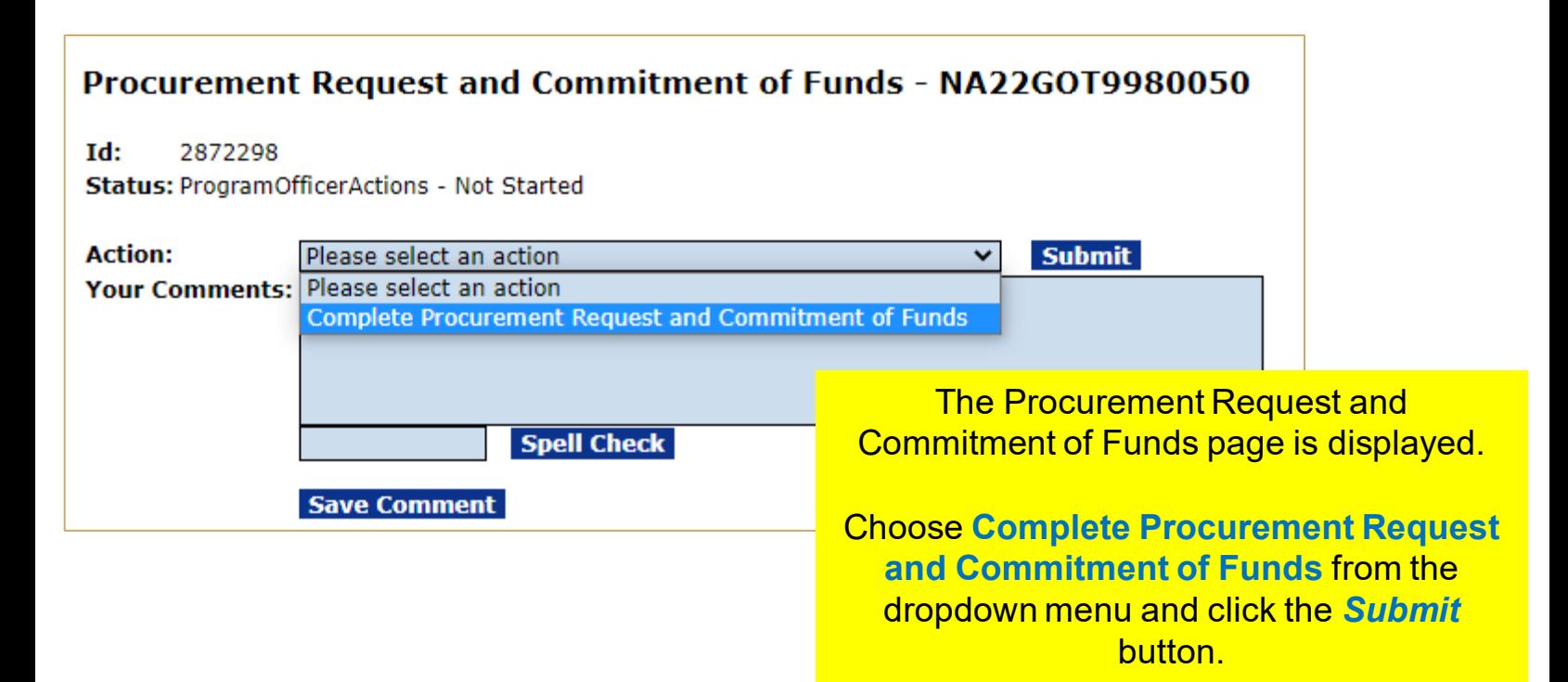

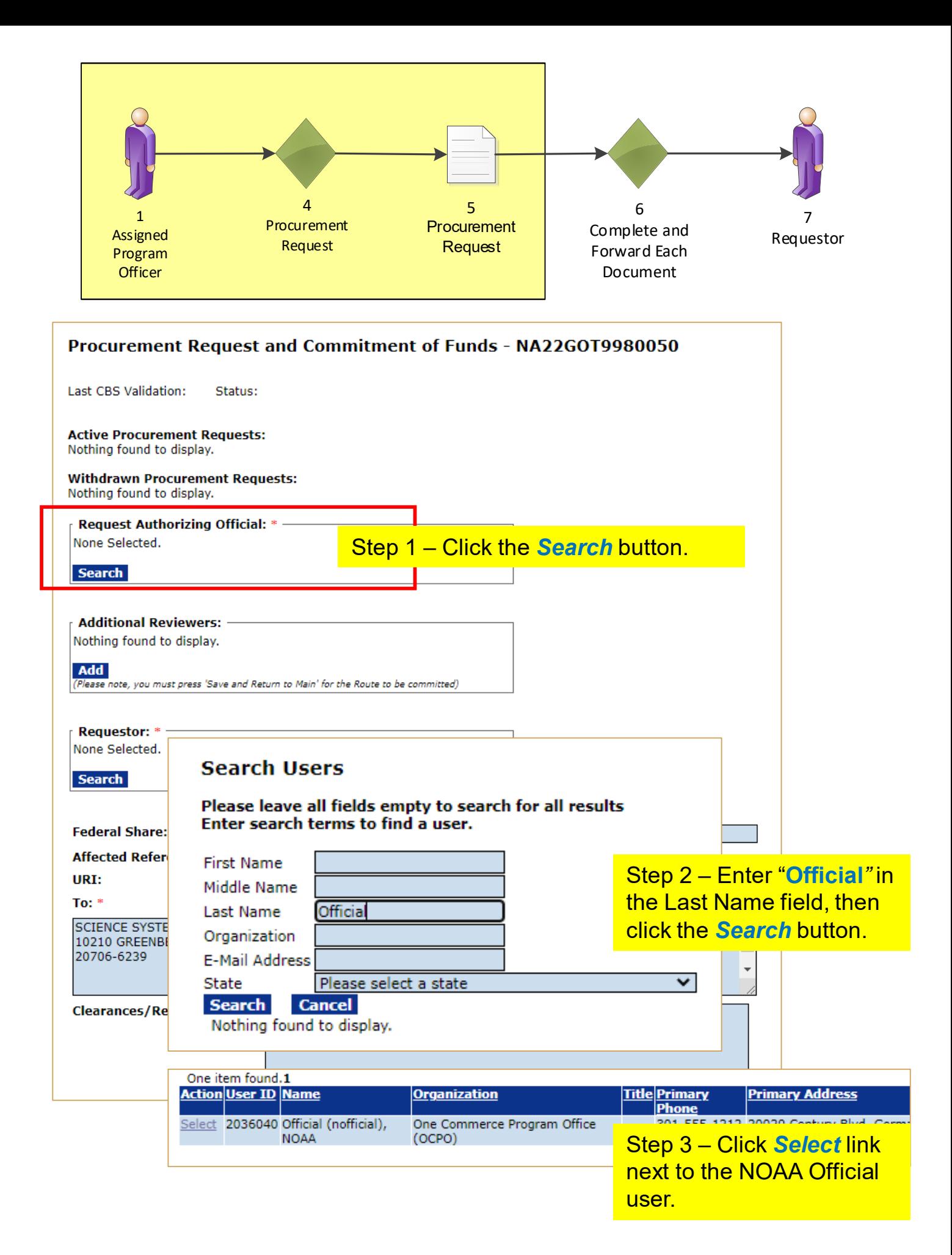

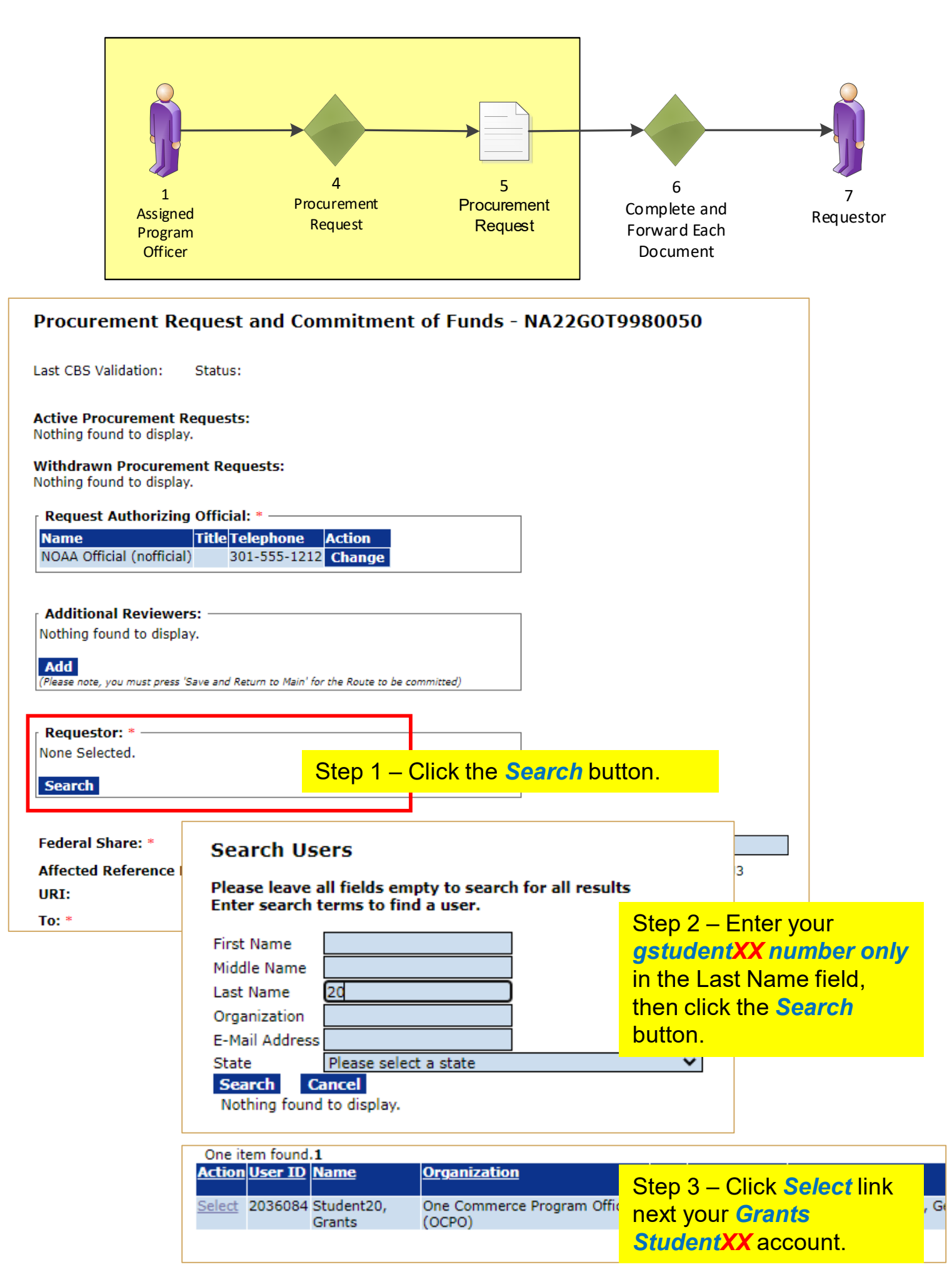

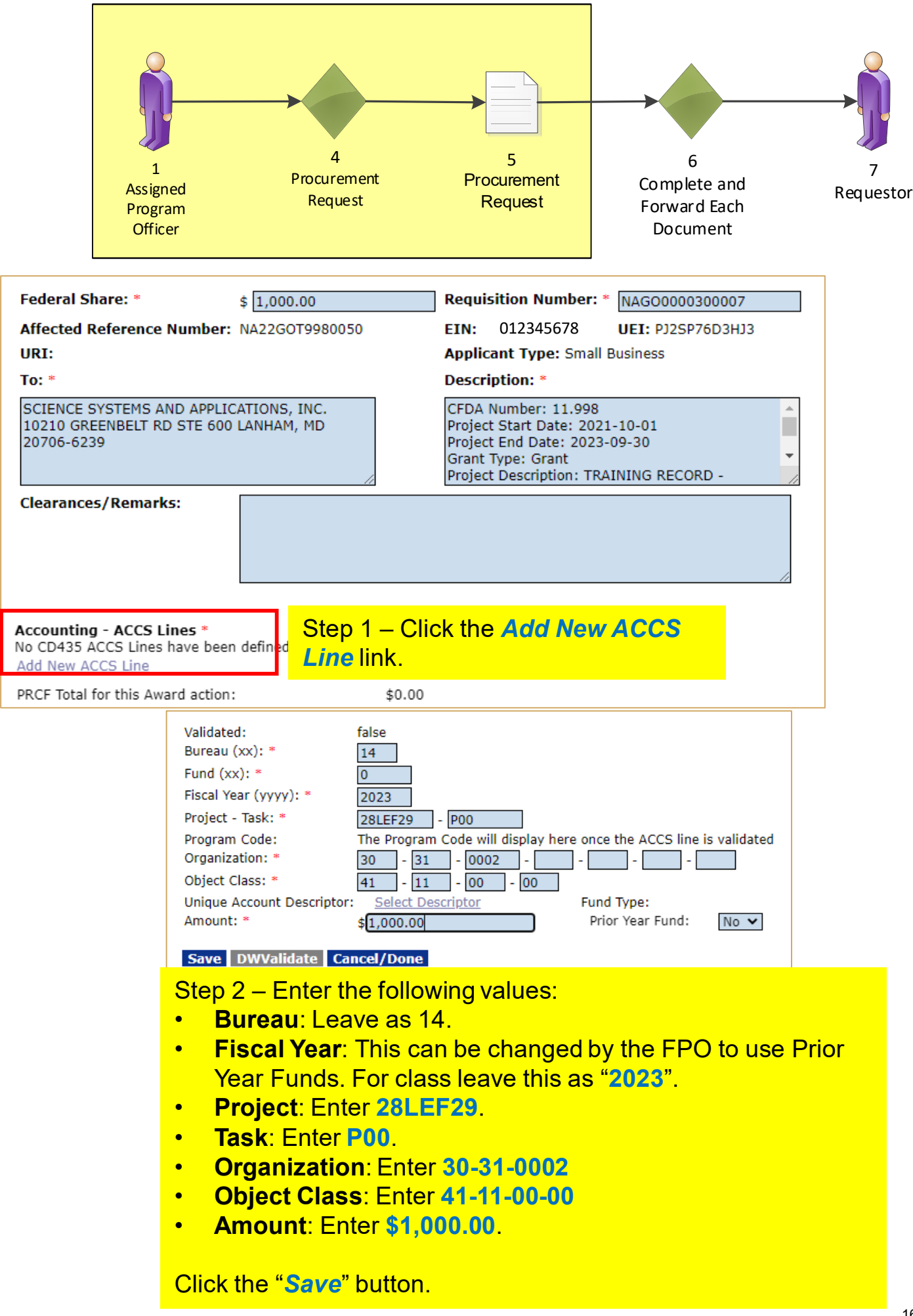

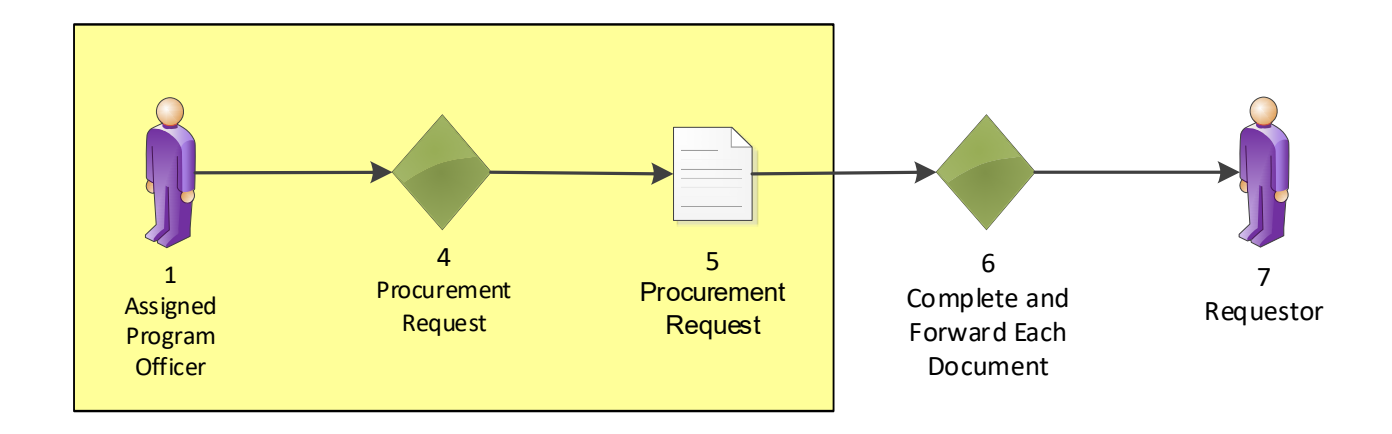

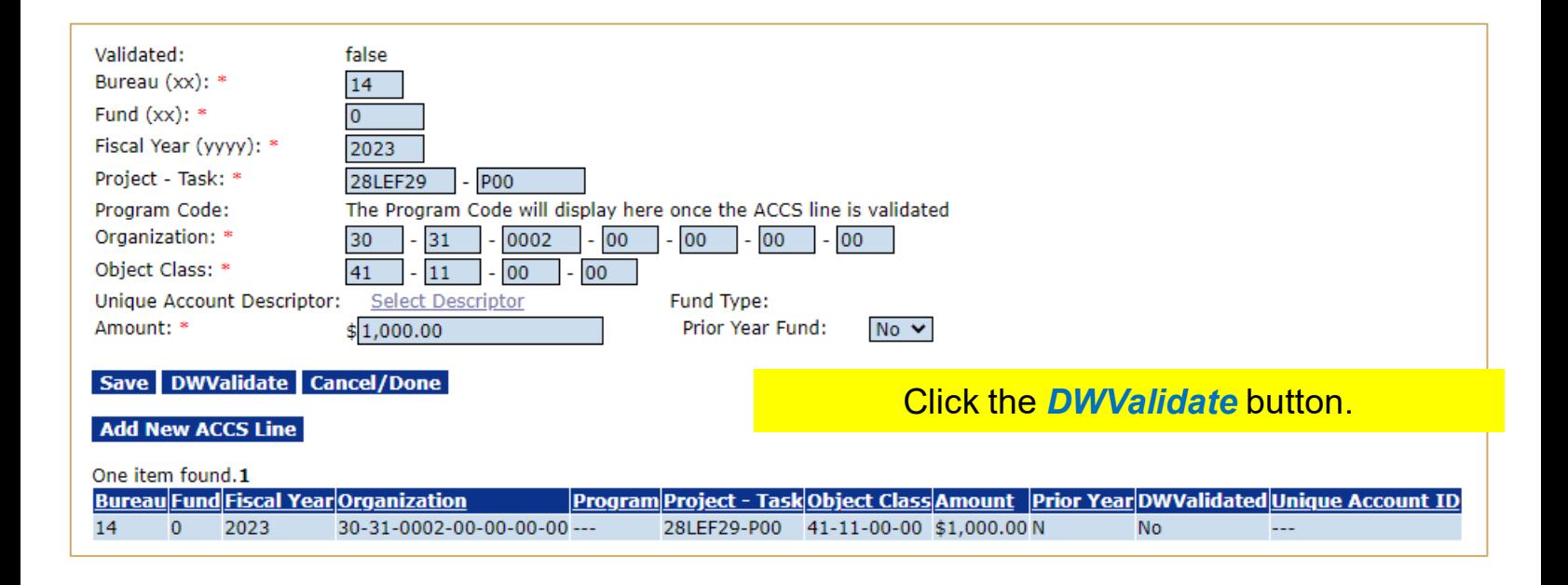

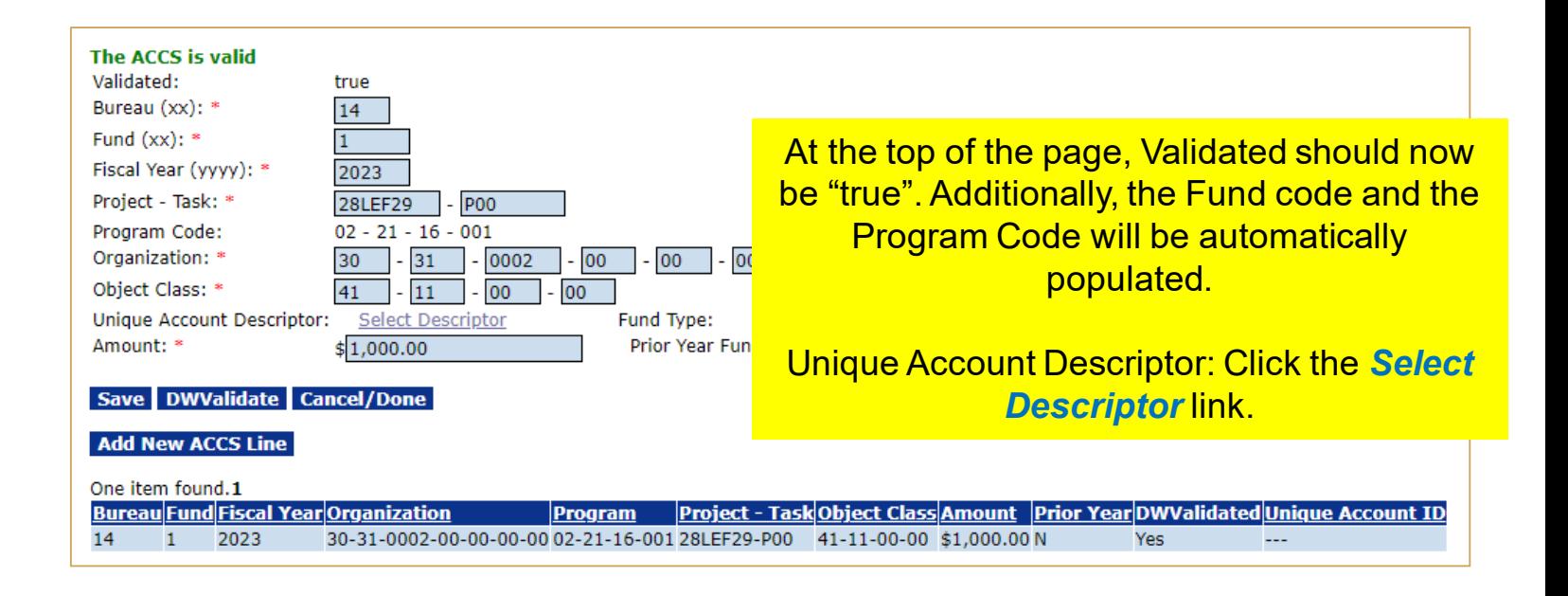

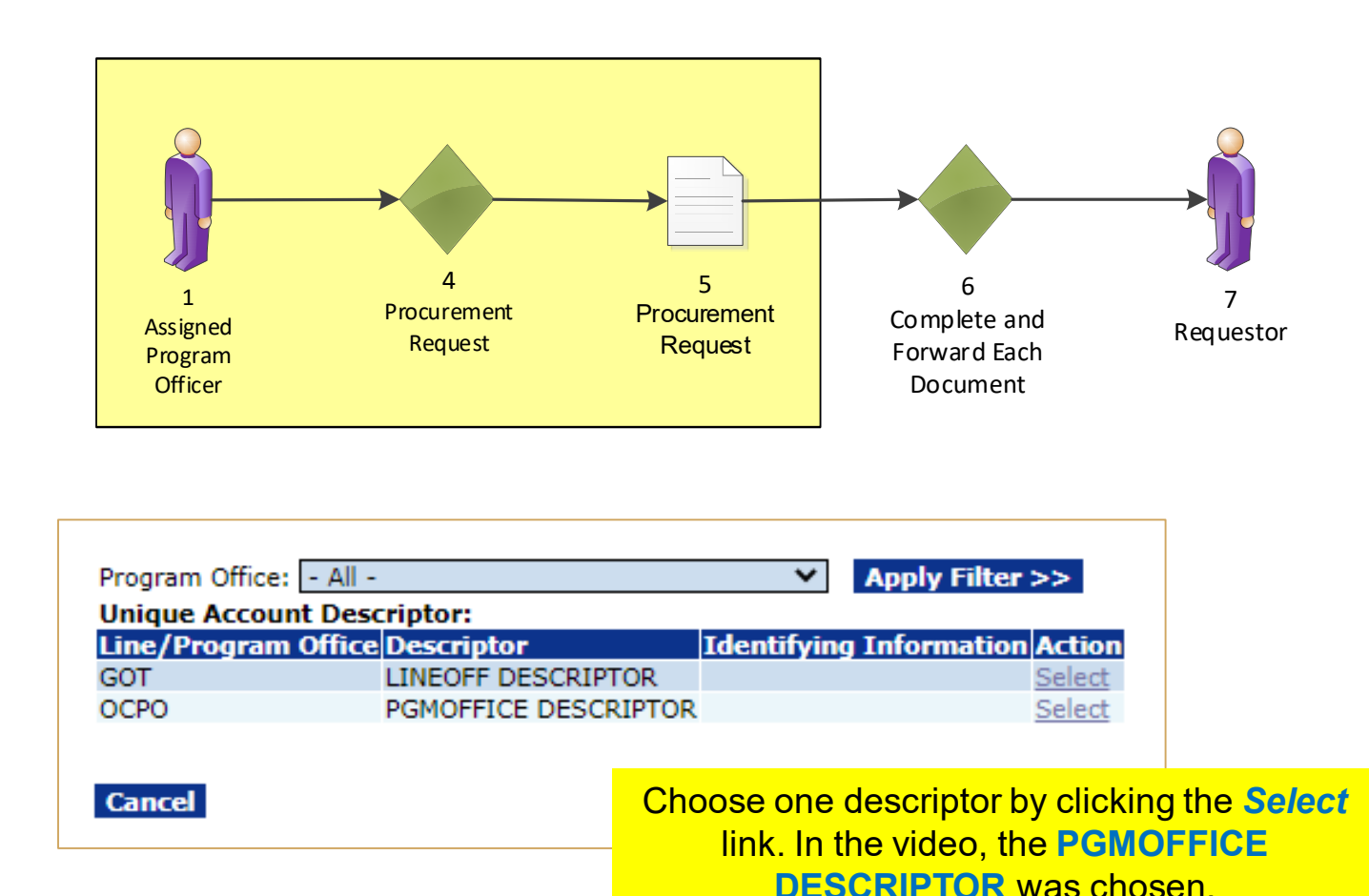

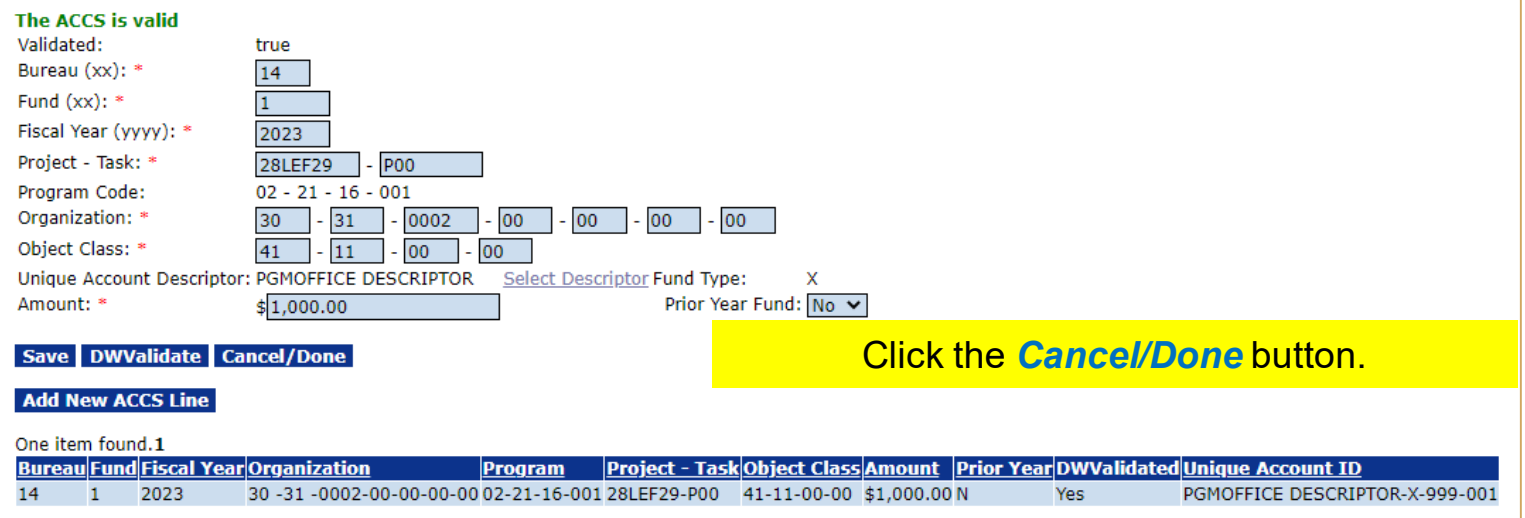

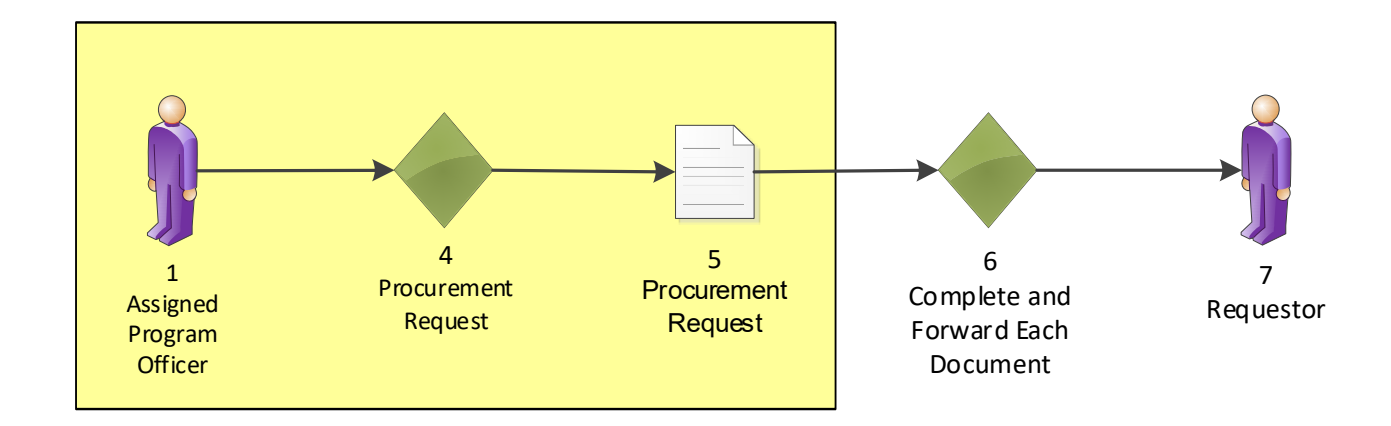

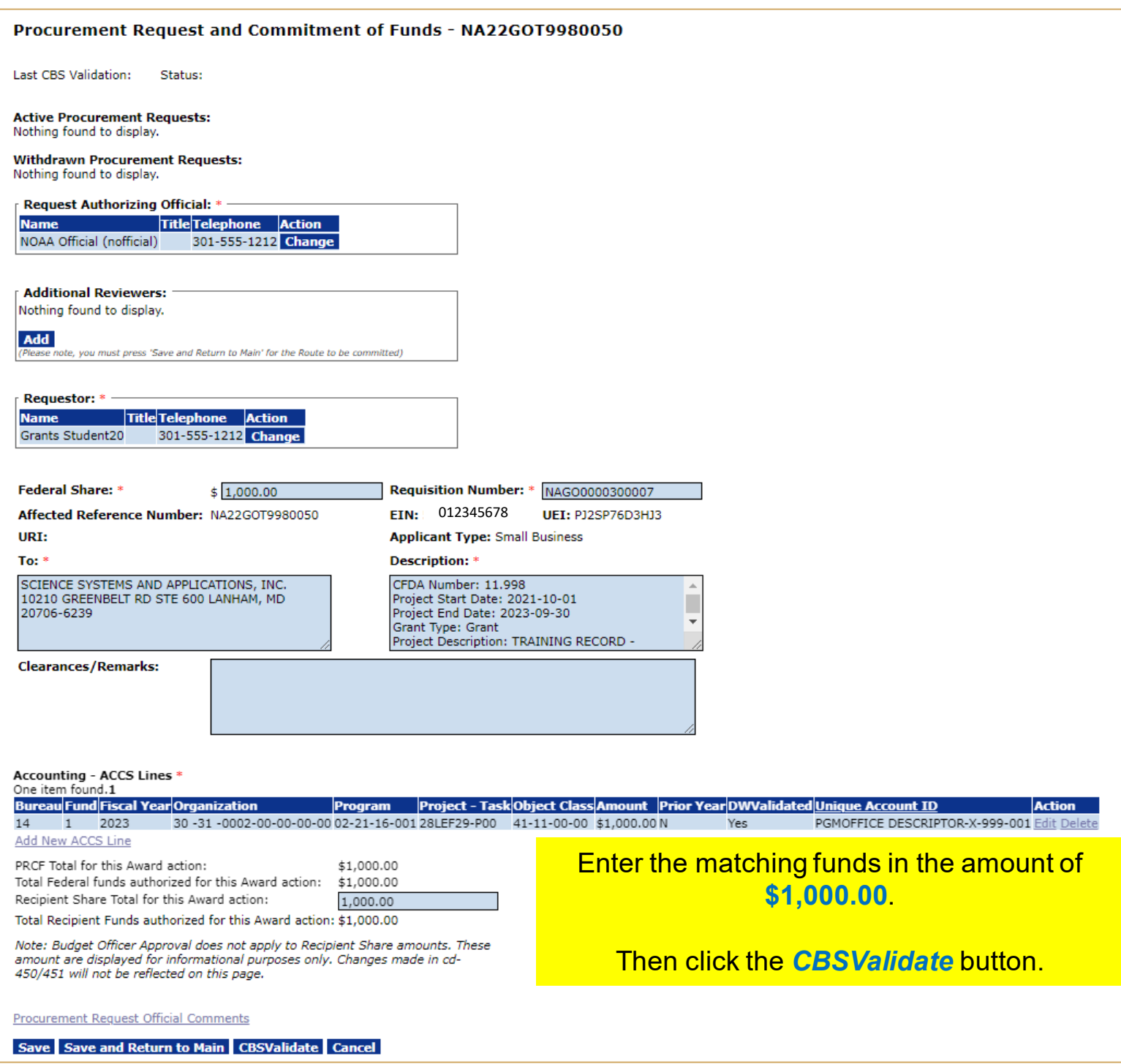

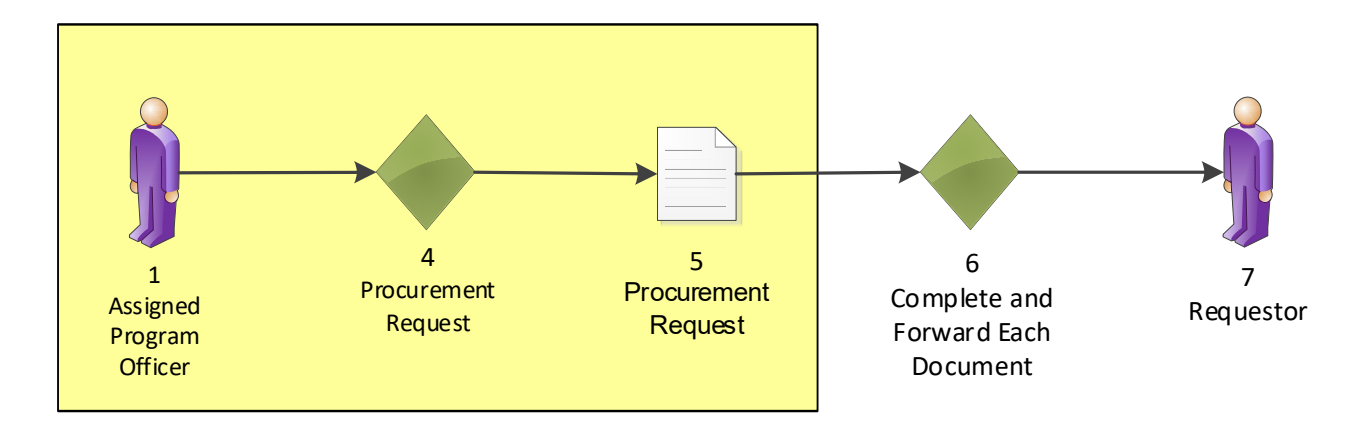

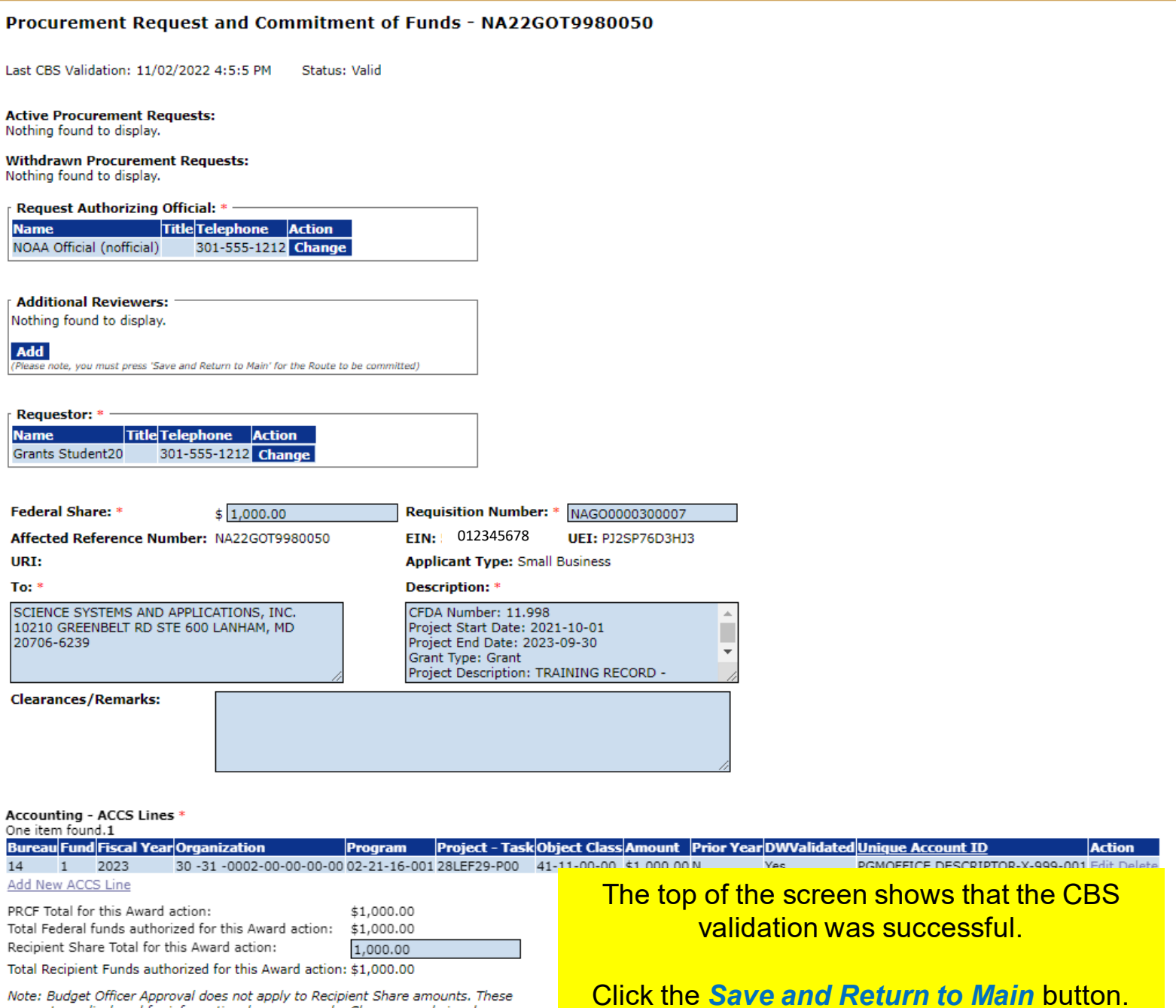

Note: Budget Officer Approval does not apply to Recipient Share amounts. These<br>amount are displayed for informational purposes only. Changes made in cd-<br>450/451 will not be reflected on this page.

**Procurement Request Official Comments** 

Save Save and Return to Main CBSValidate Cancel

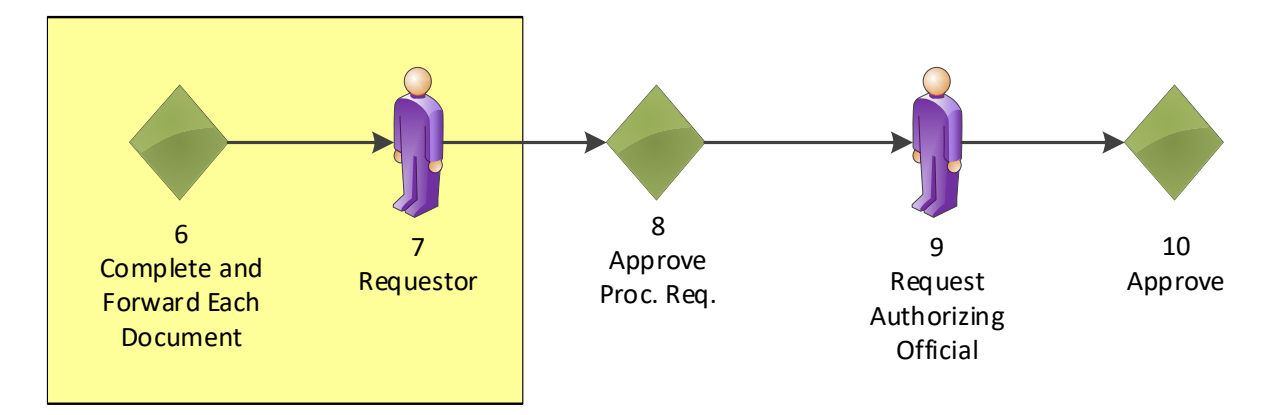

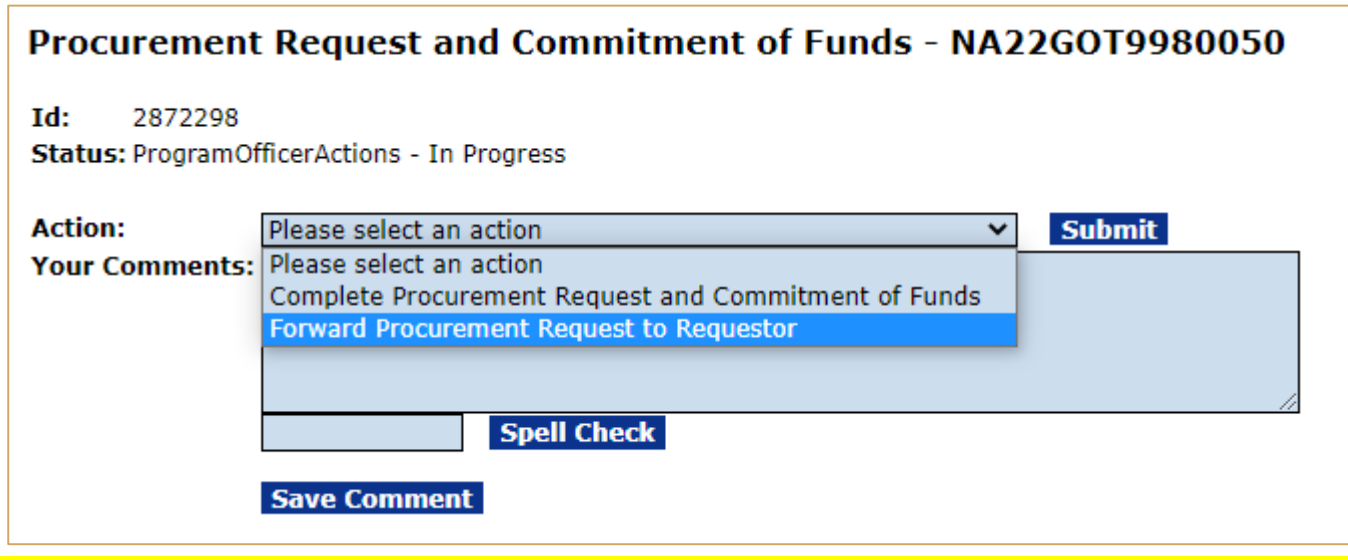

Choose **Forward Procurement Request to Requestor** from the dropdown menu and click the *Submit* button.

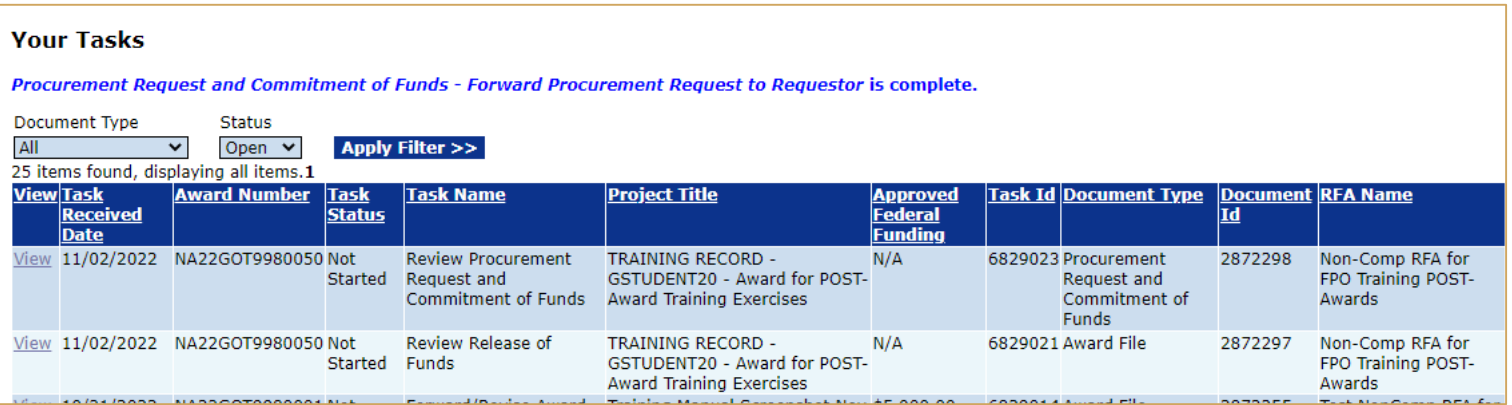

You identified yourself as the Requestor, therefore you received another Procurement Request task.

Click *View* link for the **Review Procurement Request and Commitment of Funds**  task.

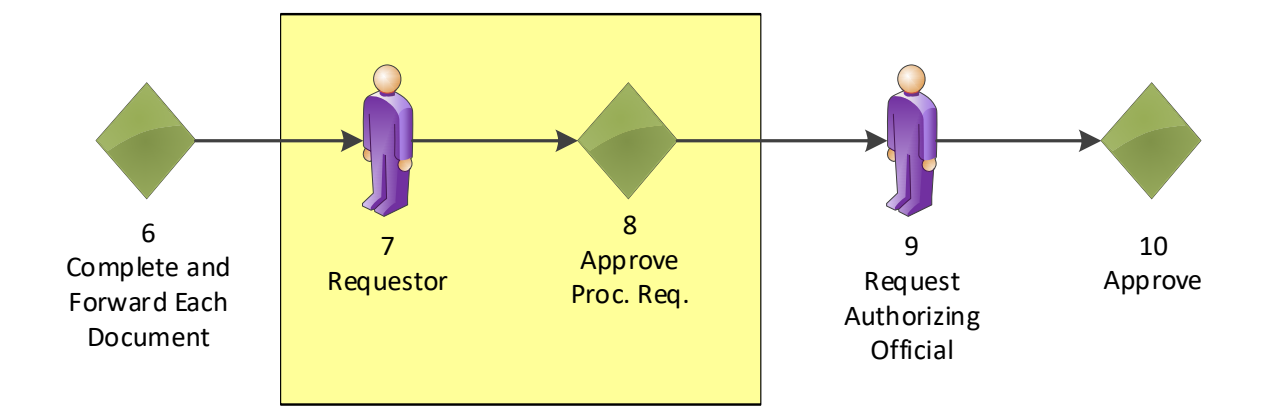

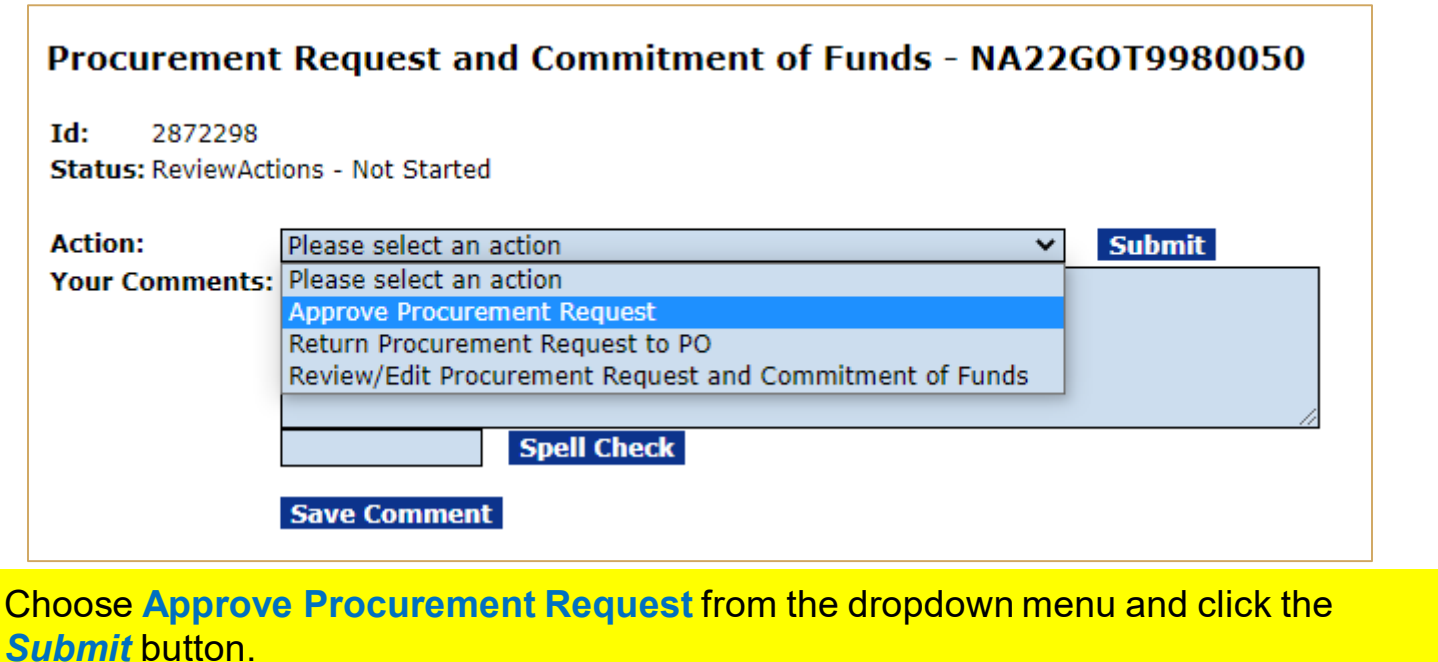

#### **Your Tasks**

Review Procurement Request and Commitment of Funds - Approve Procurement Request is complete.

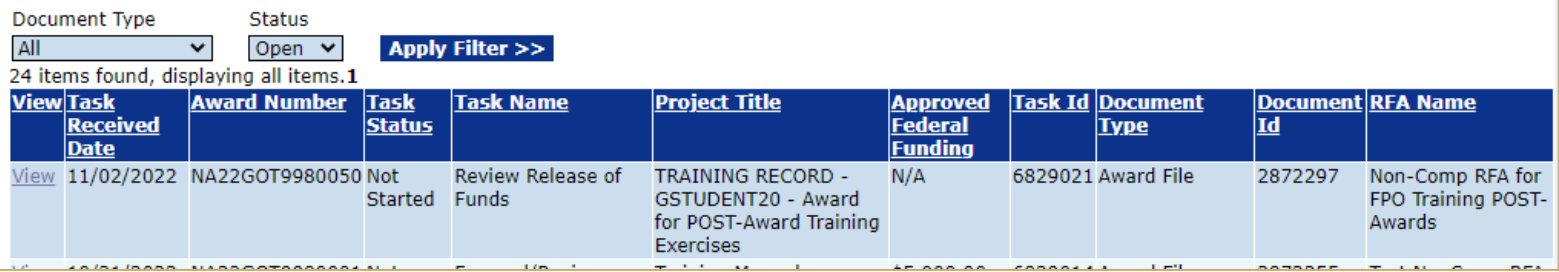

Click the *View* link for the **Review Release of Funds** task.

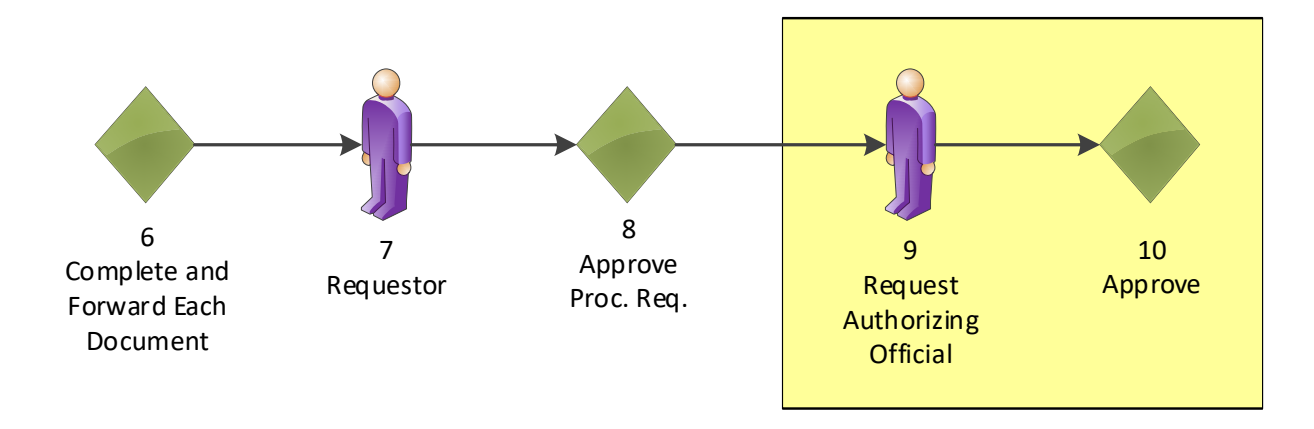

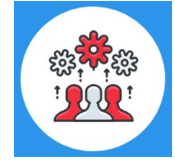

Note that the Request Authorizing Official must have approved the Procurement Request before you can forward the Release of Funds document to the Grants Specialist.

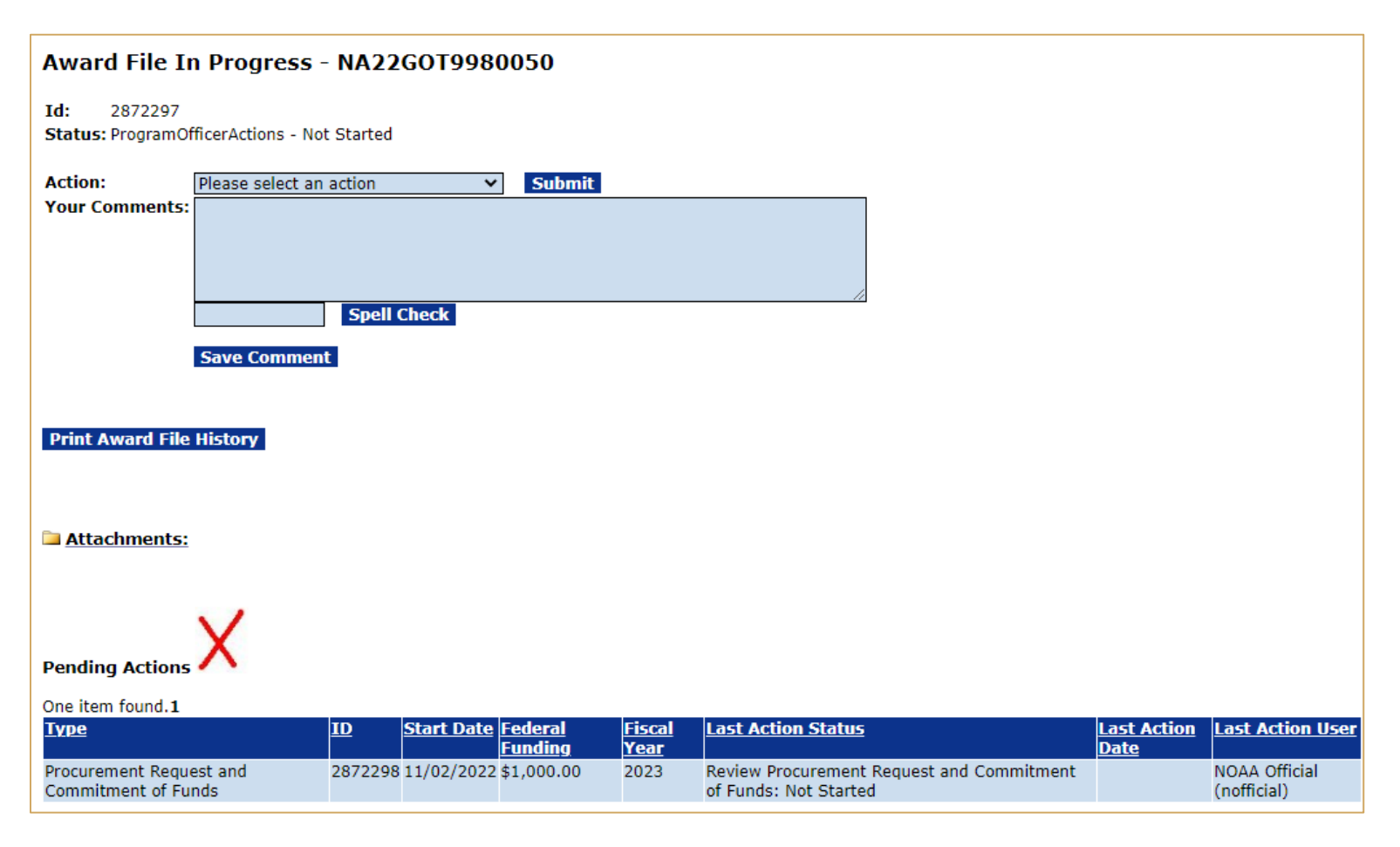

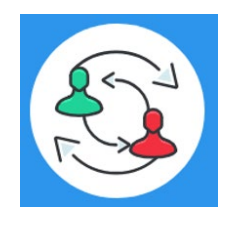

In the PR-1 Process Map, you completed step 8. Training staff will be monitoring the workflow and will complete steps 9 – 10 to review and approve the task under Pending Actions. Please check the "Your Tasks" page for the next step.

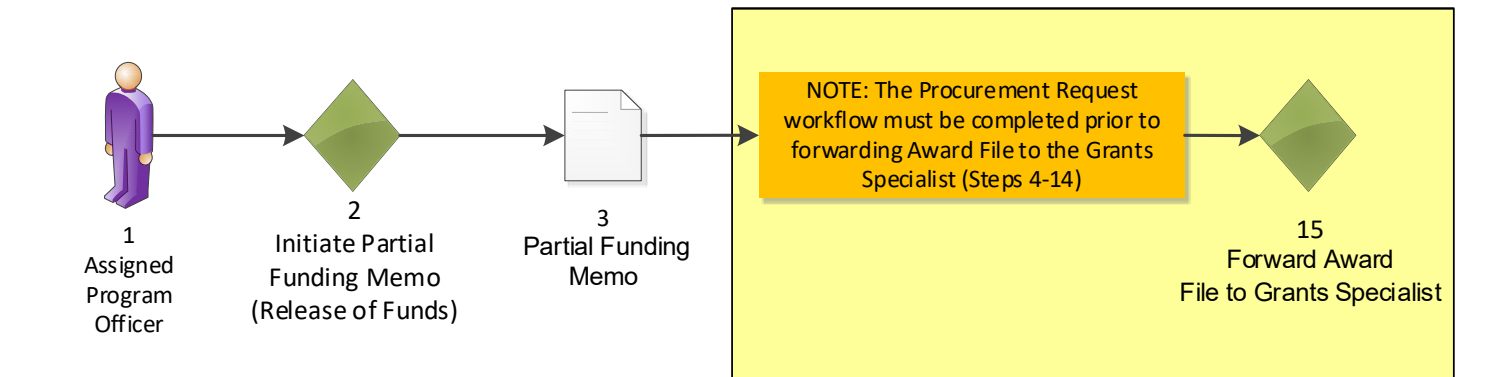

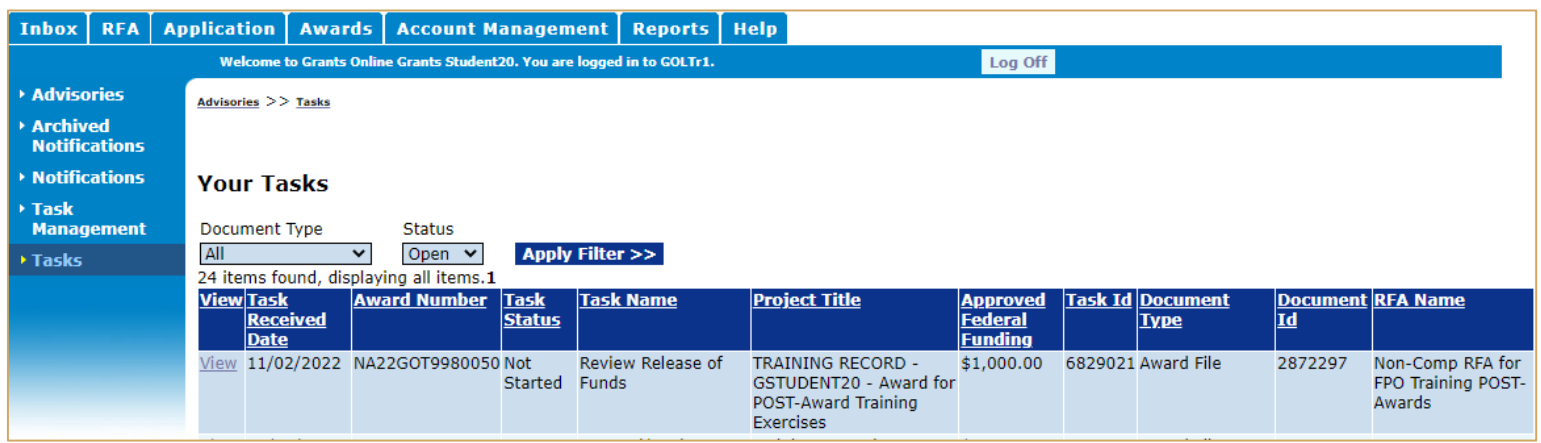

### Click the *View* link for the **Review Release of Funds** task.

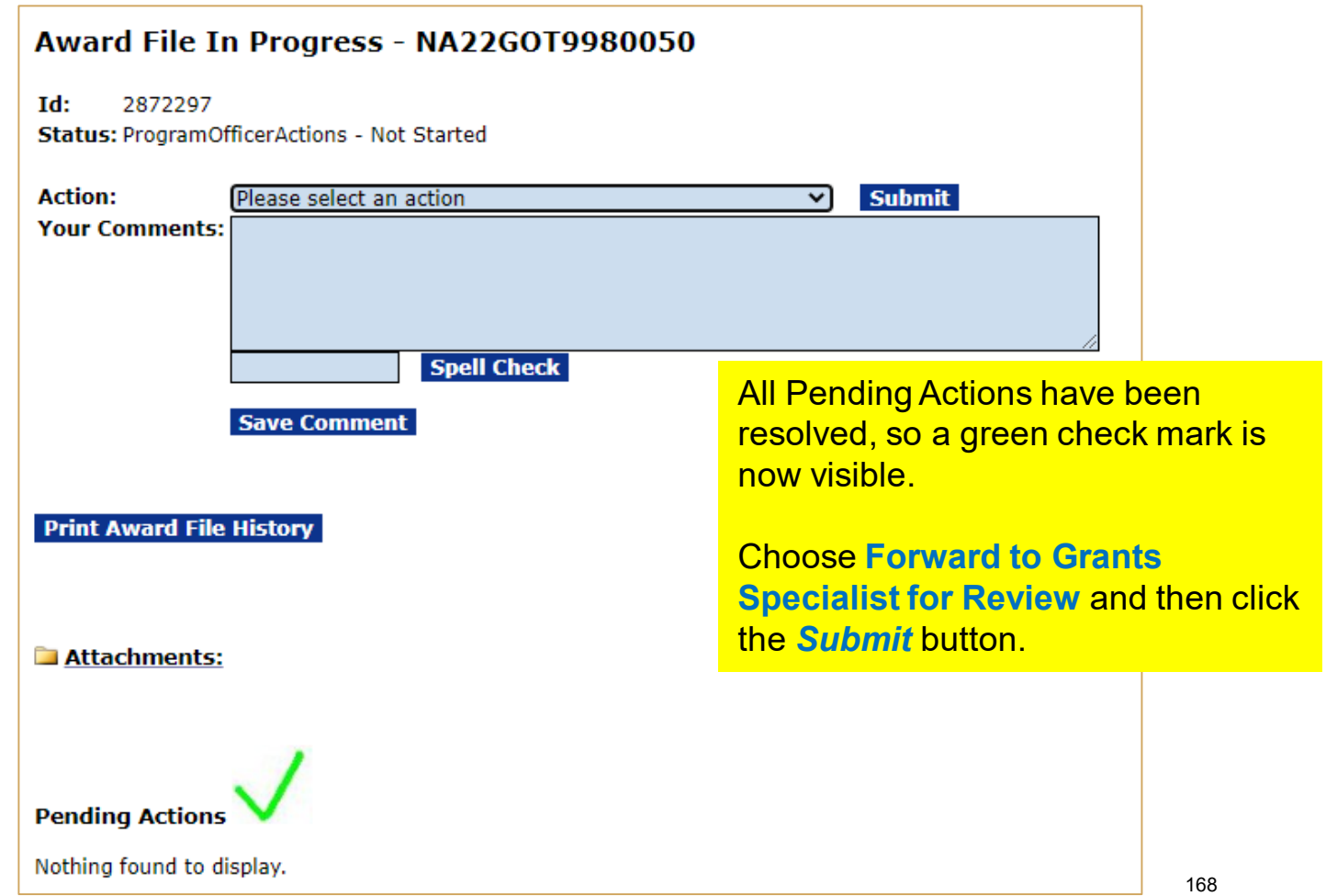

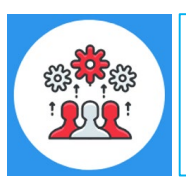

Note steps 33 – 34 of the PR-1 Process Map: A Partial Funding Amendment must be sent to the Recipient for acceptance.

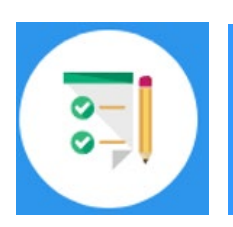

This completes the hands on activity for this Module. **Please complete the assessment questions.**

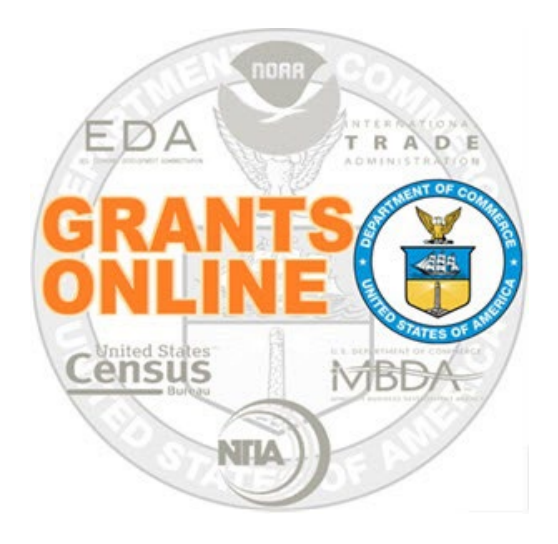

## **Grants Online Training**

## **Award Tracking Report, Correspondence & Federal Report, and Supplementary Information**

**Module #13**

**February 2023**

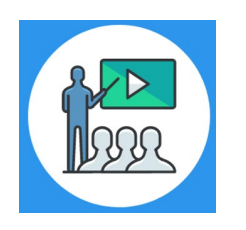

## **Module Overview**

Prior to this module, the Award File was completed and accepted by the Recipient. This module will discuss how to track your Award and how to use the Correspondence and Federal Reports features. Additionally, Supplementary Information for awards can be used to assist users with day-to-day Award management.

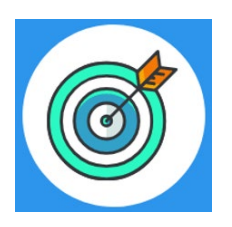

## **Module Objectives**

Upon completion of this module, students will be able to:

- Understand how to use the Award Tracking Report feature.
- Understand how to use the Correspondence and Federal Reports feature.
- Understand how to use the Supplementary Information feature.

**[Corresponding Video](https://www.youtube.com/watch?v=H8PyIn28LJs&list=PL7eEDcBSoNkuAiMOOvMt_1Y41Zs4bcGBu&index=13)** 

There are no hands on activities for this module.

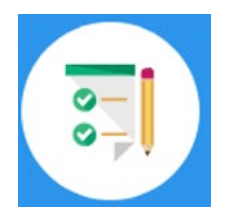

**Please complete the assessment questions.**

# **APPENDIX**

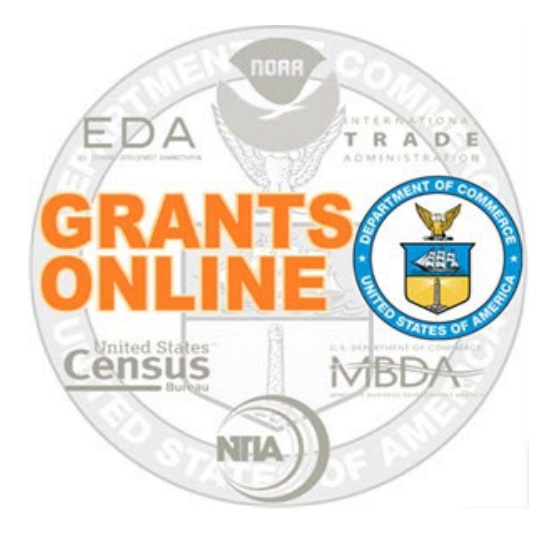

# **Grants Online Training**

# **UEI Scenarios**

### Scenario 1: UEI Number is found in Grants **Online**

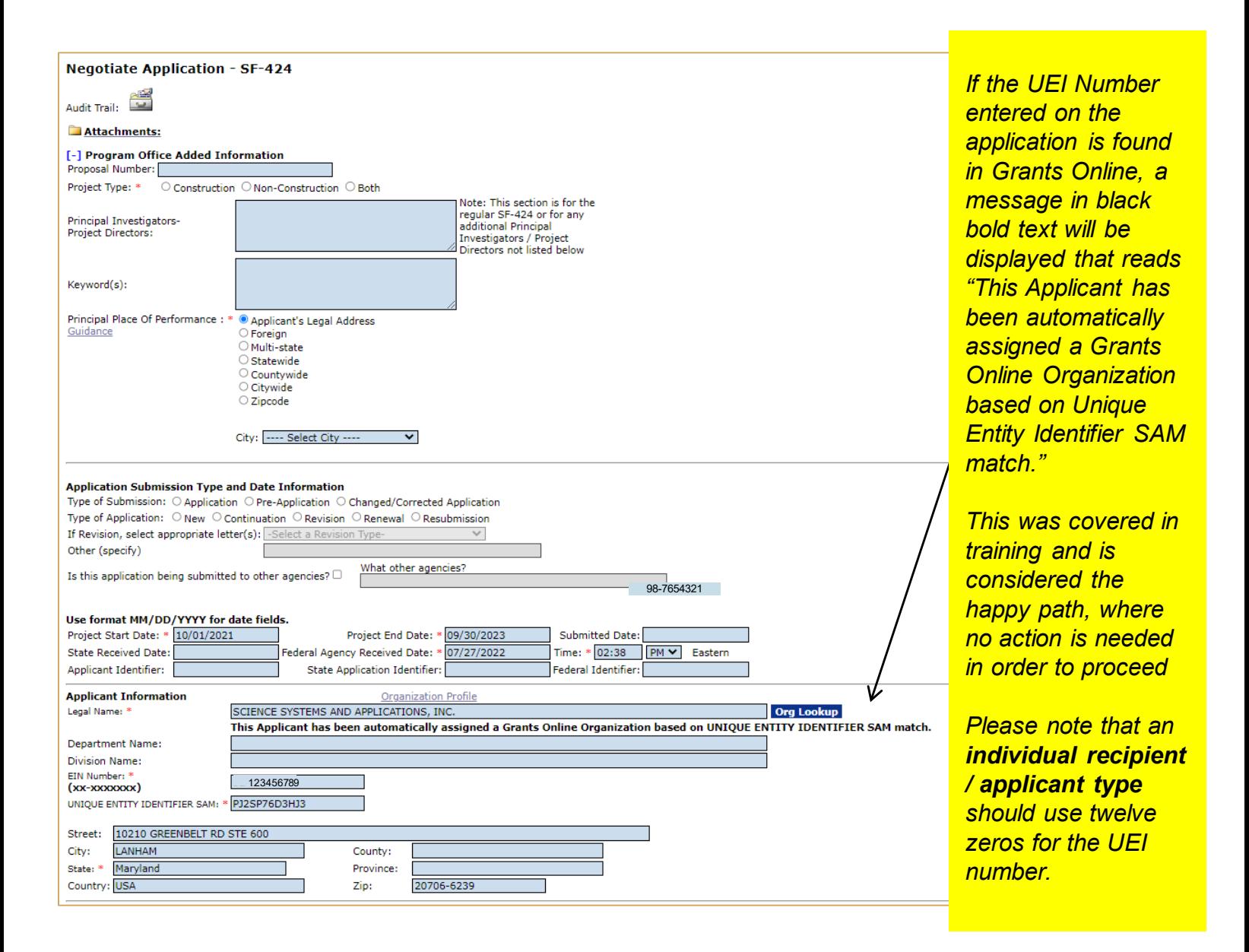

### Scenario 2: UEI Number matches with multiple records in Grants Online

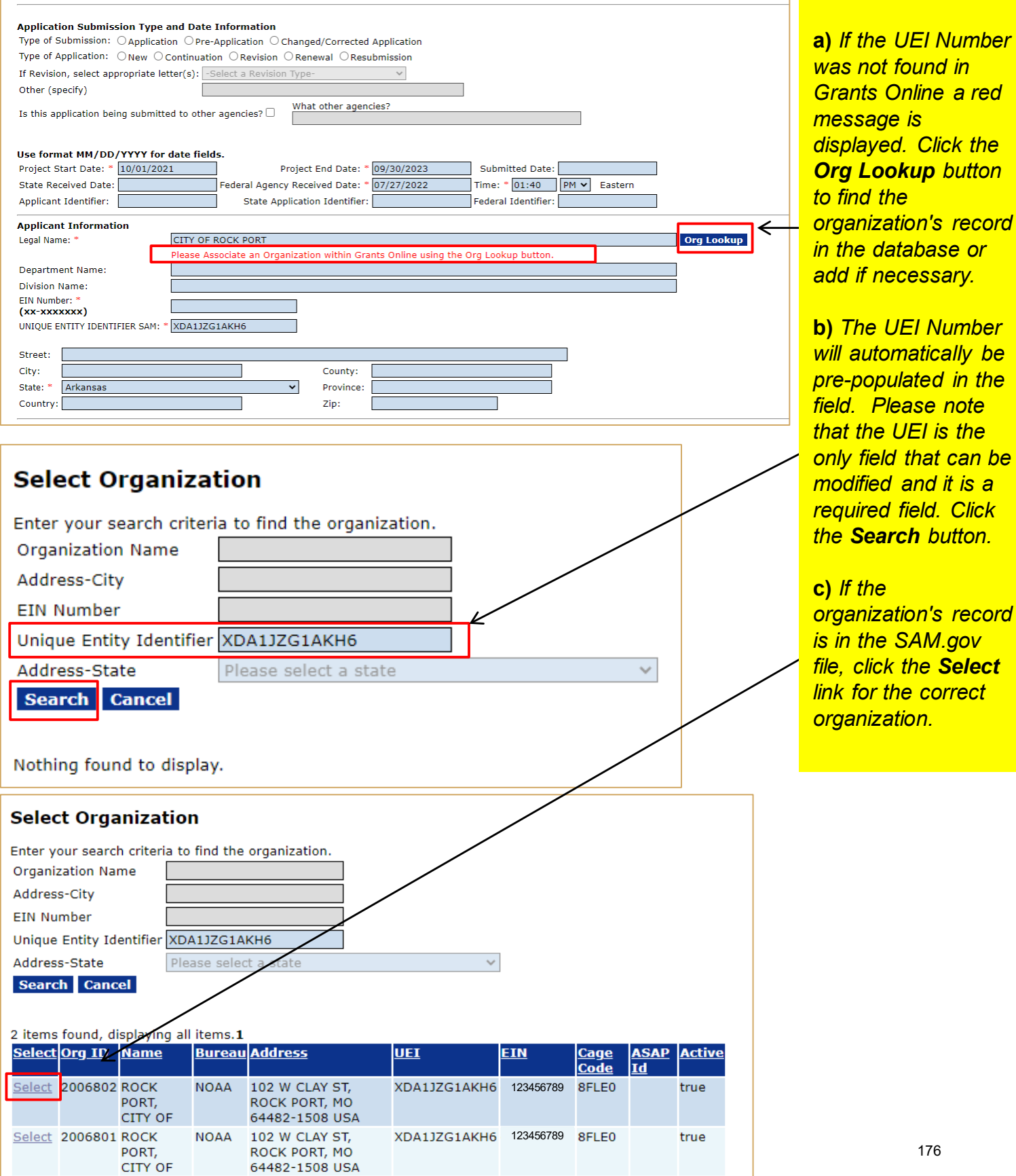

*dick the* 

### Scenario 3: UEI Number was not found in Grants Online – Adding a New Organization

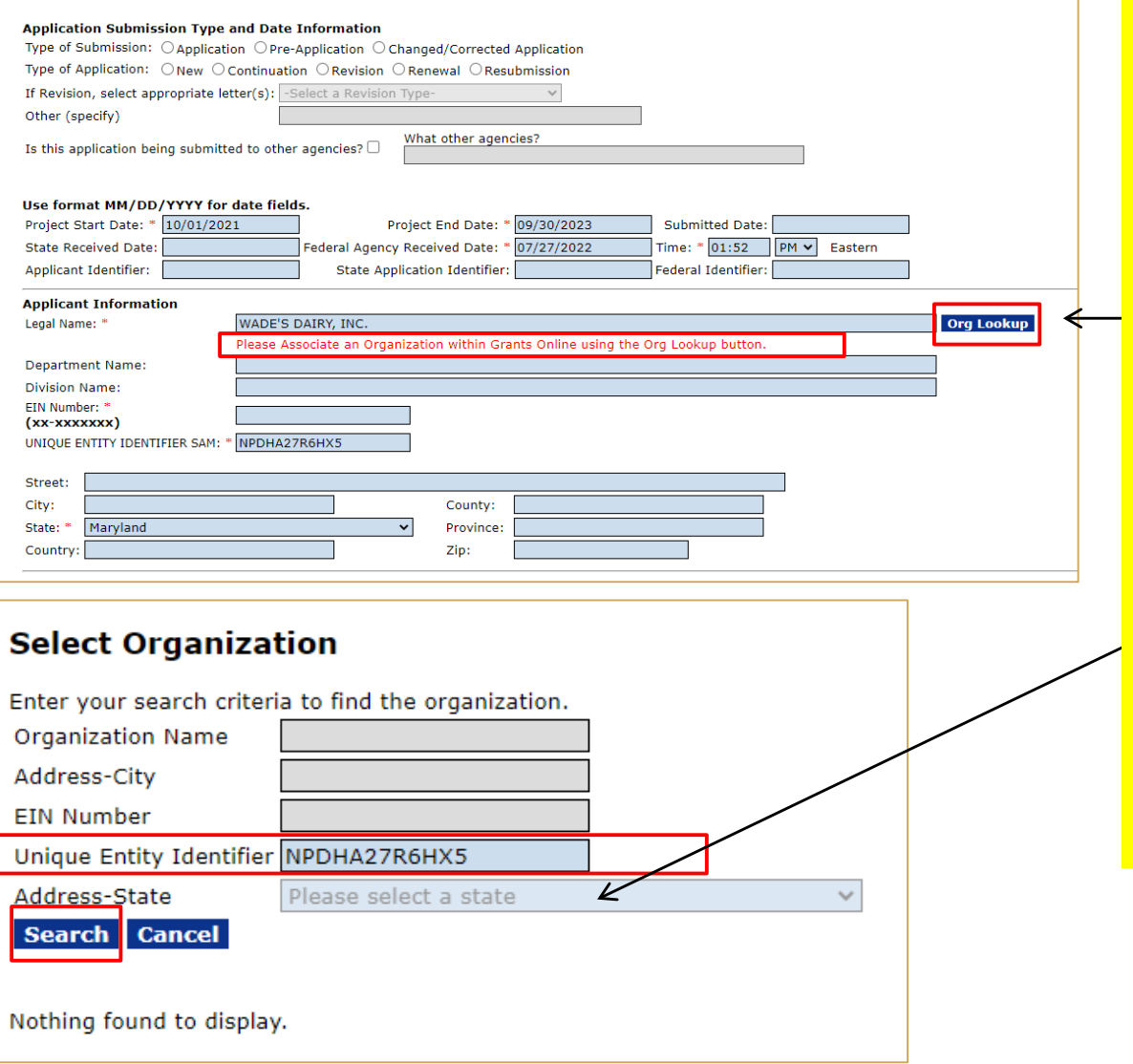

**a)** *If the UEI Number was not found in Grants Online a red message is displayed. Click the Org Lookup button to find the organization's record in the database or add if necessary.*

**b)** *The UEI Number will automatically be pre-populated in the field. Please note that the UEI is the only field that can be modified and it is a required field. Click the Search button.*

### Scenario 3: UEI Number was not found in Grants Online – Adding a New Organization (Continued)

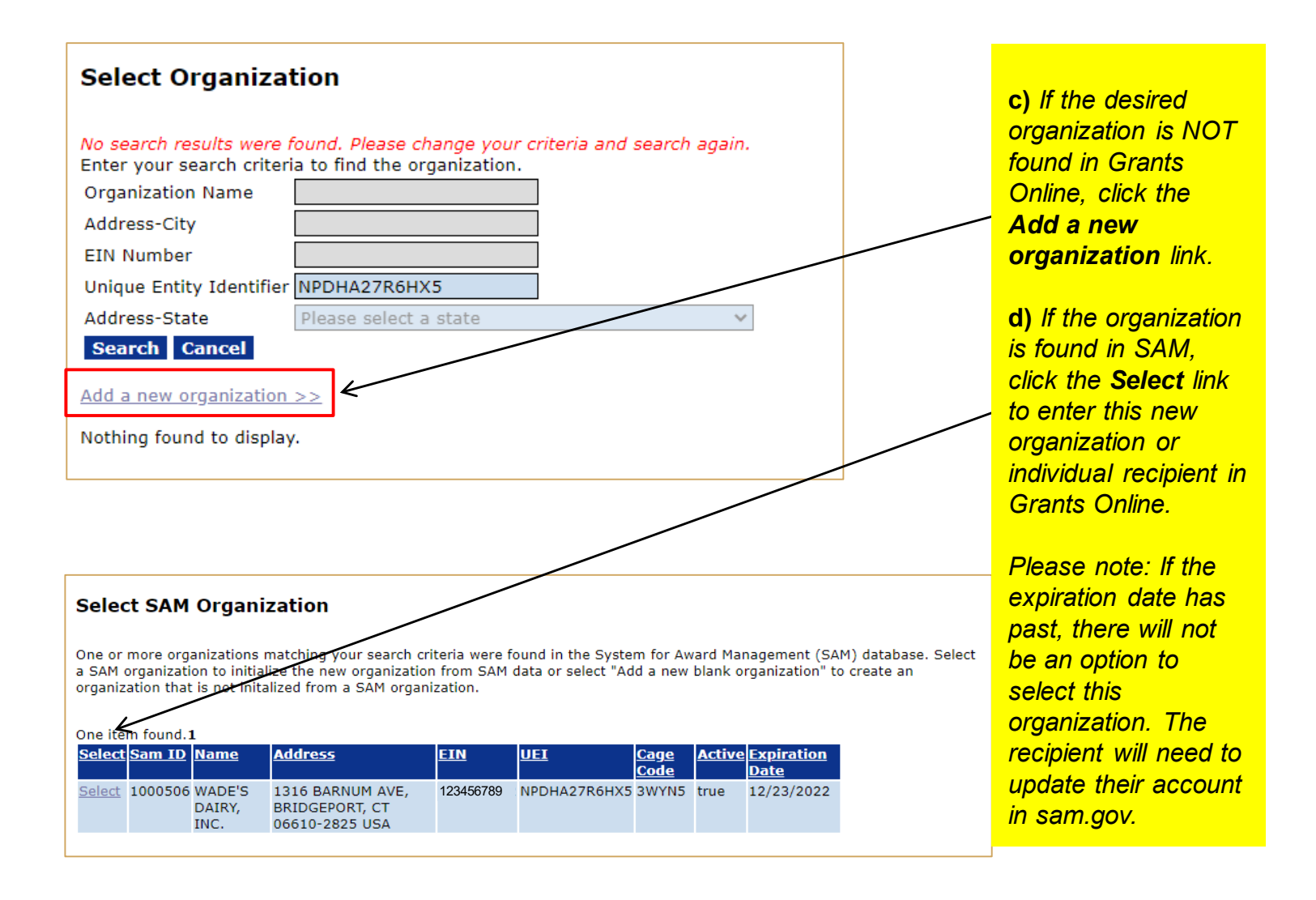

### Scenario 3: UEI Number was not found in Grants Online – Adding a New Organization (Continued)

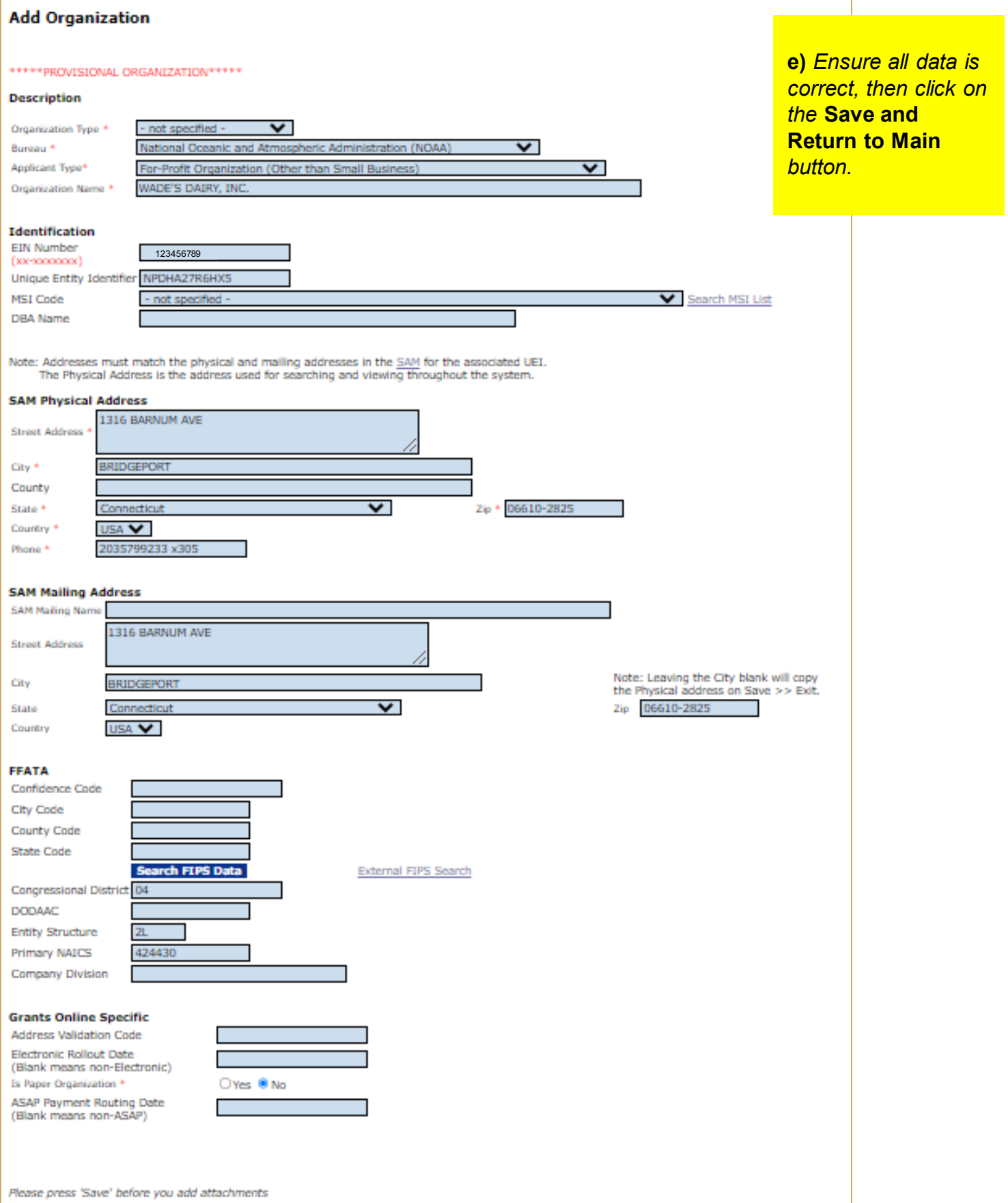

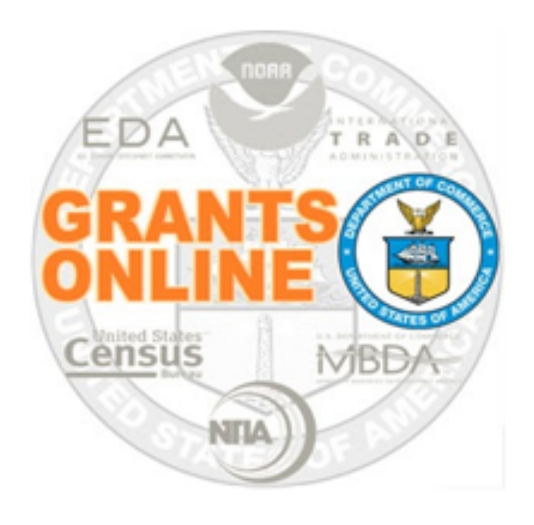

## **Grants Online Training**

## How to Use This Hands On Activity Guide
### **To begin, know your Student Number.**

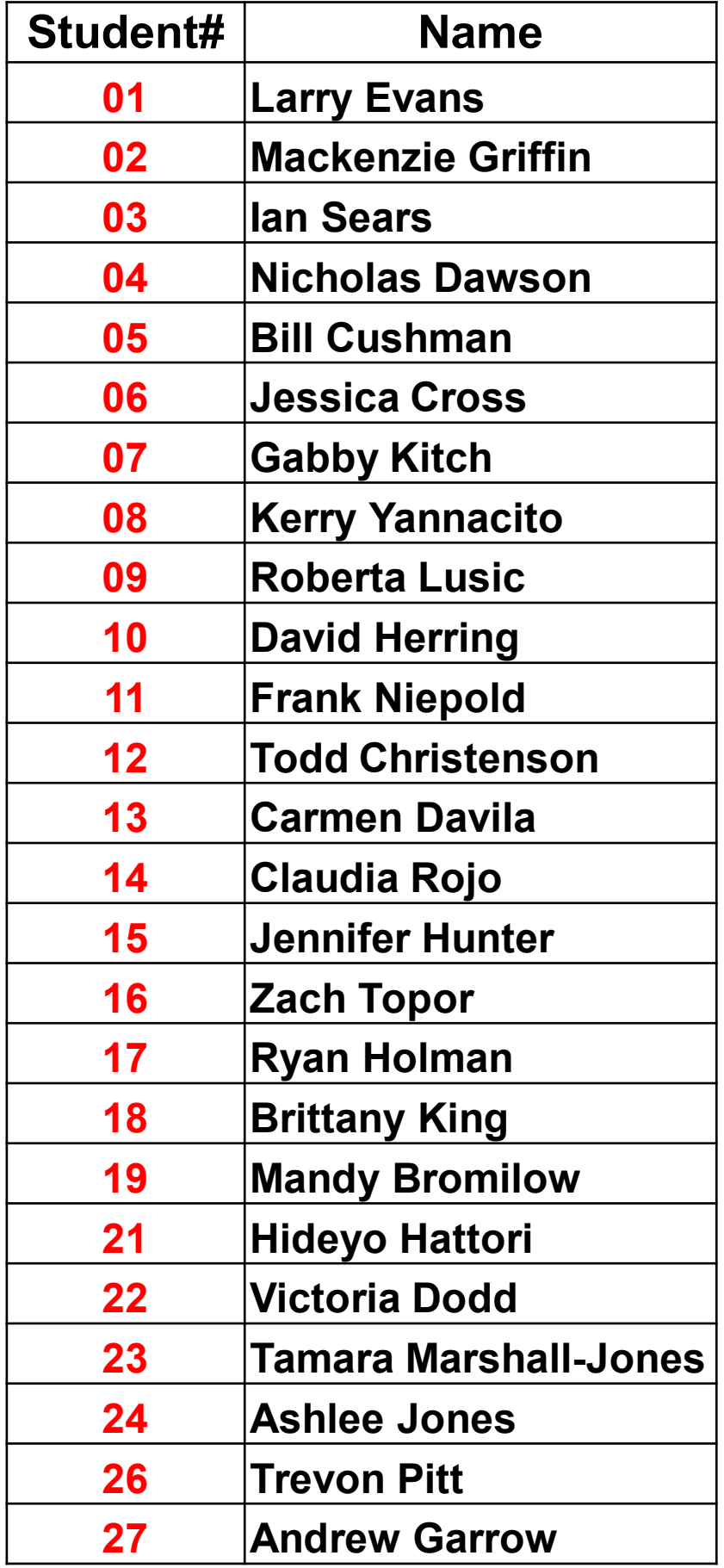

This is the number that will replace the XX in your username and password for training.

## **How to Use: Training Materials**

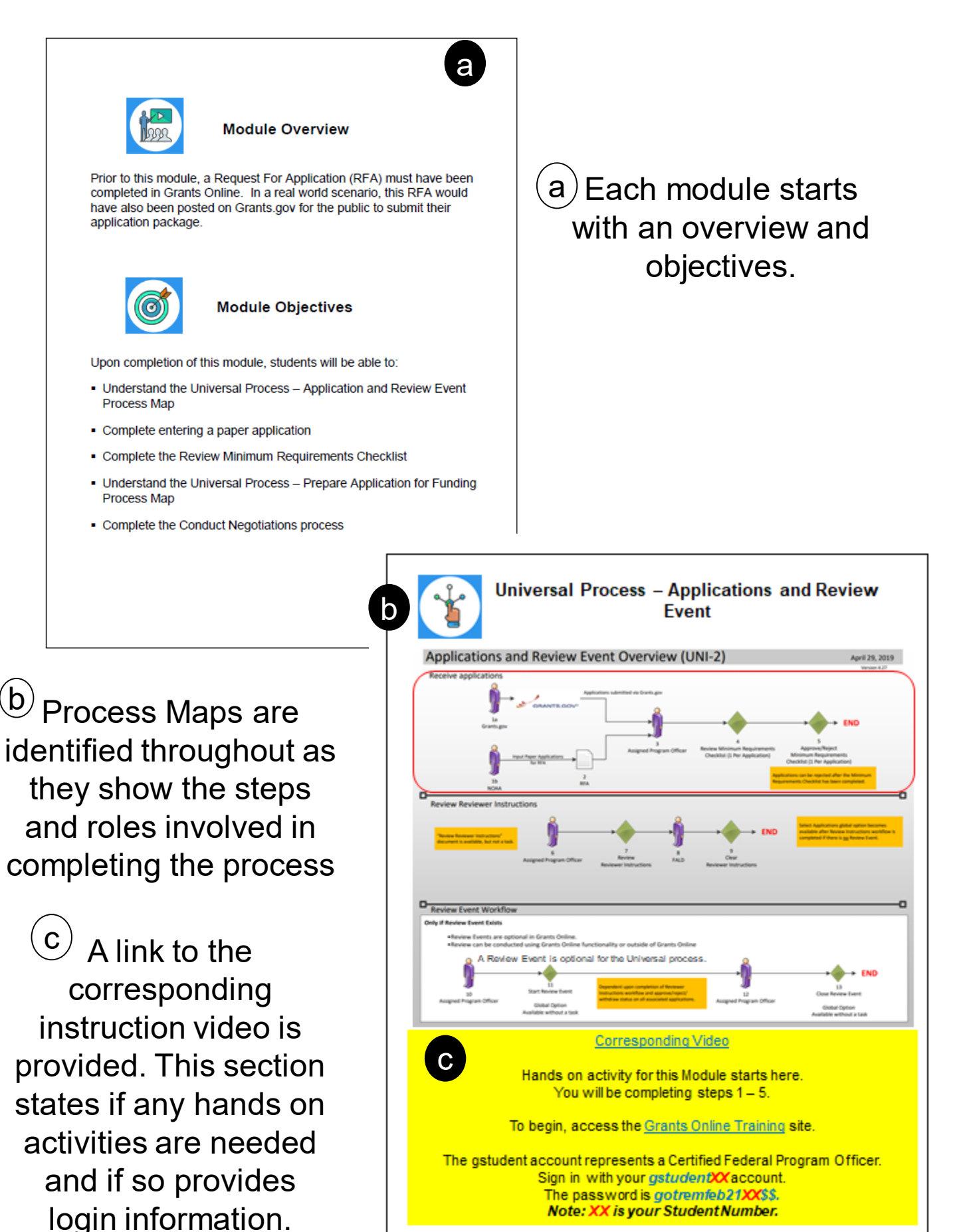

# **How to Use: Training Web Site**

For hands on exercises, go to the Grants Online Training site. The link to the site and login information is included at the beginning of each module.

### **Please do not reset or change any passwords**.

If you get locked out of your account, please notify the trainers.

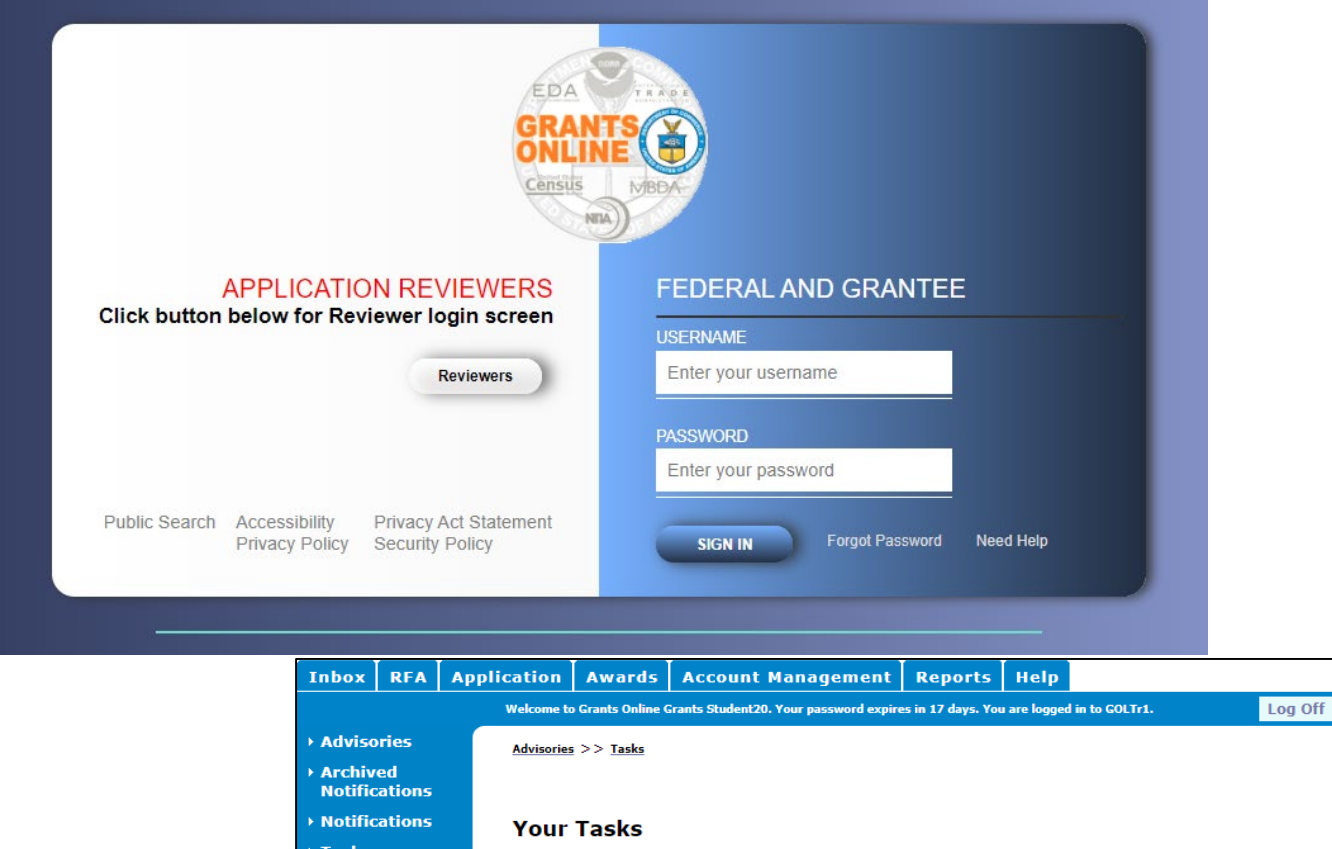

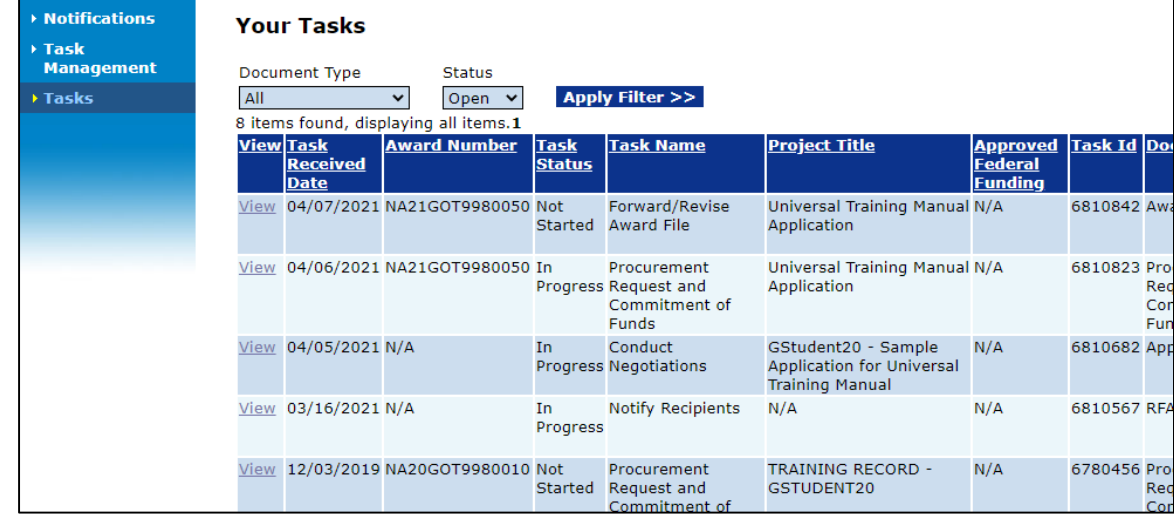

The *Your Tasks* screen is used extensively during class. Please note that any tasks dated **prior to your class date** should be ignored. Do not use previous tasks for your hands on activities.

### **How to Use: Training Materials**

 $(d)$ 

f

e

when

requires

and/or

screens.

Snap Shot of Process Map – This shows the user what step of the process map they are working on.

d Select the RFA Tab & Create via links the Create RFA link on RFA Datails Select the option to<br>:opy RFAfrom existing<br>.or meate new RFA RFA Addresses, Contacts, Mission Goals, Create Publication NORO NOFO Routing Slip **RFA** Creato Program Elements, Funding Priorities The red box Competitions highlights the **Selected Federal Addresses** Organization **Street Address** element to be City, State, Zip One Commerce Program Office (OCPO) 20020 Century Rivd Germantown, MD Add/Edit completed on cted Federal Contacts Address **Contact Name Phone** this page. Grants Student20 301-555-1212 20020 Century Blvd, Germantown, MD 20874-1143 testemai Add/Edit **Selected Mission Goals Mission Goals Name** To understand and predict changes in climate, weather, oceans and coasts; Add/Edi Program Elements/Funding Priorities \* Step 1 - Click the Add/Edit link. **Competitions** Step 2-Add a Label, Press Save before selecting the fo Add Program Element/Funding Priority Name and Description. No Competition Add New then click the Save button. Numbered Label eg. I, A, 1, 1), 1a. First Program Element/Funding Priority Name: Attachments: Steps – Steps Note: Reports and screen listings will use the label if entered. Otherwise, the name will be used. No attachments. Description Add new Attachment:  $\left|\pm\right|$ <br>Any changes to information on this pa are numbered Description of Program Element "A" goes here. Large File G aidance **Save Save and Return to Main** completing **Program Element/Funding Priorities Order Label Name** Step 3 - Once all Program one element Reorder Elements have been added, click the Done Add New button. Done multiple steps g Note that Program Elements can be assigned custom labels. Applications that will later be  $\circ$ associated with this RFA can be linked to one (and only one) of the Program Elements ₽₹ defined at this step.

> $\langle 9 \rangle$ This icon is used when an additional explanation is being noted.

184

### **How to Use: Training Materials**

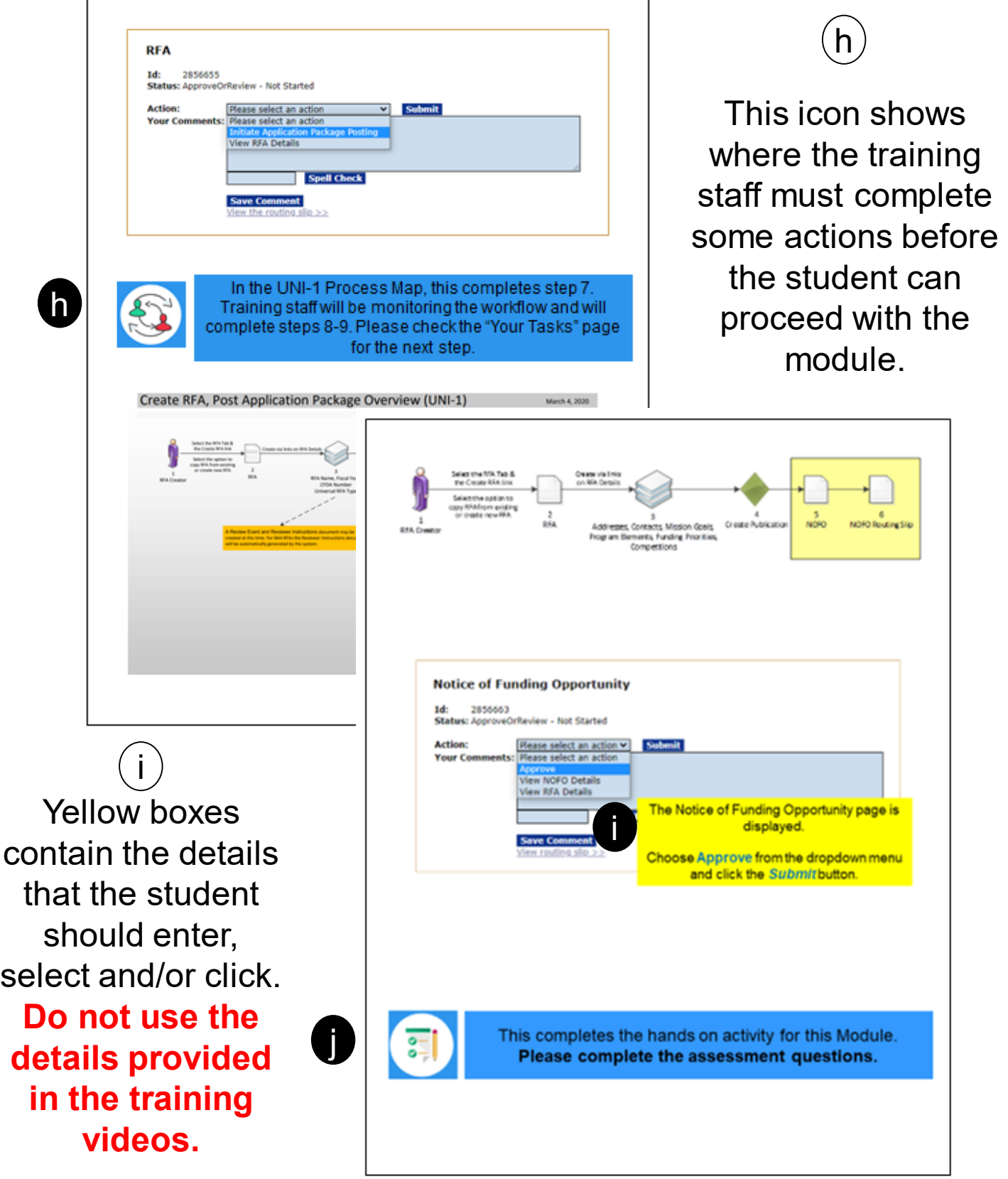

j This icon is repeated at the end of each module. **Please complete the assessment questions before proceeding to the next module.** In order to get a certificate for this class, each student must receive a total score of at least 75% on the assessment questions.

### **How to Use: Grants Online Assessment**

 **Step 1 – Download the file to your workstation. Click here to [access the Grants Online Assessment. It will open up on you](https://www.corporateservices.noaa.gov/grantsonline/Documents/Assessment_NOAA_FEB2023_STUDENTXX.pdf)r browser.**

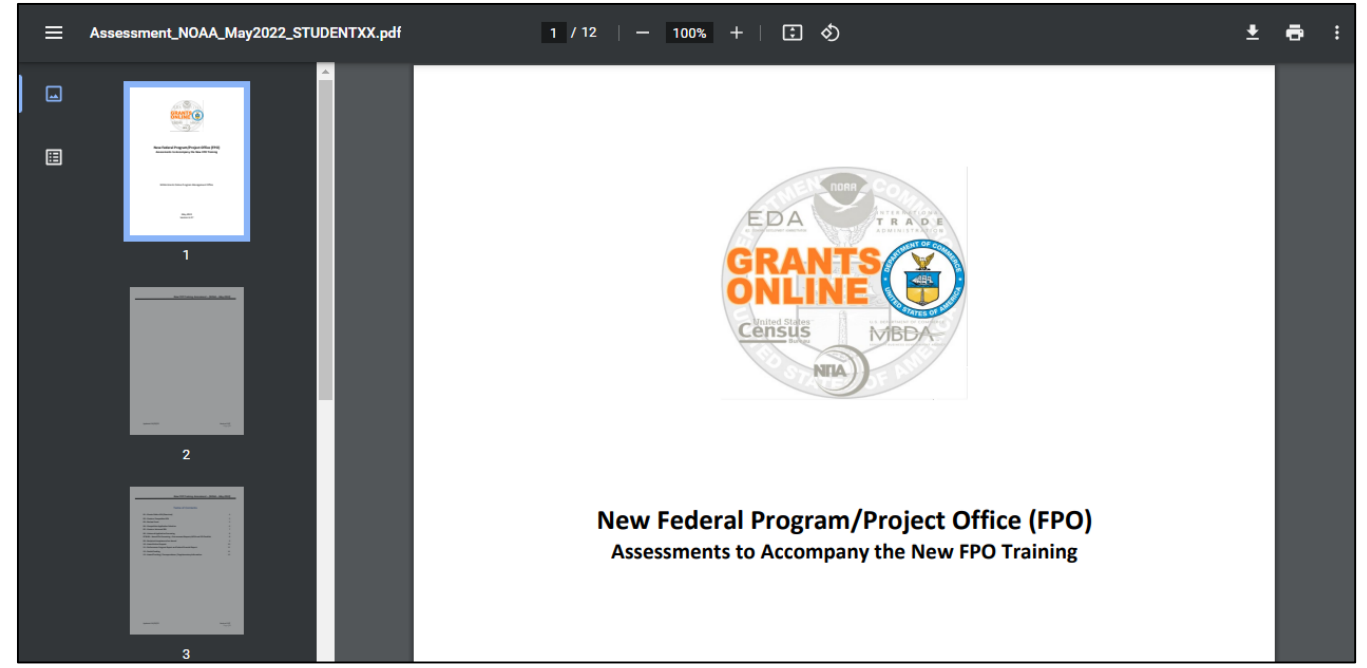

 **Step 2 – Save the file to your computer and rename replacing the XX with your student number. This can be done by clicking on the download icon. When the popup window is displayed, update the file name with your student number.**

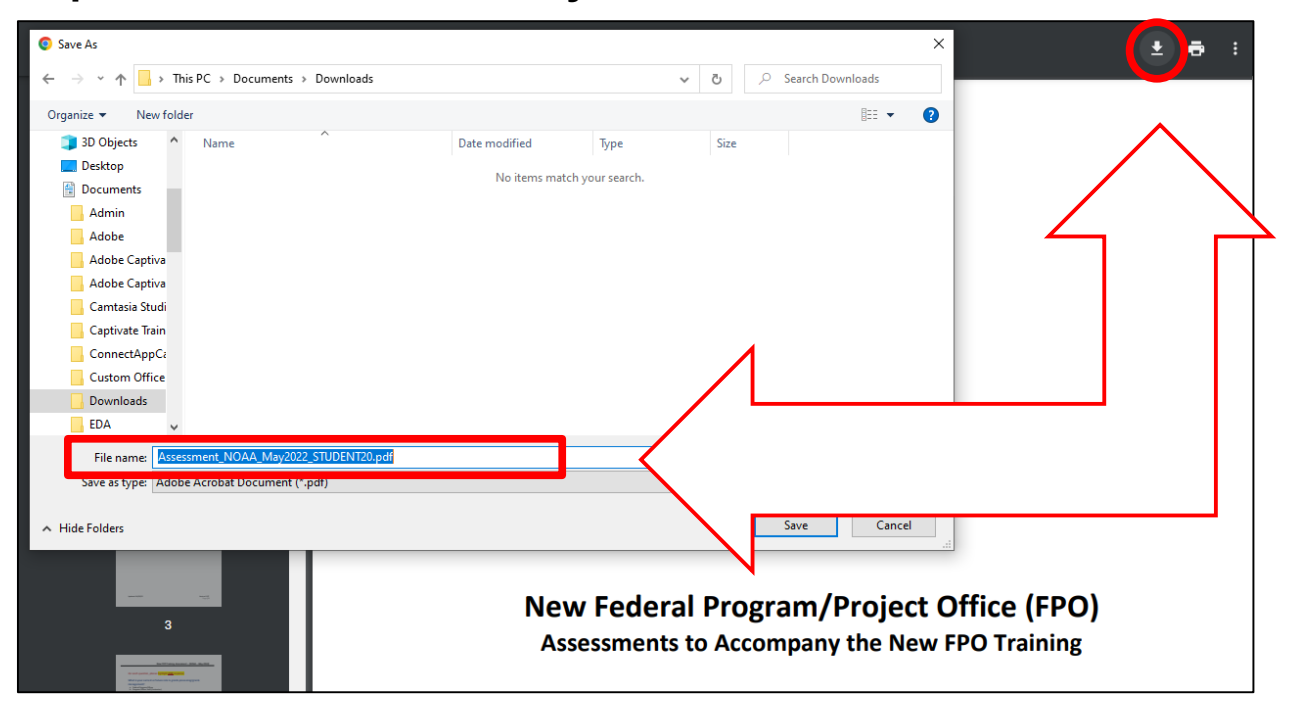

### **How to Use: Grants Online Assessment**

 **Step 3 – Open the file in Acrobat to mark your answers. Use the Adobe highlight tool to indicate your answer.**

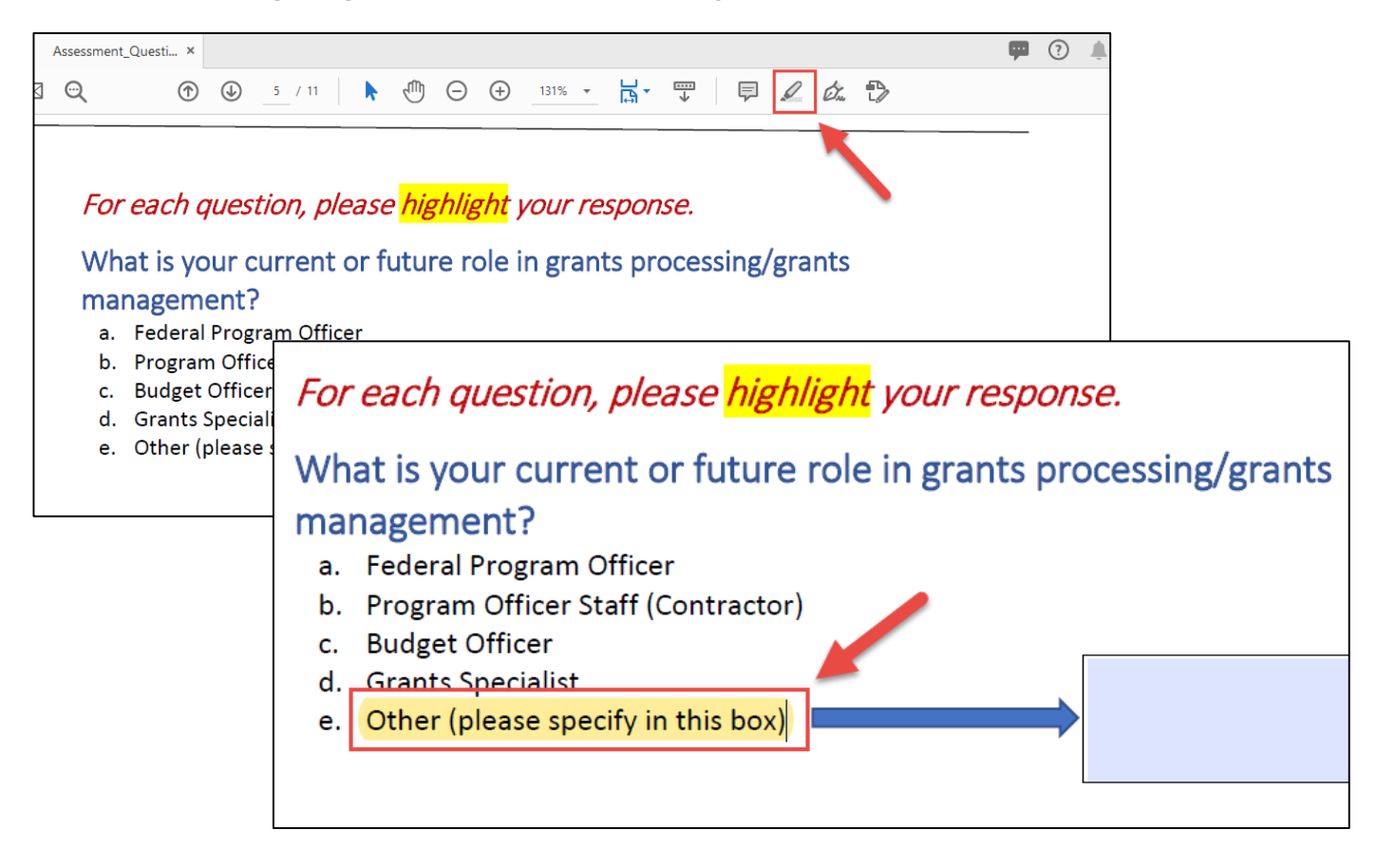

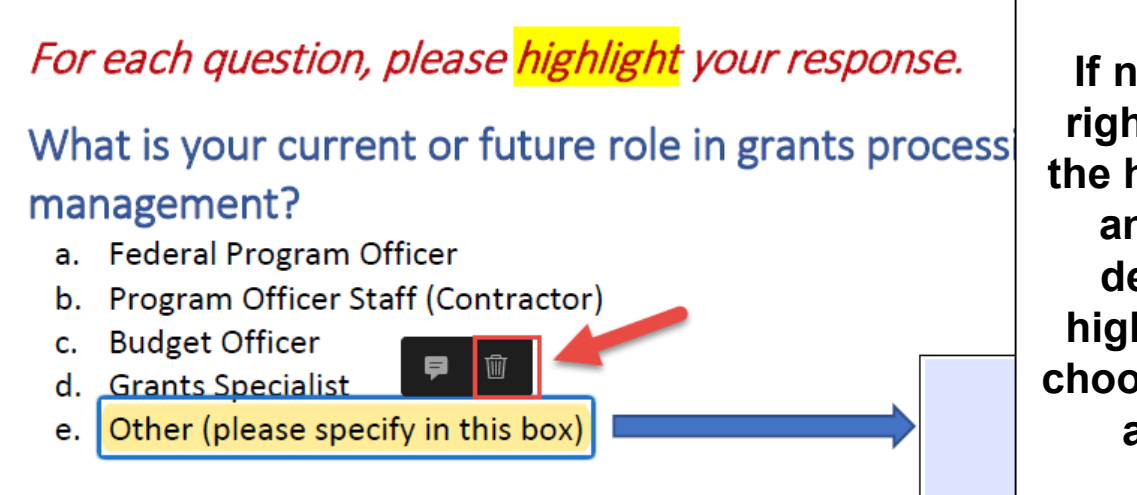

**If necessary, right-click on the highlighted answer to delete the highlight and choose another answer.**

#### **Remember to complete the assessment questions for each module before proceeding in the training.**

# **Suggested Completion Pace**

### **This Training is comprised of 13 Modules.**

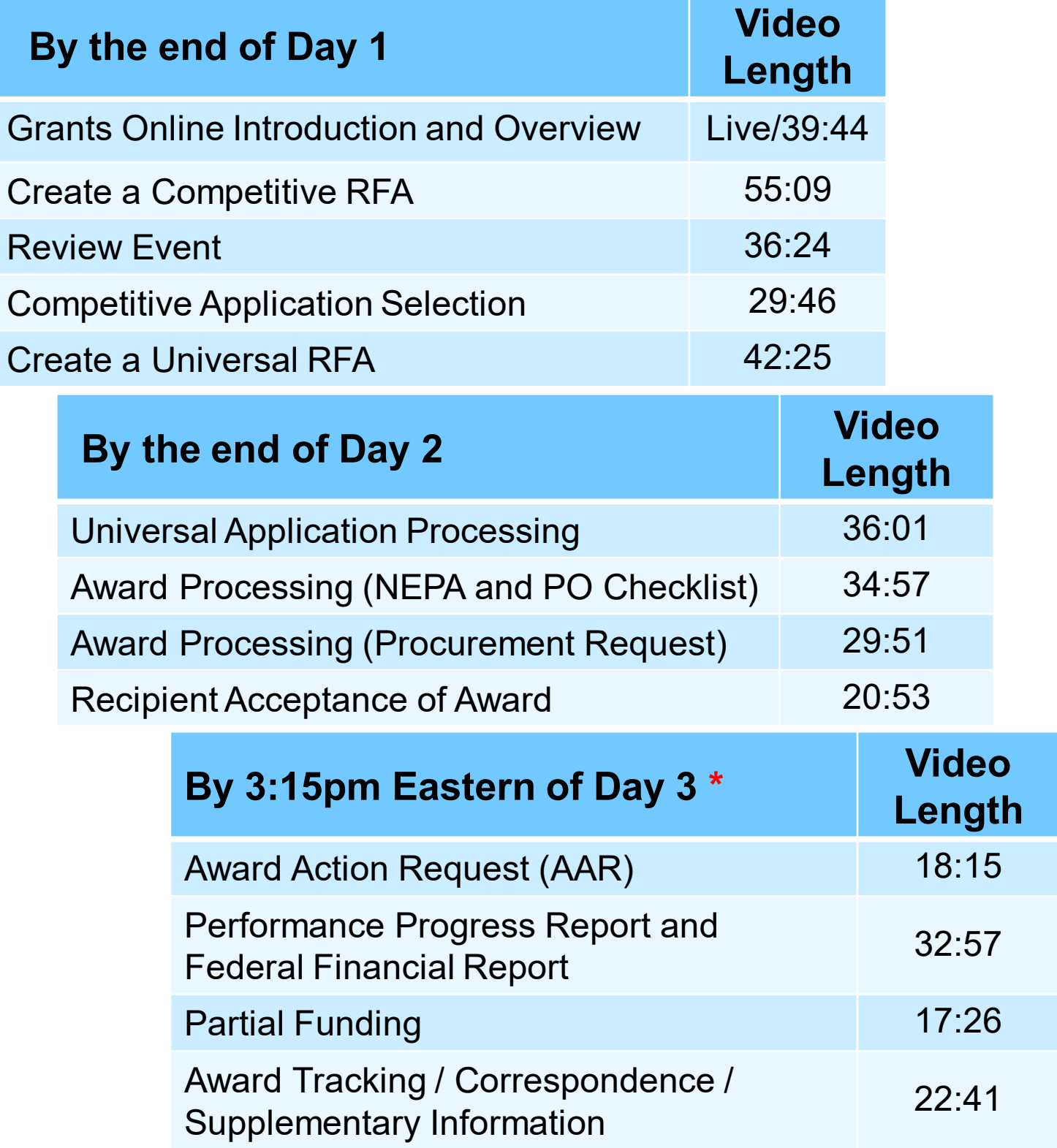

### **\* All assessments should be submitted via email by 3:15 pm on the last day of training.**

# **Need Help During Training?**

Communicate with Trainers via email, phone, or Google Meet:

Email addresses: Lillian Barnes - [Lillian.L.Barnes@noaa.gov](mailto:Lillian.L.Barnes@noaa.gov) Yvette Bowser - [Yvette.Bowser@noaa.gov](mailto:Yvette.Bowser@noaa.gov) Ana Holt - [Ana.Holt@noaa.gov](mailto:Ana.Holt@noaa.gov)

To receive help over the phone or via IM, please email all three trainers.

> Google Meet/Virtual Office links: [https://meet.google.com/ytu-bqip-udj](https://meet.google.com/ytu-bqip-udj)

Grants Online Virtual Office - Non-NOAA Students [https://global.gotomeeting.com/join/779185837](https://global.gotomeeting.com/join/779185837)

# **Need Help After Training?**

**Visit the Grants Online PMO website** 

[www.noaa.gov/organization/information-technology/grants-online](https://www.noaa.gov/organization/information-technology/grants-online-program-management-office)program-management-office

#### **Contact the Grants Online Help Desk**

GrantsOnline.Helpdesk@noaa.gov

### 240-533-9533

Hours: 8:00 AM – 6:00 PM Eastern Time